# **MODUL OFFICE AUTOMATION**

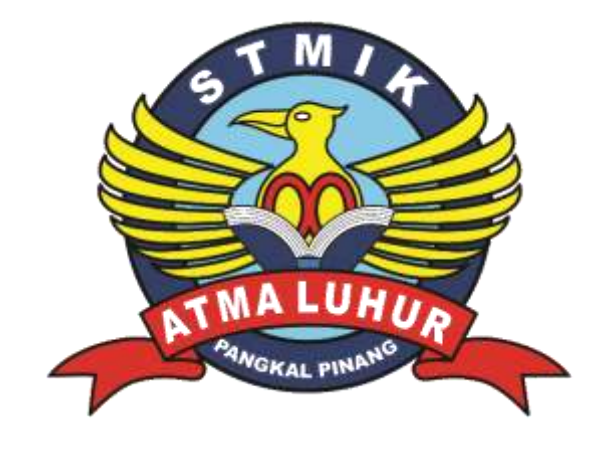

**Oleh :**

**Hamidah, M. Kom**

# **PROGRAM STUDI MANAJEMEN INFORMATIKA**

**SEKOLAH TINGGI MANAJEMEN INFORMATIKA DAN KOMPUTER**

# **ATMA LUHUR 2015**

#### **KATA PENGANTAR**

Matakuliah Office Automation ini salah satu matakuliah yang mempunyai tujuan untuk membekali mahasiswa dengan sebuah keterampilan dalam penggunaan Microsoft Word, Microsoft Powerpoint dan Microsoft Excel. Yang nantinya akan membekali mahasiswa untuk dapat menggunakan office bisa membuat laporan, tugas serta mampu membekali mahasiswa ketika terjun ke masyarakat.

Modul Praktikum ini memberikan panduan praktis dalam penggunaan dan pemanfaatan fasilitas yang telah tersedia pada Microsoft Word, Microsoft Powerpoint dan Microsoft Excel. Modul ini bertujuan untuk memberikan bantuan atau literatur tambahan bagi pembaca atau mahasiswa STMIK Atma Luhur Pangkalpinang untuk menempuh matakuliah ini.

Dalam pembahasan ini tentu masih terdapat kekurangan. Karenanya saran yang konstruktif bagi pembaca sangat diharapkan untuk kelengkapan isi modul ini.

#### **Pangkalpinang, September 2017**

#### **Penulis**

#### **DAFTAR ISI**

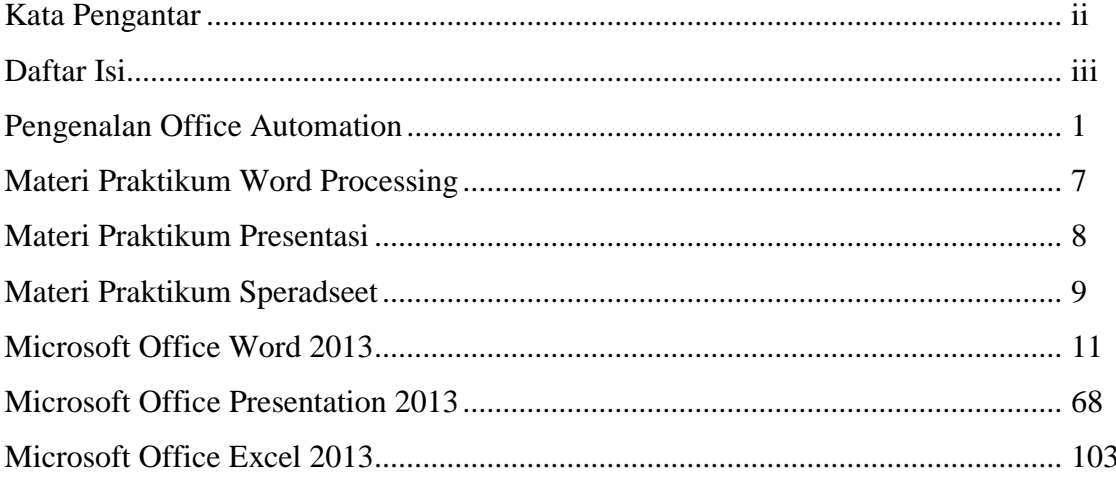

## **PENGENALAN OFFICE AUTOMATION**

#### **Pengertian Office Automation**

Office automation ialah penggunaan alat elektronik untuk memudahkan komunikasi formal dan informal terutama berkaitan dengan komunikasi informasi dengan orang-orang di dalam dan di luar perusahaan untuk meningkatkan produktivitas kerja. Awalnya penggunaan office automation atau otomatisasi kantor hanya terbatas pada kalangan pabrik industry saja.

Namun, saat ini penggunaannya sudah menyebar hingga kalangan perkantoran. Otomatisasi kantor dimulai pada tahun 1964, ketika IBM memasarkan mesin yang disebut Magnetic Tape / Selectric Typewriter ( MT/ST) yaitu mesin ketik yang dapat mengetik kata-kata yang telah direkam dalam pita magnetik secara otomatis.

Otomatisasi Kantor merupakan sebuah rencana untuk menggabungkan teknologi tinggi melalui perbaikan proses pelaksanaan pekerjaan demi meningkatkan produktifitas pekerjaan. Asal mula otomatisasi kantor diawal1960 an, ketika IBM menciptakan istilah word processing untuk menjelaskan kegiatan divisi mesin tik listriknya. Bukti nyata, pada tahun1964, IBM memasarkan mesin yang disebut Magnetic Tape/SelectricTypewriter (MT/ST) yaitu mesin ketik yang dapat mengetik kata-kata yang telah direkam dalam pita magnetic secara otomatis. Istilah ini digunakan untuk mensejajarkan kegiatan administrasi yang banyak dilakukan pada pembuatan berbagai dokumen dengan istilah data processing (pengolahan data) yang digunakan pada kegiatan penyusunan informasi.

#### **Pengguna Office Automation**

**Manajer**, orang-orang yang bertanggung jawab mengelola sumber daya perusahaan, terutama SDM.

**Profesional**, Menyumbangkan keahlian khusus yang membedakan mereka dengan sekertaris dan pegawai administrasi.

**Sekertaris**, Ditugaskan oleh professional untuk melaksanakan berbagai tugas seperti menangani korespondensi, menjawab telepon dan mengatur jadwal pertemuan.

**Pegawai administrasi**, Melaksanakan tugas-tugas untuk sekertaris, seperti mengoperasikan mesin fotokopi, menyusun dokumen, menyimpan dokumen, dll.

#### **Tujuan Office Automation**

- Pendapatan yang Lebih Tinggi versus Penghindaran Biaya. Komputer tidak menggantikan pekerja saat ini, tetapi komputer menunda penambahan pegawai yang diperlukan untuk menangani beban kerja yang bertambah.
- Pemecahan masalah Kelompok. Cara OA berkontribusi pada komunikasi ke dan dari manajemen buatnya sangat cocok diterapkan untuk memecahkan masalah kelompok.
- Pelengkap Bukan Pengganti. Sebagai suatu cara komunikasi bisnis, OA bukan tanpa keterbatasan. OA tidak akan menggantikan semua komunikasi interpersonal tradisional percakapan tatap muka, percakapan telepon, pesan tertulis pada memo, dansejenisnya. OA harus bertujuan melengkapi komunikasi tradisional.

#### **Jenis-Jenis Aplikasi Office Automation**

- Pengolahan Kata (Word Processing)
- Surat Elektronik (E-Mail)
- Voice Mail
- Lembar Kerja (Spread Sheet)
- Kalender Elektronik (Electronic Calender)
- **Konferensi Audio**
- Konferensi Video
- Konferensi Komputer / Teleconference
- Video Tex
- Faksimili (Facsimile)

#### **Word Processing**

Perangkat lunak pengolah kata (Word Processing) adalah suatu aplikasi komputer yang digunakan untuk produksi (termasuk penyusunan, penyuntingan, pemformatan, dan kadang pencetakan) segala jenis bahan yang dapat dicetak

Istilah Word Processing diperkenalkan oleh IBM pada awal tahun 1960 an.

IBM mendefinisikannya sebagai, "the combination of people, procedures, and equipment which transforms ideas into printed communications," (kombinasi antara orang, prosedur, dan peralatan yang mengubah ide-ide menjadi komunikasi tercetak). dan istilah itu digunakan untuk menyebut mesin ketik elektrik buatan IBM, Selectric, yang merupakan word processor pertama.

Mesin Ketik Elektrik IBM – Word Processor Pertama pertama di dunia ( **the Magnetic Tape Selectric Typewriter (the MT/ST)** )

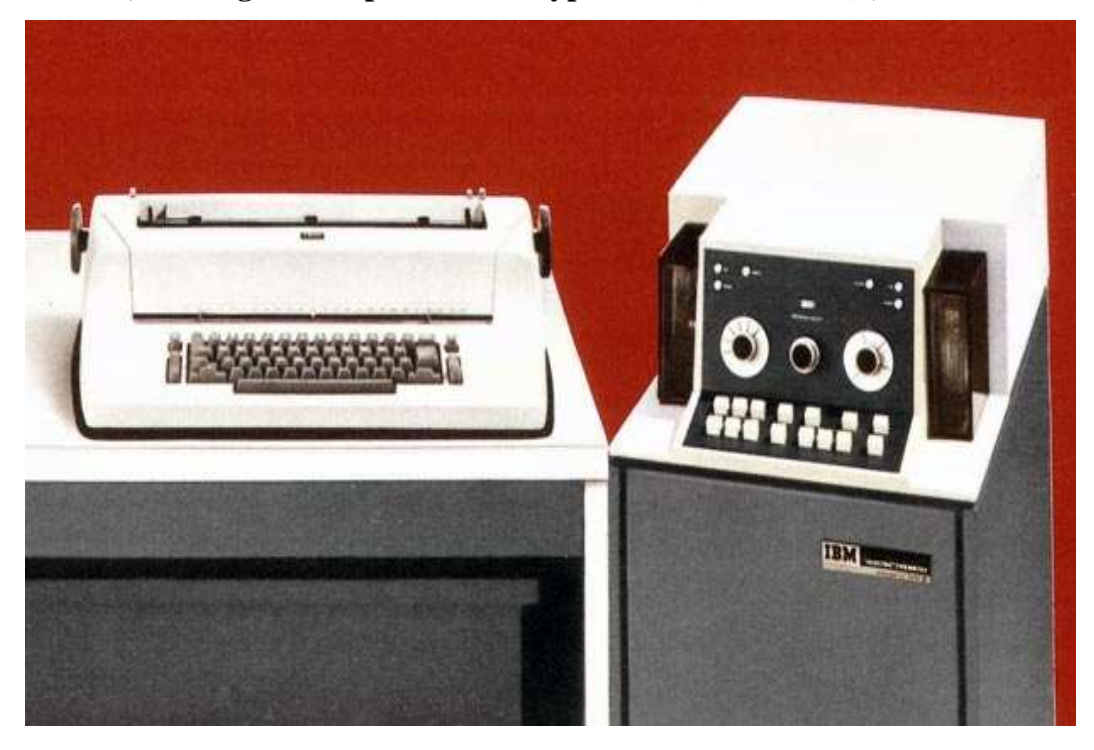

#### **Ciri Khas Word Processing**

Ciri khas perangkat lunak pengolah kata secara umum adalah mengolah mulai dari karakter, kata, kalimat, yang akhirnya membentuk suatu paragraph,

sekumpulan paragraph membentuk satu halaman, dan kumpulan halaman membentuk sebuah naskah yang dalam hal ini disebut sebagai file atau dokumen

#### **Jenis - Jenis Aplikasi Word Processing**

- WordStar
- **WordPerfect**
- NotePad
- WordPad
- Star Office Writer
- Open Office Writer
- Abi Word
- Kword
- Chi Writer
- Microsoft Office Word
- $\blacksquare$  dll

#### **SPREADSHEET**

Spreadsheet (Lembar Kerja/Lembar Sebar/Lembar Lajur) adalah tabel data yang berbentuk kotak dengan baris dan kolom yang berisi penghitunganpenghitungan tertentu yang digunakan untuk melakukan analisis.Bentuk analisis dan perhitungan yang lain dapat berupa analisis statistic, perhitungan akuntansi, pembuatan time-schedule dan lain sebagainya (Wikipedia)

Spreadsheet merupakan suatu tabel nilai-nilai yang disusun dalam baris dan kolom. Masing-masing nilai dapat memiliki suatu hubungan yang telah terdefinisi dengan nilai yang lainya.Jika salah satu nilai diubah, maka nilai yang lain juga perlu diubah. Aplikasi spreadsheet merupakan program komputer yang membiarkan pengguna untuk membuat dan memanipulasi lembar kerja secara elektronik. Pada suatu spreadsheet, masing-masing nilai menempati suatu sel. Pengguna dapat mendefinisikan tipe data pada sel dan hubungannya dengan selsel yang lain (Wayan Warmada)

#### **Fungsi Spreadsheet**

Beberapa hal yang dapat dilakukan menggunakan aplikasi Spreadsheet diantaranya :

- Membuat tabel.
- Melakukan perhitungan yang menggunakan tabel (tabulasi).
- Laporan keuangan, penjualan, pembelian, daftar gaji, dan lain sebagainya.
- Membuat grafik.
- Penghitung rumus statistik

#### **Jenis-Jenis Aplikasi Spreadsheet**

- Microsoft Office Excel
- Spreadsheet pada StarOffice
- Lotus
- Ouatro Pro
- Lucid 3D
- $\bullet$  Twin
- Twin Advanced
- VP Planer
- Multiplane
- dll

# **Lebih Khusus Paket CLCP (Computer Literate Certified Professional) Program Pengolah Presentasi**

Perangkat lunak pengolah presentasi adalah suatu aplikasi yang digunakan untuk membuat file presentasi.

Karena fungsinya sebagai alat untuk mengutarakan ide/gagasan, maka program presentasi harus memiliki tampilan yang menarik. Program presentasi dapat memasukkan objek-objek seperti gambar, video dan suara

#### **Fasilitas Aplikasi Presentasi**

- Menambah dan mengurangi teks dalam sebuah frame
- Layout presentasi yang terdiri dari frame-frame terpisah.
- Template, berupa cetakan-cetakan presentasi yang siap dipakai.
- Efek perpindahan antar slide.
- Melihat presentasi dengan layer penuh (full screen)

#### **Jenis-Jenis Aplikasi Presentasi**

- Microsoft Office Presentation
- Open Office Impress
- KPresenteriWork KeyNote
- $\bullet$  dll

#### **Software Praktikum Mata Kuliah Office Automation**

Software yang digunakan untuk praktikum menggunakan :

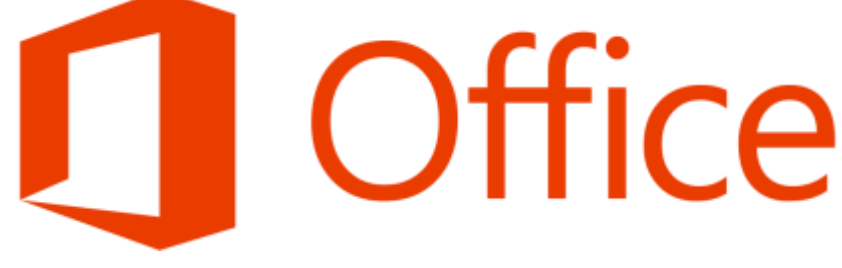

**Microsoft Office 2013**

Software besutan Microsoft, dirilis 29 Januari 2013

#### **Software Praktikum Mata Kuliah Office Automation**

**Software yang digunakan dari Microsoft Office 2013 masing-masing :**

**Word Processing**

**Spreadsheet**

 **Menggunakan : Microsoft Office Word 2013**

 **Menggunakan : Microsoft Office Excel 2013**

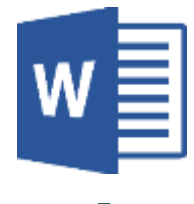

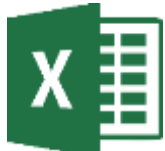

 **Presentasi Menggunakan : Microsoft Office PowerPoint 2013**

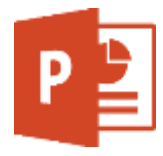

# **MATERI PRAKTIKUM WORD PROCESSING**

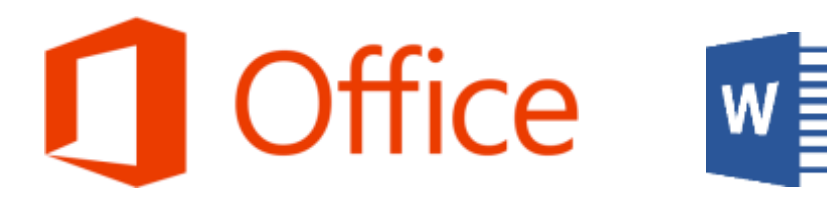

#### **Praktikum menggunakan Fasilitas Indentasi**

- Ketepatan Bentuk
- Total Naskah yang diketik
- Total Kesalahan Ketik

#### **Praktikum menggunakan Fasilitas Kolom**

- Ketepatan Bentuk
- Bentuk dan Perpindahan Teks
- Format Kolom

#### **Praktikum Membuat Tabel**

- Ketepatan Bentuk (Jumlah Kolom, Jumlah Baris)
- Format Tabel (Garis/Border, Gradasi/Shading, Lebar Kolom/Column, Tinggi Baris/Row, Penggabungan Sel/Merge Cell, Perataan Teks/Alignment)
- Jumlah Record yang diketik
- Proses Perhitungan

#### **PRAKTIKUM MEMBUAT SURAT MASSAL**

- Ketepatan Bentuk
- Validasi Data (Jumlah Variable, Jumlah Record minimal 7 Record)
- Total Naskah yang diketik
- Total Kesalahan Ketik

# **Format Dokumen** • **Margin Halaman** • **Ukuran Kertas** • **Jenis Huruf (Font)** • **Ukuran Huruf (Font Size)** • **Jarak Spasi (Spacing)** • **Efek Pencetakan (Effects)** • **Perataan Teks(Alignment)** • **Catatan Header / Footer Edit Dokumen (Bentuk Kolom)** • **Mencari dan Mengganti Kata** • **Memindahkan Paragraf**

#### **Praktikum Format dan Edit Dokumen**

File yang Anda kerjakan silahkan cetak dalam bentuk file PDF

# **MATERI PRAKTIKUM PRESENTASI Office**

#### **Praktikum membuat Slide Teks Statis**

- Membuat Paragraf
- Menambahkan Gambar

#### **Praktikum membuat Slide Dinamis**

- Menggunakan Fasilitas Indentasi
- Membuat Tabel
- Praktikum membuat Slide Grafis Statis
- Membuat gambar grafik jenis Column 2D

#### **Praktikum membuat Slide Grafis Dinamis**

- Membuat Animasi
- Mengatur Tampilan Animasi
- mengatur format dan animasi slide
- Mencetak Slide Presentasi dalam bentuk file PDF

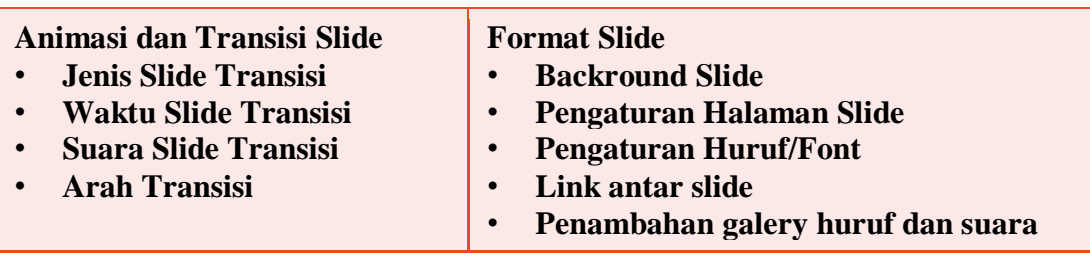

#### **MATERI PRAKTIKUM SPREADSHEET**

#### **Praktikum membuat Kerangka Laporan**

- Menentukan Jumlah Kolom
- Menentukan Jumlah Baris
- Menginput data pada laporan

#### **Praktikum mengatur Format Laporan**

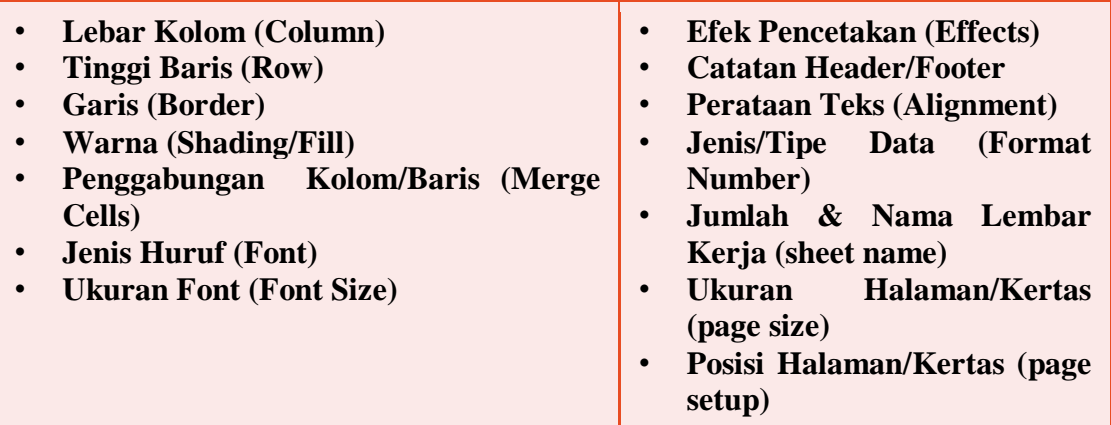

#### **Praktikum Pengolahan Data menggunakan FORMULA**

- Fungsi Logika (If, And, Or)
- Fungsi Lookup (Vlookup, Hlookup)
- Fungsi String (Left, Right, Mid, dll)
- Fungsi Statistik (Count, Min, Max, Avg)
- Fungsi Lain

#### **Praktikum Mengatur Pangkalan Data**

- Menggunakan Fungsi Sort dan Filter
- Praktikum Membuat Grafik
- Menggunakan Fasilitas untuk membuat Grafik dalam berbagai bentuk

#### **Praktikum Mencetak Sheet / Dokumen**

Mencetak Sheet ke dalam bentuk file PDF

#### **WORD PROCESSING DENGAN MICROSOFT OFFICE WORD 2013**

Materi yang akan disampaikan :

- Cara menjalankan/membuka aplikasi
- Cara membuka dokumen baru
- Pengenalan jendela / editor aplikasi
- Membuat sebuah dokumen
- Menvimpan dokumen baru
- Membuka dokumen baru

#### **Menjalankan Aplikasi Microsoft Office Word 2013**

Aplikasi Microsoft Office Word 2013 dapat dijalankan dengan cara :

- Klik Logo Windows pada toolbar
- Pilih All Program
- Pilih Microsoft Office 2013
- Pilih Word 2013

#### **Menjalankan Aplikasi Microsoft Office Word 2013**

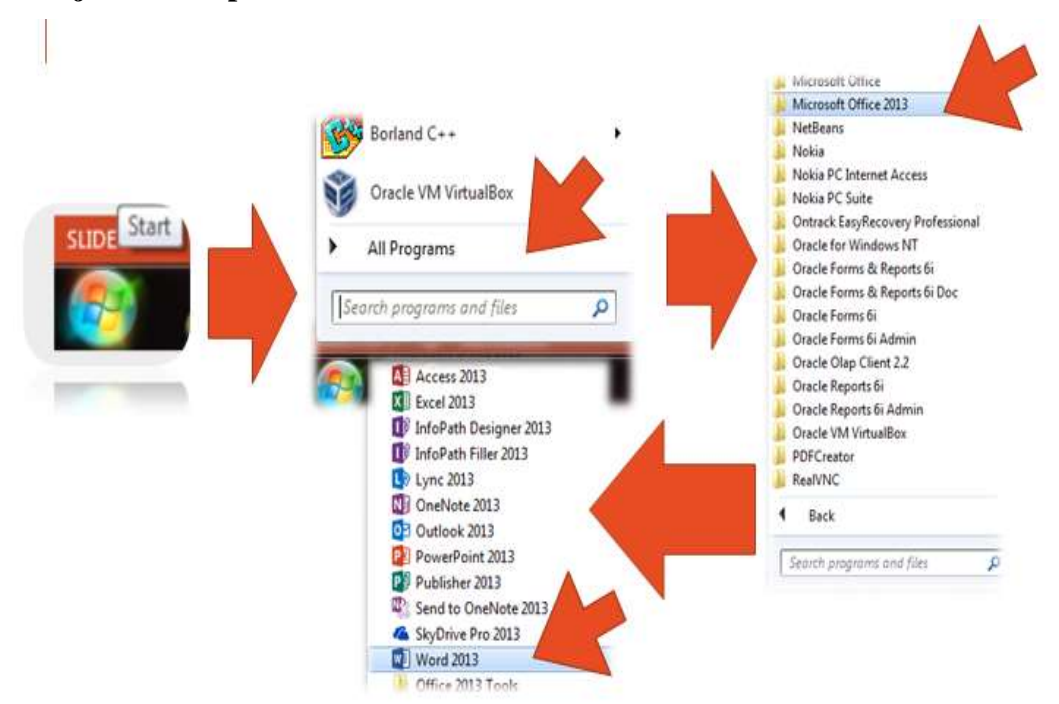

#### **Proses loading word 2013**

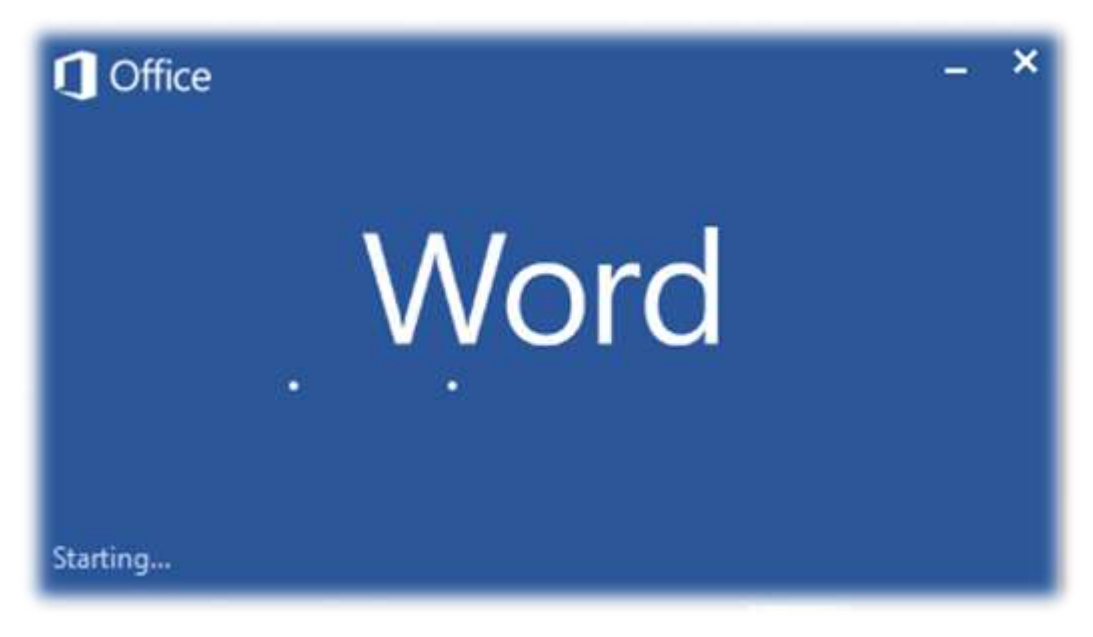

#### **Tampilan layar awal word 2013**

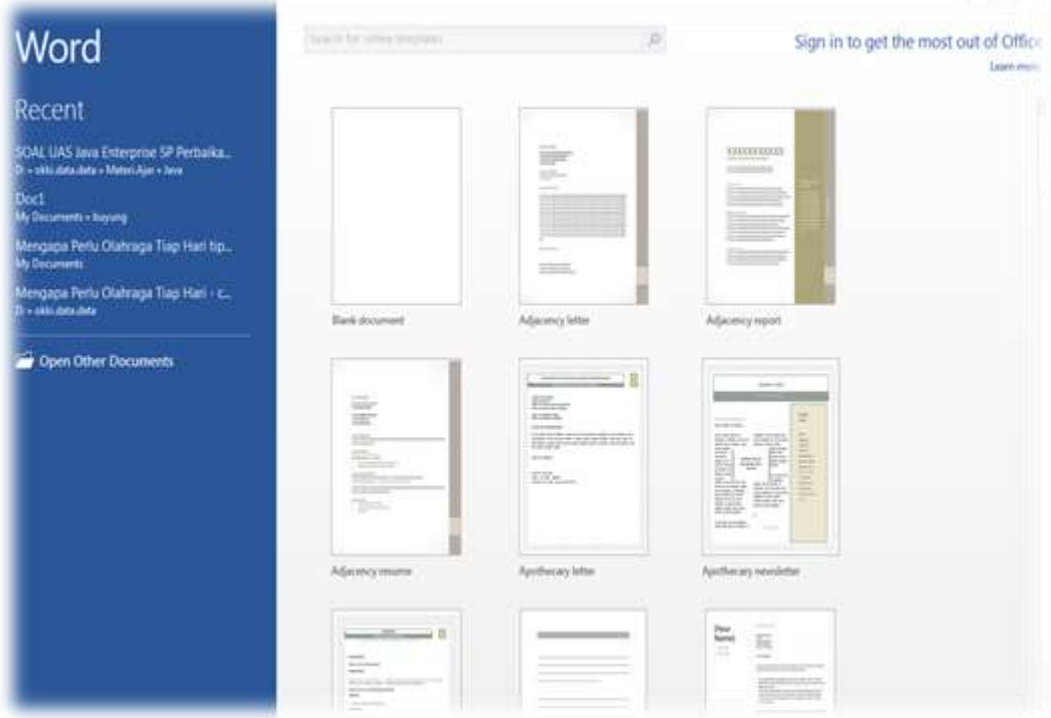

#### **Membuka Dokumen Baru Pada Microsoft Office Word 2013**

Untuk membuka dokumen baru dilakukan dengan cara : Pilih/Klik **Blank Document** pada Layar Word yang sudah disediakan.

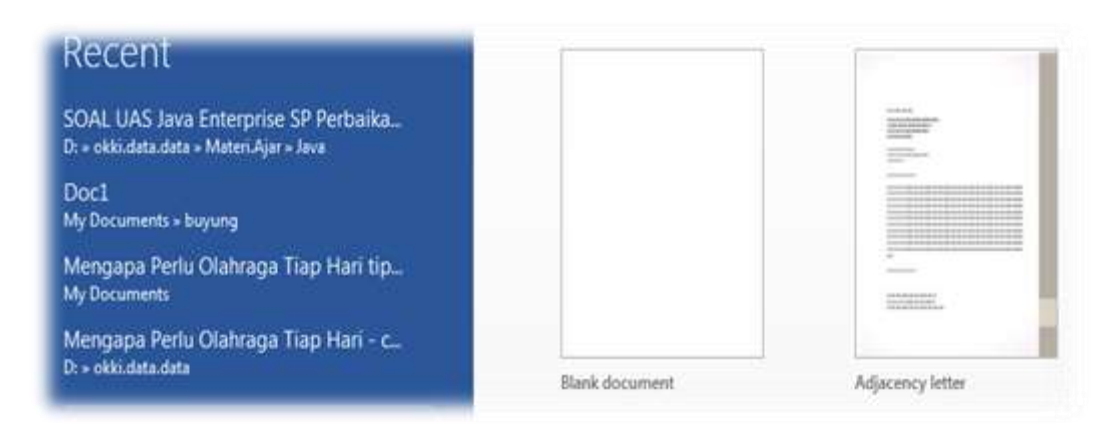

#### **Tampilan Editor MSword 2013**

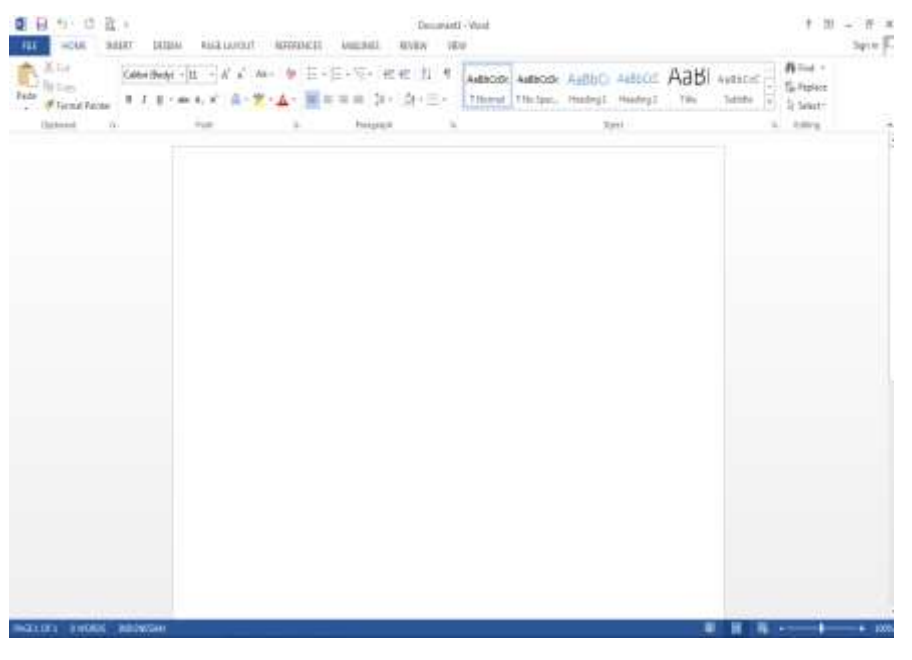

#### **Mengenal Bagian-Bagian Pada Microsoft Office Word 2013**

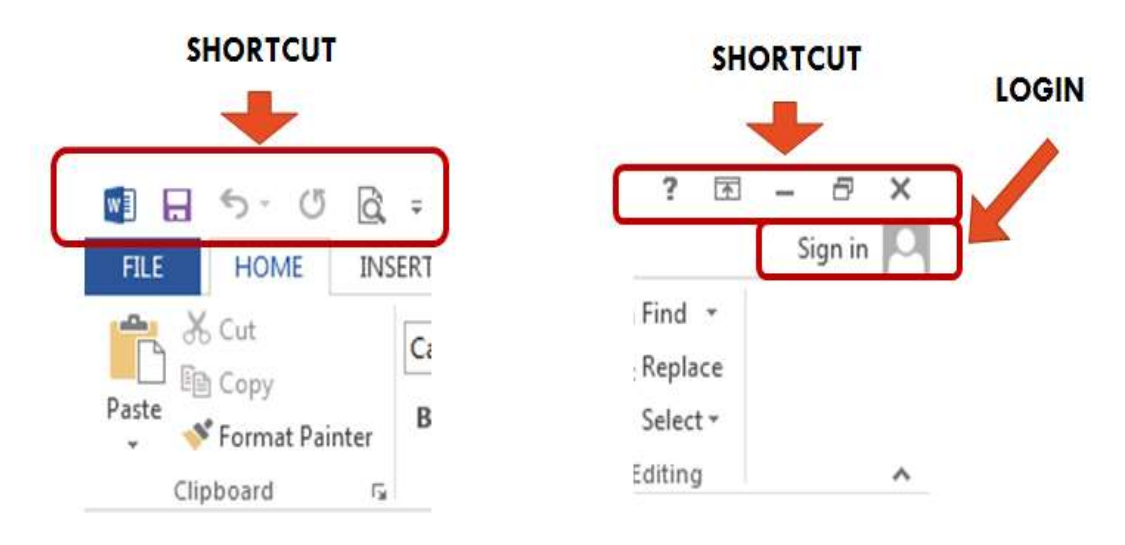

#### **Mengenal Bagian-Bagian Pada Microsoft Office Word 2013**

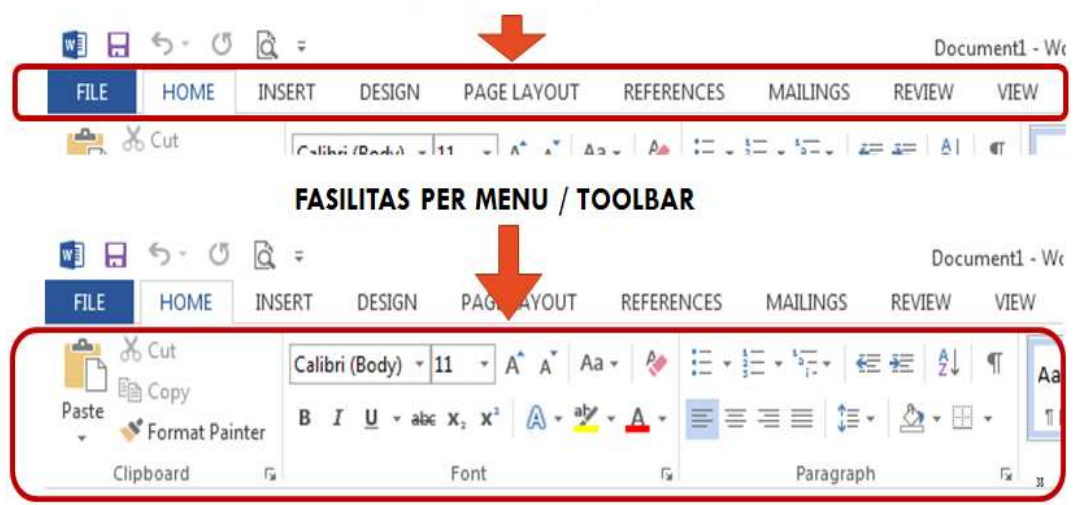

#### **Mengenal Bagian-Bagian Pada Microsoft Office Word 2013**

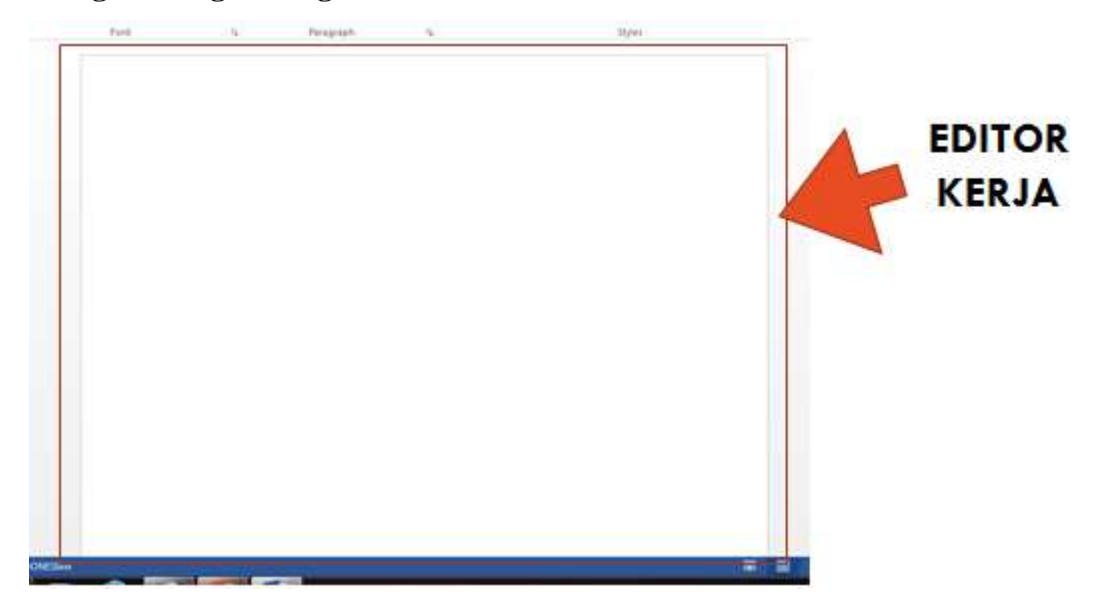

**Mengenal Bagian-Bagian Pada Microsoft Office Word 2013**

**STATUS BAR** 

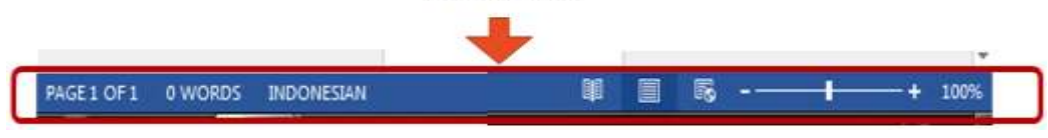

**MENU / MENU BAR** 

# **MENYIMPAN DOKUMEN BARU PADA MICROSOFT OFFICE WORD 2013**

#### **Menyimpan dokumen baru pada ms word 2013**

Untuk menyimpan dokumen baru dapat dilakukan dengan beberapa cara :

#### **Cara 1**

- Pilih Menu File (shortcut key:  $ALT + F$ )
- Pilih Sub Menu Save As (shortcut key : A)
- Pilih Lokasi tempat menyimpan file
- Buat Nama file (contoh : latihan1)
- Klik Tombol Save

**Cara 1 Menyimpan Dokumen Pada Ms Word 2013**

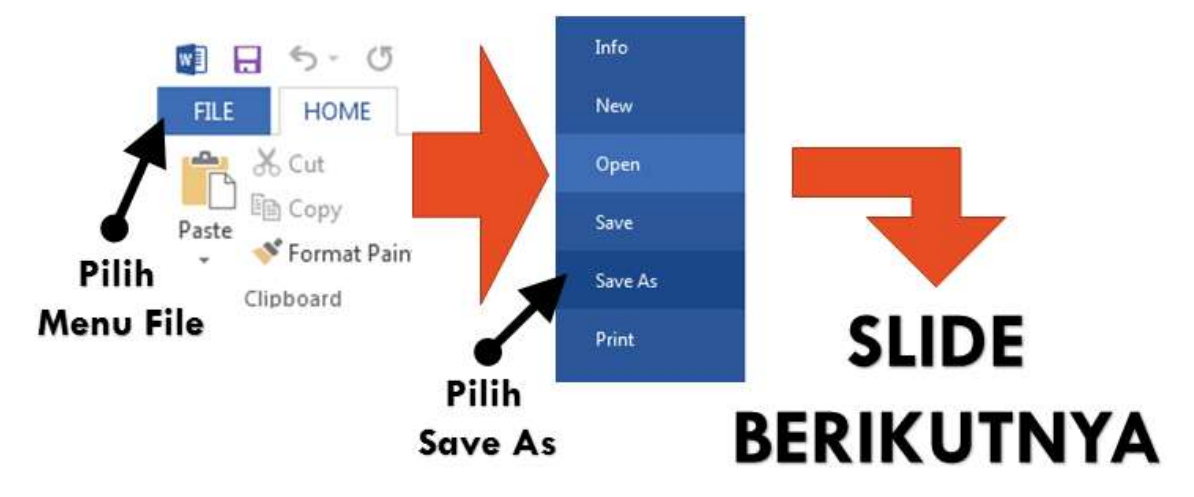

**Cara 1 Menyimpan Dokumen Pada Ms Word 2013**

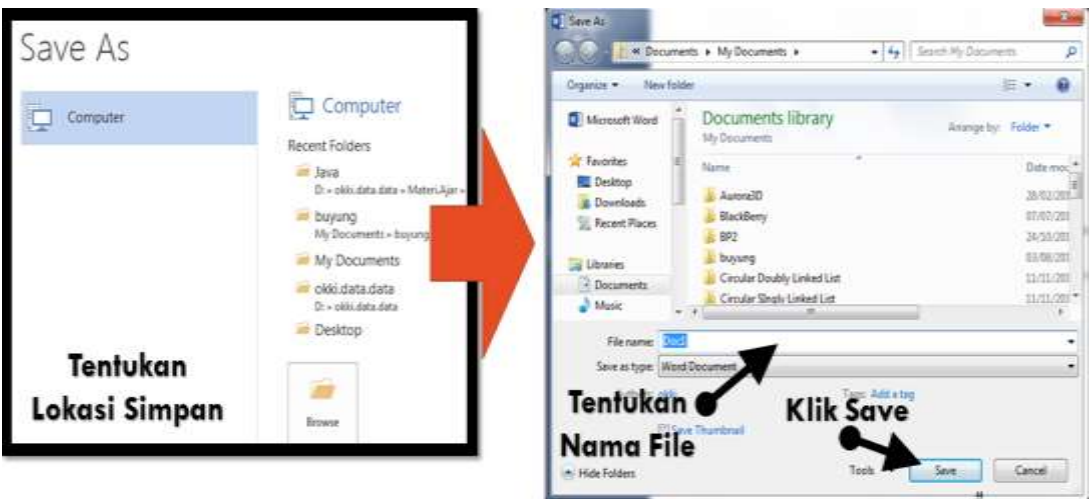

#### **Menyimpan Dokumen Baru Pada Ms Word 2013**

Untuk menyimpan dokumen baru dapat dilakukan dengan beberapa cara :

#### **Cara 2**

- Tekan Tombol CTRL + Tombol S
- Pilih Sub Menu Save As (shortcut key : A)
- Pilih Lokasi tempat menyimpan file
- Buat Nama file (contoh : latihan1)
- Klik Tombol Save

#### **Cara 2 Menyimpan Dokumen Pada Ms Word 2013**

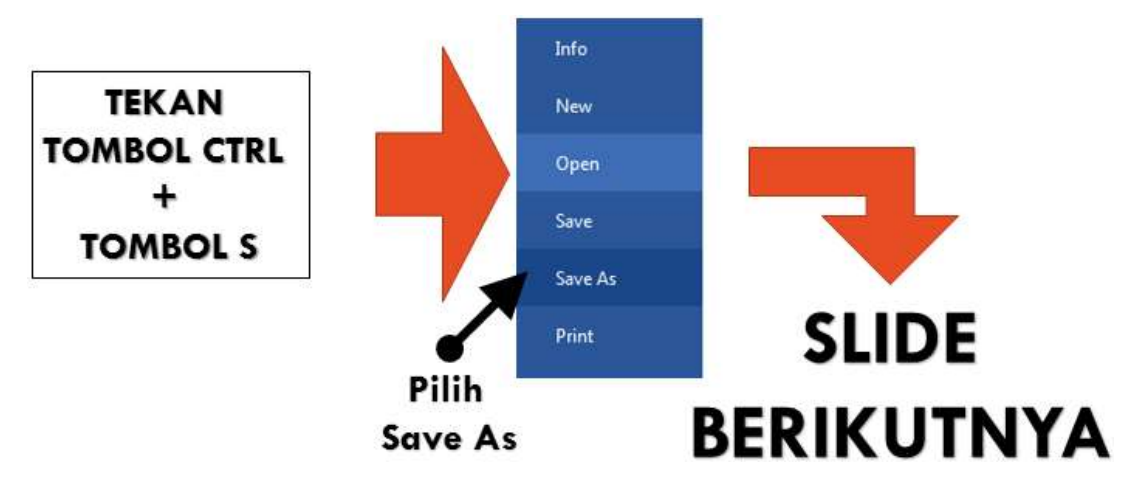

#### **Cara 2 Membuka Dokumen Pada Ms Word 2013**

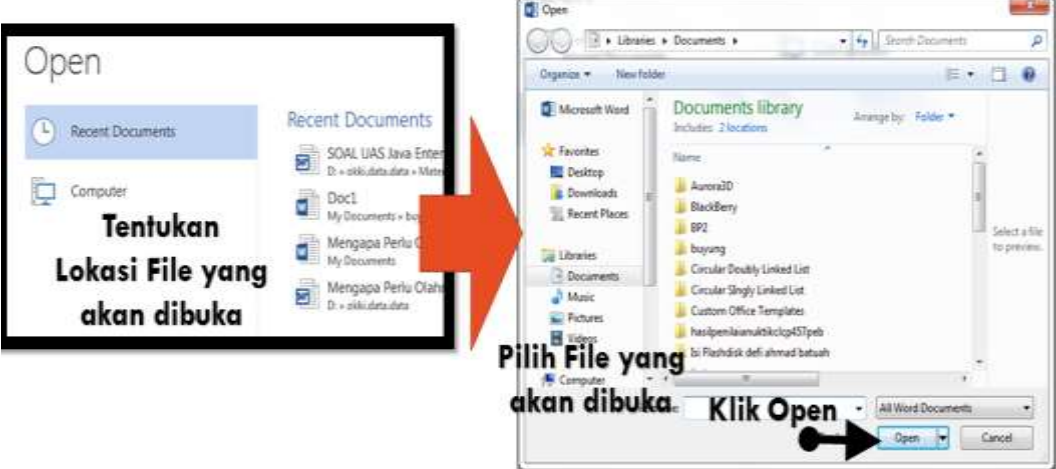

#### **Word processing Dengan Microsoft Office Word 2013**

- Materi yang akan disampaikan :
	- Menggunakan beberapa fasilitas dari Menu Home untuk :
		- Mengatur Jenis Huruf/Font
		- Mengatur Ukuran Huruf/Font
		- Mengatur Gaya Huruf/Font
		- Mengatur Warna Huruf/Font
	- Mengatur beberapa fasilitas dari Menu Page Layout untuk :

#### **CONTOH PENGGUNAAN FASILITAS PADA MENU HOME**

Membuat sebuah paragraf pada dokumen baru

Langkah-langkahnya sebagai berikut :

- 1. Buka Aplikasi Microsoft Offce Word 2013
- 2. Buka Dokumen Baru
- 3. Simpan Dokumen Baru tersebut dengan nama : latihanword1.docx.
- 4. Pada Editor Kerja ketik satu paragraf sebagai berikut :

## **TERUNGKAP BELANDA TIDAK PERNAH MENJAJAH INDONESIA SELAMA 350 TAHUN**

Sejarahwan Universitas Negeri Medan, Ichwan Azhari, mengatakan tidaklah benar bahwaIndonesia pernah dijajah Belanda selama 350 tahun. Karena jika angka tersebut dianggap sebagai suatu kebenaran, maka awal mula penjajahan di Indonesia adalah tahun 1592. "Padahal, bangsa Belanda pada tahun 1592 itu belum tiba di Indonesia. Belanda sendiri tiba di Indonesia, yakni di Banten, pada tahun 1552 di bawah pimpinan Cornelius De Houtman untuk menjajaki potensi perdagangan di Indonesia". yang benar adalah bahwa Belanda memerlukan waktu selama lebih kurang 300 tahun untuk menaklukkan Indonesia (sumber : kompas.com)

#### **Tampilan pada editor ms word 2013**

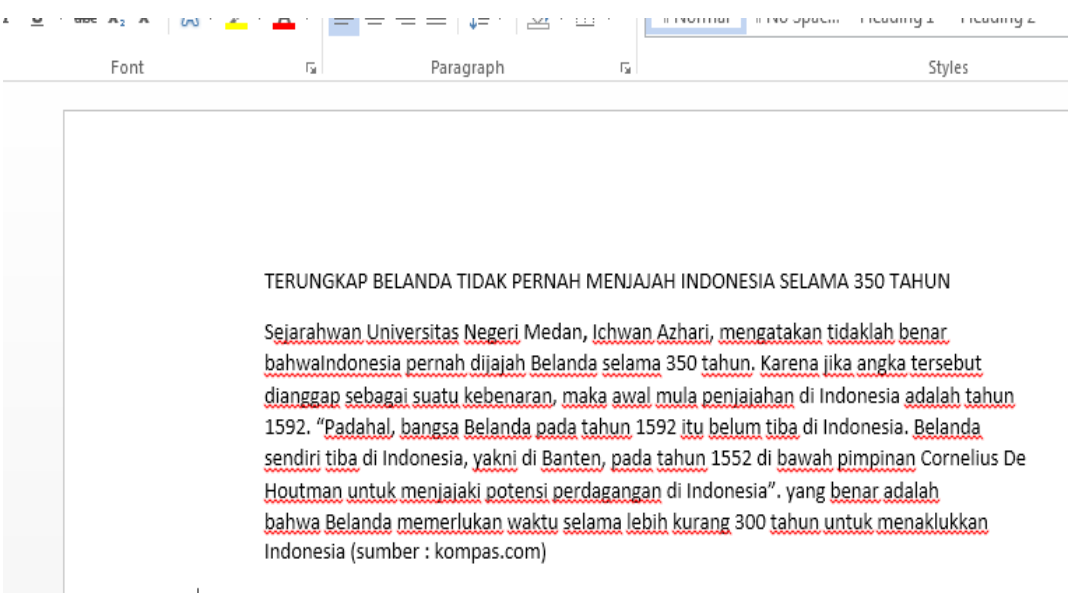

#### **Proses memblok huruf/kalimat/paragraf**

Langkah-langkah untuk mengubah jenis font

- 1. BLOK huruf/kalimat/paragraf yang ingin diubah jenis hurufnya. Memblok dapat dilakukan menggunakan keyboard atau mouse.
	- 1) Jika menggunakan keyboard :
		- a. Letakkan KURSOR sebelum awal huruf yang ingin di blok. Tekan tombol SHIFT+CTRL+ Panah Kanan secara bersamaan sampai dengan akhir huruf yang ingin di blok.

Langkah ini efektif jika hanya untuk memblok satu kalimat saja.

- b. Letakkan KURSOR di awal paragraf yang ingin di blok. Tekan tombol SHIFT + Panah Bawah secara bersamaan sampai akhir paragraf yang ingin di blok. Langkah ini efektif untuk memblok sampai dengan satu paragraf saja. Tekan tombol SHIFT+CTRL+ Panah Bawah untuk mempercepat proses blok jika paragraf yang di blok lebih daru satu.
- c. Tekan tombol CTRL + Huruf A secara bersamaan jika ingin memblok seluruh data pada dokumen.
- 2) Jika menggunakan Mouse :
	- a. Klik kursor di awal huruf (tanpa di lepas) dan DRAG sampai dengan akhir huruf yang ingin di blok.
	- b. Untuk mempercepat proses blok dapat di bantu dengan tombol SCROLL pada mouse.

#### **Proses memblok huruf/kalimat/paragraf**

Contoh hasil proses blok :

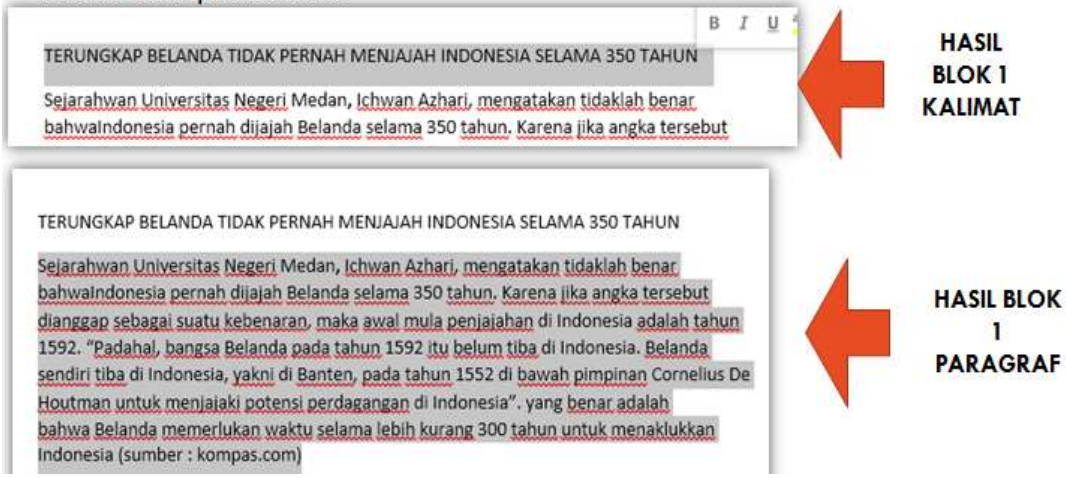

#### **Mengubah jenis huruf/font**

- 1. BLOK huruf/kalimat/paragraf yang ingin diubah jenis hurufnya.
- 2. Klik Menu Home dan pilih (klik) jenis font pada tempat yang di sediakan

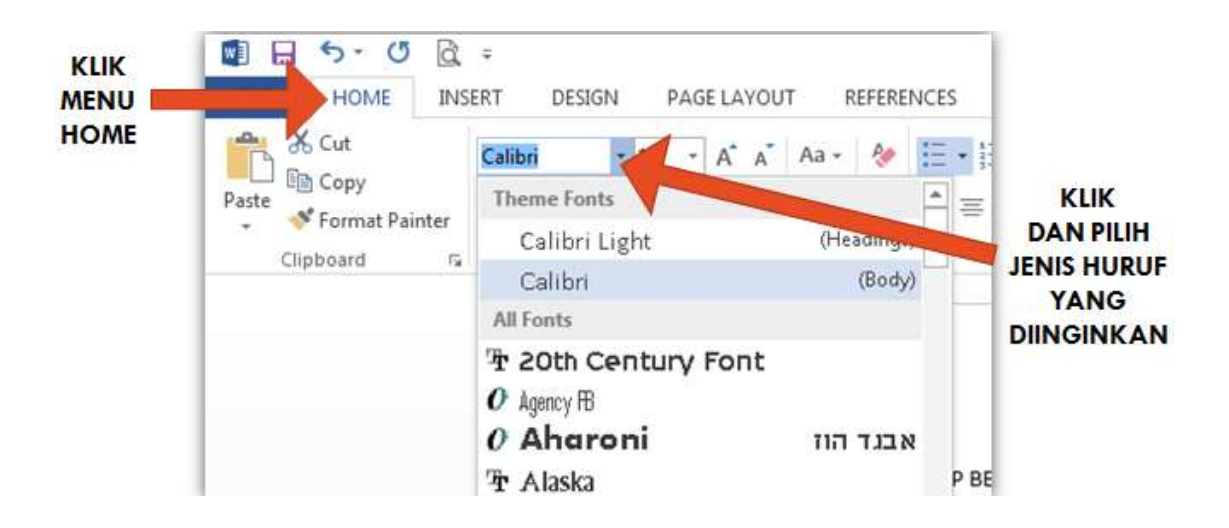

#### **Mengubah ukuran huruf/font**

- 1. BLOK huruf/kalimat/paragraf yang ingin diubah ukuran hurufnya.
- 2. Klik Menu Home dan pilih (klik) ukuran font pada tempat yang di sediakan
- 3. Shortcut untuk mengubah ukuran huruf menggunakan keyboard adalah tekan :

TOMBOL CTRL + TOMBOL SHIFT + TOMBOL > (atau TOMBOL <)

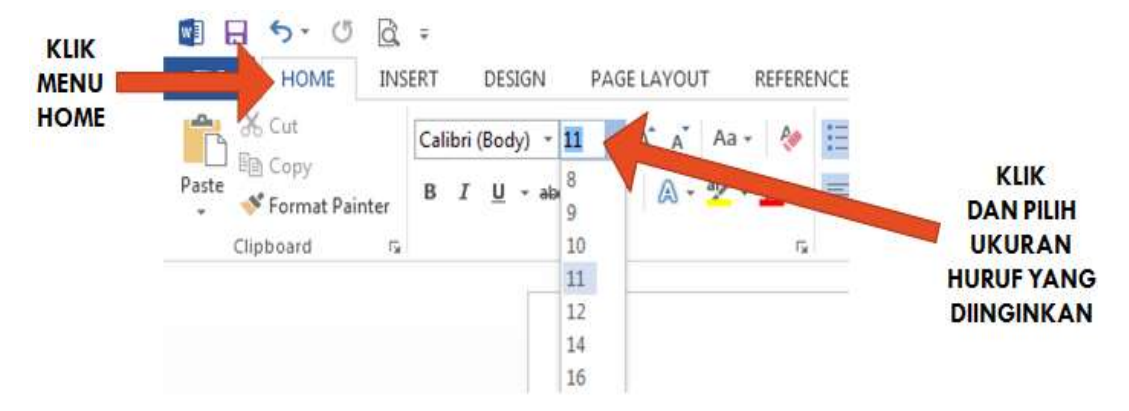

#### **Mengubah gaya huruf (bold/italic/underline)**

- 1. BLOK huruf/kalimat/paragraf yang ingin diubah gaya hurufnya.
- 2. Klik Menu Home dan pilih gaya huruf pada tempat yang di sediakan
- 3. Shortcut Bold ( Tombol CTRL + Tombol B), Shortcut Italic ( Tombol CTRL + Tombol I), Shortcut Underline (Tombol CTRL + Tombol U)

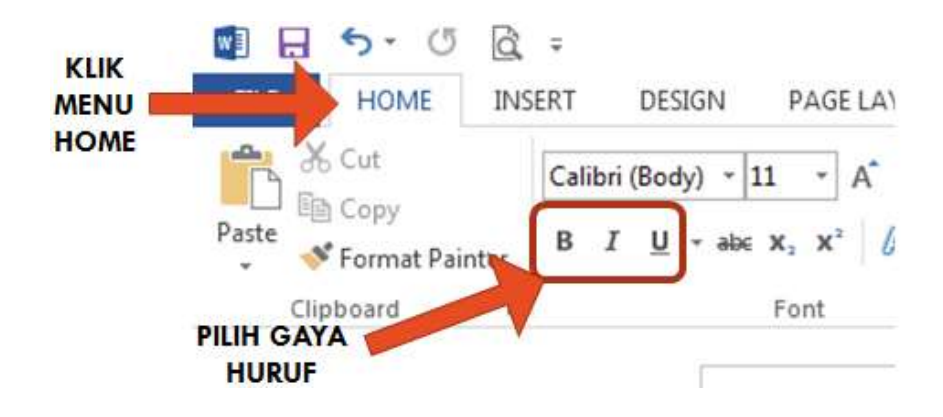

#### **Mengubah warna huruf/font**

- 1. BLOK huruf/kalimat/paragraf yang ingin diubah warna hurufnya.
- 2. Klik Menu Home dan pilih (klik) warna huruf pada tempat yang di sediakan

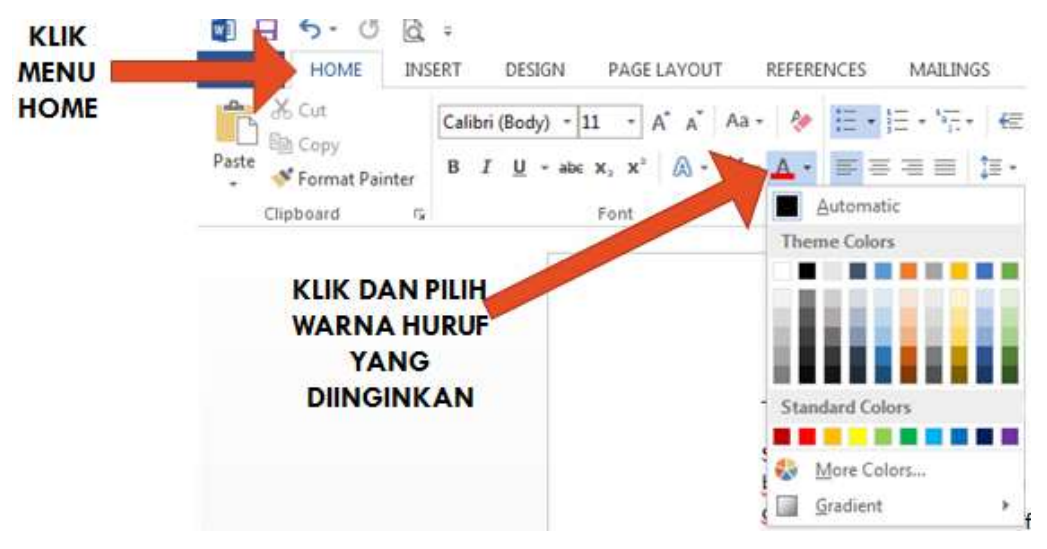

#### **Menggunakan shortcut keyboard untuk mengatur font**

Microsoft Office Word menyediakan shortcut pada keyboard untuk mengatur huruf/font. Shortcut key nya adalah :

Tombol CTRL + Tombol Huruf  $D \rightarrow (tekan secara bersamaan)$ 

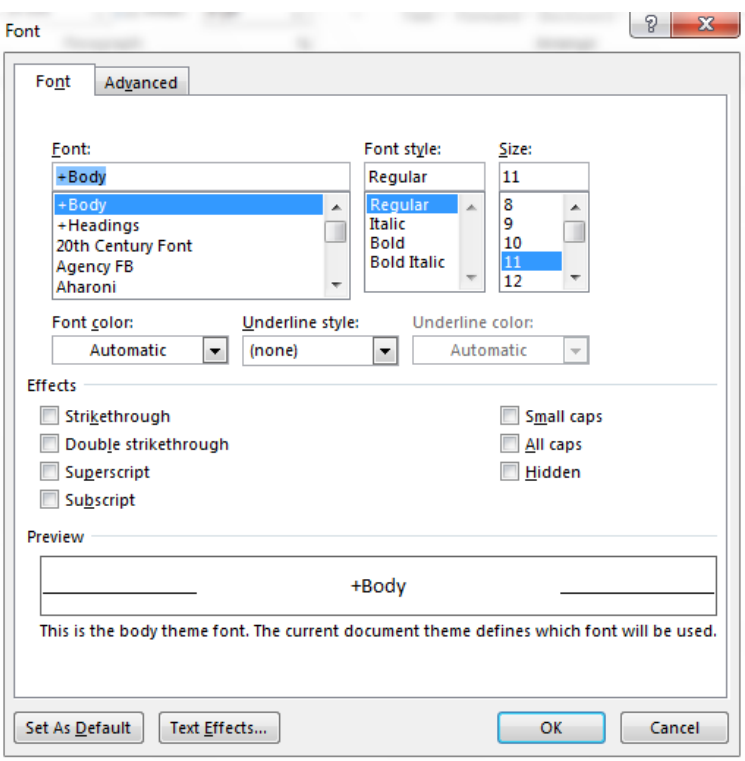

#### **Mengubah perataan kalimat/paragraf**

Jenis Perataan Kalimat/Paragraf terdapat 4 macam :

- 1. Align Left
	- Yaitu Rata Kiri, Kalimat/paragraf rata mengikuti margin halaman sebelah kiri
- 2. Center
	- Yaitu Rata Tengah, Kalimat/paragraf akan berada di tengah-tengah halaman
- 3. Align Right
	- Yaitu Rata Kanan, Kalimat/paragraf rata mengikuti margin halaman sebelah kanan
- 4. Justify
	- Yaitu Rata Kiri Kanan, Kalimat/paragraf akan rata mengikuti margin kiri dan kanan halaman

#### **Mengubah perataan kalimat/paragraf**

1. BLOK kalimat/paragraph yang ingin diubah perataan paragrafnya.

2. Klik Menu Home dan pilih (klik) perataan kalimat/paragraf yang disediakan  $6 - 0$  $W$ ]  $H$  $\alpha =$ Doc **KLIK** INSERT **MENU HOME** DESIGN PAGE LAYOUT REFERENCES MAILINGS REVIEW **HOME** A Cut Calibri (Body) ~ 11  $-1-$ 硅石 AL  $\mathbf{A} \mathbf{A}^*$   $\mathbf{A}$  Aa As **En** Copy Paste B  $I$ U  $abc$   $X$ .  $\mathbf{x}$ A ab  $\equiv$ Ξ  $\equiv$ ਼ਿ≣  $\mathbf{F}$ S' Format Painter Clipboard r. Font Paragraph PILIH / KLIK **PERATAAN KALIMAT/PARAGRAF** YANG DISEDIAKAN

#### **SHortCUT KEYBOARD PERATAAN KALIMAT**

Shortcut yang dapat digunakan untuk mengatur perataan kalimat/paragraf :

- 1. Align Left / Rata Kiri, Tekan Tombol CTRL + Tombol Huruf L
- 2. Center / Rata Tengah, Tekan Tombol CTRL + Tombol Huruf E
- 3. Align Right / Rata Kanan, Tekan Tombol CTRL + Tombol Huruf R
- 4. Justify / Rata Kiri Kanan, Tekan Tombol CTRL + Tombol Huruf J

#### **Mengatur spasi paragraf**

- 1. BLOK kalimat/paragraph yang ingin diubah spasi paragrafnya.
- 2. Klik Menu Home dan pilih (klik) spasi yang disediakan

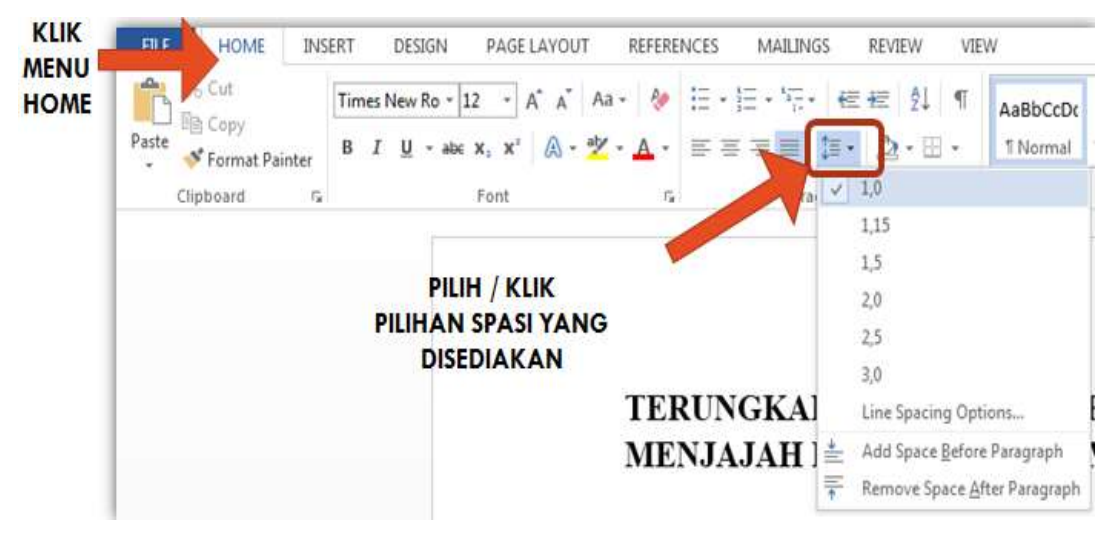

#### **SHortCUT KEYBOARD SPASI PARAGRAF**

Shortcut yang dapat digunakan untuk mengatur spasi paragraf :

- 1. 1 spasi, Tekan Tombol CTRL + Tombol Angka 1
- 2. 1,5 spasi, Tekan Tombol CTRL + Tombol Angka 5
- 3. 2 spasi, Tekan Tombol CTRL + Tombol 2

#### **MENGATUR HALAMAN DOKUMEN**

#### **Mengatur margin halaman**

Langkah-langkah untuk mengatur margin halaman :

- 1. Pilih / Klik Menu Page Layout
- 2. Pilih / Klik Pilihan Margin yang disediakan
- 3. Pilih / Klik Custom Margins untuk mengatur ukuran margin halaman yang diinginkan

#### **Mengatur margin halaman**

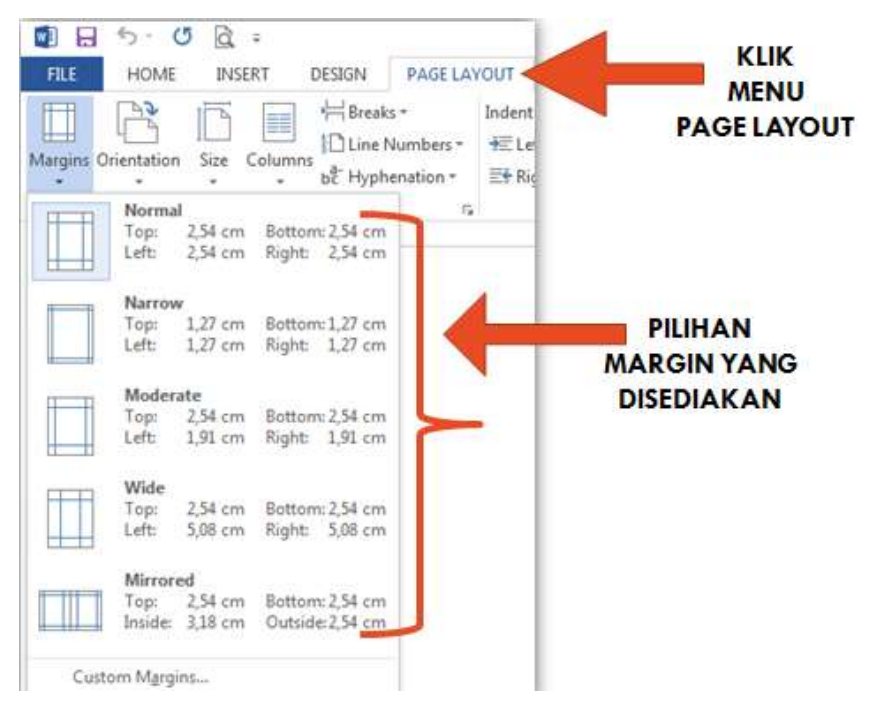

#### **Mengatur margin halaman**

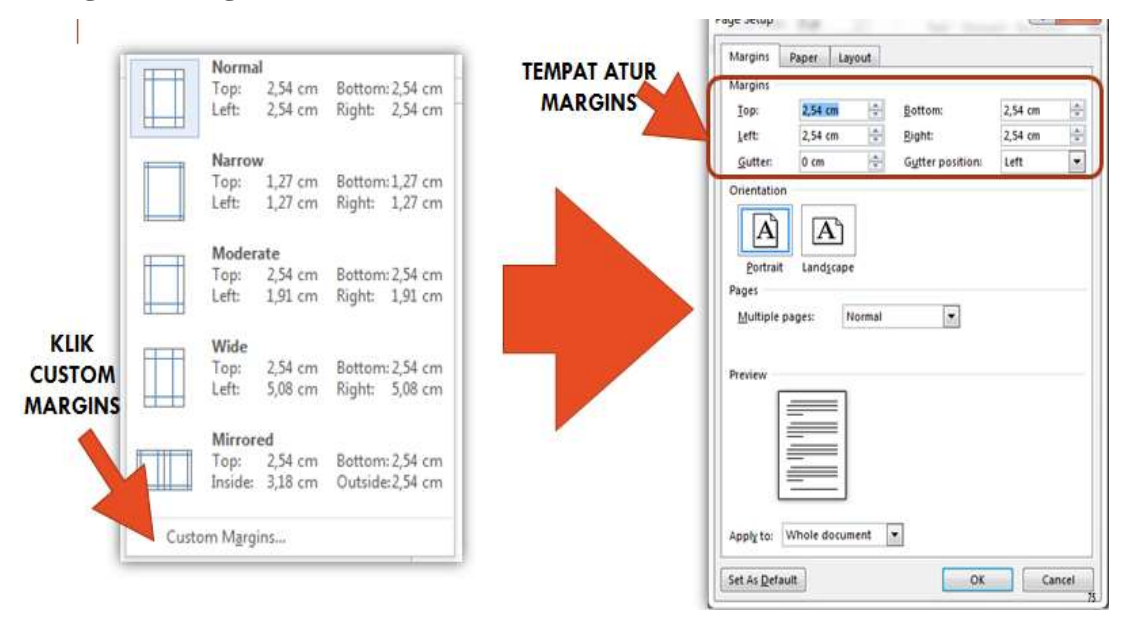

#### **Mengatur orientasi halaman**

Langkah-langkah untuk mengatur orientasi/orientation halaman :

- 1. Pilih / Klik Menu Page Layout
- 2. Pilih / Klik Pilihan Orientasi/Orientation yang disediakan

#### **Mengatur orientasi halaman**

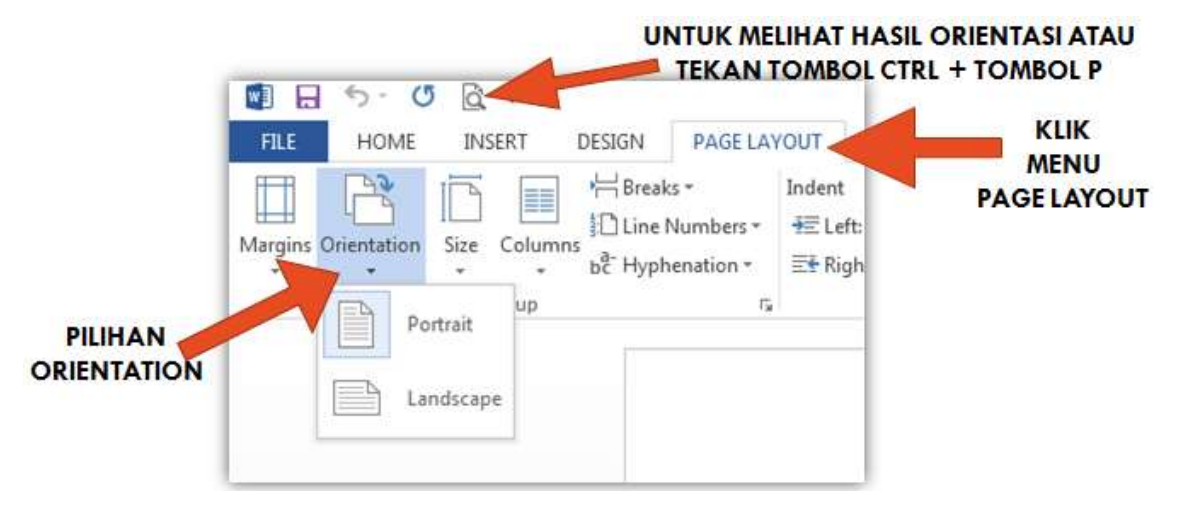

#### **Mengatur ukuran KERTAS**

Langkah-langkah untuk mengatur ukuran kertas :

- 1. Pilih / Klik Menu Page Layout
- 2. Pilih / Klik Pilihan Size (ukuran) yang disediakan

3. Pilih / Klik More Paper Size untuk menentukan ukuran kertas sesuai dengan yang diinginkan

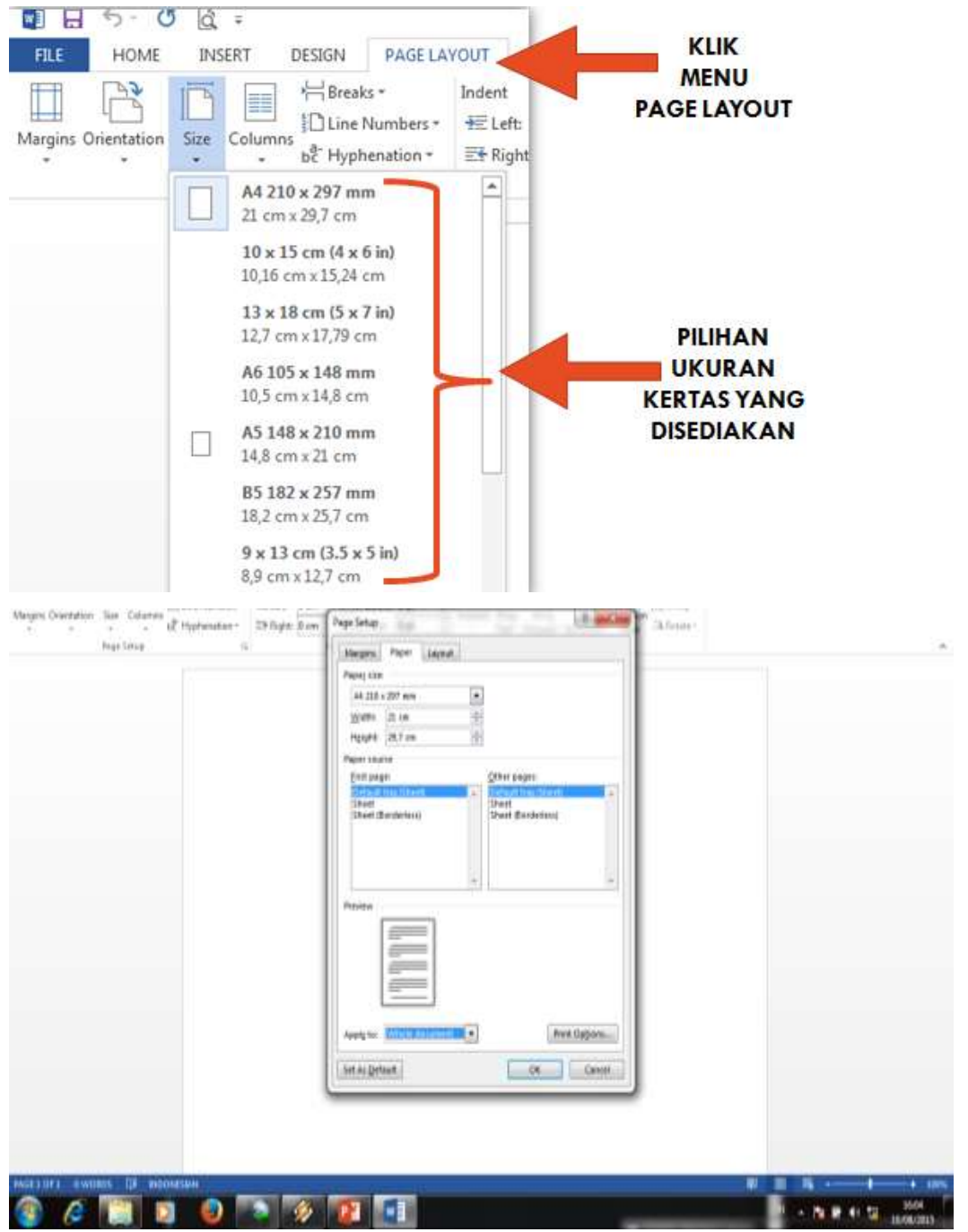

**Mengatur ukuran kertas**

# **BERDASARKAN DOKUMEN YANG TELAH DIKETIK SEBAGAI BERIKUT :**

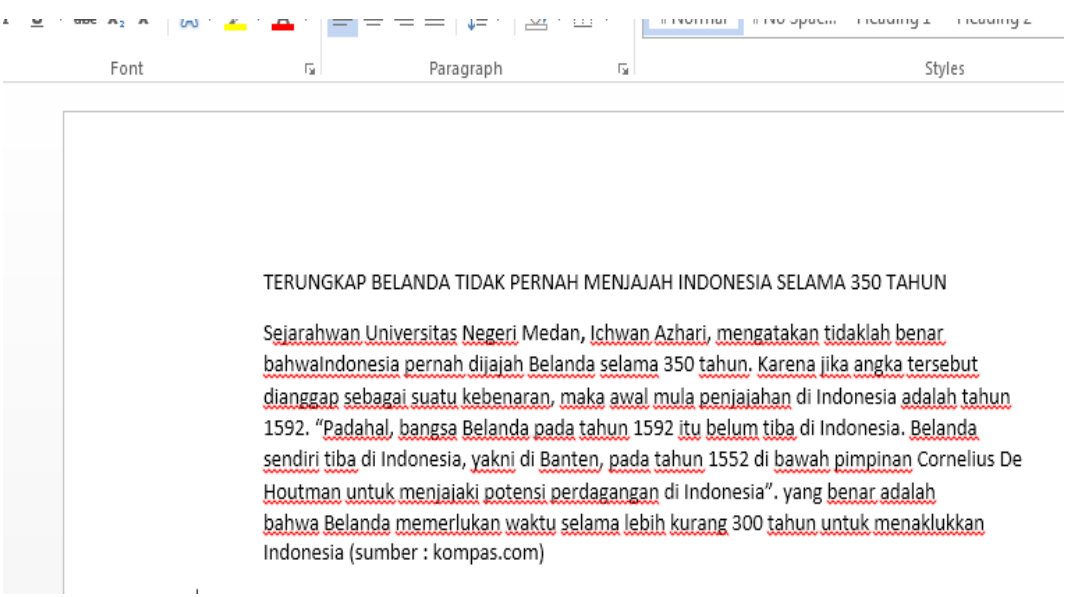

#### **Latihan pengaturan format dokumen**

Atur dokumen tersebut dengan ketentuan sebagai berikut :

- Ukuran Kertas = Letter
- Jenis Huruf  $=$  Times New Romans
- Margin = Atas (Top) : 2 cm, Kiri (Left) : 3 cm, Kanan (Right) : 3 cm, Bawah (bottom) : 2 cm.
- Orientasi Kertas = Portrait
- Judul dokumen, rata tengah (center), bold, ukuran huruf (font size)  $= 18$ pts
- Isi dokumen, rata kiri kanan (justify), ukuran huruf (font size) = 12 pts
- Spasi Judul Dokumen  $= 1,5$  spasi
- Spasi Isi Dokumen = 2 spasi

#### **Tampilan akhir**

# **TERUNGKAP BELANDA TIDAK PERNAH** MENJAJAH INDONESIA SELAMA 350 TAHUN

Sejarahwan Universitas Negeri Medan, Ichwan Azhari, mengatakan tidaklah benar bahwaIndonesia pernah dijajah Belanda selama 350 tahun. Karena jika angka tersebut dianggap sebagai suatu kebenaran, maka awal mula penjajahan di Indonesia adalah tahun 1592. "Padahal, bangsa Belanda pada tahun 1592 itu belum tiba di Indonesia. Belanda sendiri tiba di Indonesia, yakni di Banten, pada tahun 1552 di bawah pimpinan Cornelius De Houtman untuk menjajaki potensi perdagangan di Indonesia". Yang benar adalah bahwa Belanda memerlukan waktu selama lebih kurang 300 tahun untuk menaklukkan Indonesia (sumber : kompas.com)

#### **Word Processing Dengan Microsoft Office Word 2013**

- Materi yang akan disampaikan :
	- Menggunakan Fasilitas Drop Cap.
	- Menggunakan Fasilitas Word Art.
	- Menggunakan Fasilitas Insert Gambar/ Insert Picture.

## **CONTOH PENGGUNAAN FASILITAS DROP CAP, WORD ART, INSERT PICTURE**

#### **Membuat sebuah paragraf pada dokumen baru**

Langkah-langkahnya sebagai berikut :

- 1. Buka Aplikasi Microsoft Offce Word 2013
- 2. Buka Dokumen Baru
- 3. Simpan Dokumen Baru tersebut dengan nama : latihanword2.docx.
- 4. Pada Editor Kerja ketik satu paragraf sebagai berikut :

#### **PENGERTIAN DASAR KOMPUTER DAN HARDWARE KOMPUTER**

Komputer adalah serangkaian ataupun sekelompok mesin elektronik yang terdiri dari ribuan bahkan jutaan komponen yang dapat saling bekerja sama, serta membentuk sebuah sistem kerja yang rapi dan teliti. Sistem ini kemudian dapat digunakan untuk melaksanakan serangkaian pekerjaan secara otomatis, berdasarkan urutan instruksi ataupun program yang diberikan kepadanya.

Definisi yang ada memberi makna bahwa komputer memiliki lebih dari satu bagian yang saling bekerja sama, dan bagian-bagian itu baru bisa bekerja kalau ada aliran listrik yang mengalir didalamnya. Istilah mengenai sekelompok mesin, ataupun istilah mengenai jutaan komponen kemudian dikenal sebagai hardware komputer atau perangkat kerja komputer.

#### **Tampilan pada editor ms word 2013**

PENGERTIAN DASAR KOMPUTER DAN HARDWARE KOMPUTER

Komputer adalah serangkaian ataupun sekelompok mesin elektronik yang terdiri dari ribuan bahkan jutaan komponen yang dapat saling bekerja sama, serta membentuk sebuah sistem kerja yang rapi dan teliti. Sistem ini kemudian dapat digunakan untuk melaksanakan serangkaian pekerjaan secara otomatis, berdasarkan urutan instruksi ataupun program yang diberikan kepadanya.

Definisi yang ada memberi makna bahwa komputer memiliki lebih dari satu bagian yang saling bekerja sama, dan bagian-bagian itu baru bisa bekerja kalau ada aliran listrik yang mengalir didalamnya. Istilah mengenai sekelompok mesin, ataupun istilah mengenai jutaan komponen kemudian dikenal sebagai hardware komputer atau perangkat kerja komputer.

#### **MENGGUNAKAN FASILITAS DROP CAP**

**KLIK DAN PILIH DROP CAP** YANG **DIINGINKAN** 

2. Klik Menu INSERT dan pilih (klik) pilihan drop cap yang di sediakan

1. BLOK huruf yang akan menggunakan drop cap.

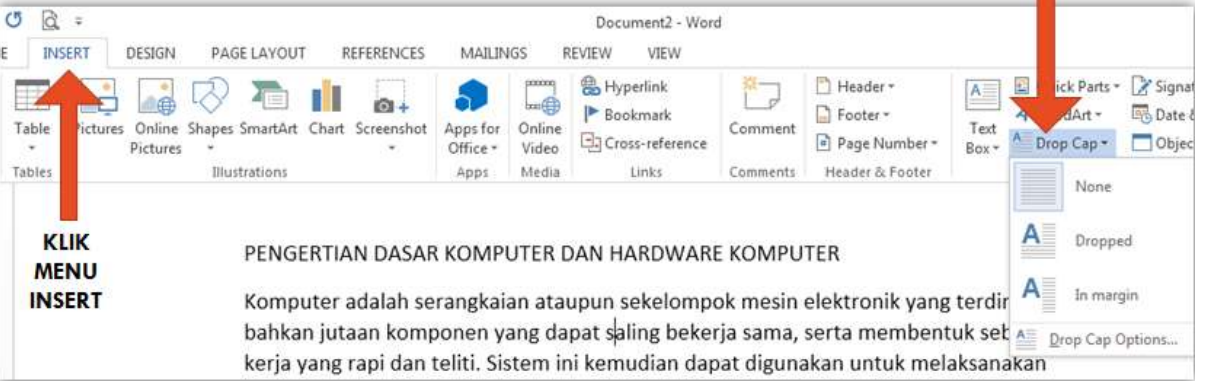

#### **Menggunakan fasilitas drop cap**

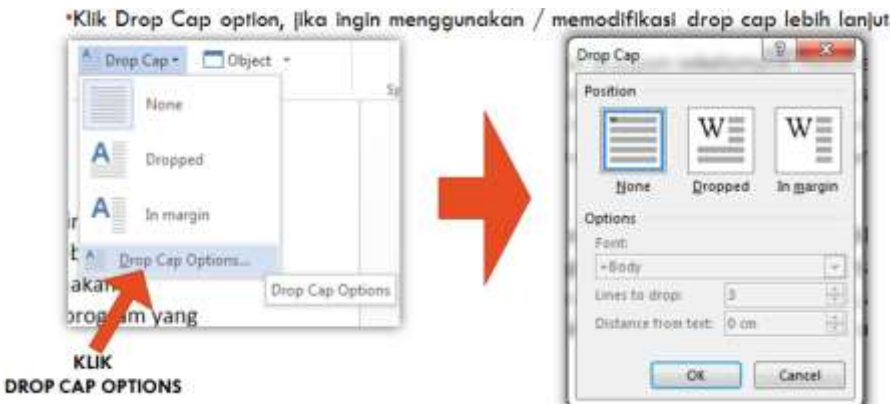

#### **Menggunakan fasilitas word art**

Langkah-langkah menggunakan fasilitas Word Art

- Klik Menu INSERT
- Pilih/Klik Word Art
- Pilih variasi tulisan yang diinginkan
- Ketik tulisan yang ingin ditampilkan

#### **Menggunakan fasilitas word art**

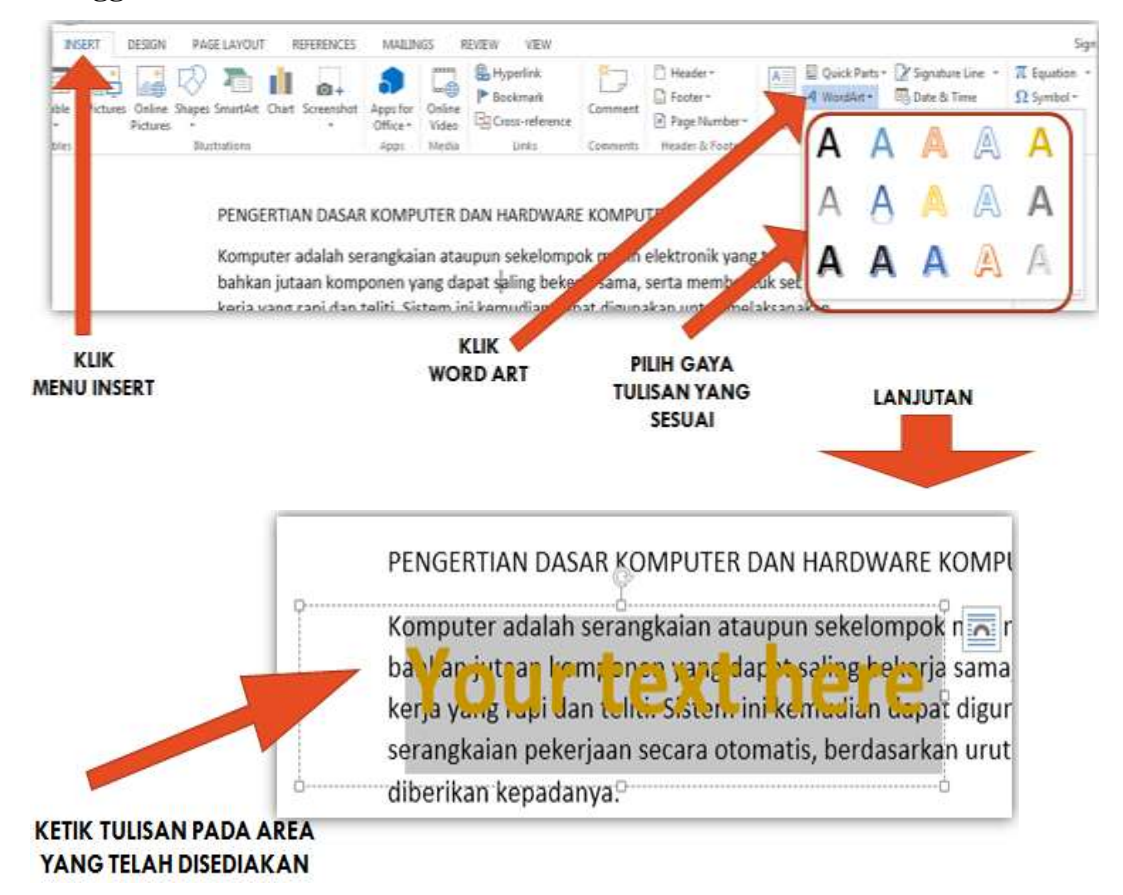

#### **Lebih lanjut menggunakan fasilitas word art**

Word menyediakan Menu FORMAT yang khusus untuk memodifikasi Word Art yang digunakan diantaranya untuk :

- Style Word Art
- Warna Isi Tulisan
- Warna Garis Tulisan
- **Efek Tulisan**
- Arah Tulisan
- Perataan Tulisan
- Posisi Tulisan
- Gaya tulisan dll

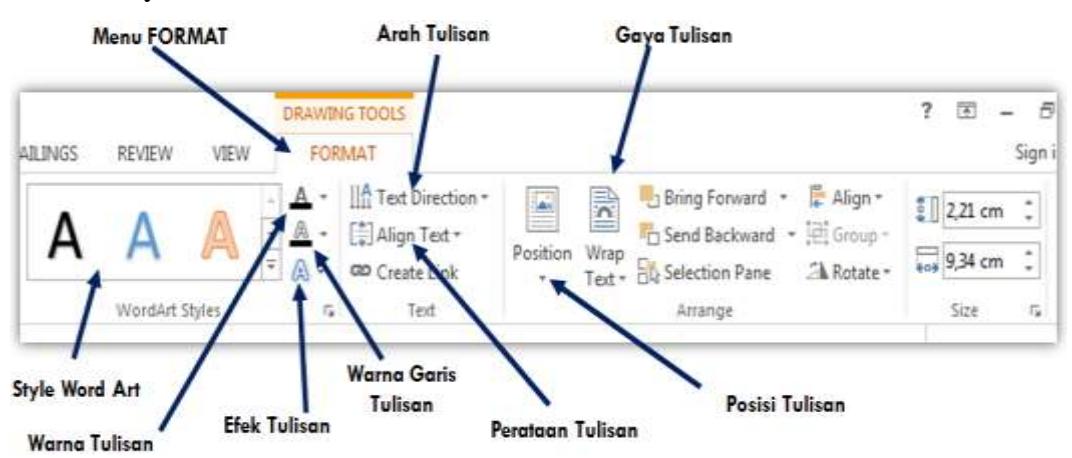

#### **Menggunakan fasilitas insert picture**

Langkah-langkah menggunakan fasilitas Insert Picture :

- Klik Menu INSERT
- Pilih/Klik Picture
- Pilih Gambar yang ingin ditambahkan ke dokumen

#### **Menggunakan fasilitas insert picture**

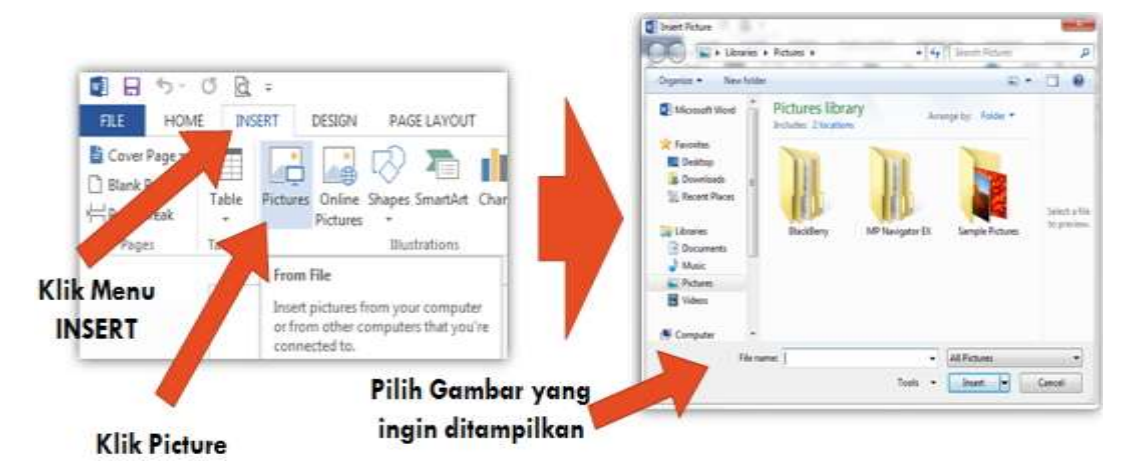

#### **Lebih lanjut menggunakan fasilitas INSERT PICTURE**

Word menyediakan Menu FORMAT yang khusus untuk memodifikasi Insert Picture yang digunakan diantaranya untuk :

- Memodifikasi warna gambar
- Style Gambar
- Efek Gambar
- Posisi Gambar
- Potong gambar
- dll

#### **Lebih lanjut menggunakan fasilitas insert picture**

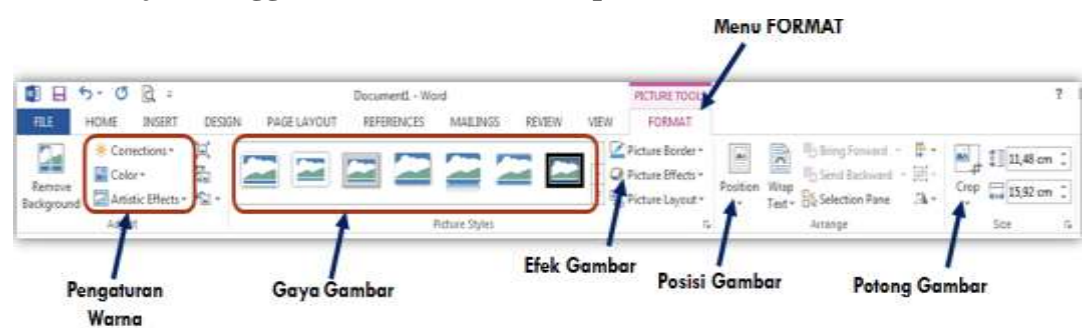

## **BERDASARKAN DOKUMEN YANG TELAH DIKETIK SEBAGAI BERIKUT :**

#### PENGERTIAN DASAR KOMPUTER DAN HARDWARE KOMPUTER

Komputer adalah serangkaian ataupun sekelompok mesin elektronik yang terdiri dari ribuan bahkan jutaan komponen yang dapat saling bekerja sama, serta membentuk sebuah sistem kerja yang rapi dan teliti. Sistem ini kemudian dapat digunakan untuk melaksanakan serangkaian pekerjaan secara otomatis, berdasarkan urutan instruksi ataupun program yang diberikan kepadanya.

Definisi yang ada memberi makna bahwa komputer memiliki lebih dari satu bagian yang saling bekerja sama, dan bagian-bagian itu baru bisa bekerja kalau ada aliran listrik yang mengalir didalamnya. Istilah mengenai sekelompok mesin, ataupun istilah mengenai jutaan komponen kemudian dikenal sebagai hardware komputer atau perangkat kerja komputer.

#### **Latihan pengaturan format dokumen**

Atur dokumen tersebut dengan ketentuan sebagai berikut :

- Ukuran Kertas = A4
- Jenis Huruf  $=$  Tahoma
- Margin = Atas (Top) : 2,5 cm, Kiri (Left) : 3,5 cm, Kanan (Right) : 3,5 cm, Bawah (bottom) : 3 cm.
- Orientasi Kertas = Portrait
- Judul menggunakan wordart, style mengikuti contoh
- Isi dokumen, rata kiri kanan (justify), ukuran huruf (font size) = 11 pts
- Huruf pertama paragraf menggunakan dropcap berbentuk dropped.
- $Spasi Isi Dokumen = 1,5 spasi$

 $\frac{1}{2}$
# **Tampilan akhir**

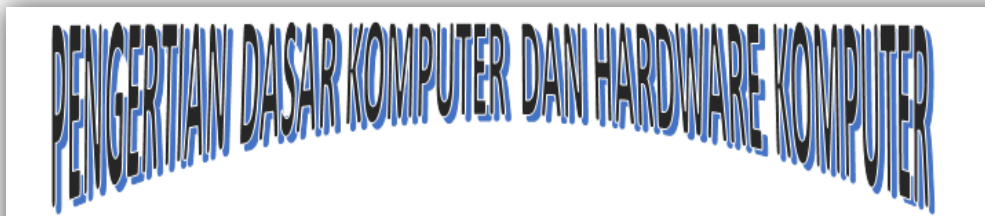

omputer adalah serangkaian ataupun sekelompok mesin elektronik yang terdiri dari ribuan bahkan jutaan komponen yang dapat saling bekerja sama, serta membentuk sebuah sistem kerja yang rapi dan teliti. Sistem ini kemudian dapat digunakan untuk melaksanakan serangkaian pekerjaan secara otomatis, berdasarkan urutan instruksi ataupun program yang diberikan kepadanya.

Definisi yang ada memberi makna bahwa komputer memiliki lebih dari satu bagian yang saling bekerja sama, dan bagian-bagian itu baru bisa bekerja kalau ada aliran listrik yang mengalir didalamnya. Istilah mengenai sekelompok mesin, ataupun istilah mengenai jutaan komponen kemudian dikenal sebagai hardware komputer atau perangkat kerja komputer.

#### **Latihan**

Atur dokumen tersebut dengan ketentuan sebagai berikut :

- Buat File dengan nama : PraktikWord1.docx
- Ukuran Kertas  $= A4$
- Jenis Huruf  $=$  Arial
- Margin = Atas (Top) : 4 cm, Kiri (Left) : 3 cm, Kanan (Right) : 3 cm, Bawah (bottom) : 3 cm.
- Orientasi Kertas = Portrait
- Judul menggunakan wordart, style mengikuti contoh
- Sub Judul di tebalkan (bold)
- Isi dokumen, rata kiri kanan (justify), ukuran huruf (font size) = 12 pts
- Huruf pertama paragraf kedua menggunakan dropcap berbentuk dropped dengan 4 line drop .
- Spasi Isi Dokumen  $= 1$  spasi

## **Tampilan akhir**

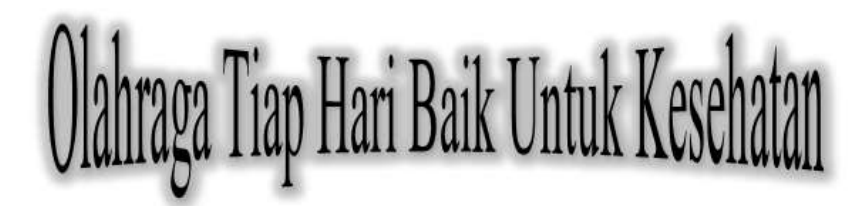

The Centers for Disease Control (CDC) menyarankan agar orang dewasa rata-rata sedikitnya berolahraga sedang selama 150 menit dalam seminggu untuk mempertahankan gaya hidup yang sehat. Ini sama dengan sekitar 22 menit kegiatan fisik, seperti berjalan, setiap hari. Jika anda ingin mencoba kegiatan fisik yang lebih intens seperti berlari, anda akan membutuhkan sedikitnya 75 menit untuk olahraga seperti ini per minggu; ini tidak lebih dari 11 menit perhari. Untuk menjaga agar tulang dan otot anda kuat, para ahli juga menyarankan latihan-latihan yang memperkuat tulang dan otot tubuh sedikitnya dua kali seminggu.

#### Tip dan trik agar olahraga menjadi bagian dari pagi hari anda

nda mungkin memutar mata anda saat ini, berpikir bahwa bahkan minimum 11 menit berolahraga pun terlalu banyak untuk permulaan hari anda. Tetapi anda dapat melakukannya dengan sedikit pengaturan dan perubahan pada kebiasaan-kebiasaan anda.

## **Word Processing Dengan Microsoft Office Word 2013**

Materi yang akan disampaikan :

- Menggunakan Fasilitas Untuk Membuat Penomoran Sub Judul dan Uraian.
- Menggunakan Fasilitas Tabulasi
- Menggunakan Fasilitas Untuk Membuat Nomor Halaman.
- Menggunakan Fasilitas Header dan Footer.

# **CONTOH PENGGUNAAN FASILITAS PENOMORAN, TABULASI, HEADER DAN FOOTER**

#### **Membuat sebuah paragraf pada dokumen baru**

Langkah-langkahnya sebagai berikut :

1. Buka Aplikasi Microsoft Offce Word 2013

- 2. Buka Dokumen Baru
- 3. Simpan Dokumen Baru tersebut dengan nama : latihanword3.docx.
- 4. Pada Editor Kerja ketik satu paragraf sebagai berikut :

#### ALGORITMA DAN PEMROGRAMAN

Algoritma adalah urutan langkah-langkah logis penyelesaian masalah yang disusun secara sistematis dan logis. Program adalah kumpulan pernyataan komputer, sedangkan metode dan tahapan sistematis dalam program adalah algoritma.

Pembuatan algoritma mempunyai banyak keuntungan diantaranya :

1. Pembuatan atau penulisan algoritma tidak tergantung pada bahasa pemrograman manapun, artinya penulisan algoritma independen dari bahasa pemrograman dan komputer yang melaksanakannya.

2. Apapun bahasa pemrogramannya, output yang akan dikeluarkan sama karena algoritmanya sama

Beberapa hal yang perlu diperhatikan dalam membuat algoritma :

a. Teks algoritma berisi deskripsi langkah-langkah penyelesaian masalah. Deskripsi tersebut dapat ditulis dalam notasi apapun asalkan mudah dimenegerti dan dipahami.

b. Tidak ada notasi yang baku dalam penulisan teks algoritma seperti notasi bahasa pemrograman. Notasi yang digunakan dalam menulis algoritma disebut notasi algoritmik.

#### **Tampilan pada editor ms word 2013**

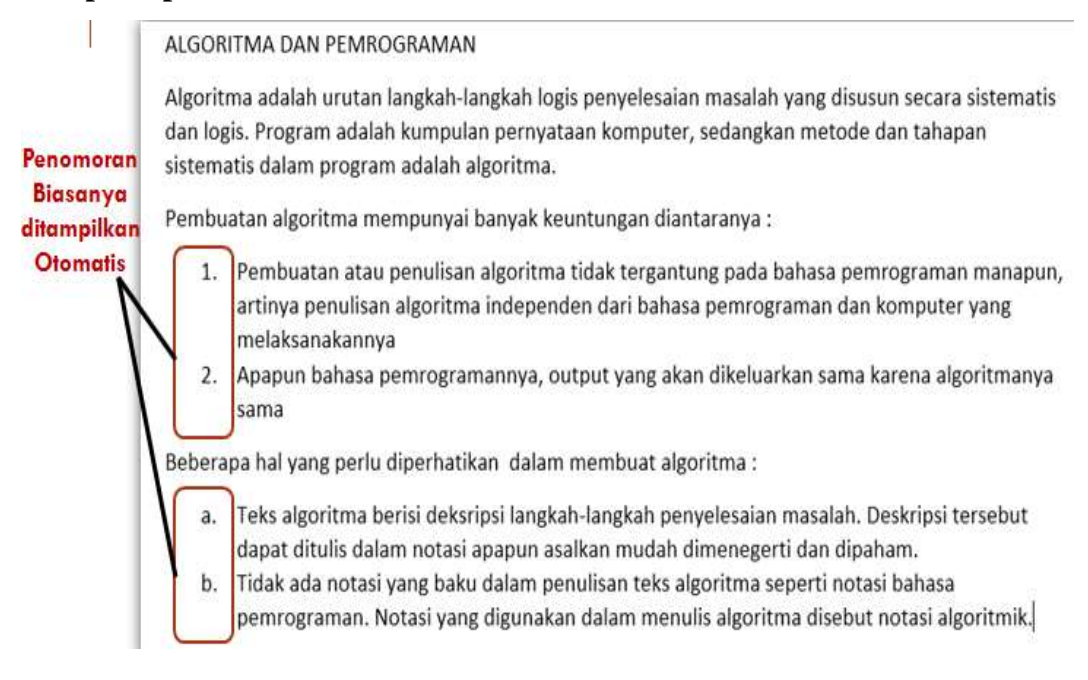

#### **Menggunakan fasilitas penomoran sub judul dan uraian**

Untuk penomoran sub judul dan uraian, biasanya akan ditampilkan secara otomatis mengikuti angka/huruf yang dibuat. Tetapi Microsoft Office Word 2013 menyediakan fasilitas apabila pengguna ingin mengubah bentuk penomoran sesuai dengan keinginan.

- Blok Sub Judul atau uraian yang ingin diubah penomorannya
- Klik Menu Home
- Pilih/Klik Numbering (Numbering Library), pilih penomoran yang sesuai

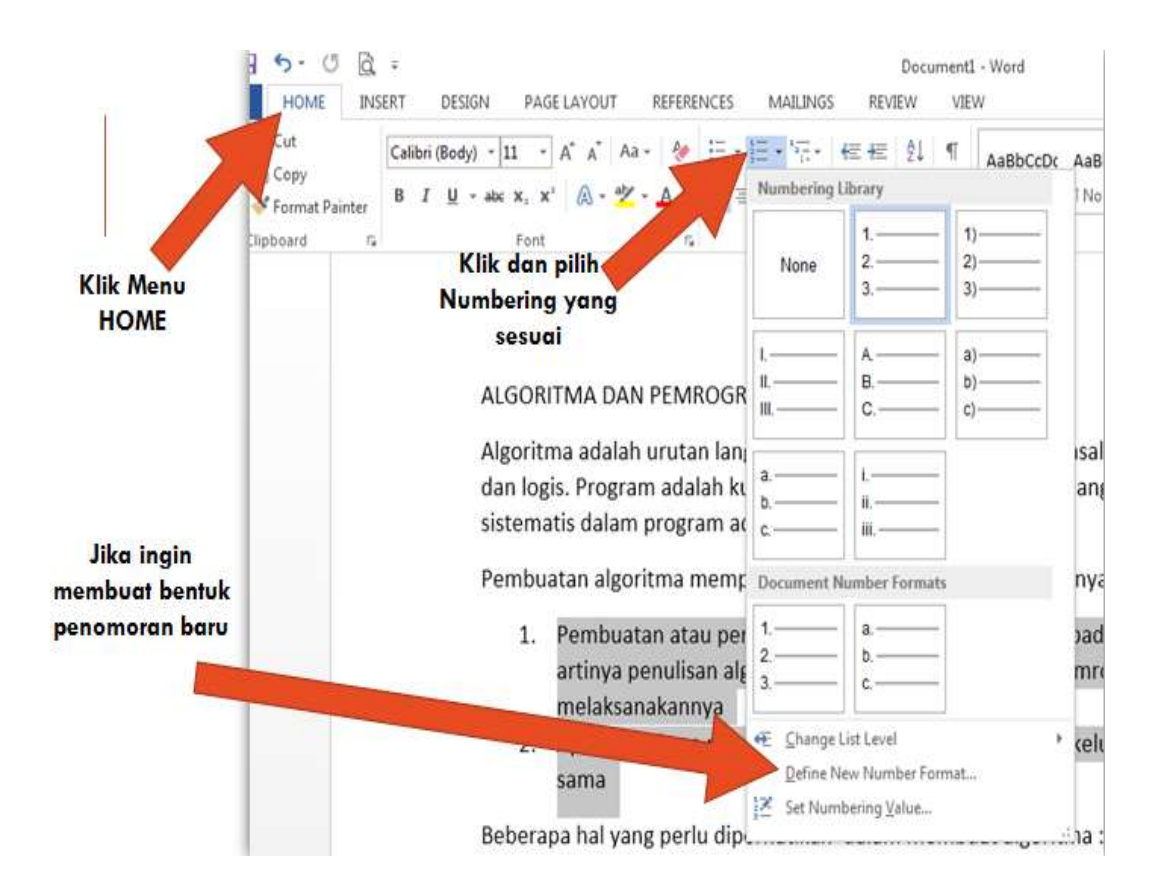

#### **Menggunakan bullet menjadi penomoran sub judul dan uraian**

Selain menggunakan angka atau huruf, penomoran dapat mengunakan BULLET. Langkah-langkah sebagai berikut :

- Blok Sub Judul atau uraian yang ingin diubah penomorannya
- Klik Menu Home
- Pilih/Klik Bullets (Bullets Library), pilih bullets yang sesuai

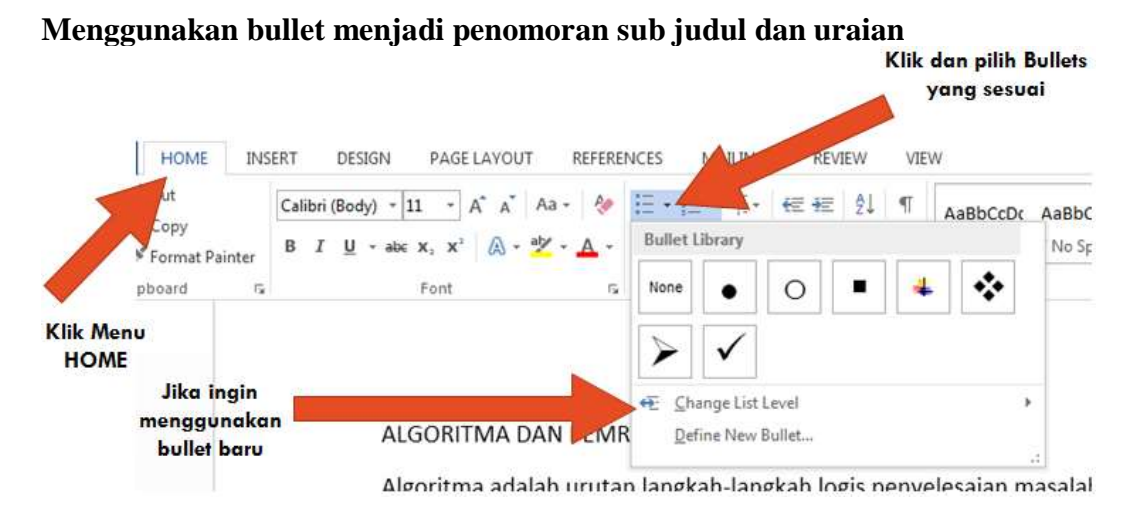

#### **Menggunakan fasilitas tabulasi**

Untuk menggunakan fasilitas tabulasi, pastikan fasilitas RULER sudah ditambahkan ke dokumen.

Untuk menambahkan fasilitas RULER, langkah-langkahnya sebagai berikut :

- Klik menu VIEW.
- **Pilih Ruler**

# **MENAMBAHKAN FASILITAS RULER**

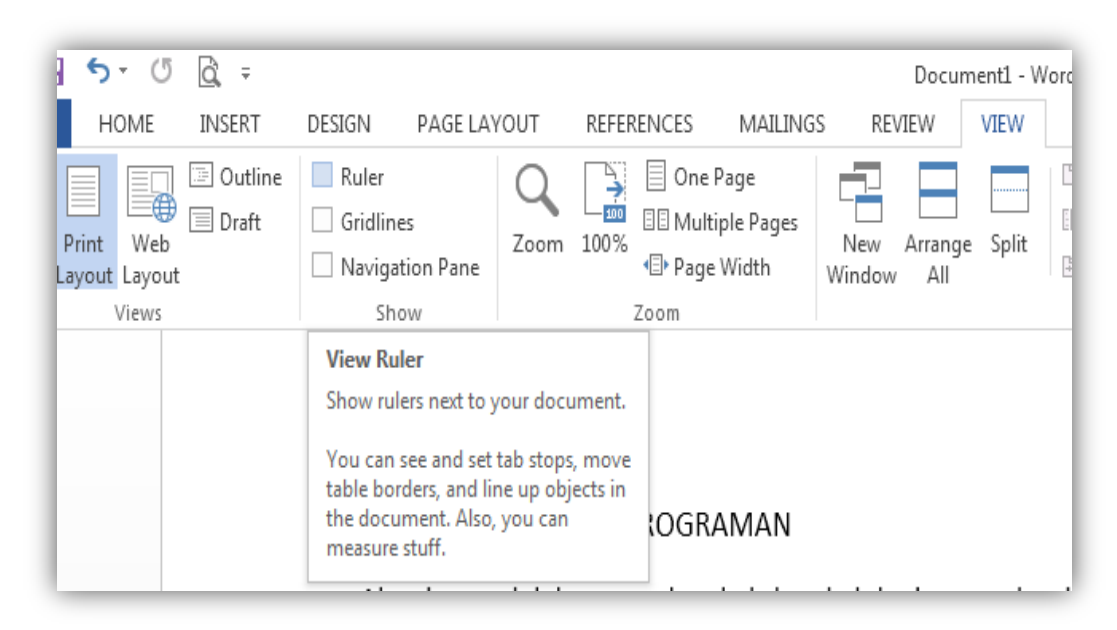

# **TAMPILAN RULER PADA DOKUMEN**

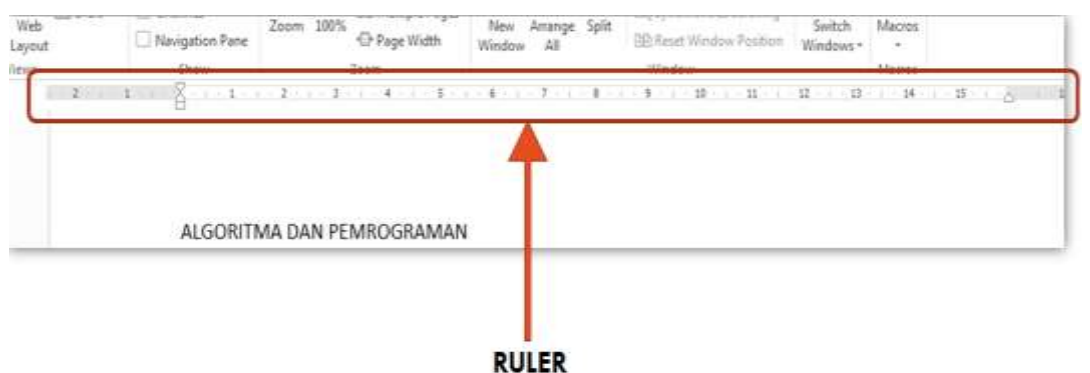

#### **Lebih lanjut ruler pada dokumen**

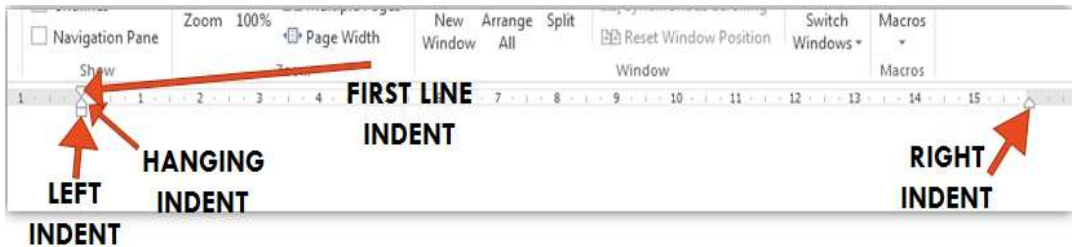

Left Indent = Untuk Menentukan Batas Posisi Sebuah Paragraf atau seluruh isi dokumen dari sebelah Kiri

Right Indent = Untuk Menentukan Batas Posisi Sebuah Paragraf atau seluruh Isi dokumen dari sebelah Kanan

First Line Indent = Untuk Menentukan Posisi Baris pertama dari sebuah paragraf

Hanging Indent = Untuk Menentukan Posisi Kedua dan seterusnya dari sebuah paragraf

#### **Menggunakan fasilitas TABULASI**

Tabulasi atau biasa disingkat dengan tab, berfungsi untuk mengatur penempatan teks agar nampak rapi dan lurus.

Tab mempunyai beberapa macam yaitu :

\*Left Tab, Untuk mengatur teks lurus kiri, simbol :

.Center Tab, Untuk mengatur teks di tengah (centering) mengikuti bidang Halaman, simbol:  $\bot$ 

\*Right Tab, Untuk mengatur teks lurus kanan, simbol : | 4

\*Decimal Tab, Untuk mengatur angka desimal, simbol : ±

\*Bar Tab, Untuk membuat garis lurus secara vertikal, simbol :

#### **Menggunakan fasilitas tabulasi**

Langkah-langkah menggunakan fasilitas tabulasi

- Pilih/klik tabulasi yang diinginkan
- Letakkan posisi kursor pada teks/kalimat yang ada dokumen
- Klik pada bagian ruler posisi tabulasi yang diinginkan
- Tekan tombol Tab di keyboard.

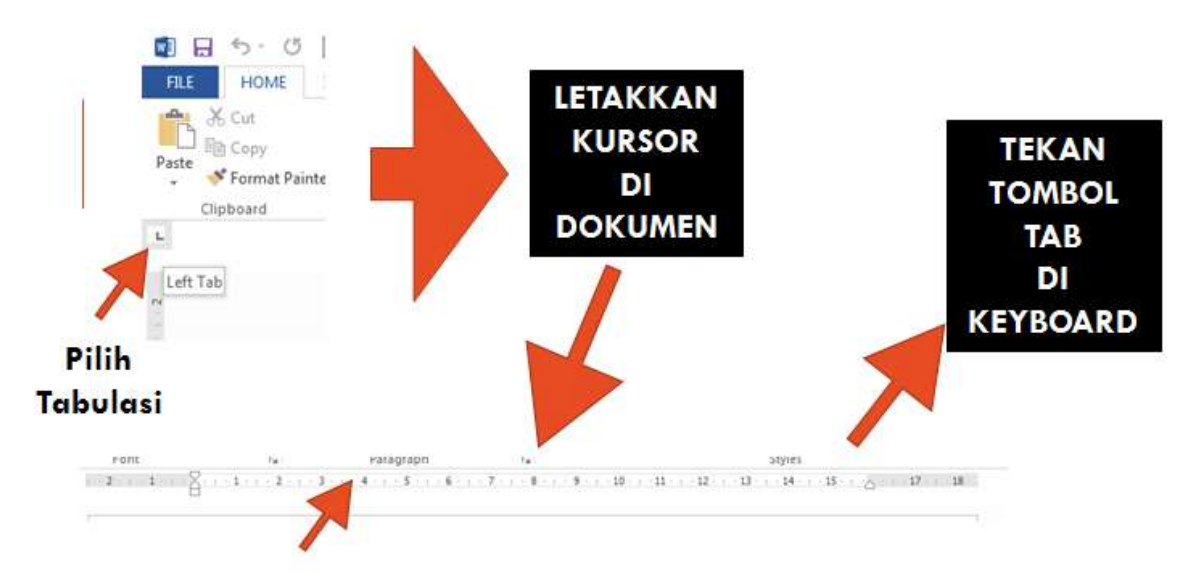

# Klik Pada Ruler Sesuai Posisi Tab yang diinginkan

## **Menggunakan fasilitas membuat penomoran halaman**

Langkah-langkahnya sebagai berikut :

- Klik / pilih Menu INSERT
- Klik / pilih Page Number
- Pilih posisi penomoran yang disediakan :
	- Di Atas Halaman = Kiri, Tengah dan Kanan
	- Di Bawah Halaman = Kiri, Tengah dan Kanan

## **Menggunakan fasilitas membuat penomoran halaman**

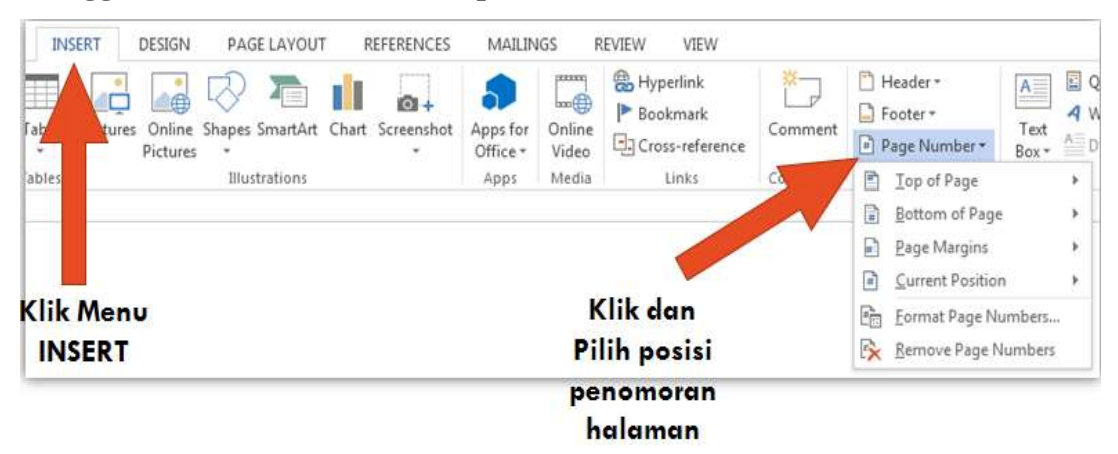

#### **Lebih lanjut menggunakan fasilitas membuat penomoran halaman**

Microsoft Office Word 2013 menyediakan beberapa format penomoran halaman. Untuk mengganti format penomoran halaman klik Format Page Number.

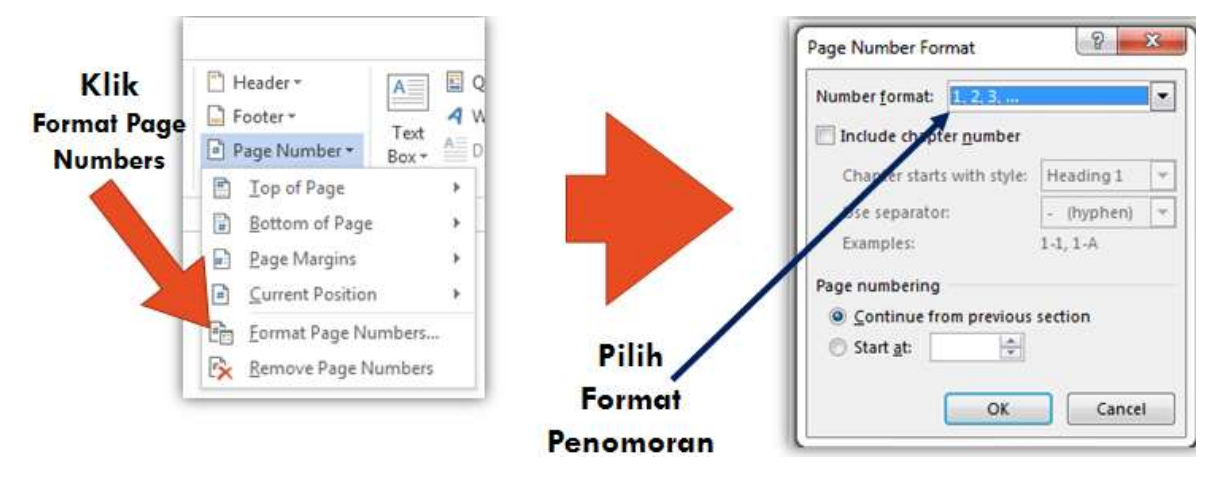

#### **Menggunakan Fasilitas Header Dan Footer**

- Fungsi header dan footer pada Microsoft Word adalah sebagai catatan atau tulisan yang berada di bagian atas dan bagian bawah sebuah dokumen yang akan muncul terus menerus pada halaman-halaman berikutnya. Catatan atau tulisan akan muncul terus sampai di akhir dokumen.
- Catatan atau tulisan yang berada di bagian atas di sebut dengan HEADER.
- Catatan atau tulisan yang berada di bagian bawah di sebut dengan FOOTER.

#### **Menggunakan Fasilitas Header**

Langkah – langkah menggunakan Header :

- Klik Menu INSERT
- Pilih/Klik Header
- Pilih bentuk Header yang diinginkan, area header akan aktif apabila bentuk header telah dipilih
- Ketik Teks atau tulisan pada area header
- Untuk keluar dari area header, Klik Close Header and Footer atau klik 2 kali (double klik) pada area dokumen

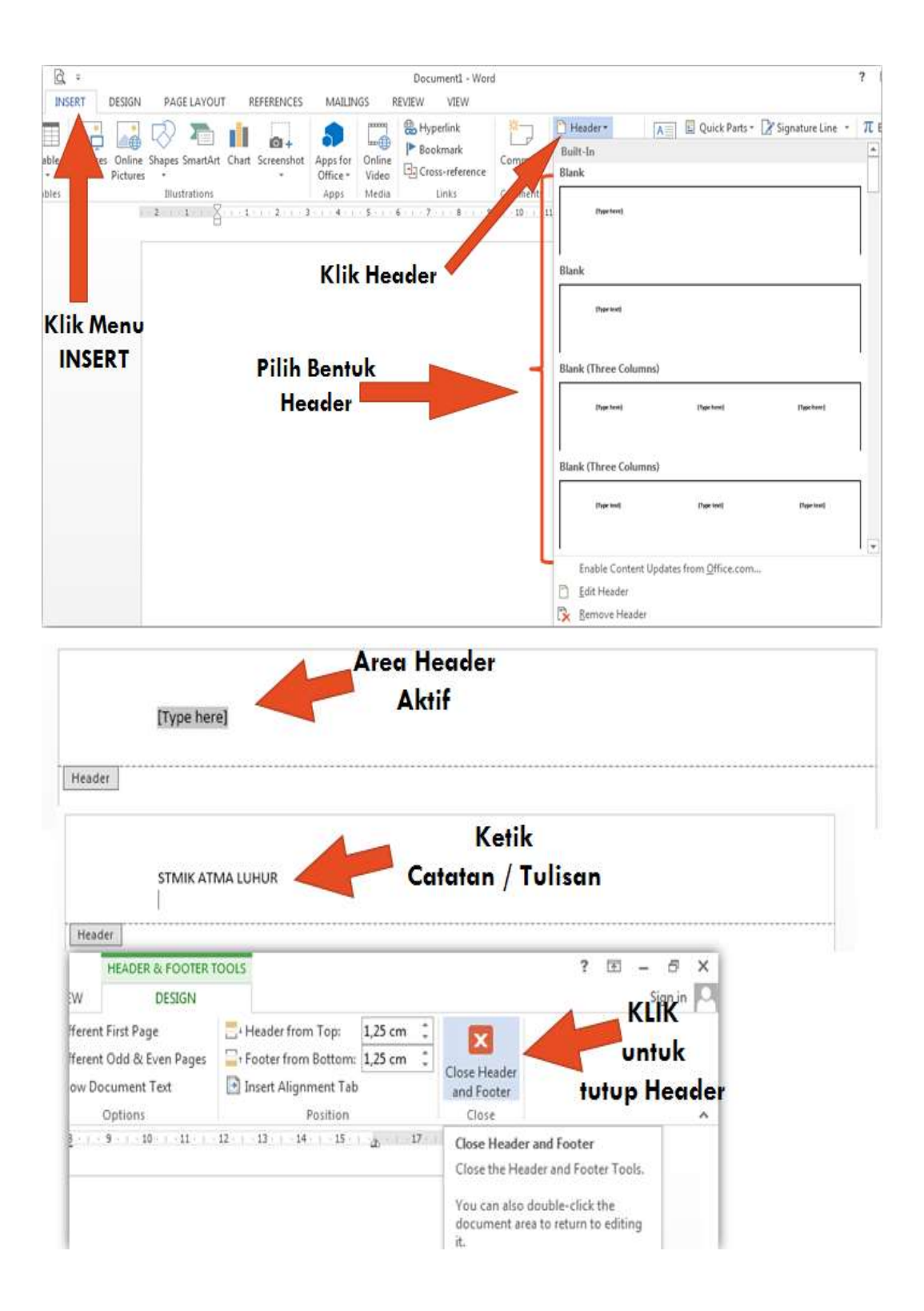

## **Menggunakan Fasilitas Footer**

Langkah – langkah menggunakan Footer :

- Klik Menu INSERT
- Pilih/Klik Footer
- Pilih bentuk Footer yang diinginkan, area footer akan aktif apabila bentuk footer telah dipilih
- Ketik Teks atau tulisan pada area footer
- Untuk keluar dari area footer, Klik Close Header and Footer atau klik 2 kali (double klik) pada area dokumen

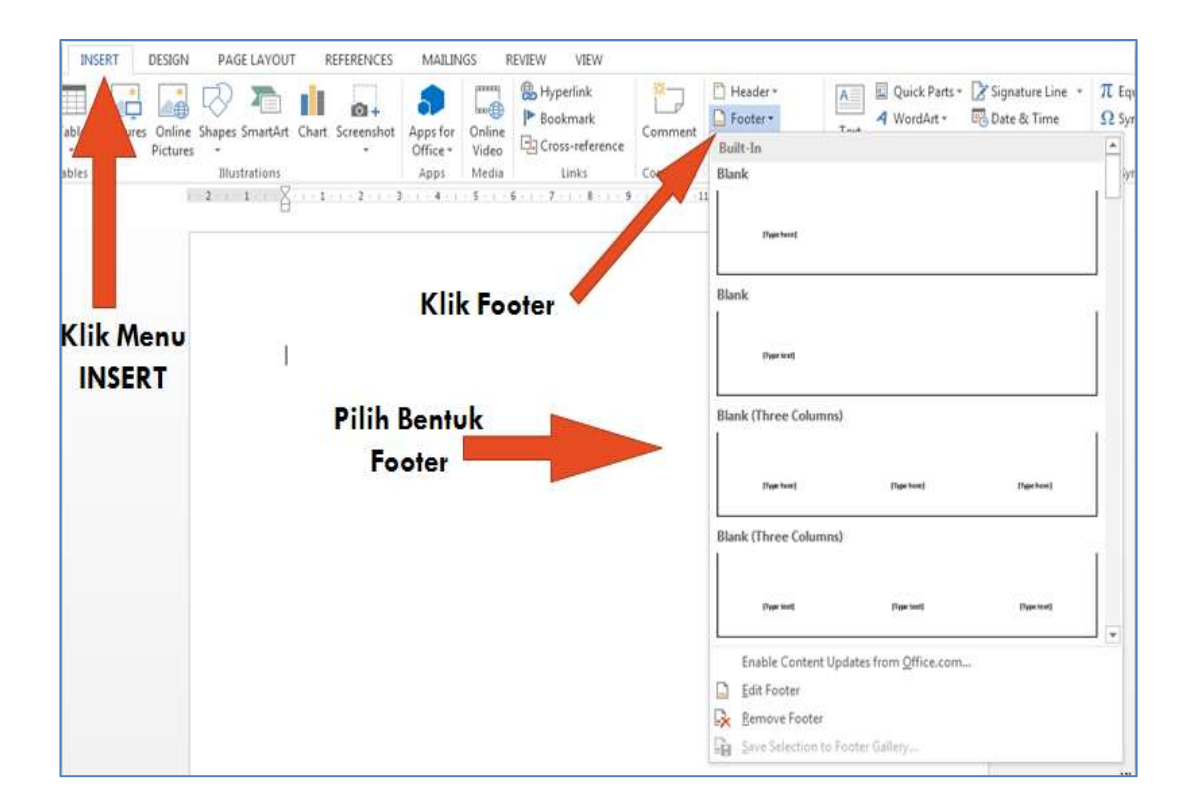

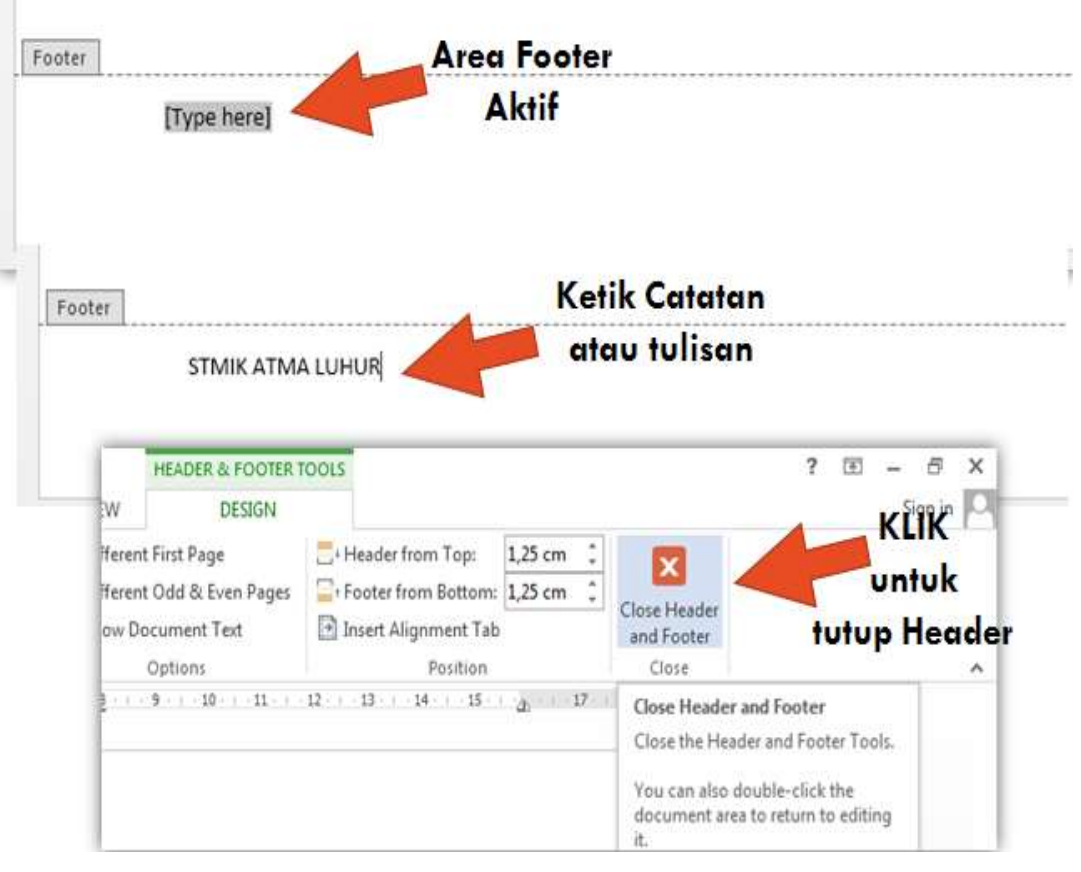

# **BERDASARKAN DOKUMEN YANG TELAH DIKETIK SEBAGAI BERIKUT :**

#### ALGORITMA DAN PEMROGRAMAN

Algoritma adalah urutan langkah-langkah logis penyelesaian masalah yang disusun secara sistematis dan logis. Program adalah kumpulan pernyataan komputer, sedangkan metode dan tahapan sistematis dalam program adalah algoritma.

Pembuatan algoritma mempunyai banyak keuntungan diantaranya:

- 1. Pembuatan atau penulisan algoritma tidak tergantung pada bahasa pemrograman manapun, artinya penulisan algoritma independen dari bahasa pemrograman dan komputer yang melaksanakannya
- 2. Apapun bahasa pemrogramannya, output yang akan dikeluarkan sama karena algoritmanya sama

Beberapa hal yang perlu diperhatikan dalam membuat algoritma:

- a. Teks algoritma berisi deksripsi langkah-langkah penyelesaian masalah. Deskripsi tersebut dapat ditulis dalam notasi apapun asalkan mudah dimenegerti dan dipaham.
- b. Tidak ada notasi yang baku dalam penulisan teks algoritma seperti notasi bahasa pemrograman. Notasi yang digunakan dalam menulis algoritma disebut notasi algoritmik.

#### **Latihan pengaturan format dokumen**

Atur dokumen tersebut dengan ketentuan sebagai berikut :

- Ukuran Kertas  $= A4$
- Jenis Huruf  $=$  Verdana
- Margin = Atas (Top) : 3 cm, Kiri (Left) : 3,5 cm, Kanan (Right) : 3,5 cm, Bawah (bottom) : 3 cm.
- Orientasi Kertas = portrait
- Judul Tebal (Bold) dengan rata kiri (left), font  $= 14$  pts
- Isi dokumen, rata kiri kanan (justify), ukuran huruf (font size) = 10 pts
- Atur penomoran sesuai contoh
- $Spasi Isi Dokumen = 1 spasi$
- Sisipkan gambar sesuai contoh
- Atur tampilan menggunakan tabulasi dan indentansi seperti contoh
- Tambahkan header pada dokumen sesuai contoh

#### **Tampilan Akhir**

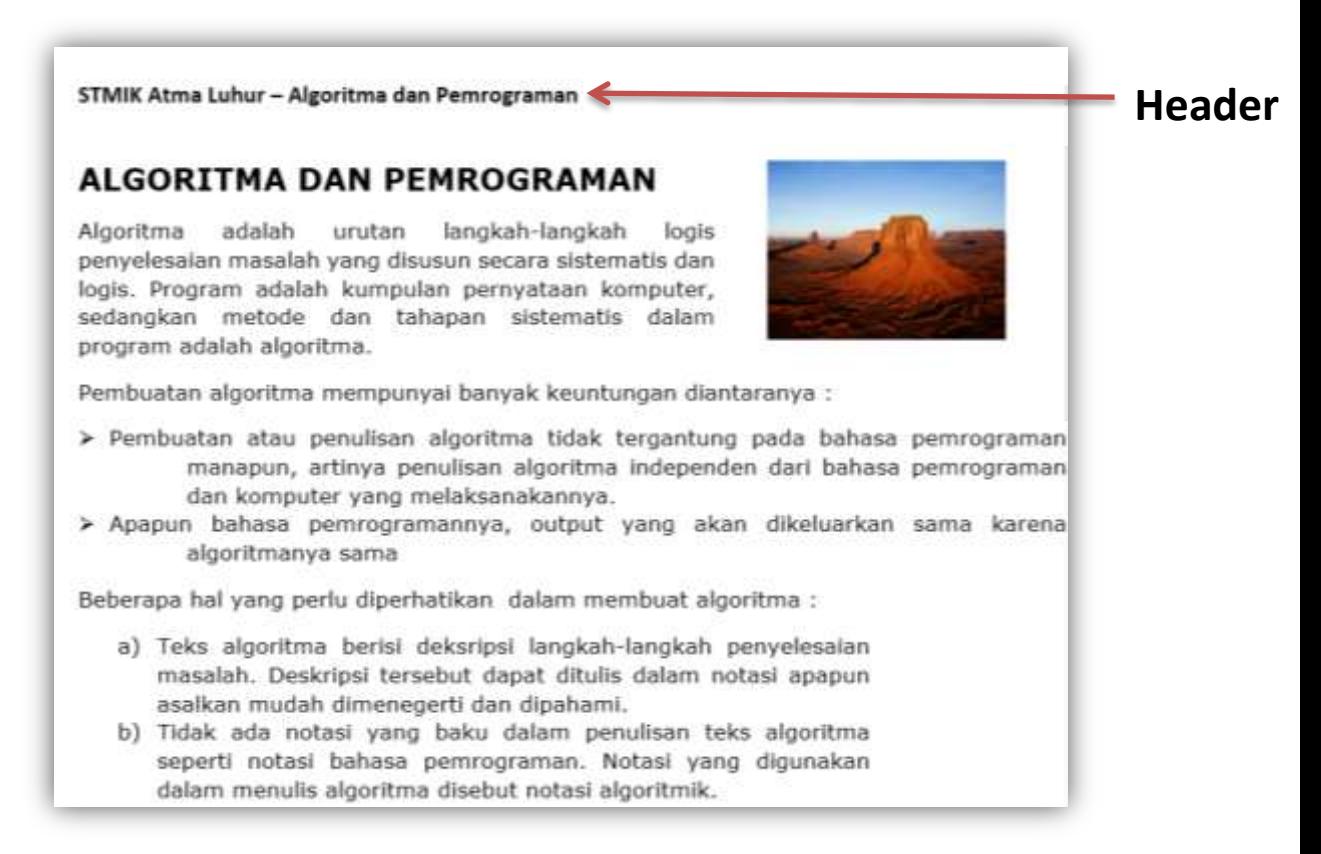

#### **Word Processing Dengan Microsoft Office Word 2013**

- Materi yang akan disampaikan :
	- Menggunakan Fasilitas Untuk Membuat Kolom (bentuk koran).
	- Menggunakan Fasilitas Untuk Membuat Tabel
	- Menggunakan Formula Untuk Proses Perhitungan Pada Tabel

#### **CONTOH PENGGUNAAN FASILITAS MEMBUAT KOLOM**

#### **Membuat dokumen baru DALAM BENTUK KOLOM**

Langkah-langkahnya sebagai berikut :

- 1. Buka Aplikasi Microsoft Offce Word 2013
- 2. Buka Dokumen Baru
- 3. Simpan Dokumen Baru tersebut dengan nama : latihanword4.docx.
- 4. Pada Editor Kerja ketik beberapa paragraf sebagai berikut :

## SEJARAH DAN PERKEMBANGAN MICROSOFT OFFICE

Microsoft Office adalah sebutan untuk paket aplikasi perkantoran buatan Microsoft dan dirancang untuk dijalankan di bawah sistem operasi Windows. Beberapa aplikasi di dalam Microsoft Office yang terkenal adalah Excel, Word, dan PowerPoint. Microsoft Office untuk Windows dimulai pada bulan Oktober 1990 sebagai paket dari tiga aplikasi yang dirancang untuk Microsoft Windows 3.0: Microsoft Word untuk Windows 1.1, Microsoft Excel untuk windows 2.0 dan Microsoft PowerPoint untuk Windows 2.0.

Lalu setelah populer, pada tahun 1995 Microsoft kembali meluncurkan aplikasi kantoran ini dengan versi 1995 bersama dengan OS Windows 95 nya. Pada sistem operasi ini Microsoft merombak total Windows versi 3.1 dan Windows 3.11 for Workgroup, perubahan yang cukup signifikan dalam sejarah sistem operasi PC saat itu. Sejalan dengan perkembangan sistem operasi Microsoft Windows, Microsoft Office sendiri terus berkembang dan semakin mapan dan terus digandrungi serta digunakan oleh sebagian besar masyarakat komputer di dunia, termasuk di Indonesia. Sampai pada tahun 2000-an Microsoft sudah meluncurkan beberapa versi Microsoft Office dan sampai saat ini masih tetap digunakan sebagai andalan aplikasi perkantoran modern. Beberapa versi dari Microsoft Office yang masih banyak digunakan saat ini antara lain Microsoft Office 2000, Microsoft Office XP (2002), Microsoft Office 2003, Microsoft Office 2007, Microsoft Office 2010 dan yang terakhir sampai sekarang adalah Microsoft Office 2013.

#### **Tampilan Pada Editor Ms Word 2013**

#### SEJARAH DAN PERKEMBANGAN MICROSOFT OFFICE

Microsoft Office adalah sebutan untuk paket aplikasi perkantoran buatan Microsoft dan dirancang untuk dijalankan di bawah sistem operasi Windows. Beberapa aplikasi di dalam Microsoft Office yang terkenal adalah Excel, Word, dan PowerPoint. Microsoft Office untuk Windows dimulai pada bulan Oktober 1990 sebagai paket dari tiga aplikasi yang dirancang untuk Microsoft Windows 3.0: Microsoft Word untuk Windows 1.1, Microsoft Excel untuk windows 2.0 dan Microsoft PowerPoint untuk Windows 2.0.

Lalu setelah populer, pada tahun 1995 Microsoft kembali meluncurkan aplikasi kantoran ini dengan versi 1995 bersama dengan OS Windows 95-nya. Pada sistem operasi ini Microsoft merombak total Windows versi 3.1 dan Windows 3.11 for Workgroup, perubahan yang cukup signifikan dalam sejarah sistem operais PC saat itu. Sejalan dengan pekembangan sistem operasi Microsoft Windows, Microsoft Office sendiri terus berkembang dan semakin mapan dan terus digandrungi serta digunakan oleh sebagian besar masyarakat komputer di dunia, termasuk di Indonesia.

Sampai pada tahun 2000-an Microsoft sudah meluncurkan beberapa versi Microsoft Office dan sampai saat ini masih tetap digunakan sebagai andalan aplikasi perkantoran modern. Beberapa versi dari Microsoft Office yang masih banyak digunakan saat ini antara lain Microsoft Office 2000, Microsoft Office XP (2002), Microsoft Office 2003, Microsoft Office 2007, Microsoft Office 2010 dan yang terakhir sampai sekarang adalah Microsoft Office 2013.

#### **Menggunakan Fasilitas KOLOM**

Fungsi Kolom adalah untuk membagi tulisan menjadi beberapa bagian sehingga dalam satu lembar kerja terdapat tulisan yang dibagi-bagi menjadi satu atau beberapa kolom.

- Blok tulisan yang akan dibuat kedalam bentuk kolom.
- Klik Menu PAGE LAYOUT
- Pilih Columns pada Toolbar.
- Pilih Jumlah Kolom yang telah disediakan.
- Pilih More Columns jika ingin menentukan jumlah kolom sesuai keinginan

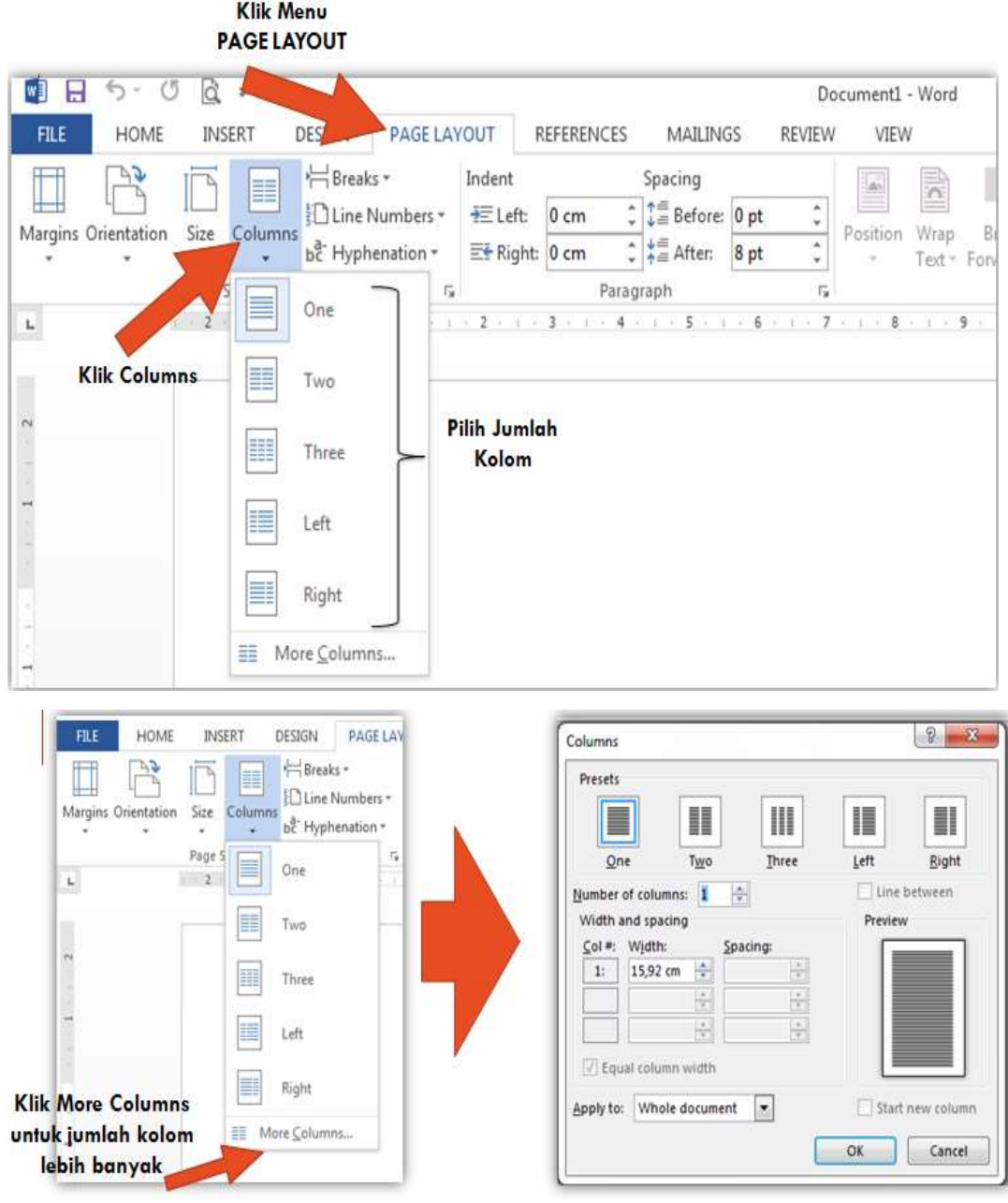

#### **Contoh**

Berdasarkan contoh diatas, buat dokumen tersebut kedalam bentuk kolom dengan tampilan sebagai berikut :

# SEJARAH DAN PERKEMBANGAN MICROSOFT OFFICE

Microsoft Office adalah sebutan untuk paket aplikasi perkantoran buatan Microsoft dan dirancang untuk dijalankan di bawah sistem operasi Windows. Beberapa aplikasi di dalam Microsoft Office vang terkenal adalah Excel, Word, dan PowerPoint. Microsoft Office untuk Windows dimulai pada bulan Oktober 1990 sebagai paket dari tiga aplikasi yang dirancang untuk Microsoft Windows 3.0: Microsoft Word untuk Windows 1.1, Microsoft Excel untuk windows 2.0 dan Microsoft PowerPoint untuk Windows 2.0

Lalu setelah populer, pada tahun 1995 Microsoft kembali meluncurkan aplikasi kantoran ini dengan versi 1995 bersama dengan OS Windows 95-nya. Pada sistem operasi ini Microsoft merombak total Windows versi 3.1 dan Windows 3.11 for Workgroup, perubahan yang cukup signifikan dalam sejarah sistem operais PC saat itu. Sejalan dengan pekembangan sistem operasi Microsoft Windows, Microsoft Office sendiri terus berkembang dan semakin

mapan dan terus digandrungi serta | digunakan oleh sebagian besar masyarakat komputer di dunia. termasuk di *Indonesia* 

Sampai pada tahun 2000-an Microsoft sudah meluncurkan beberapa versi Microsoft Office dan sampai saat ini masih tetap digunakan sebagai andalan aplikasi perkantoran modern. Beberapa versi dari Microsoft Office yang masih banyak digunakan saat ini antara lain Microsoft Office 2000, Microsoft Office XP (2002), Microsoft Office 2003, Microsoft Office 2007, Microsoft Office 2010 dan yang terakhir sampai sekarang adalah Microsoft Office 2013.

## **FONT:**

#### **Times New Romans**

# **CONTOH PENGGUNAAN FASILITAS MEMBUAT TABEL MENGGUNAKAN FASILITAS TABEL PADA DOKUMEN BARU**

- 1. Buka Aplikasi Microsoft Offce Word 2013
- 2. Buka Dokumen Baru
- 3. Simpan Dokumen Baru tersebut dengan nama : latihanword5.docx.
- 4. Ikuti Langkah-langkah membuat tabel di slide berikut.

## **Membuat Tabel Pada Dokumen**

Langkah-langkah sebagai berikut :

- Klik Menu INSERT
- Pilih Table pada Toolbar.

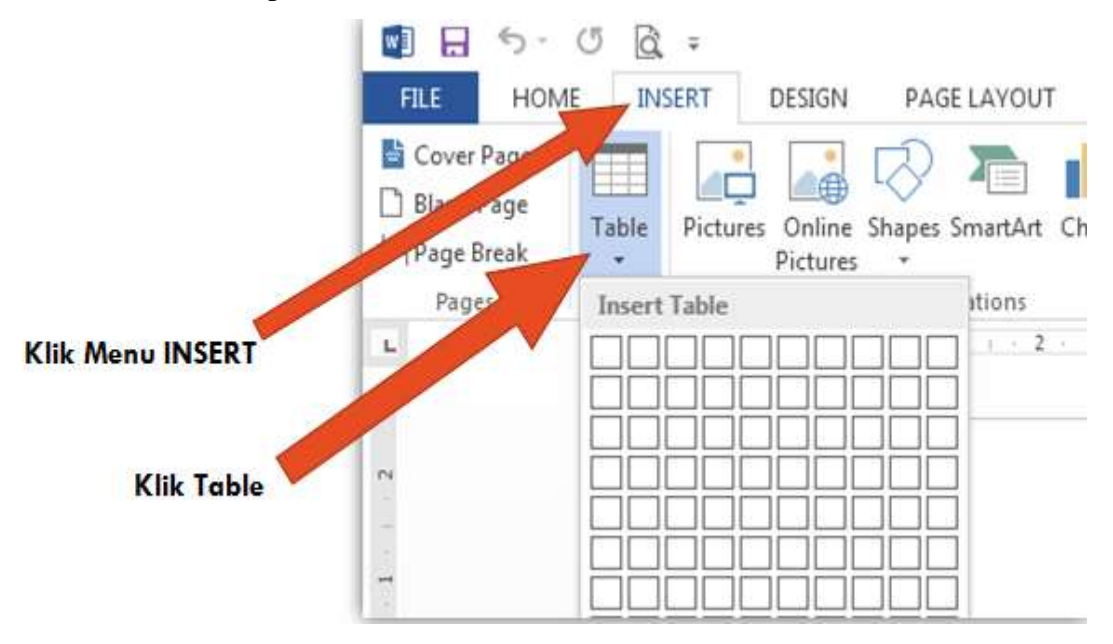

#### **Lanjutan Membuat Tabel Pada Dokumen**

Langkah berikut :

 Tentukan jumlah baris dan kolom dengan cara menunjuk pointer mouse pada area yang telah disediakan dan diakhiri dengan klik mouse sebagai konfirmasi jumlah baris dan kolom yang dikehendaki.

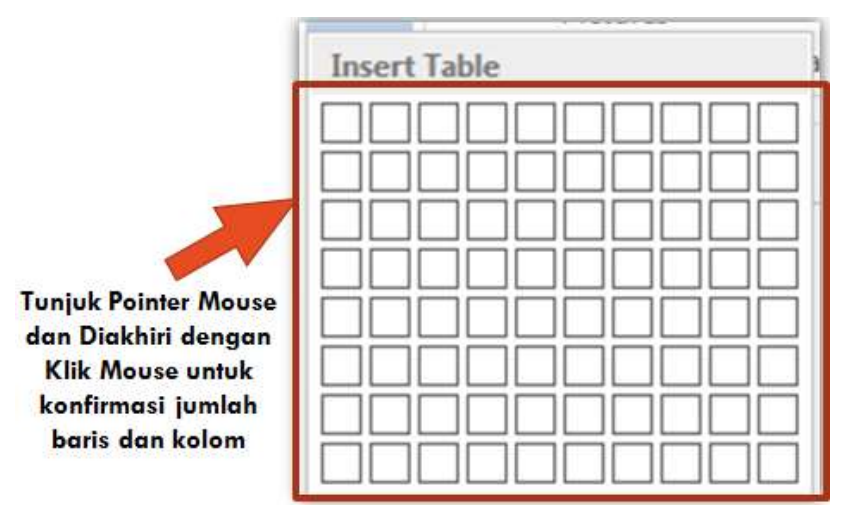

## **Lanjutan Membuat Tabel**

 Untuk menentukan jumlah baris dan kolom dapat dilakukan dengan cara mengklik Insert Table pada pilihan Table di Toolbar. Tentukan **Jumlah Baris dan Kolom** Sesuai keinginan

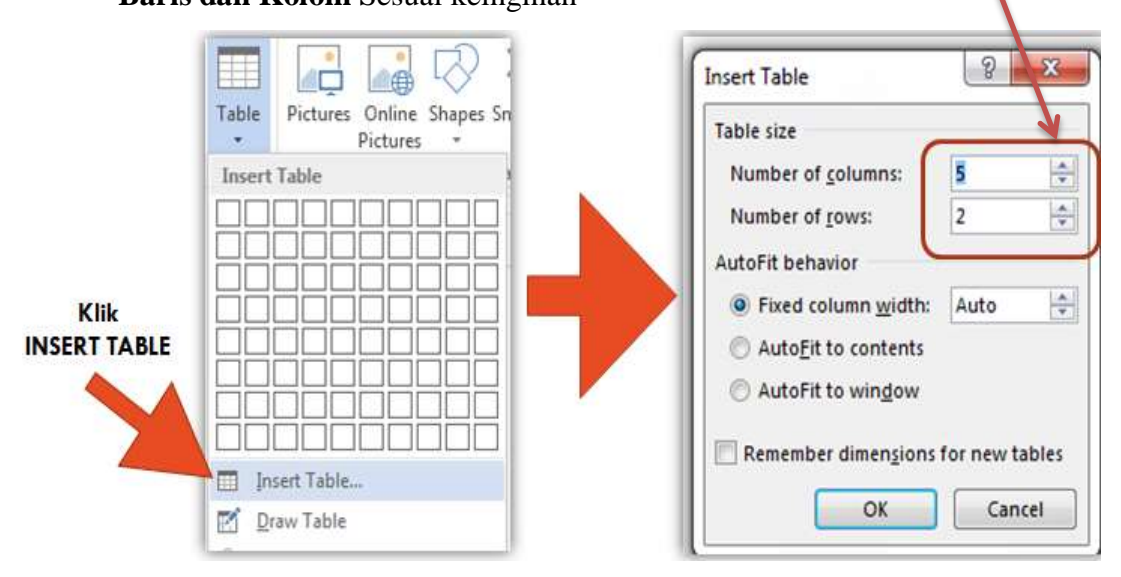

#### Contoh :

Pada Dokumen tersebut buatlah Tabel Baru dengan jumlah baris sebanyak 4 baris dan kolom sebanyak 3 kolom.

Maka tampilan pada Microsoft Office Word Sebagai Berikut :

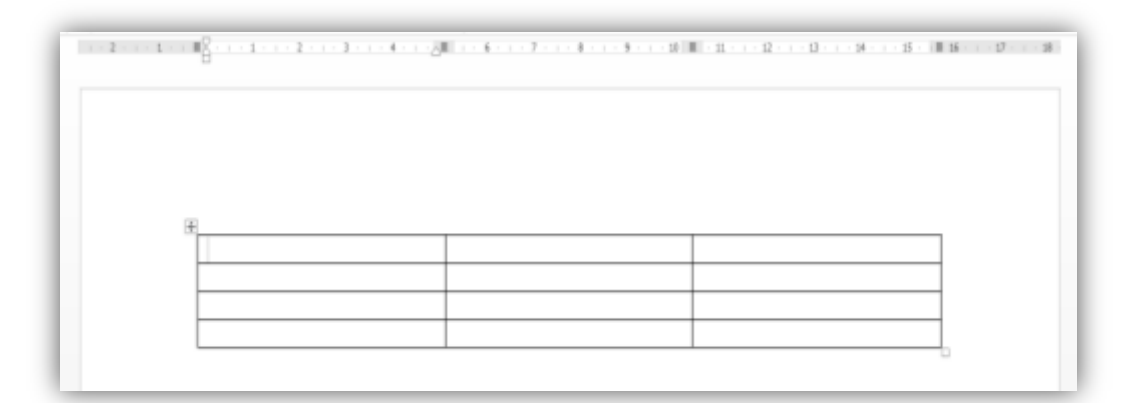

## **TAMPILAN TABEL PADA MICROSOFT OFFICE WORD**

Microsoft Office Word menyediakan menu khusus untuk memanipulasi Tabel pada Dokumen. Terdapat Dua Menu dengan fungsi masing-masing yaitu :

- Menu DESIGN
	- Mengubah Format Tabel
	- Mengatur Warna Cell
- Mengatur Garis Tabel (Pembuatan dan Ketebalan Garis Tabel)
- **Menu LAYOUT** 
	- Menggambar Tabel
	- Menambah Baris dan Kolom
	- Ukuran Cell (Tinggi dan Lebar)
	- Perataan dan Arah Teks Pada Tabel
	- Penggabungan Cell pada tabel (Merge)

# MENU DESIGN PADA TABLE

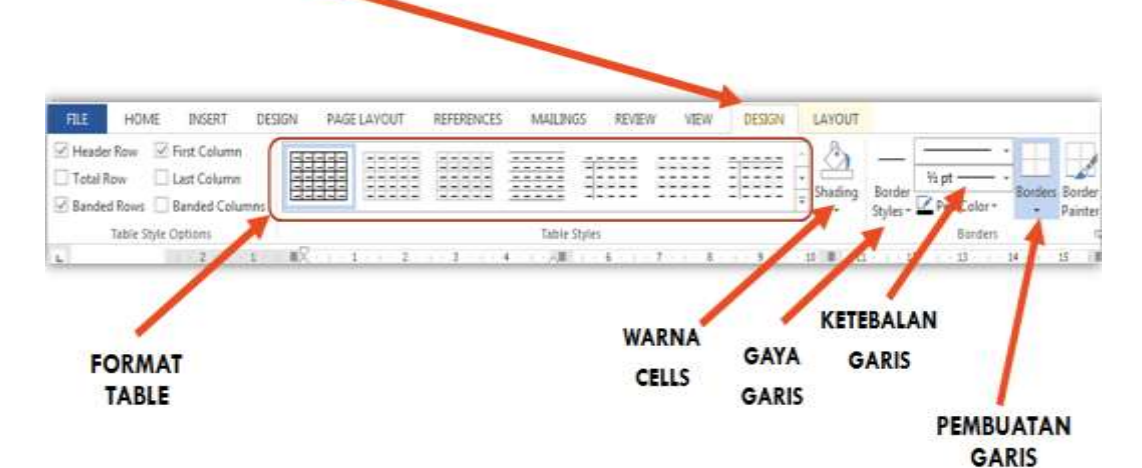

# **MENU LAYOUT PADA TABLE**

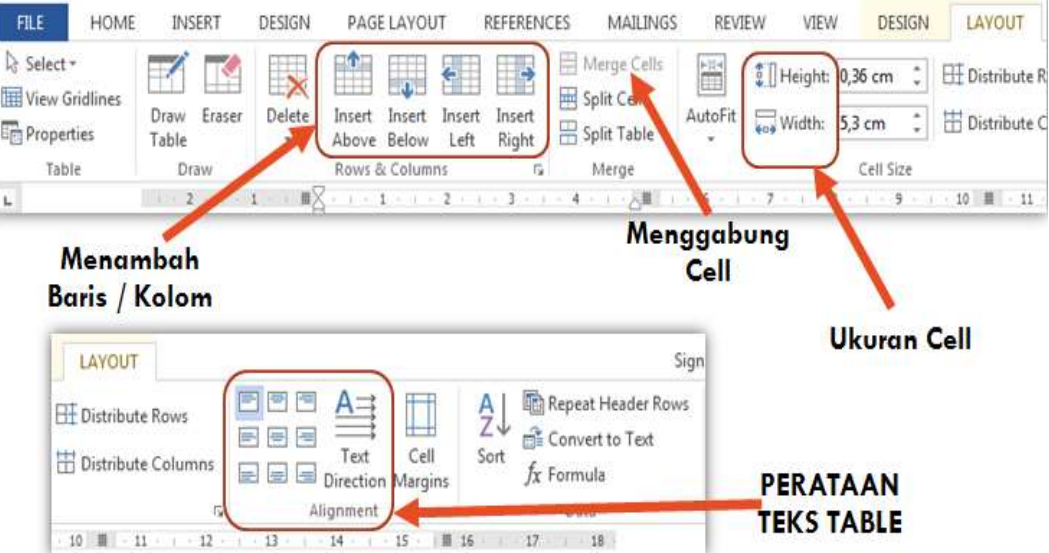

## **Mengubah Ukuran Tabel**

Selain menggunakan fasilitas pada toolbar di Menu Layout, mengubah ukuran table dapat dilakukan menggunakan fasilitas yang ada di ruler.

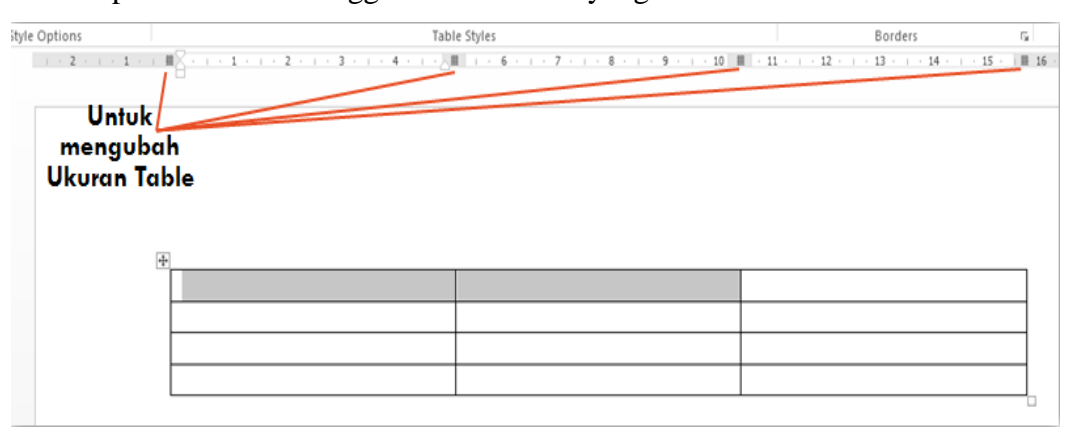

#### **Menggunakan menu design dan layout untuk table**

Untuk menggunakan fasilitas pada Menu khusus untuk table, yaitu Menu Design dan Layout dapat dilakukan dengan beberapa cara yaitu :

- Blok Table dengan mengklik tanda plus (+) pada sudut kiri table dilanjutkan dengan memilih salah satu fasilitas toolbar pada Menu Design atau Menu Layout.
- Letakkan Kursor pada salah satu cell dan dilanjutkan dengan memilih salah satu fasilitas pada Menu Design atau Menu Layout.
- Blok dua atau beberapa cell dan dilanjutkan dengan memilih salah satu fasilitas pada Menu Design atau Menu Layout.

Cara yang mana yang bisa digunakan tergantung fasilitas pada toolbar yang akan digunakan.

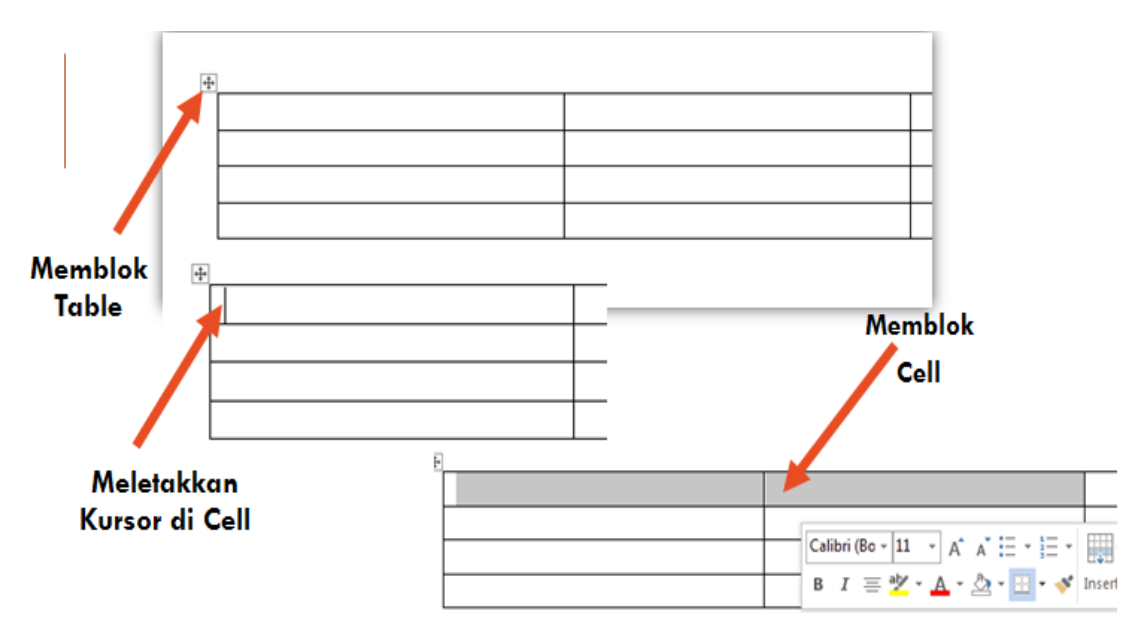

# **CONTOH PENGGUNAAN FASILITAS FORMULA PADA TABEL**

- Formula pada tabel dapat digunakan untuk proses perhitungan aritmatika seperti penjumlahan, pengurangan, perkalian dll.
- Untuk menggunakan formula perlu untuk mengetahui penamaan cell pada tabel.
- Kolom menggunakan Huruf dan seterusnya mulai dari huruf A
- Baris menggunakan Angka dan seterusnya mulai dari angka 1

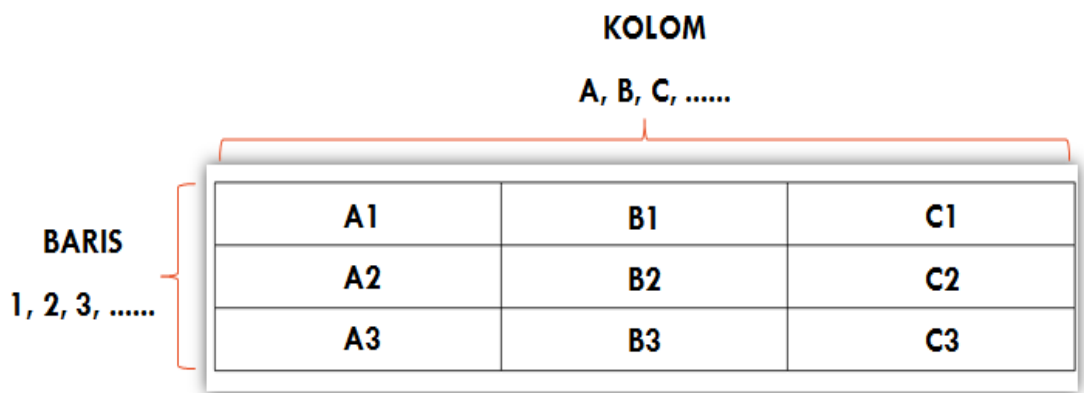

#### **Penamaan Cell Pada Table**

#### **Contoh Penggunaan Formula**

Dari tabel yang telah dibuat :

Isi angka 2 pada cell A1

- **Isi Angka 4 pada cell B1**
- $\blacksquare$  Isi Angka 5 pada cell A2
- Isi Angka 6 pada cell B2

# **ISI DATA PADA CELL**

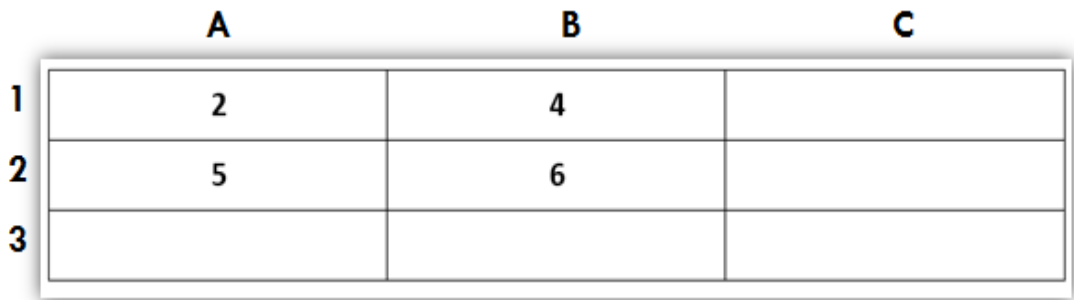

# **Contoh penggunaan formula**

Contoh menggunakan formula untuk menjumlahkan Cell A1 dengan Cell B1:

- Letakkan Kursor pada Cell C1
- Klik Menu Layout dan Pilih Formula pada toolbar.
- Pastikan pada TextField Formula bertuliskan =SUM(LEFT)
- **Tekan Tombol OK.**

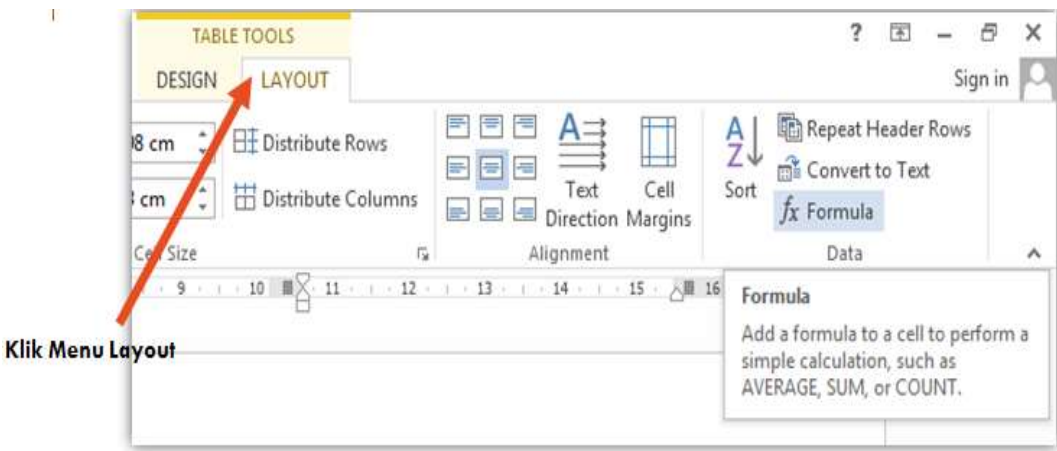

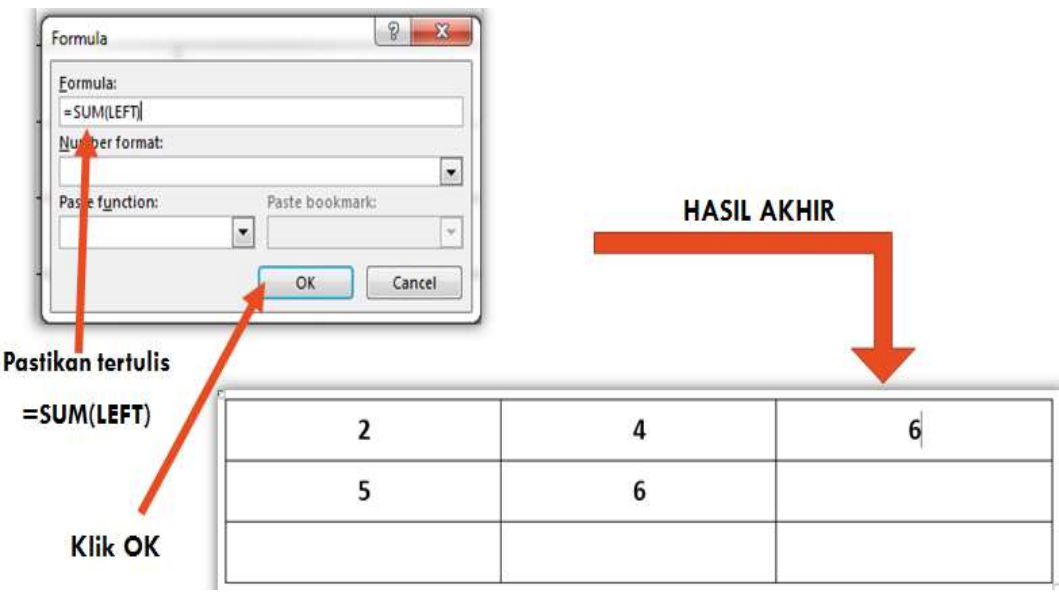

# **Contoh penggunaan formula**

Apabila cell yang akan dijumlahkan berada diatas, maka formula akan secara otomatis mengganti LEFT menjadi ABOVE.

Contoh :

- Menjumlahkan Cell A1 dengan Cell A2
- Hasil penjumlahan di letakkan di Cell A3

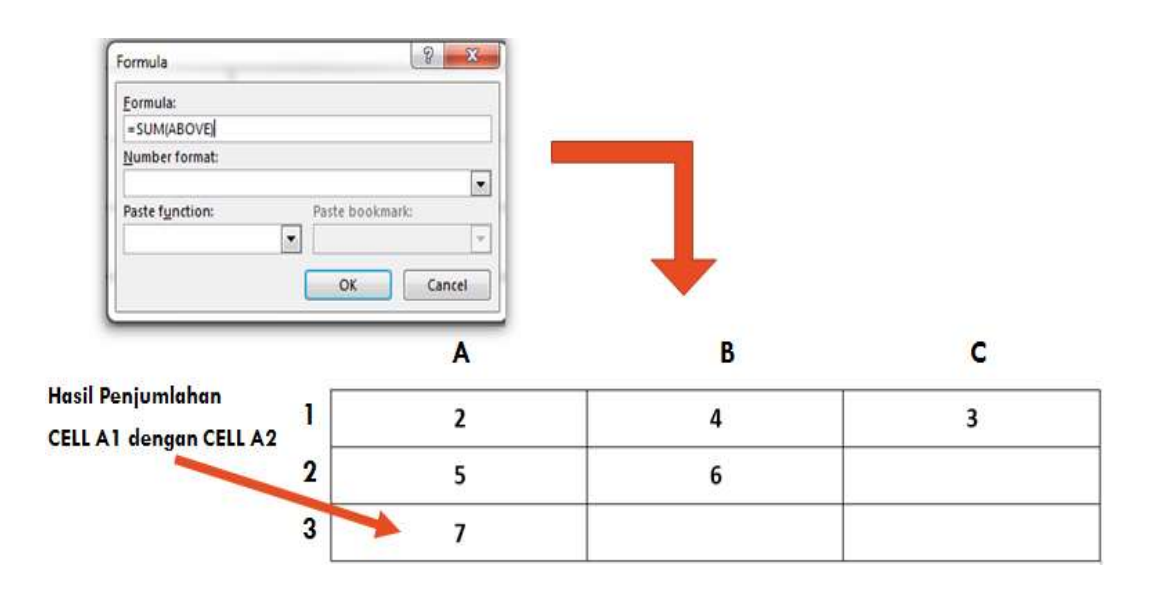

Untuk menjumlahkan cell dapat juga dilakukan dengan cara seperti contoh berikut

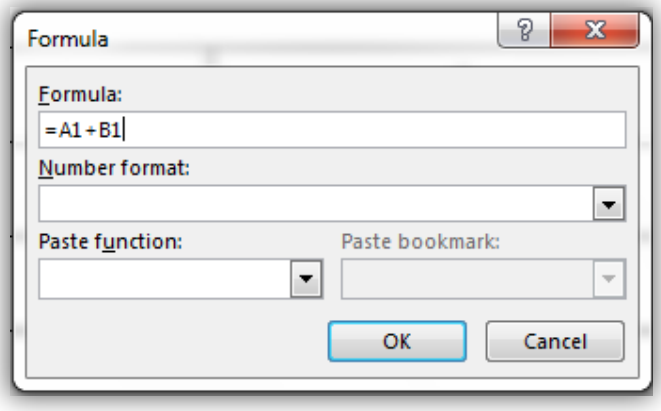

Untuk operasi perhitungan yang lain, prinsipnya sama, cukup mengganti operator perhitungannya :

- Untuk Pengurangan, menggunakan minus (-), contoh : A1-B1
- Untuk Perkalian, menggunakan asterik  $(*)$ , contoh : A1 $*B1$
- Untuk Pembagian, menggunakan garis miring  $($ ), contoh : A1/B1

Formula sudah menyiapkan keyword untuk proses perhitungan, sebagai contoh keyword SUM untuk proses penjumlahan antar cell. Selain SUM, juga terdapat beberapa keyword yang lain untuk proses perhitungan, salah satunya adalah keyword **AVERAGE** untuk mencari rata-rata nilai dari cell yang telah dipilih.

Berikut contoh penggunaan keyword AVERAGE untuk mencari rata-rata nilai dari data yang telah dimasukkan berdasarkan dokumen yang telah dibuat diatas :

- Letakkan Kursor pada Cell **C2,** Rata-rata nilai yang diambil dari Cell A2 dan Cell B2
- Klik Menu **Layout** dan Pilih **Formula** pada toolbar.
- Hapus data pada TextField **Formula**.
- Pilih **AVERAGE** pada Combo **Paste Function**. Ketik LEFT didalam tanda kurung buka tutup AVERAGE pada TextField **Formula**.
- Tekan Tombol **OK**.

:

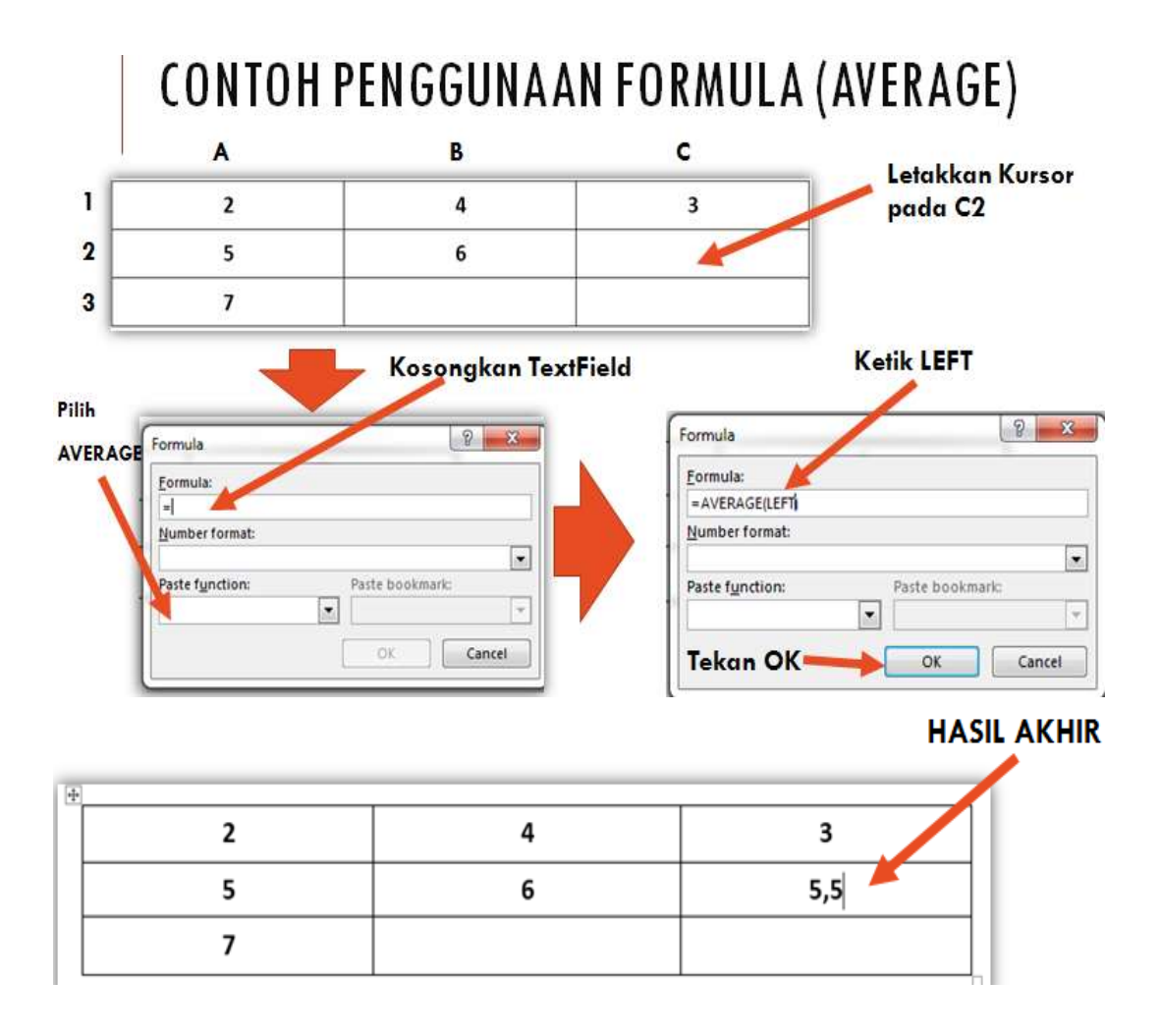

# **CONTOH**

Buat Tabel dengan beberapa aturan sebagai berikut :

- Ukuran Kertas / Paper Size : A4
- Orientasi Kertas : Landscape
- Jenis Huruf untuk JUDUL : Comic Sans, Ukuran Huruf : 14 Pts dan BOLD
- Jenis Huruf pada Tabel : Tahoma, Ukuran Huruf : 11 pts
- Margin : Atas (Top) : 3,5 cm, Kiri (Left) : 2 cm, Kanan (Right) : 2 cm, Bawah (Bottom) : 3 cm.

Table tersebut menggunakan Formula yang telah disiapkan oleh Word 2013 untuk menghitung jumlah dan total pembelian

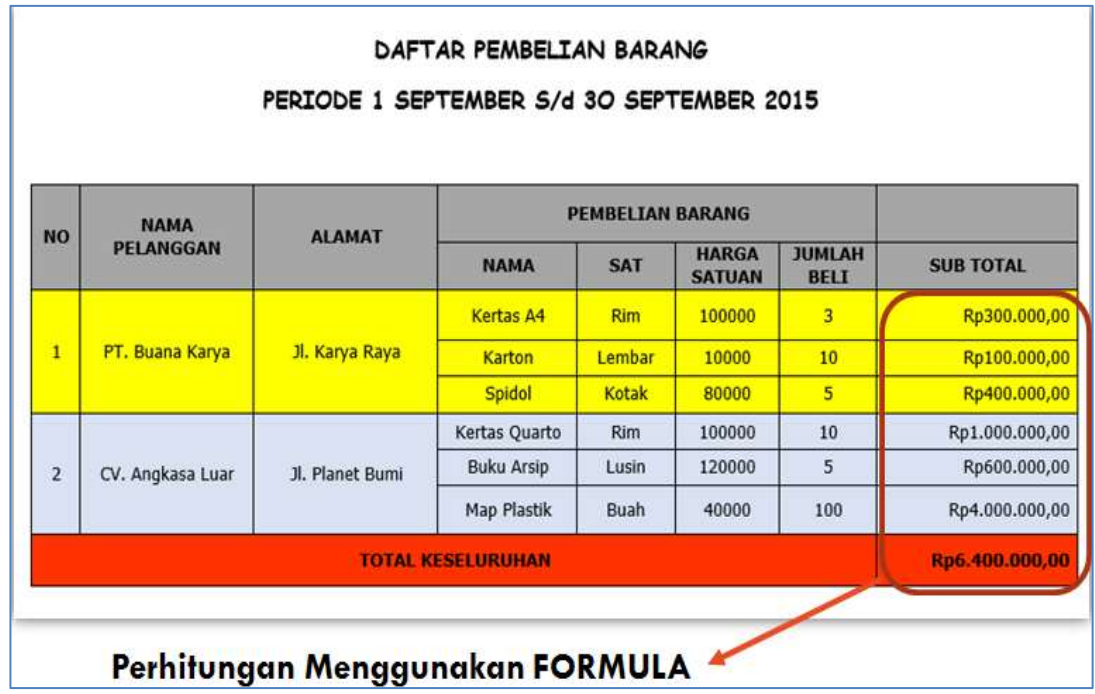

#### **WORD PROCESSING DENGAN MICROSOFT OFFICE WORD 2013**

- Materi yang akan disampaikan mengenai Pembuatan Surat Massal (MAIL MERGE), diantaranya :
	- Proses Pembuatan Record
	- Proses Memasukkan Record ke Dokumen

#### **Definisi singkat mengenai surat massal / MAIL MERGE**

Fungsi Mail Merge (Surat Massal) pada Microsoft Office Word adalah untuk membantu pengguna komputer membuat surat edaran dengan jumlah yang banyak tanpa harus mengetik satu per satu surat.

Akan tetapi dengan fungsi ini hanya perlu membuat satu template surat saja dan nantinya akan menjadi banyak surat.

Prosesnya pengguna komputer membuat satu database (dengan banyak record didalamnya) yang nantinya akan dihubungkan ke satu template surat tersebut. Dan akhirnya dapat membuat banyak surat.

#### **CONTOH PEMBUATAN SURAT MASSAL**

#### **Membuat dokumen baru SEBAGAI CONTOH SURAT MASSAL**

Langkah-langkahnya sebagai berikut :

- 1. Buka Aplikasi Microsoft Offce Word 2013
- 2. Buka Dokumen Baru
- 3. Simpan Dokumen Baru tersebut dengan nama : latihanword5.docx.
- 4. Pada Editor Kerja ketik teks sebagai berikut :

# **BIODATA**

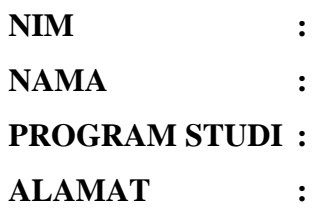

#### **Tampilan pada editor ms word 2013**

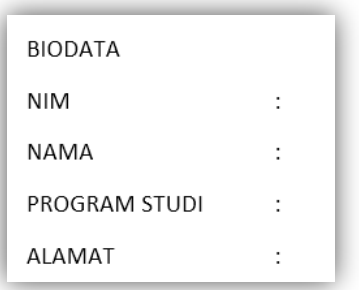

#### **PROSES PEMBUATAN RECORD (DATABASE)**

#### **Proses pembuatan record / database**

- Klik Menu MAILINGS
- Pilih/Klik Select Recipients pada toolbar.
- $\blacksquare$  Pilih / Klik Type New List
- **Tampil**

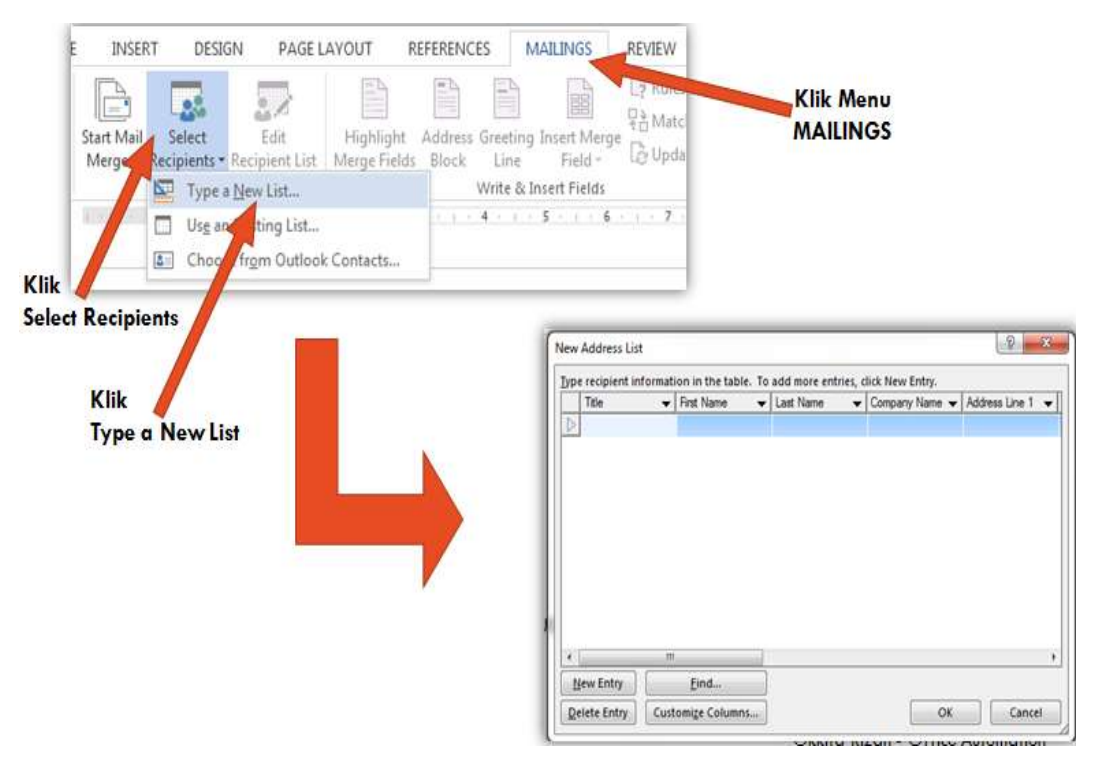

# **PROSES PEMBUATAN RECORD/DATABASE**

Proses berikutnya adalah mengubah (rename) nama Kolom/Field yang akan digunakan. Nama Kolom/Field yang akan dibuat adalah NIM, Nama, Prodi dan Alamat.

- Klik Tombol Customize Columns
- Hapus Field Names yang tersedia dengan mengklik Tombol Delete. Sisakan 4 Field saja untuk diganti namanya.
- Klik salah satu field, dilanjutkan dengan mengklik Tombol Rename, Ubah Namanya sesuai dengan yang disebutkan diatas.
- Ulangi langkah yang sama untuk 3 field berikutnya

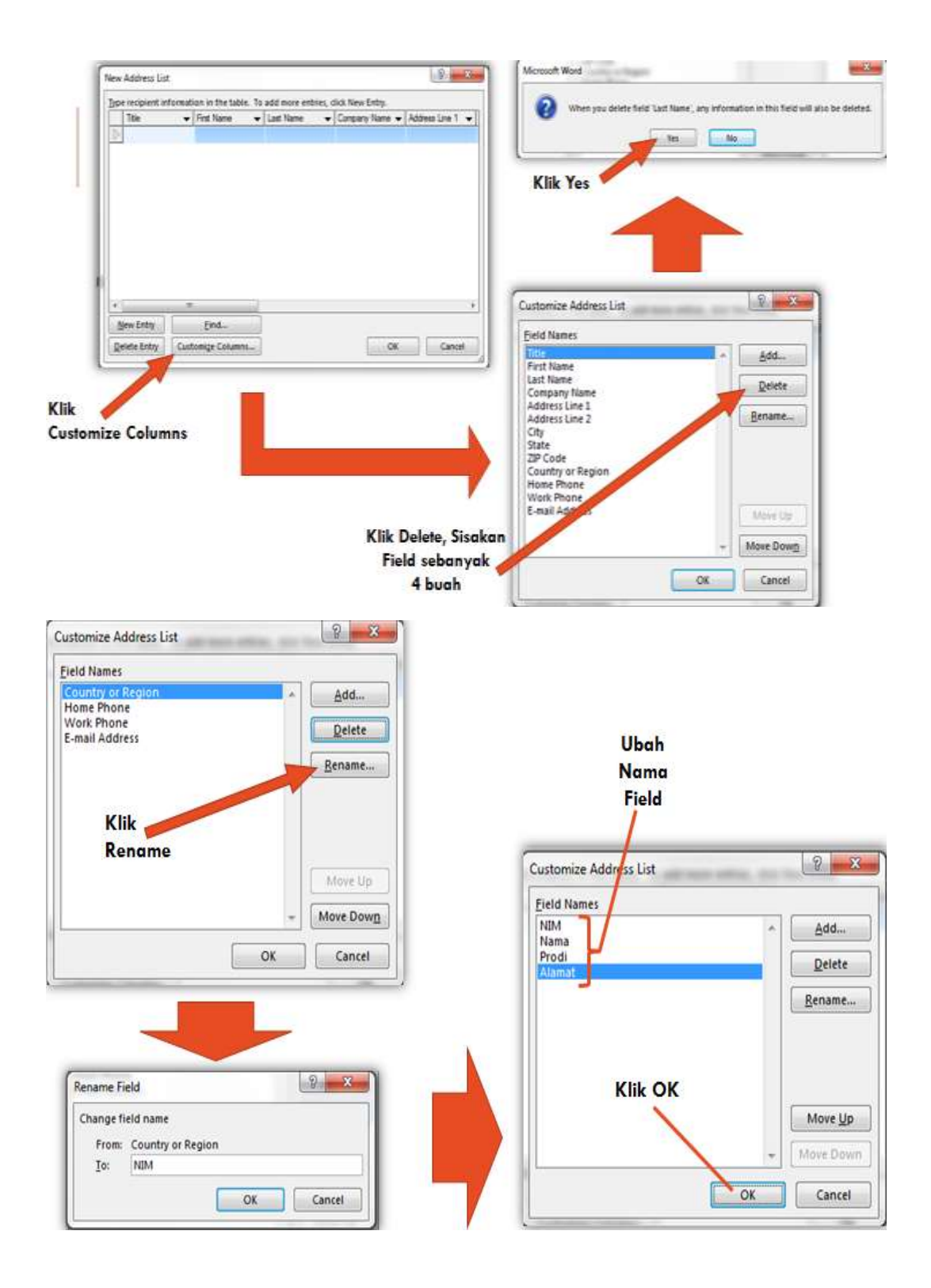

# **TAMPILAN AKHIR NEW ADDRESS LIST**

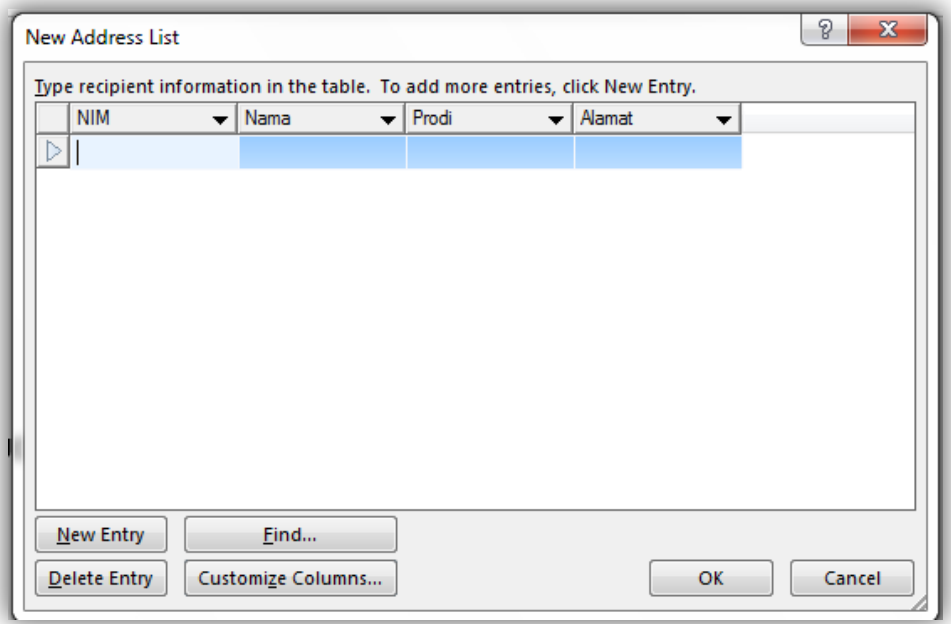

#### **PROSES PEMBUATAN RECORD/DATABASE**

Proses berikutnya adalah memasukkan data pada field/kolom yang telah dibuat.

- Klik Pada Field NIM, masukkan data pada field tersebut dan tekan Tombol ENTER
- Untuk pindah ke Field Nama, dapat menekan tombol Panah Kanan pada keyboard
- Untuk memasukkan data baru, Klik Tombol New Entry.
- Apabila sudah selesai tekan Tombol OK.
- Tentukan Lokasi dan Nama database yang akan disimpan. Sebagai contoh buat nama filenya : data

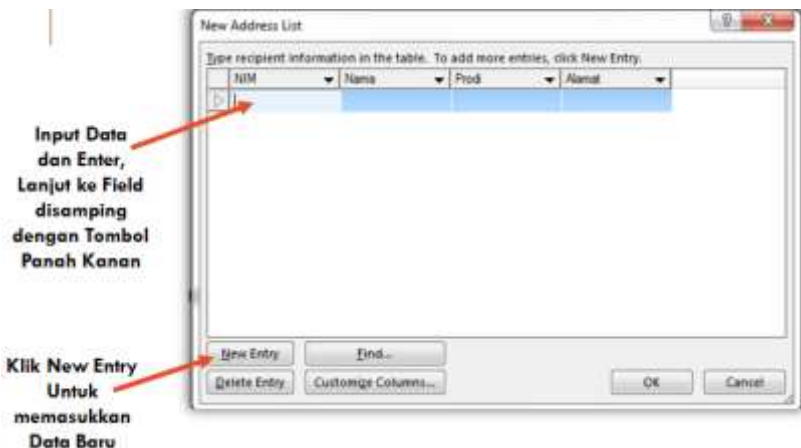

## **PROSES PEMBUATAN RECORD**

Data yang akan diinput sebagai berikut

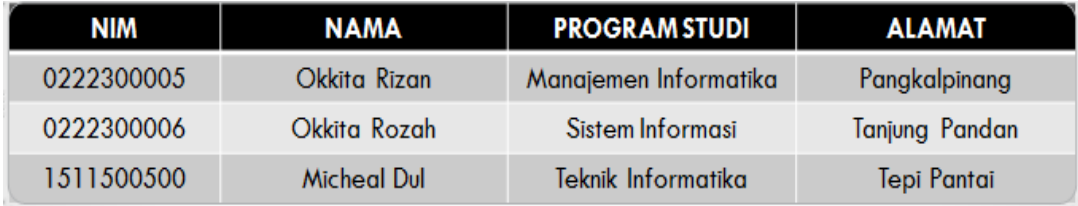

# **RECORD YANG TELAH DIISI**

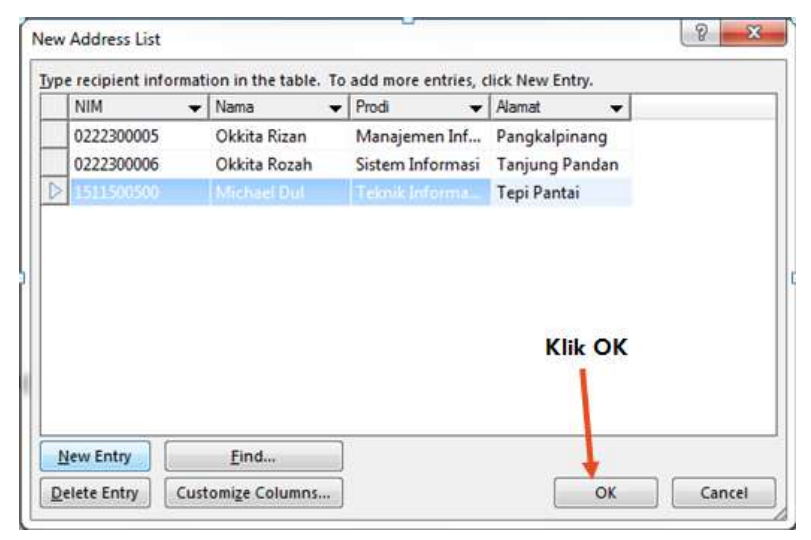

#### **PROSES SIMPAN DATABASE**

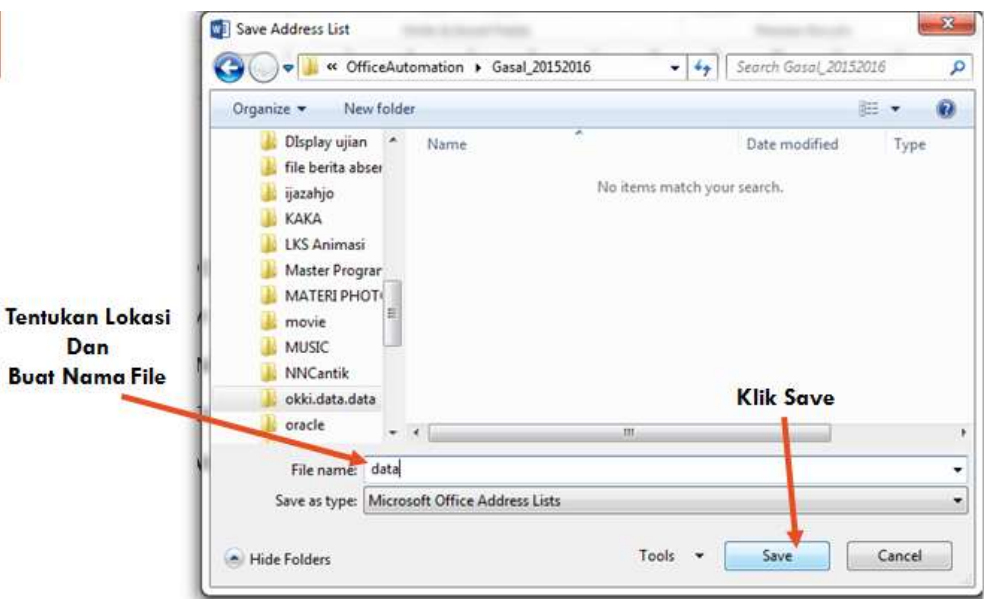

**PROSES MEMASUKKAN RECORD KE DOKUMEN**

#### **Memasukkan record ke dokumen**

- Tempatkan kursor pada daerah yang akan disisipkan FIELD.
- Klik menu MAILINGS.
- Pilih / Klik Insert Merge Field pada toolbar.
- Pilih / klik Field yang akan dimasukkan.
- Ulangi langkah yang sama untuk field-field berikutnya.

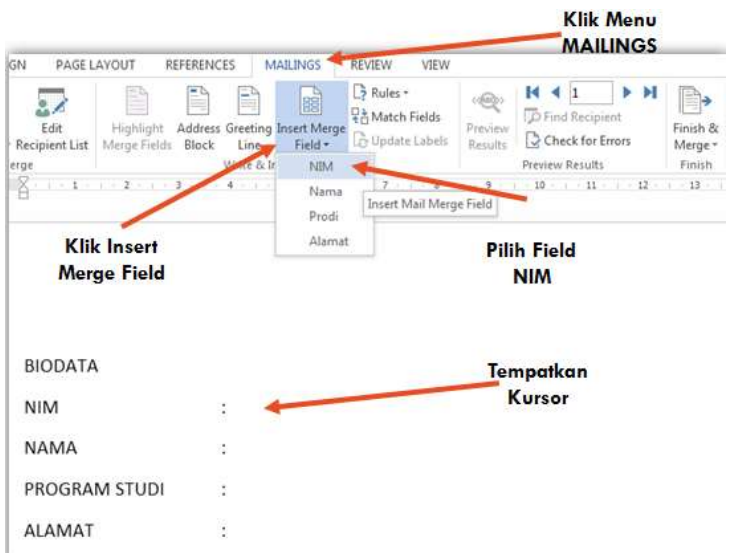

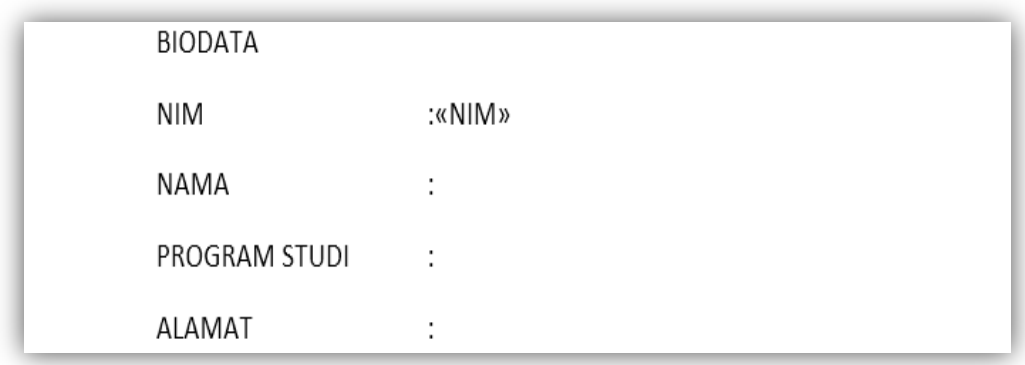

# **BIODATA**

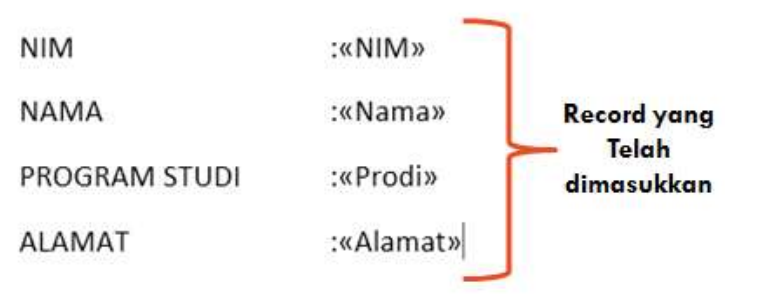

# **Melihat record yang telah dimasukkan**

Langkah-langkahnya sebagai berikut :

- Klik Menu MAILINGS
- Pilih / Klik Preview Results pada toolbar.
- Klik panah kanan atau kiri pada toolbar untuk melihat data.

# **MELIHAT ISI RECORD**

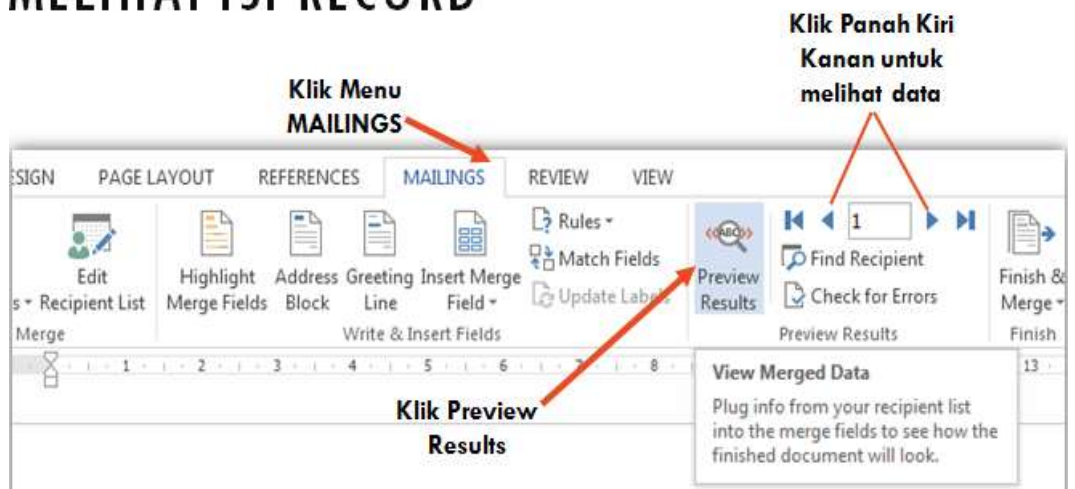

# **HASIL AKHIR**

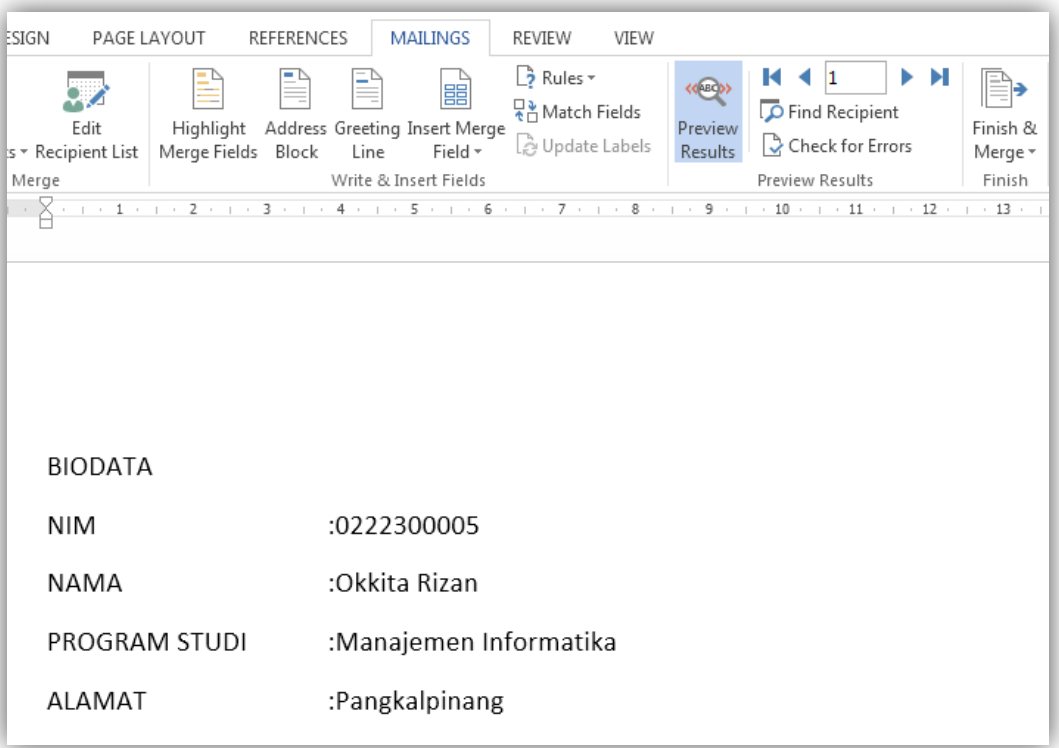

#### **PERSIAPAN LATIHAN MINGGU DEPAN**

- Minggu Depan Latihan Mengerjakan Soal-Soal Uji Kompetensi CLCP Word Processing
- Sudah disediakan Fotocopian Soal-soal Uji Kompetensi CLCP
- Ambil Fotocopian soal-soal Uji Kompetensi di Fotocopy Casa ( Foto Kopi di Depan Kampus)
- FOTOCOPIAN SOAL-SOAL UJIKOM WAJIB DIAMBIL UNTUK MENUNJANG KELANCARAN DAN KEBERHASILAN SAAT UJIAN CLCP.
- Harga  $+$  Rp. 16.000,- untuk 3 paket dengan 8 modul (3 WP, 3 PP, 2 SS)
- Jika agak sulit (merasa mahal) untuk membeli 3 paket langsung, Silahkan Beli per paket. Harga Per Paket + Rp. 6.000,-

# **PRESENTASI DENGAN MICROSOFT OFFICE PRESENTATION 2013**

- Materi yang akan disampaikan :
	- Cara menjalankan/membuka aplikasi
	- Cara membuka dokumen baru
	- Pengenalan jendela / editor aplikasi
	- Membuat sebuah dokumen
	- Menyimpan dokumen baru
	- Membuka dokumen baru

#### **Menjalankan Aplikasi Microsoft Office Presentation 2013**

Aplikasi Microsoft Office Presentation 2013 dapat dijalankan dengan cara :

- Klik Logo Windows pada toolbar
- Pilih All Program
- Pilih Microsoft Office 2013
- Pilih Presentation 2013

# MENJALANKAN **APLIKASI MICROSOFT OFFICE PRESENTATION 2013**

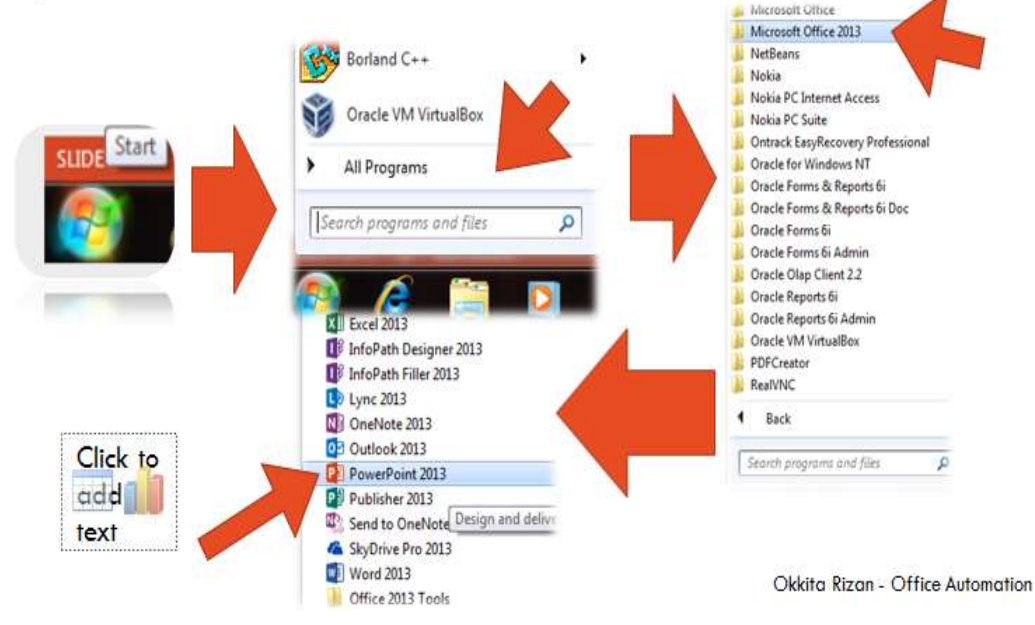
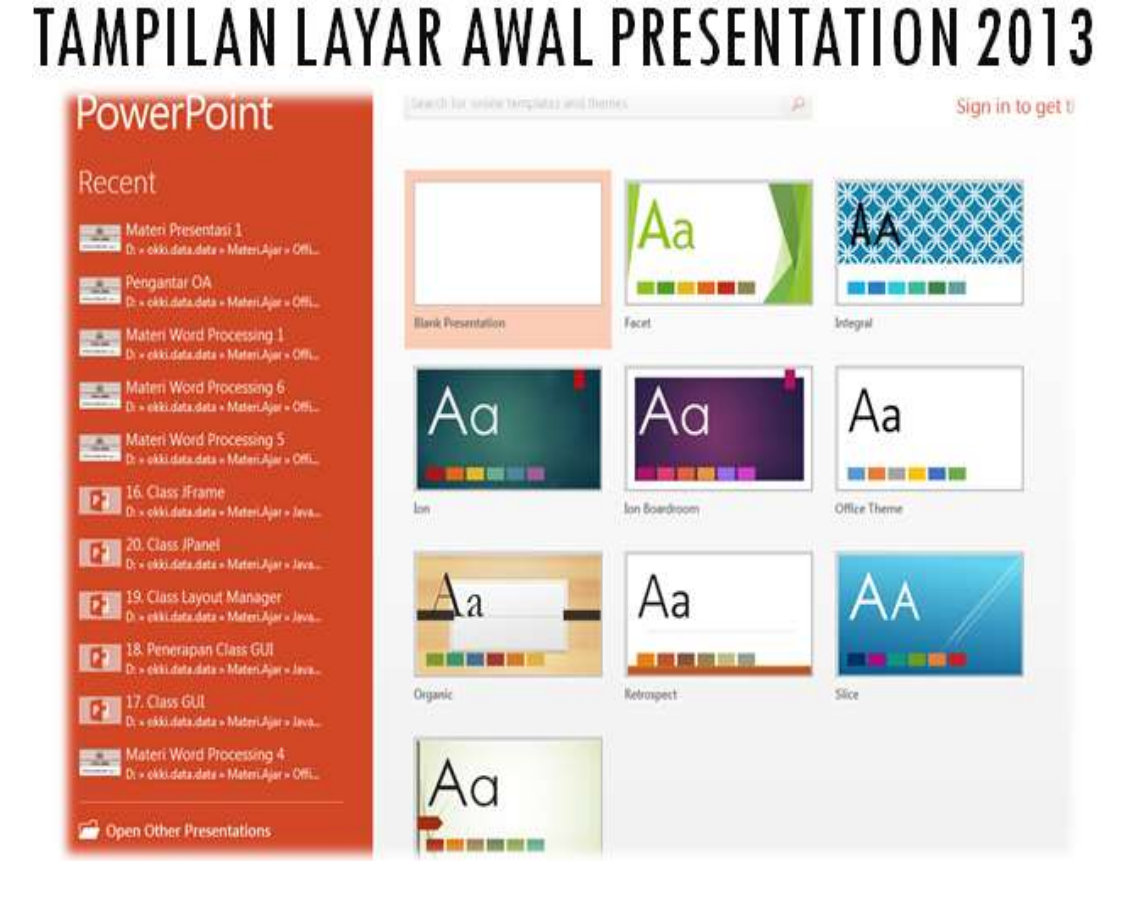

# **MEMBUKA DOKUMEN BARU PADA MICROSOFT OFFICE PRESENTATION 2013**

Untuk membuka dokumen baru dilakukan dengan cara :

Pilih/Klik Blank Presentation pada **Layar Presentasi** yang sudah disediakan.

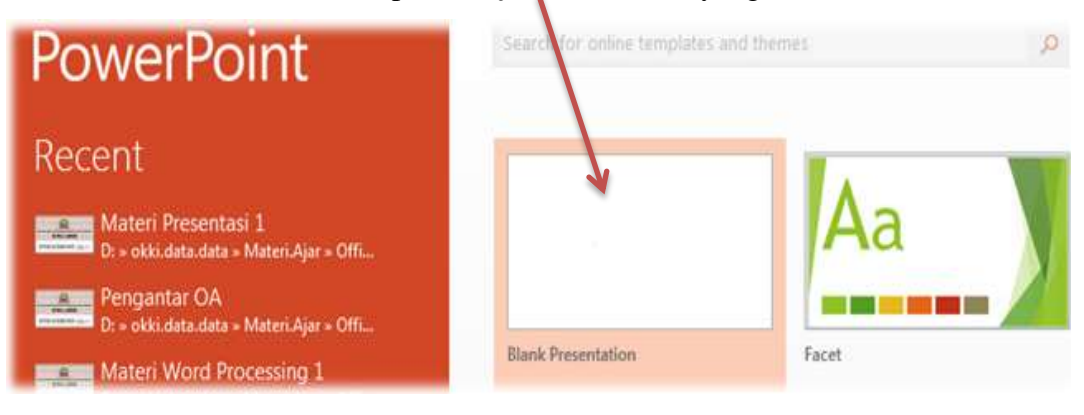

# 自日かり等量に Presentational - PowerParent  $7$   $21 - 5$   $X$ THE HEM INTERT DEBEN TRANSITION ANDIANTICAS SUBLEMON REVEW VEW Spin 33 **イースズタ 王·田·(東都) Indiana** Beether: Commission of tary **Severent** ins. Click to add title Click to add subtitle おはまり ксон. Ш

# MENGENAL BAGIAN-BAGIAN PADA MICROSOFT OFFICE PRESENTATION 2013

**TAMPILAN EDITOR MS PRESENTATION 2013**

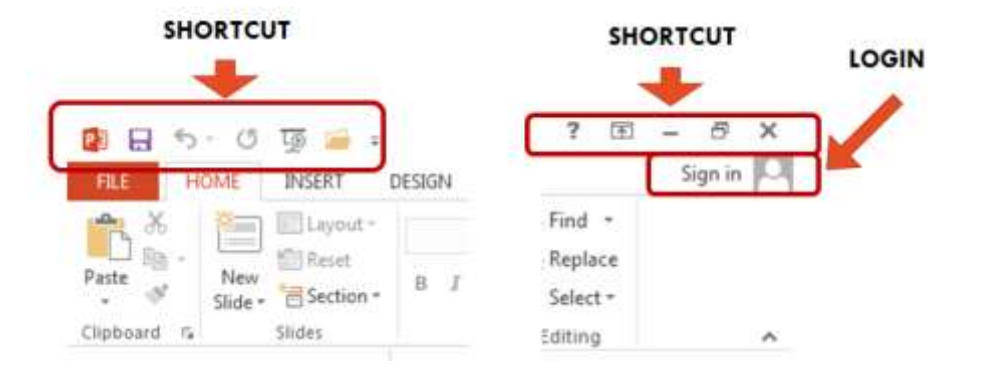

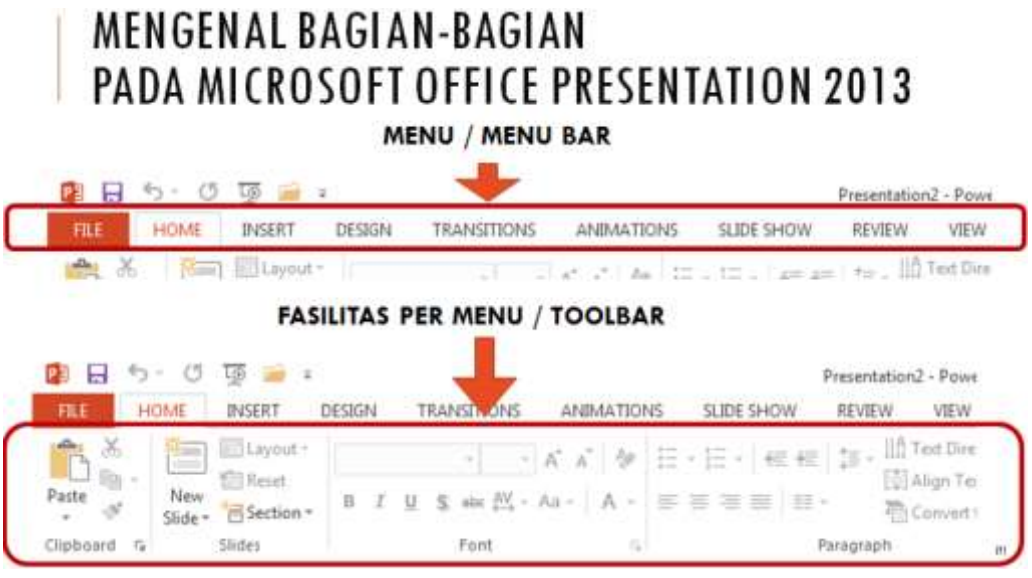

**MENGENAL BAGIAN-BAGIAN PADA MICROSOFT OFFICE PRESENTATION 2013**

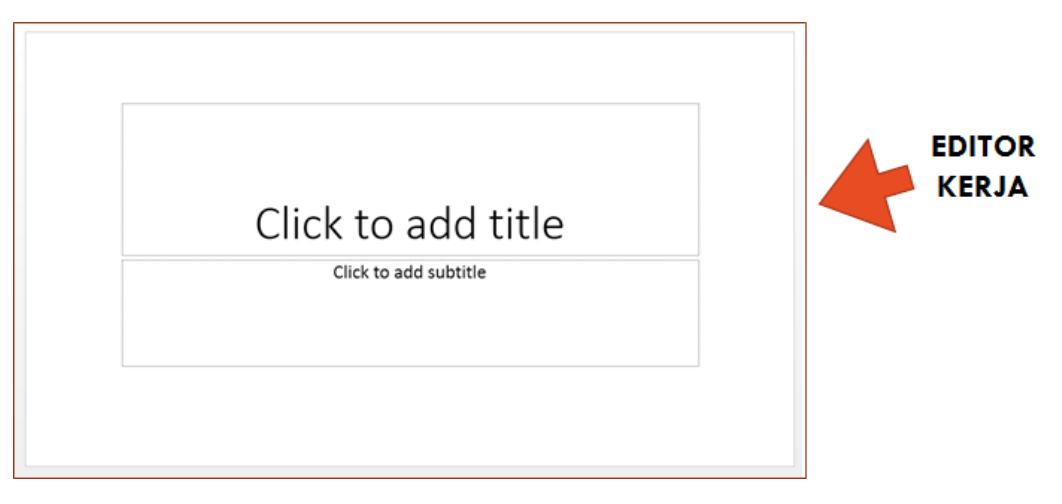

**MENGENAL BAGIAN-BAGIAN PADA MICROSOFT OFFICE PRESENTATION 2013**

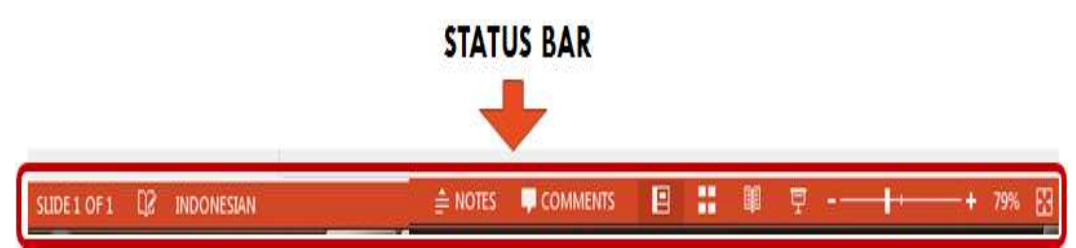

# **MENYIMPAN DOKUMEN BARU PADA MICROSOFT OFFICE PRESENTATION 2013**

Untuk menyimpan dokumen baru dapat dilakukan dengan beberapa cara :

□ Cara 1

- Pilih Menu File (shortcut key:  $ALT + F$ )
- Pilih Sub Menu Save As (shortcut key : A)
- Pilih Lokasi tempat menyimpan file
- Buat Nama file (contoh : latihan1)
- Klik Tombol Save

#### **Cara 1 menyimpan dokumen pada ms PRESENTATION 2013**

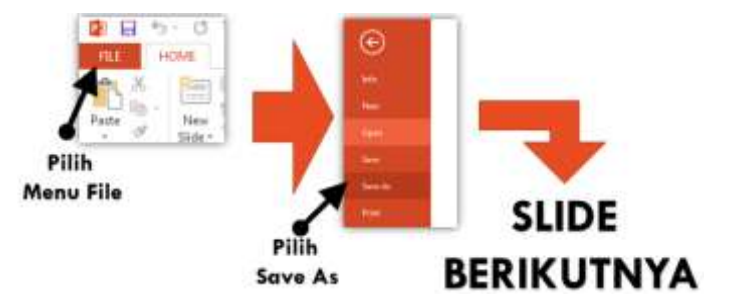

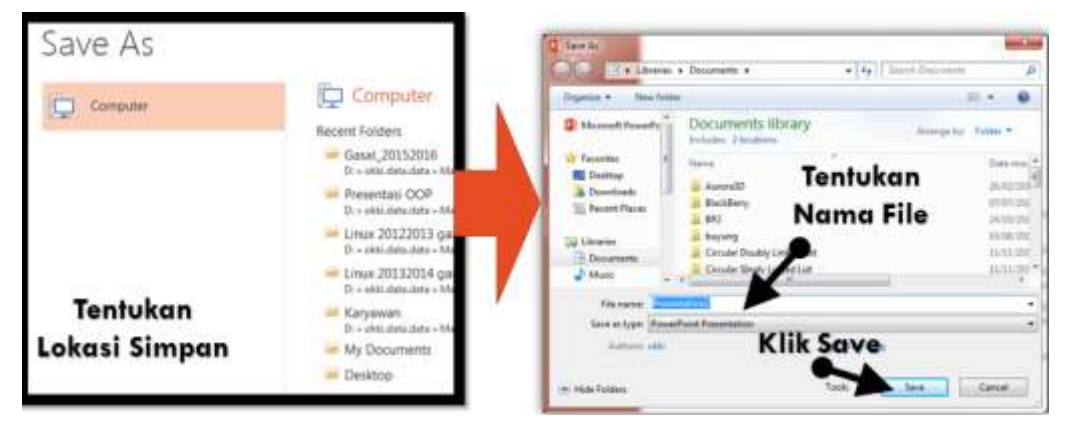

#### **MENYIMPAN DOKUMEN BARU PADA MS PRESENTATION 2013**

Untuk menyimpan dokumen baru dapat dilakukan dengan beberapa cara :

 $\Box$  Cara 2

- Tekan Tombol CTRL + Tombol S
- Pilih Sub Menu Save As (shortcut key : A)
- Pilih Lokasi tempat menyimpan file
- Buat Nama file (contoh : latihan1)

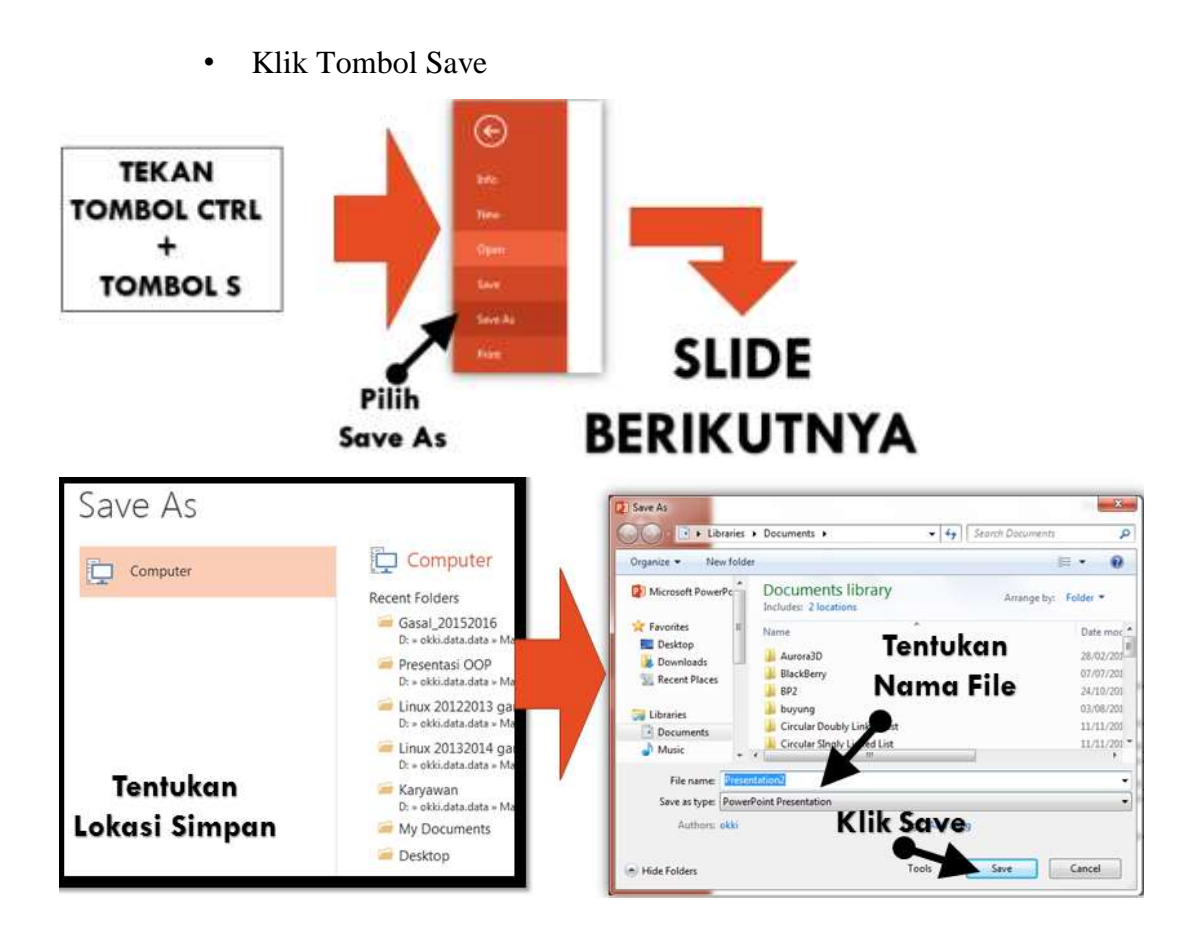

# **MEMBUKA DOKUMEN PADA MICROSOFT OFFICE PRESENTATION 2013**

Untuk membuka dokumen baru dapat dilakukan dengan beberapa cara :

 $\Box$  Cara 1

- Pilih Menu File (shortcut key:  $ALT + F$ )
- Pilih Sub Menu Open (shortcut key : O)
- Pilih Lokasi file yang akan dibuka
- Pilih file yang akan dibuka
- Klik Tombol Open

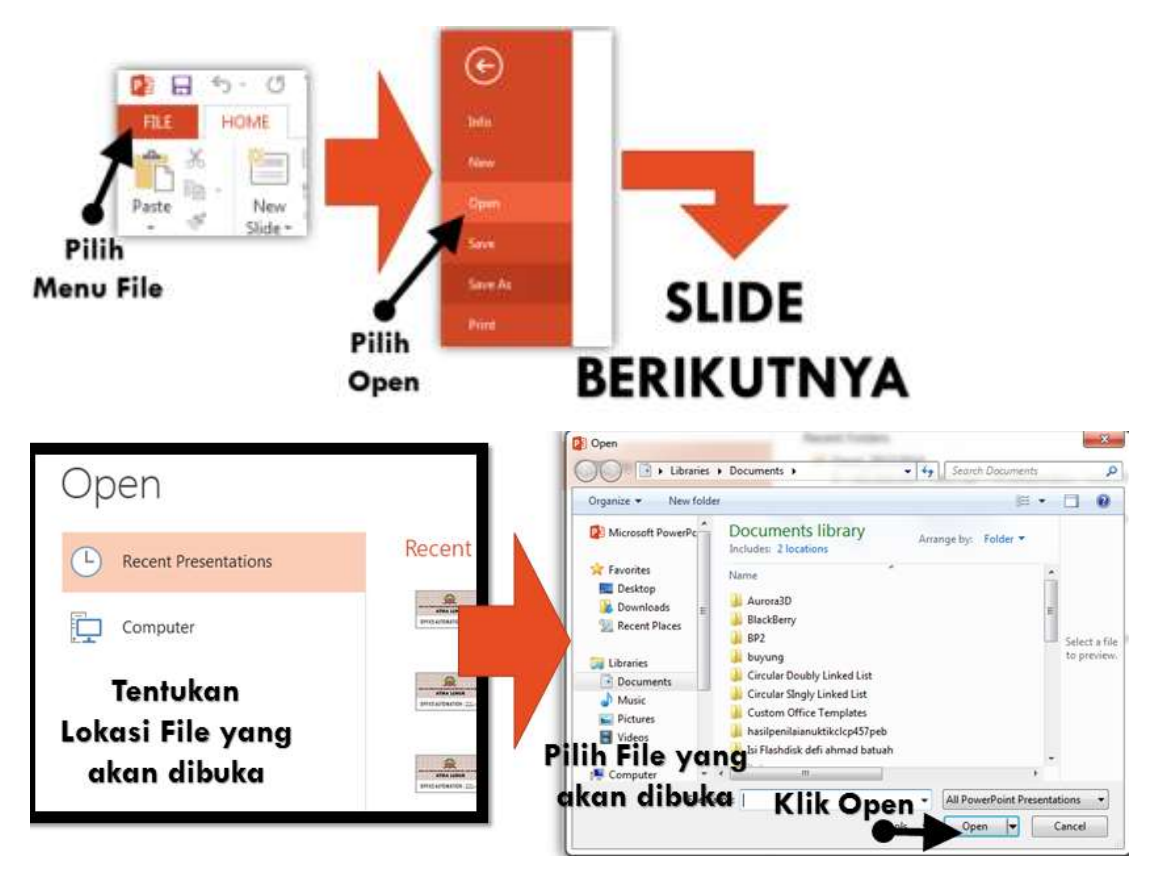

Untuk membuka dokumen baru dapat dilakukan dengan beberapa cara :

□ Cara 2

- Tekan Tombol CTRL + Tombol O
- Pilih Sub Menu Open (shortcut key : O)
- Pilih Lokasi file yang akan dibuka
- Pilih file yang akan dibuka
- Klik Tombol Open

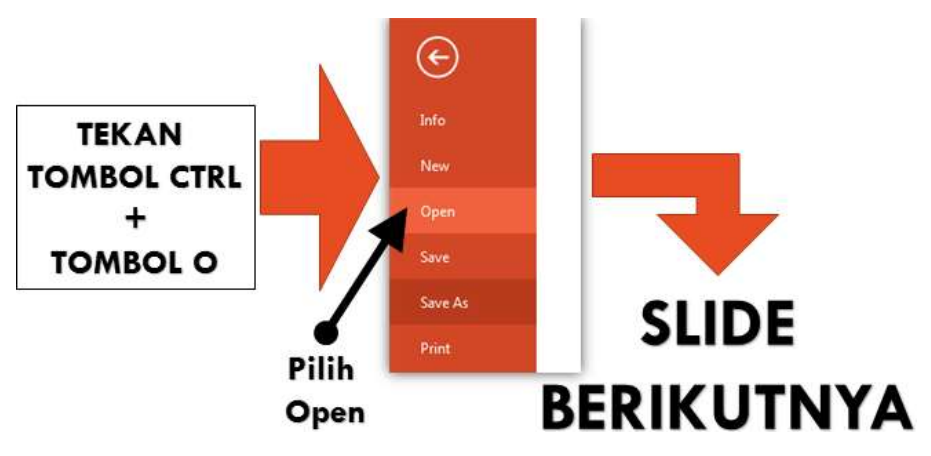

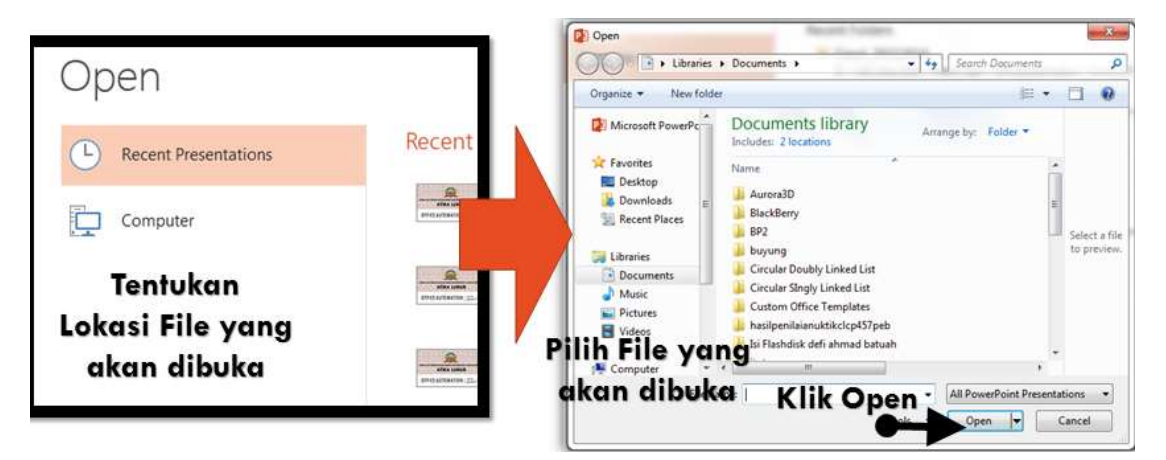

#### **PRESENTASI DENGAN MICROSOFT OFFICE PRESENTATION 2013**

Materi yang akan disampaikan :

- Mengatur template Layout Slide
- Cara menjalankan presentasi (Slide Show)

#### **MENGATUR LAYOUT SLIDE**

Langkah-langkahnya sebagai berikut :

- 1. Buka Aplikasi Microsoft Offce Presentation 2013
- 2. Buka Slide/Presentasi Baru
- 3. Simpan Slide Baru tersebut dengan nama : latpresentasi1.pptx.
- 4. Defaultnya, akan menampilkan slide yang berfungsi sebagai halaman pembuka presentasi.

#### **SLIDE PERTAMA SEBAGAI HALAMAN PEMBUKA**

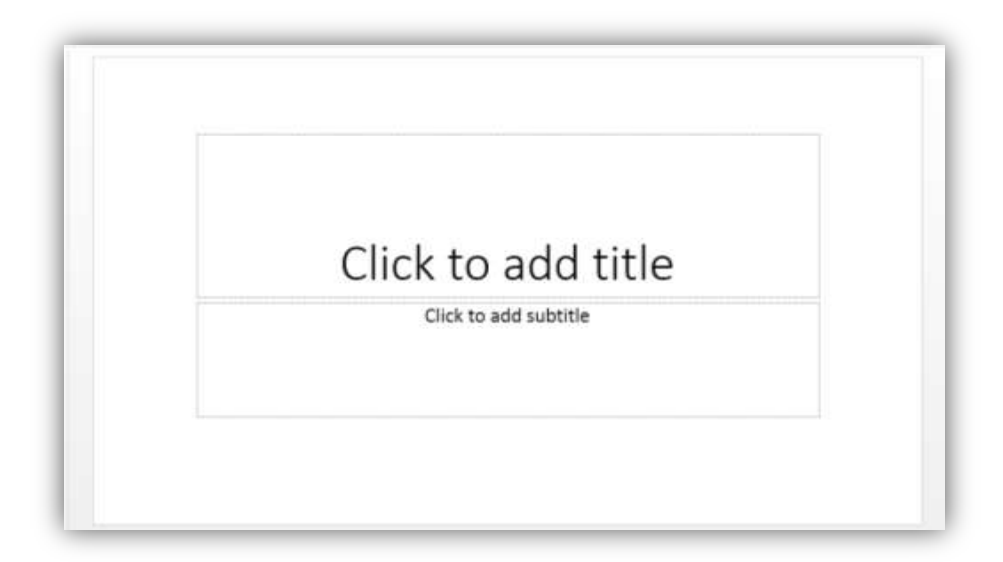

#### **MENGATUR LAYOUT SLIDE**

Ketik judul pada slide pembuka sebagai berikut :

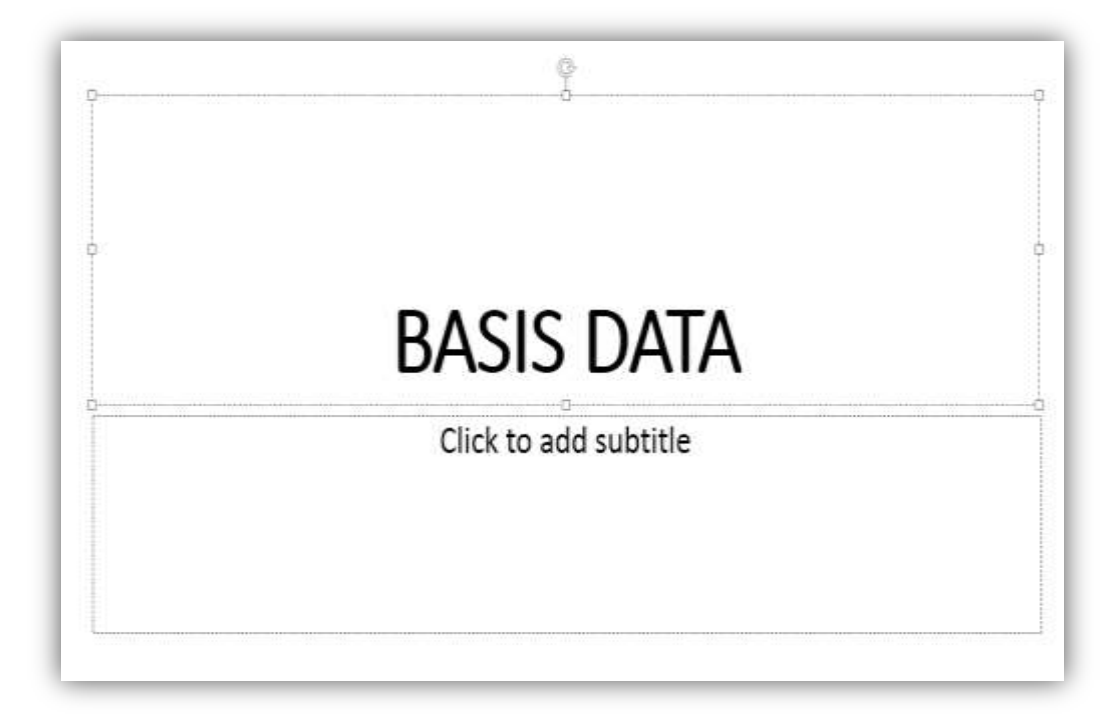

#### **MENAMBAH SLIDE BARU**

Langkah-langkah menambah slide baru :

- Klik Menu Home.
- **Pilih / Klik New Slide pada toolbar.**
- **Pilih Template slide yang ingin digunakan.**

Cara lain untuk menambahkan slide baru:

- Letakkan kursor / klik dibawah slide yang sudah ada pada editor tampilan slide
- Pastikan tampil garis lurus dan Tekan Tombol ENTER.

#### **MENAMBAH SLIDE BARU**

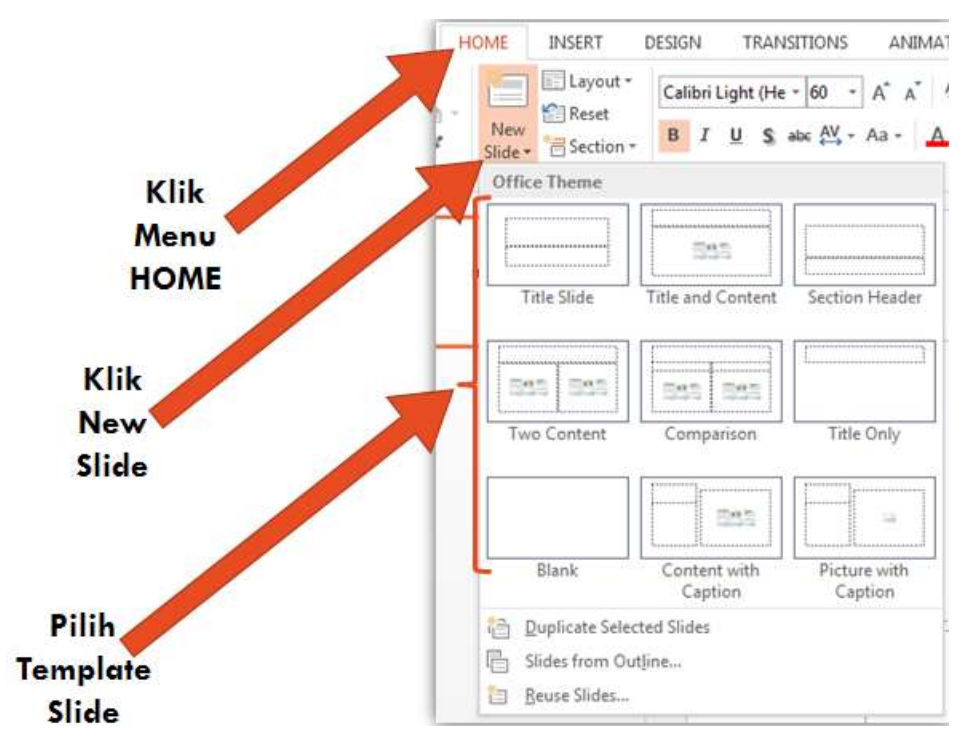

#### **CARA KE DUA MENAMBAH SLIDE BARU**

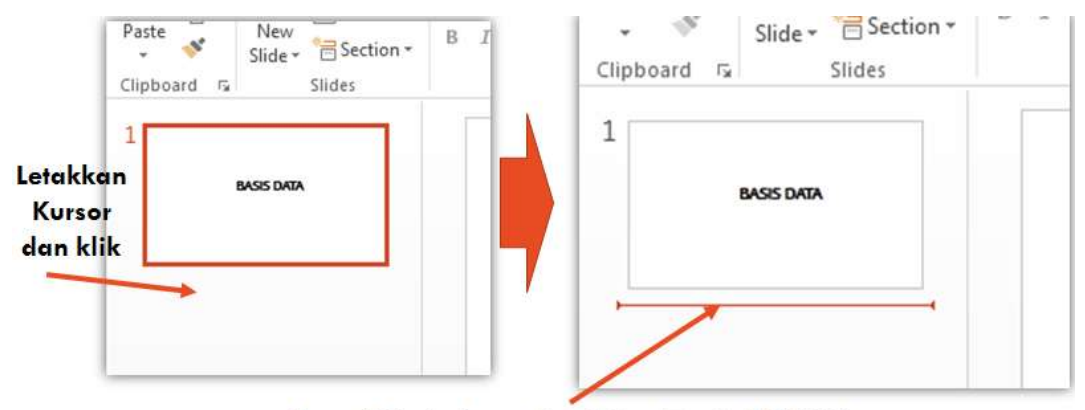

Tampil Garis Lurus dan Tekan Tombol ENTER

#### **TAMPILAN PENAMBAHAN SLIDE BARU**

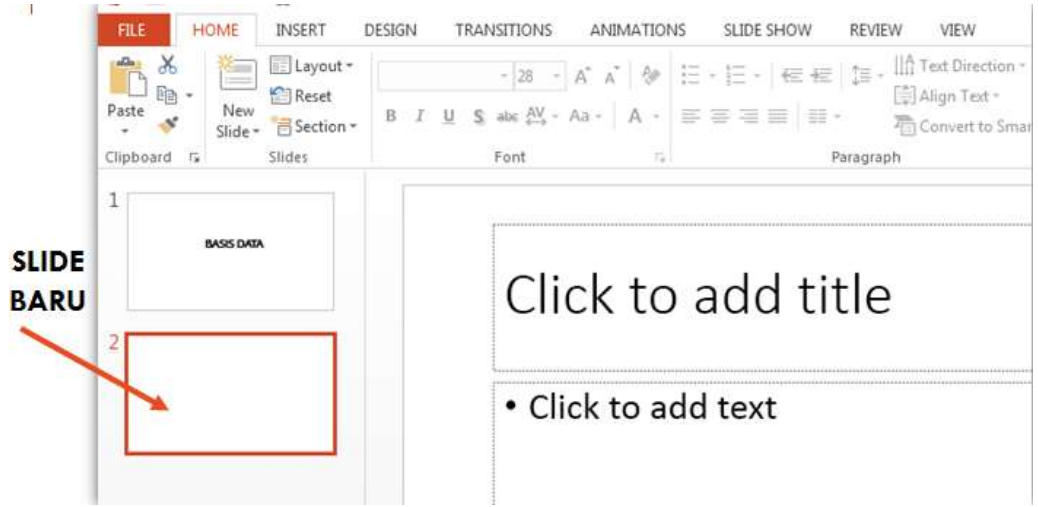

#### **PENAMBAHAN SLIDE BARU**

Pada slide baru tersebut, ketik teks sebagai berikut :

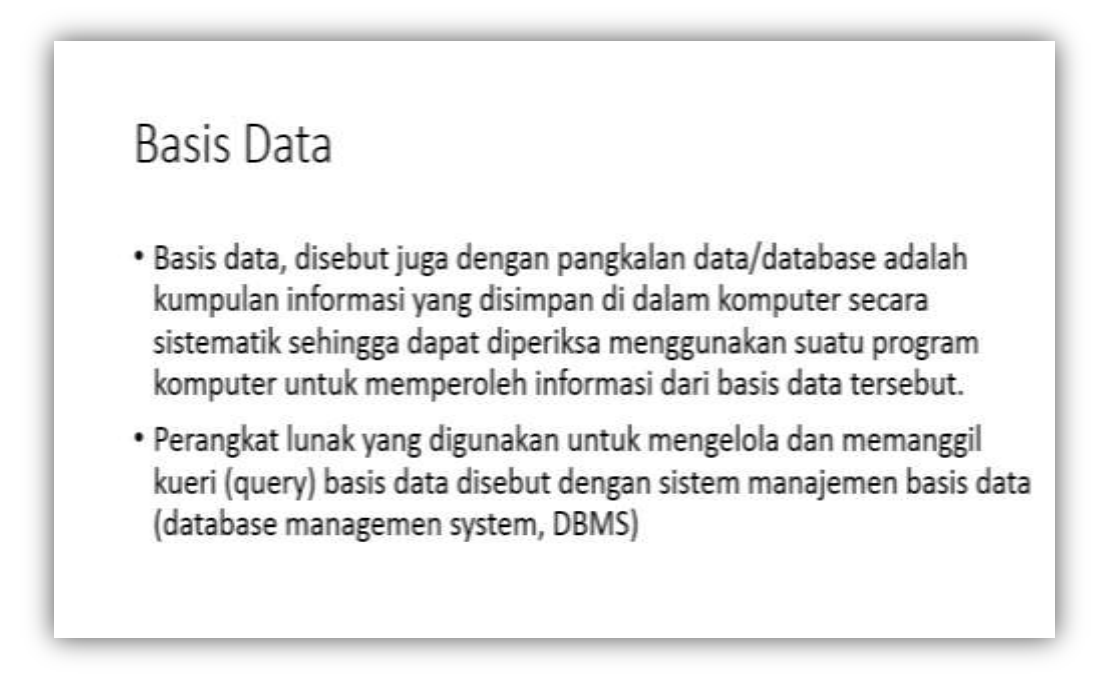

### **MENGUBAH TEMPLATE LAYOUT SLIDE**

Langkah-langkahnya sebagai berikut :

- **Klik Menu DESIGN**
- Pilih dengan cara klik salah satu template yang telah tersedia

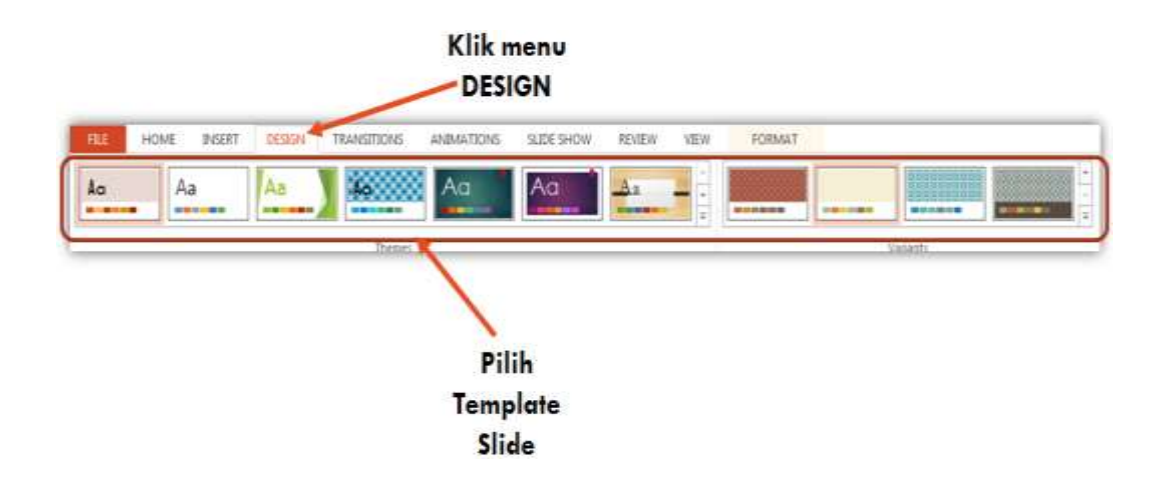

#### Sebagai contoh template yang digunakan adalah **ION BOARDROOM**

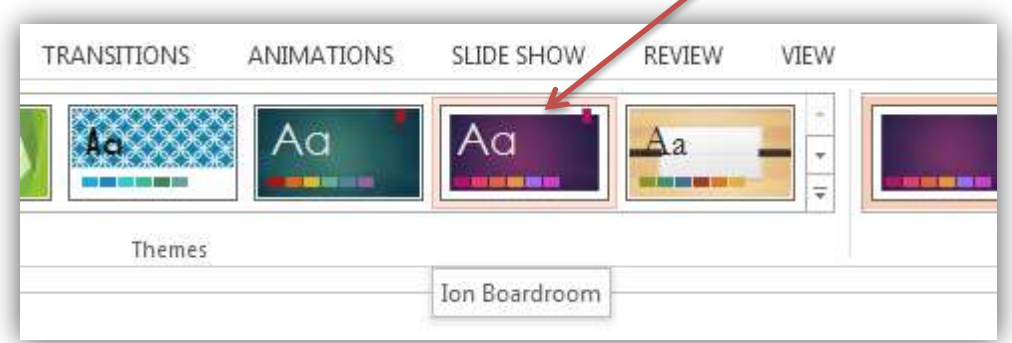

## **CONTOH SLIDE YANG DIUBAH TEMPLATENYA**

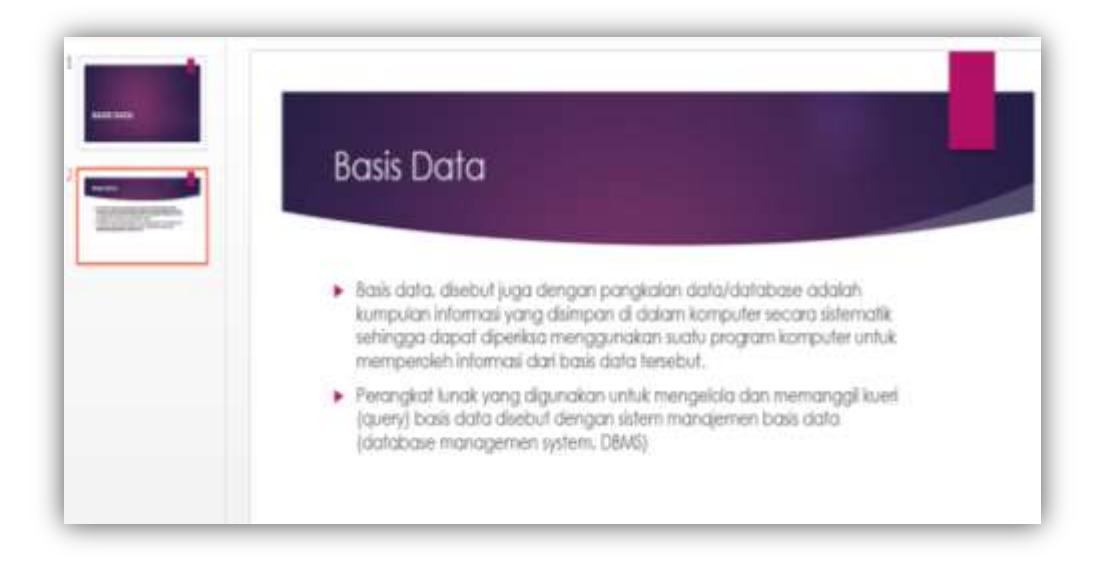

#### **CARA MENJALANKAN PRESENTASI (SLIDE SHOW)**

Untuk menjalankan presentasi dapat dilakukan dengan beberapa cara :

- Tekan Tombol F5 pada keyboard. Slide akan dijalankan mulai dari slide pertama
- Klik Shortcut Slide Show pada toolbar. Slide akan dijalankan mulai dari slide pertama
- Klik Shortcut Slide Show pada taskbar. Slide akan dijalankan mulai dari slide yang aktif / dibuka.

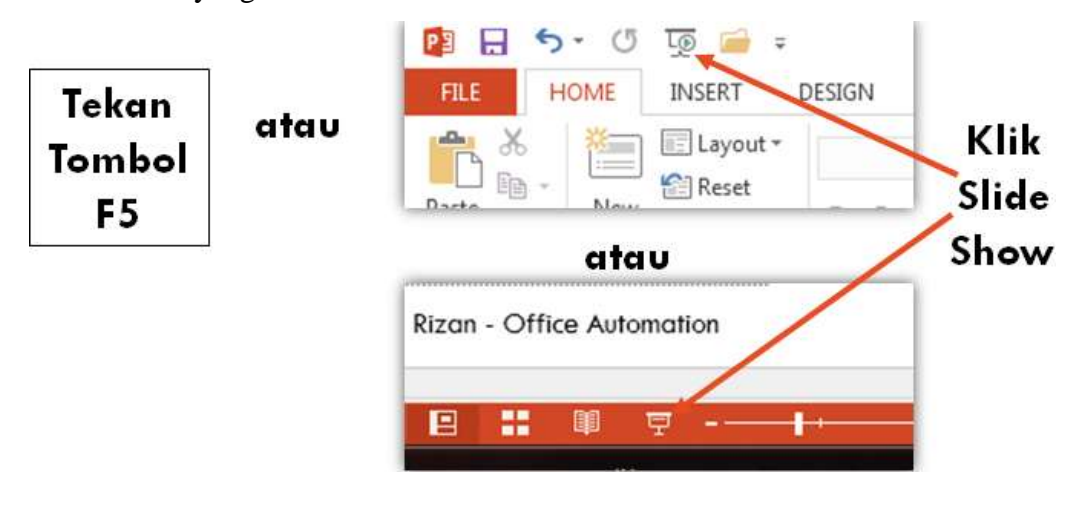

#### **PRESENTASI DENGAN MICROSOFT OFFICE PRESENTATION 2013**

- Materi yang akan disampaikan :
	- Menyisipkan Gambar
	- Menggunakan Indentasi

#### **MENYISIPKAN GAMBAR DAN MENGATUR INDENTASI**

Langkah-langkahnya sebagai berikut :

- 1. Buka Aplikasi Microsoft Office Presentation 2013
- 2. Buka Slide/Presentasi Baru
- 3. Simpan Slide Baru tersebut dengan nama : latpresentasi3.pptx.
- 4. Defaultnya, akan menampilkan slide yang berfungsi sebagai halaman pembuka presentasi.

#### **SLIDE PERTAMA SEBAGAI HALAMAN PEMBUKA**

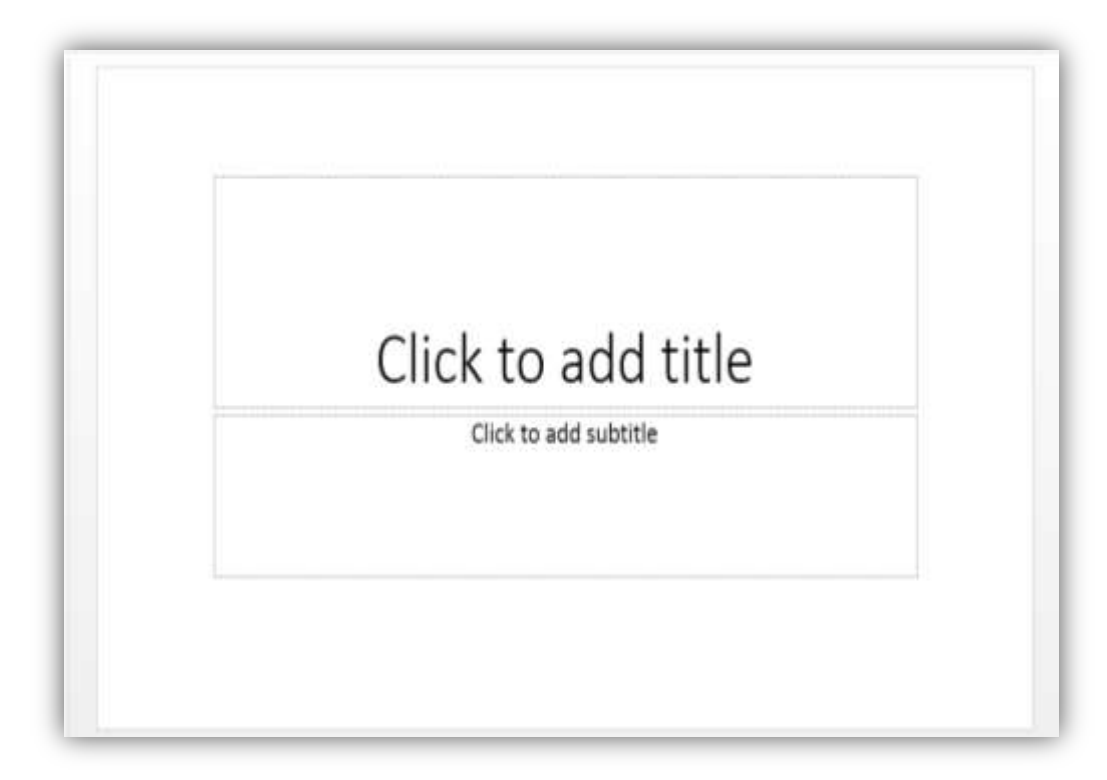

#### **MENYISIPKAN GAMBAR**

Ketik judul pada slide pembuka sebagai berikut :

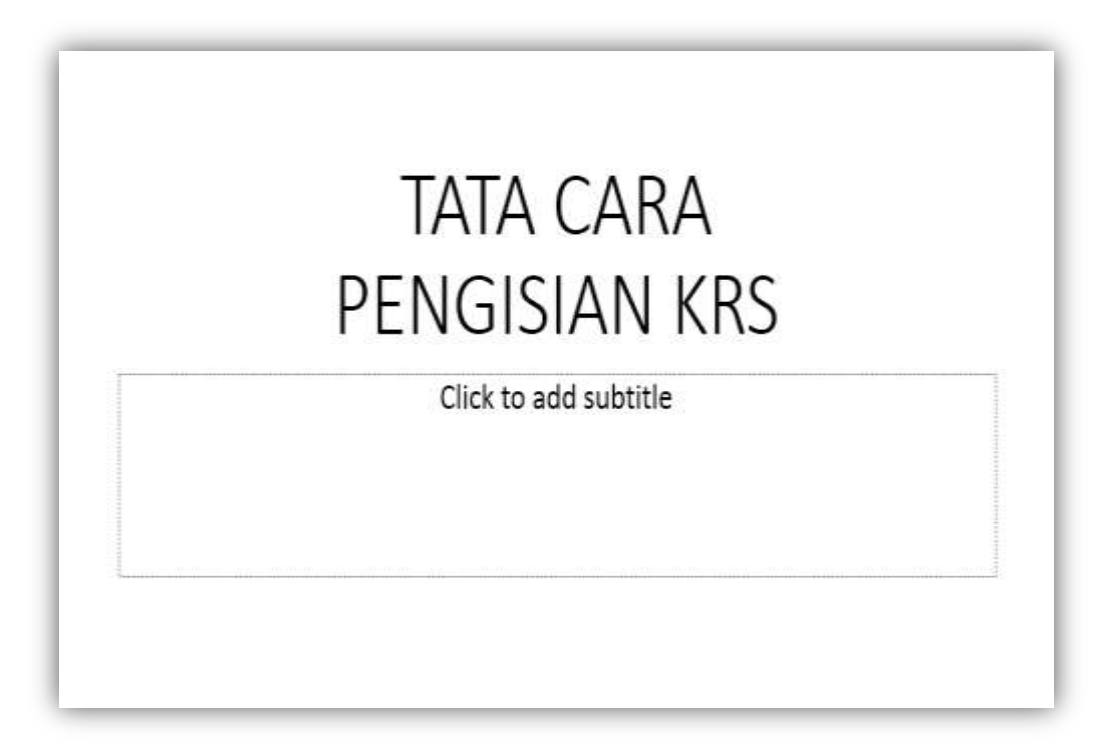

#### **Menyisipkan gambar**

Langkah-langkah menyisipkan gambar sebagai berikut :

- Klik Menu INSERT.
- Pilih/Klik Pictures pada toolbar.
- Pilih lokasi dan gambar/picture yang akan disisipkan
- Atur gambar yang sudah disisipkan sesuai keinginan

#### **Menyisipkan gambar**

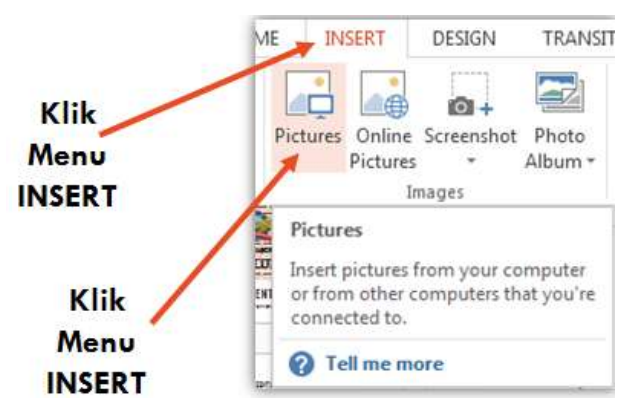

#### **MENYISIPKAN GAMBAR**

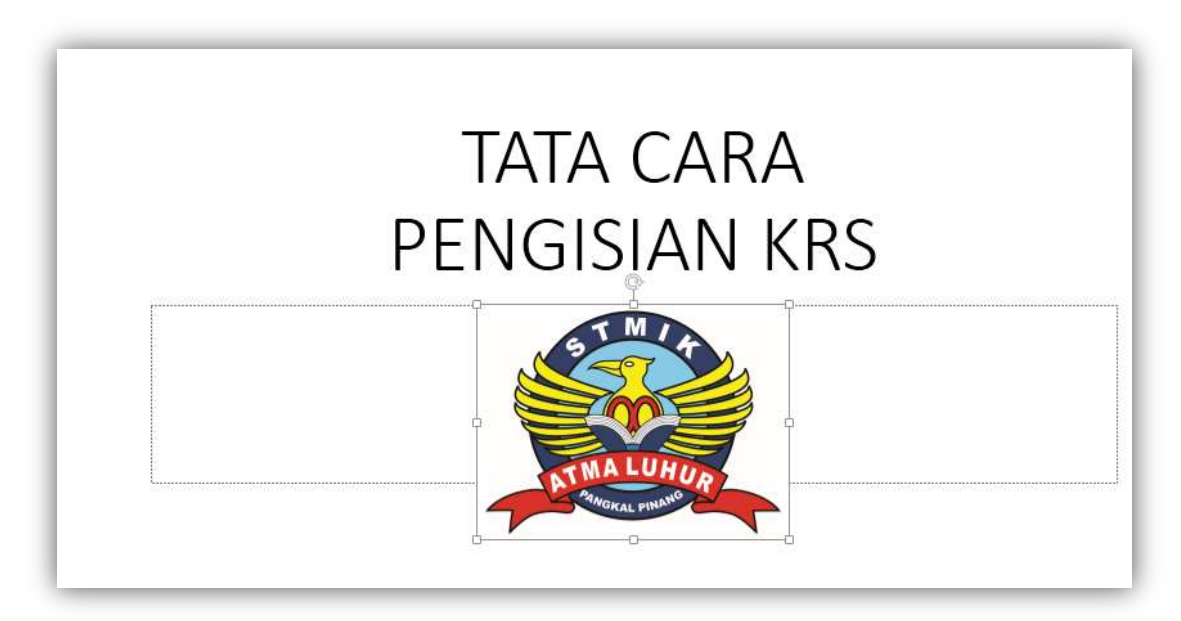

#### **CONTOH PENGGUNAAN INDENTASI**

Langkah-langkahnya sebagai berikut :

- Tambahkan slide baru
- Ketik Teks seperti pada slide berikut :

# Tata Cara Pengisian KRS

- · Tanya ke Kaprodi mengenai Dosen Penasehat Akademik yang ditugaskan untuk mengentry KRS
- · Ambil Form KRS di BAAK
- · Tulis mata kuliah pada Form KRS yang akan diambil, daftar mata kuliah yang akan diambil dapat dilihat di mading
- · Temui Dosen Penasehat Akademik masing-masing
- Cetak kwitansi di Bagian Keuangan

Langkah berikutnya sebagai berikut :

- Klik Menu HOME
- Blok teks yang akan diubah indentasinya
- Terdapat dua pilihan untuk indentasi :
	- Pilih / Klik Bullets pada Toolbar jika indentasinya ingin menggunakan format bullet
	- Pilih / Klik Numbering pada Toolbar jika indentasinya ingin menggunakan format angka

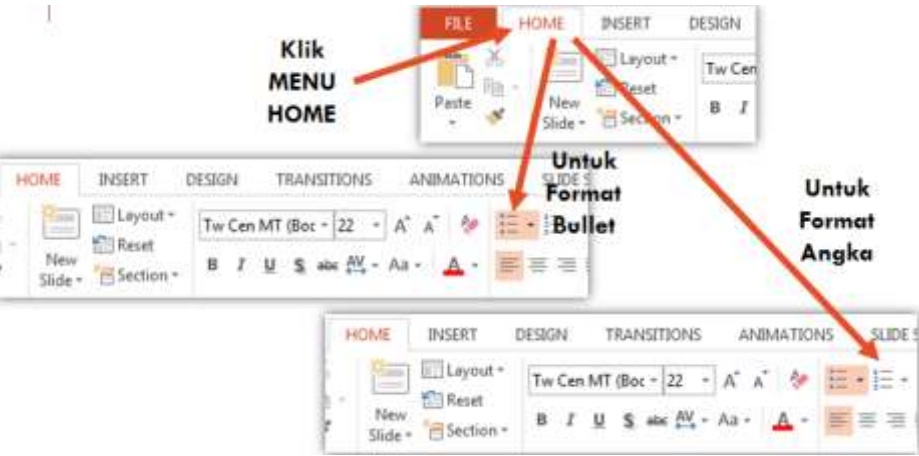

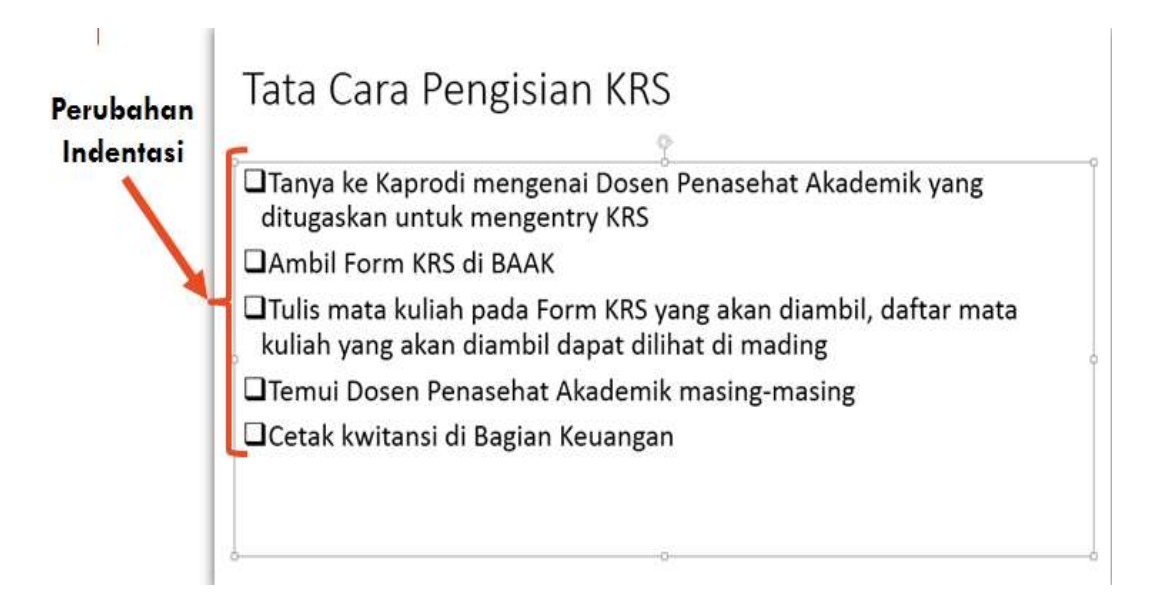

#### Perubahan Indentasi

# Tata Cara Pengisian KRS

- 1) Tanya ke Kaprodi mengenai Dosen Penasehat Akademik yang ditugaskan untuk mengentry KRS
- 2) Ambil Form KRS di BAAK
- 3) Tulis mata kuliah pada Form KRS yang akan diambil, daftar mata kuliah yang akan diambil dapat dilihat di mading
- 4) Temui Dosen Penasehat Akademik masing-masing
- 5) Cetak kwitansi di Bagian Keuangan

#### **PRESENTASI DENGAN MICROSOFT OFFICE PRESENTATION 2013**

- Materi yang akan disampaikan :
	- Menyisipkan Table
	- Mengatur Tampilan Table

#### **Menyisipkan gambar dan mengatur indentasi**

Langkah-langkahnya sebagai berikut :

- 1. Buka Aplikasi Microsoft Office Presentation 2013
- 2. Buka Slide/Presentasi Baru
- 3. Simpan Slide Baru tersebut dengan nama : latpresentasi4.pptx.

4. Defaultnya, akan menampilkan slide yang berfungsi sebagai halaman pembuka presentasi.

#### **Slide pertama sebagai halaman pembuka**

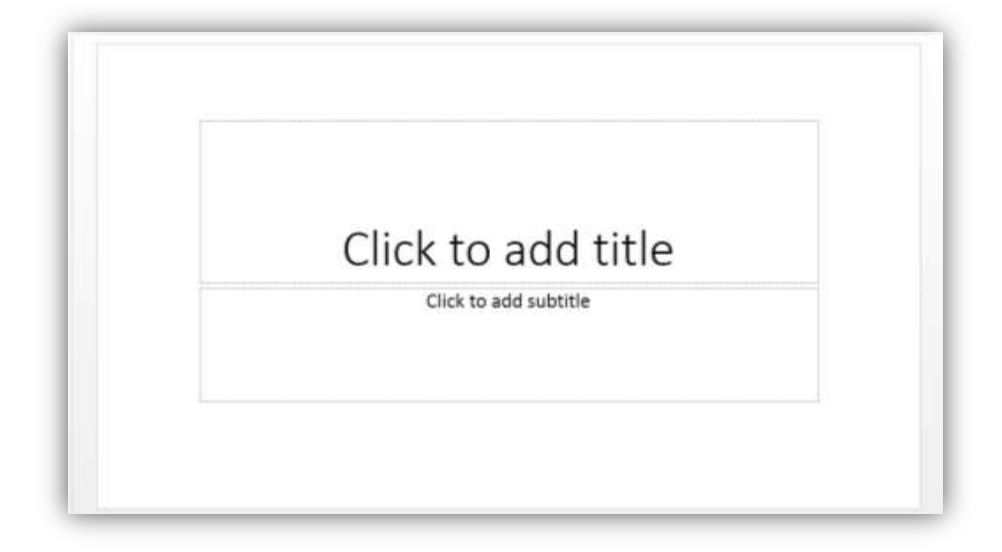

#### **MENYISIPKAN TABEL**

Ketik judul pada slide pembuka sebagai berikut :

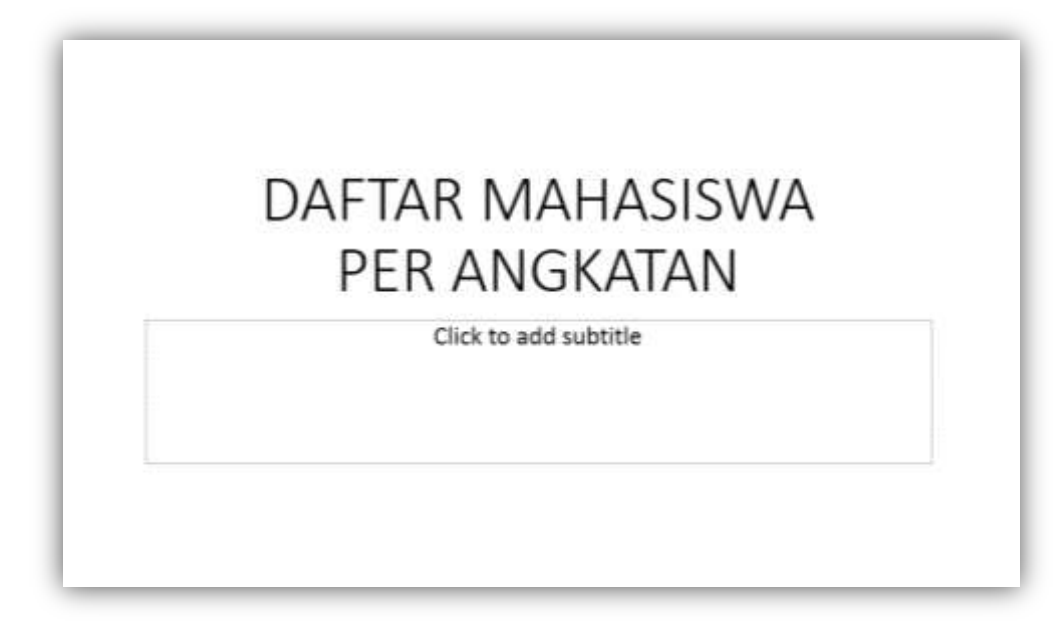

Langkah-langkahnya sebagai berikut :

- Tambahkan slide baru
- Ketik Teks seperti pada slide berikut :

# Daftar Mahasiswa Per Angkatan

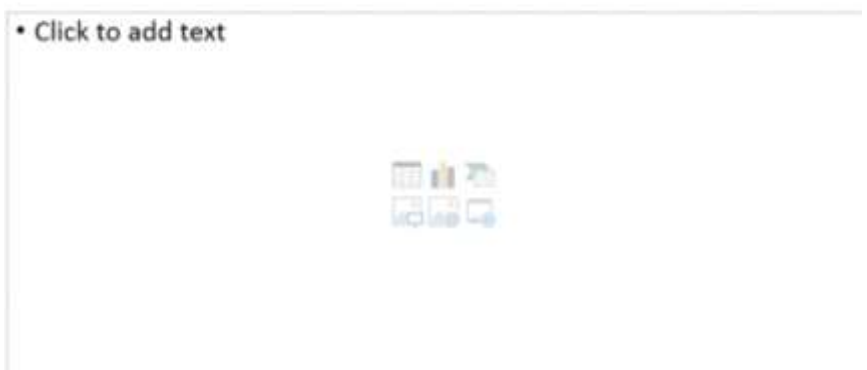

Untuk menyisipkan tabel dapat dilakukan dengan dua cara :

- Klik menu INSERT dan pilih Table pada toolbar
- Klik shortcut Insert Tabel pada slide

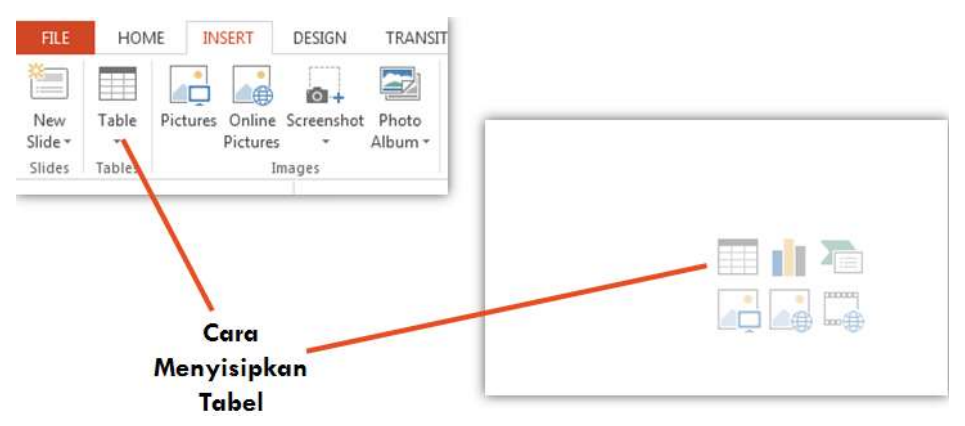

Sebagai contoh sisipkan tabel ke slide dengan :

- $\blacksquare$  5 (Lima) Baris
- 6 (Enam) Kolom

#### **MENYISIPKAN TABEL MELALUI MENU INSERT**

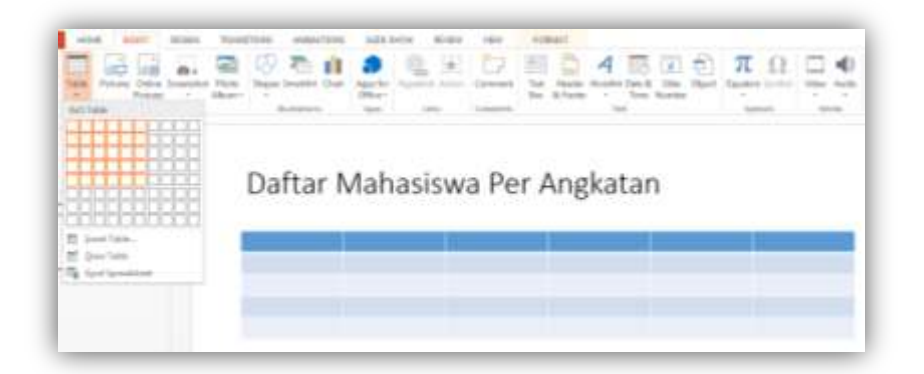

#### **MENYISIPKAN TABEL MELALUI SHORTCUT**

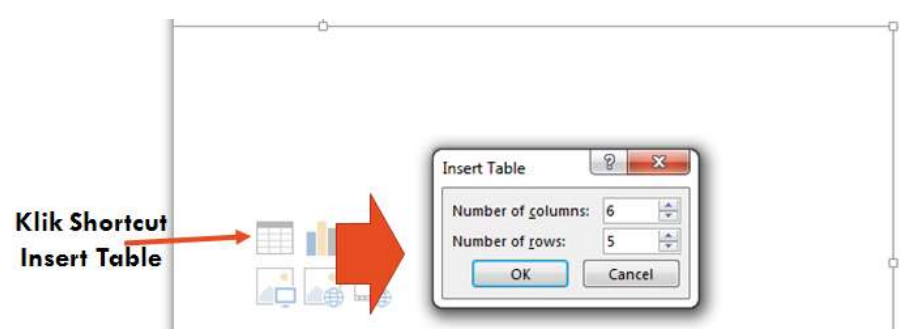

#### **MENYISIPKAN TABLE MELALUI SHORTCUT**

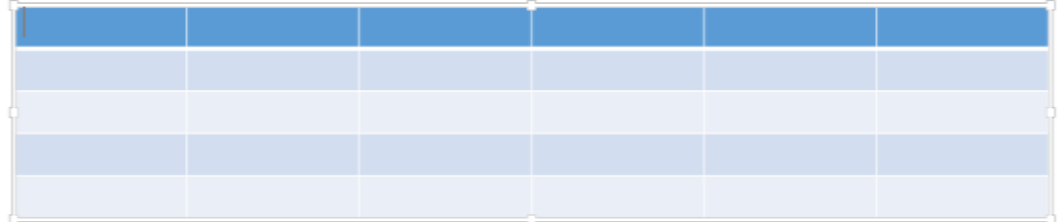

#### **MEMBUAT TABEL**

Pada Tabel yang ditelah disisipkan ke slide, ketik data sebagai berikut :

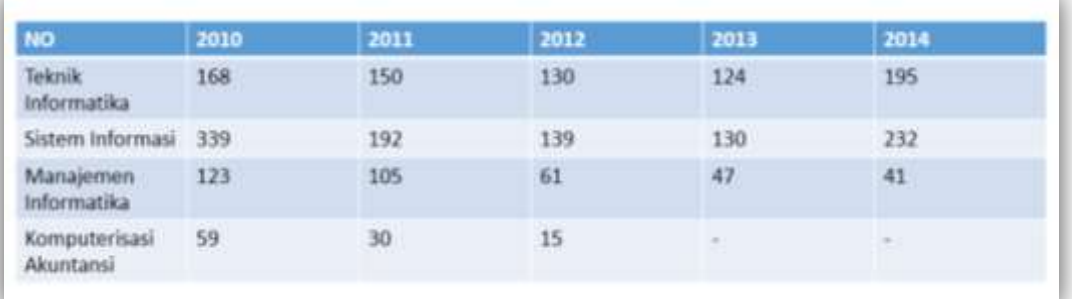

#### **TAMPILAN PADA SLIDE**

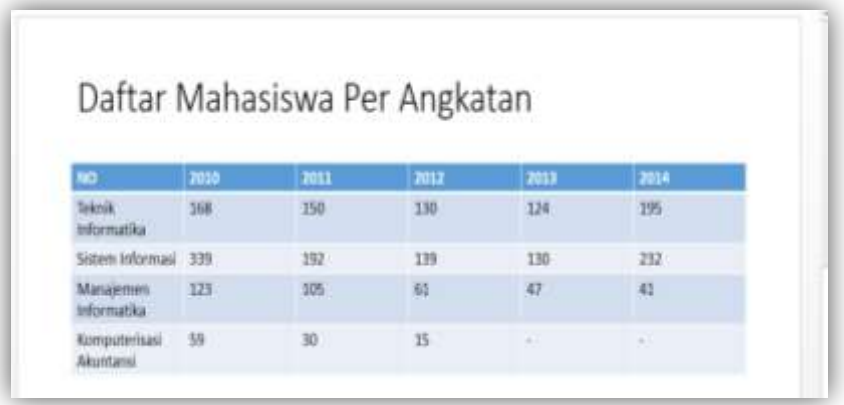

#### **MENGATUR TAMPILAN TABLE**

Pengaturan Tampilan Tabel diantaranya :

- Mengatur Ukuran Cell Tabel
- **Mengatur Template/Desain Tabel**
- **Mengatur Font dan perataan teks**

#### **MENGATUR CELL TABLE**

Untuk mengatur tampilan tabel dapat dilakukan dengan cara :

- $\blacksquare$  Cara 1
	- Letakkan Kursor pada Cell yang ingin diatur
	- Klik menu Layout dan pilih Height/Width pada toolbar. Ukuran dapat ditentukan sendiri atau mengklik tombol yang telah disediakan
- Cara 2
	- Tunjuk pointer mouse pada border table.
	- Drag/geser mouse sesuai dengan ukuran tabel yang diinginkan

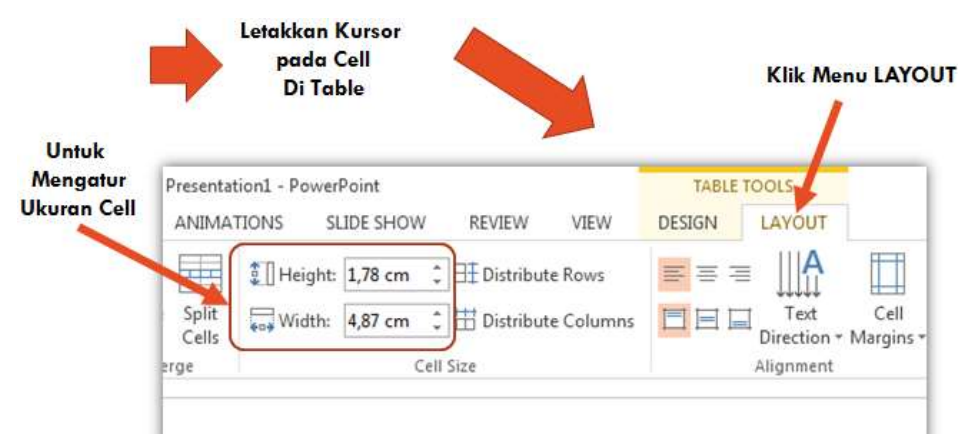

CARA-2

Tunjuk Pada Border dan atur Ukuran Tabel

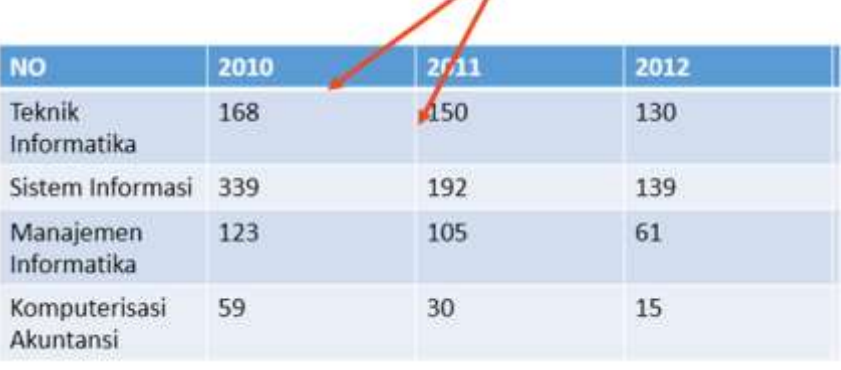

#### **MENGATUR TEMPLATE/DESAIN TABEL**

Untuk mengatur tampilan tabel dapat dilakukan dengan cara :

- Klik Tabel yang terdapat pada slide
- Klik Menu Design pada Table Tools
- Pilih template yang telah disediakan sesuai keinginan

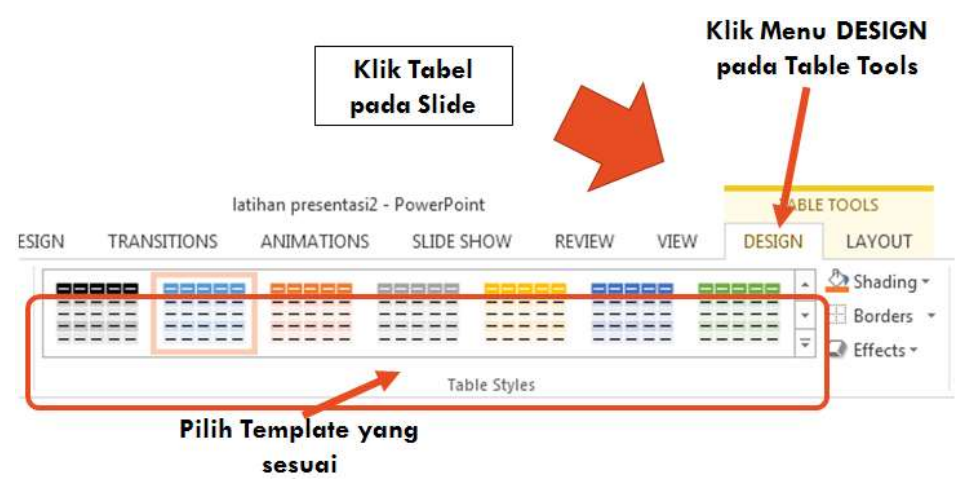

#### **MENGATUR PERATAAN TEKS**

Untuk mengatur perataan teks pada tabel dapat dilakukan dengan cara :

- Klik Tabel yang terdapat pada slide
- Klik Menu Layout pada Table Tools
- Pilih Shortcut perataan teks pada toolbar

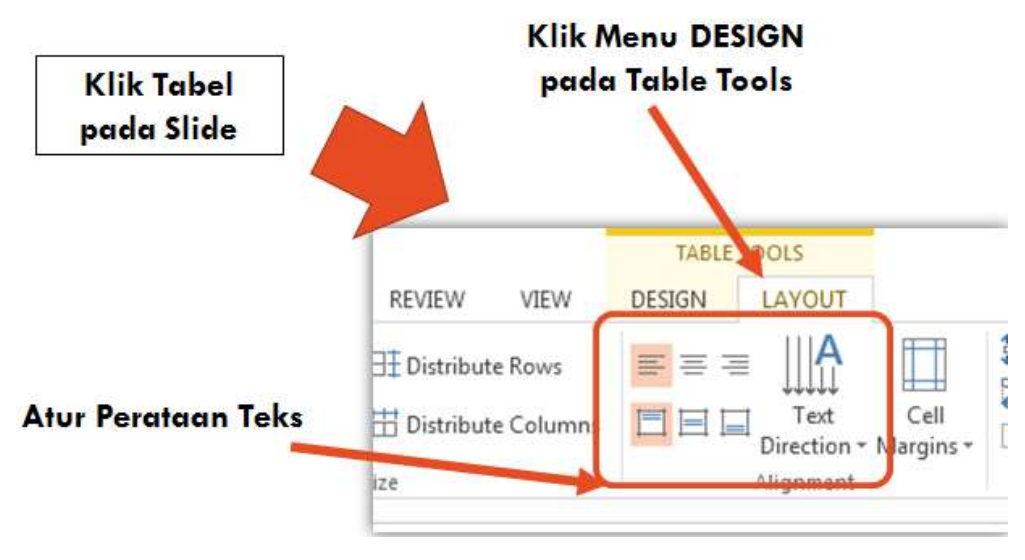

#### **PRESENTASI DENGAN MICROSOFT OFFICE PRESENTATION 2013**

- Materi yang akan disampaikan :
	- Menyisipkan Grafik 2D ke Slide
	- Mengatur Tampilan/Bentuk Grafik pada Slide

#### **MENYISIPKAN GAMBAR DAN MENGATUR INDENTASI**

Langkah-langkahnya sebagai berikut :

- 1. Buka Aplikasi Microsoft Office Presentation 2013
- 2. Buka Slide/Presentasi Baru
- 3. Simpan Slide Baru tersebut dengan nama : latpresentasi5.pptx.
- 4. Defaultnya, akan menampilkan slide yang berfungsi sebagai halaman pembuka presentasi.

#### **SLIDE PERTAMA SEBAGAI HALAMAN PEMBUKA**

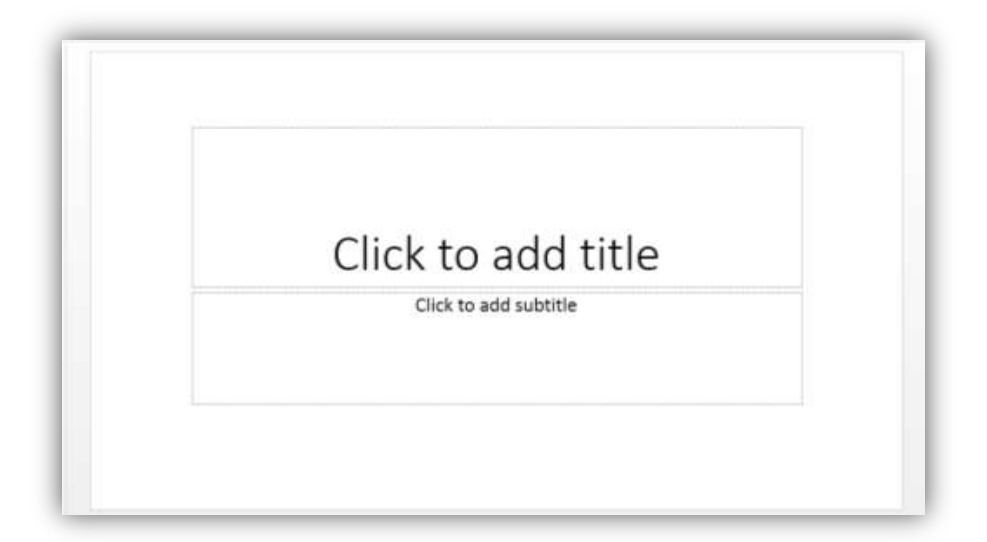

#### **MENYISIPKAN GRAFIK**

Ketik judul pada slide pembuka sebagai berikut :

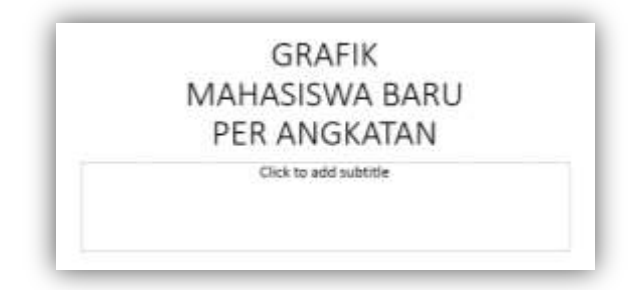

#### **MENYISIPKAN GRAFIK / CHART**

Langkah-langkahnya sebagai berikut :

- Tambahkan slide baru
- Klik Shortcut INSERT CHART untuk menambahkan grafik pada slide
- Pilih bentuk chart yang diinginkan, klik OK.
- Setelah chart/grafik dipilih, akan ditampilkan bentuk grafik dan area untuk menginput data

#### **MENYISIPKAN GRAFIK**

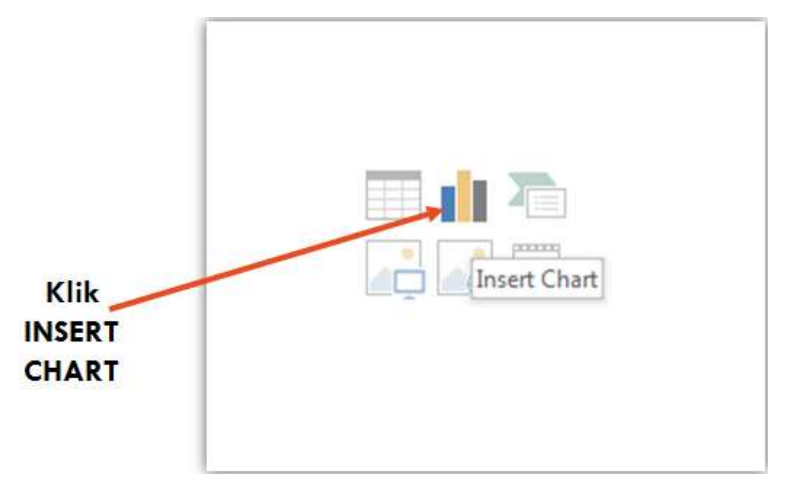

## **TAMPILAN INSERT CHART**

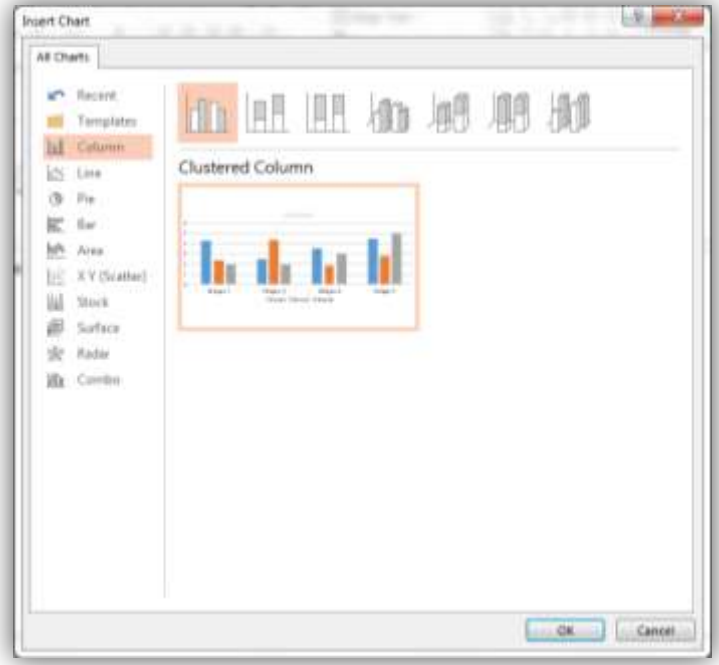

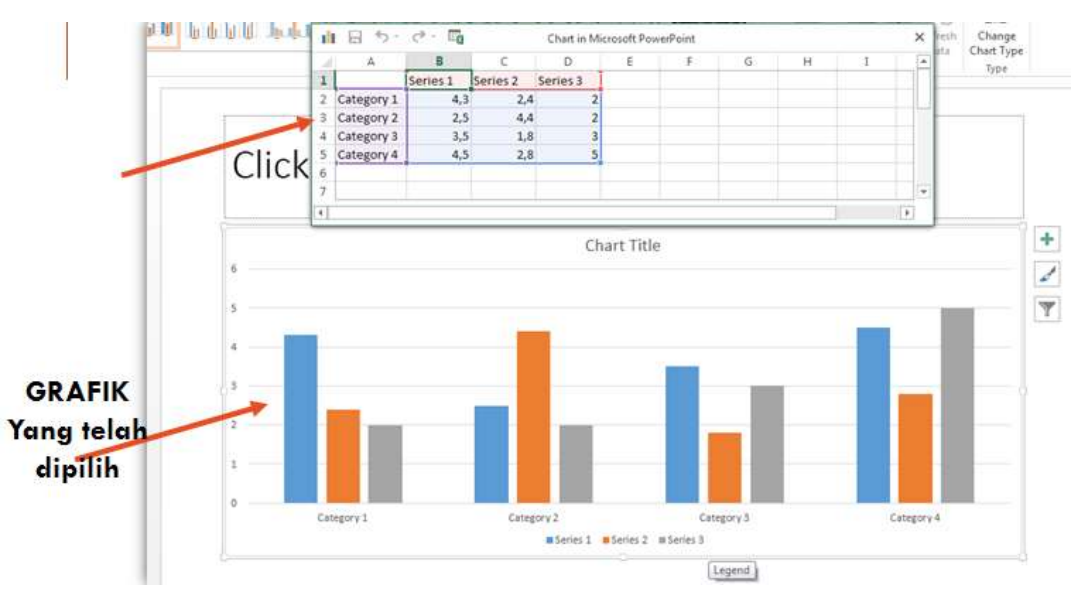

#### **TAMPILAN GRAFIK YANG SUDAH DIPILIH**

#### **MEMBUAT DATA PADA GRAFIK**

Masukkan data pada area yang telah disediakan dengan data sebagai berikut :

Catatan : Apabila jumlah kolom/baris kurang, harap menambah baris/kolom masih diarea yang diblok. Area yang diblok digunakan sebagai data untuk membuat grafik

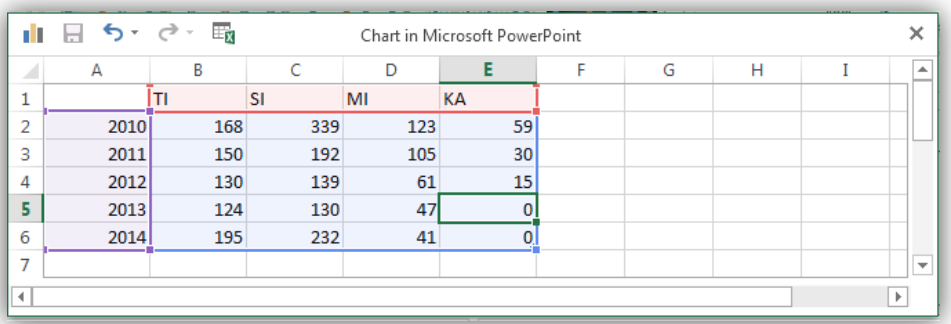

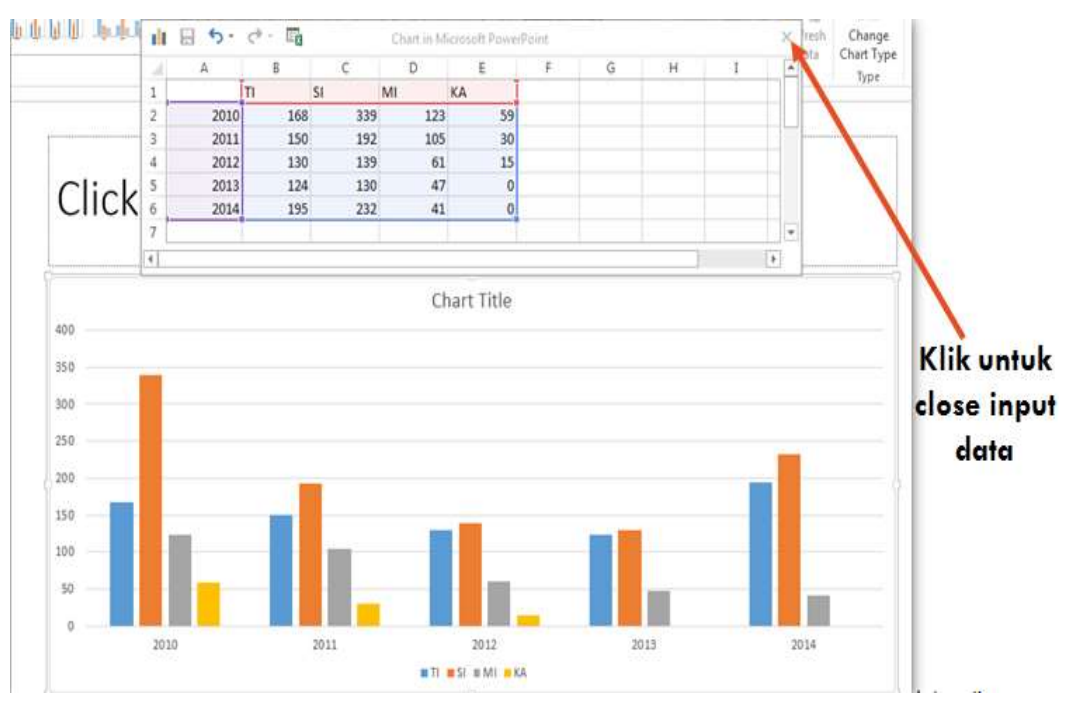

#### **TAMPILAN GRAFIK DENGAN DATA YANG DIINPUT**

#### **MENGATUR TAMPILAN GRAFIK**

Langkah-langkah untuk mengatur tampilan grafik sebagai berikut :

- Klik Grafik pada slide
- Klik Menu Design
- Pilih Pilihan Tampilan Grafik pada toolbar sesuai dengan keinginan

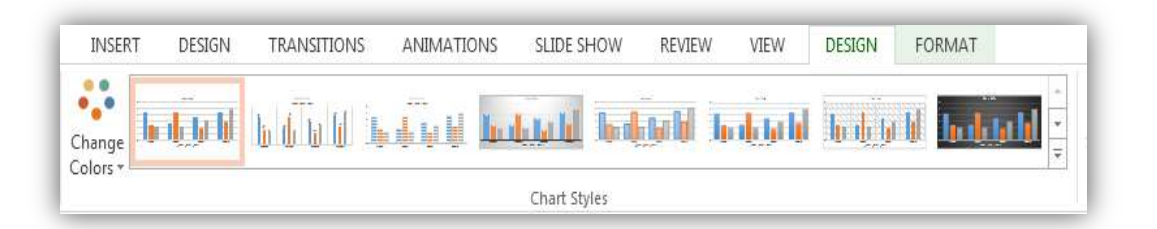

#### **MENGUBAH JUDUL GRAFIK**

- Untuk mengubah judul grafik klik pada area Judul Grafik (Chart Title)
- Untuk mengubah jenis huruf dll, dapat diatur dari menggunakan toolbar dari menu HOME

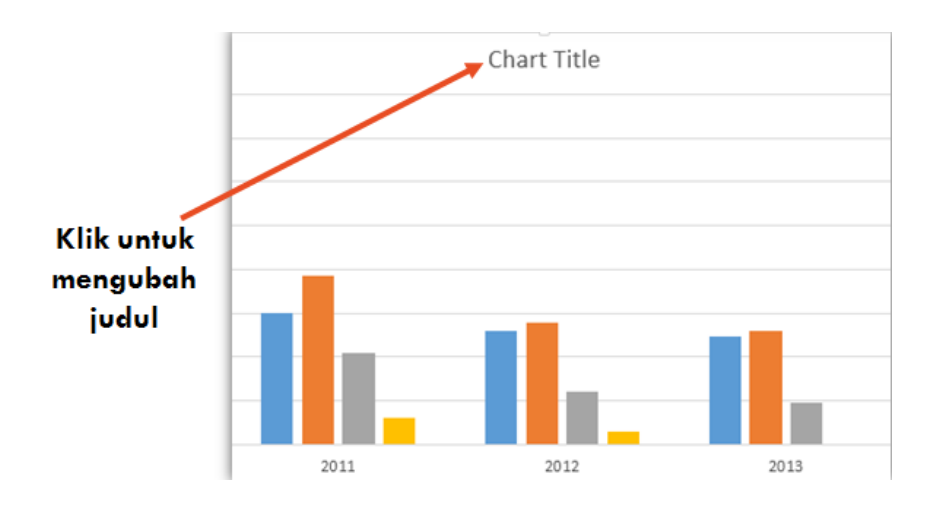

#### **MENGEDIT DATA GRAFIK**

Untuk mengedit data grafik dapat dilakukan dengan cara :

- Klik Grafik pada slide
- Klik Menu DESIGN khusus untuk grafik
- Pilih Edit Data pada toolbar dan pilih sub Edit Data

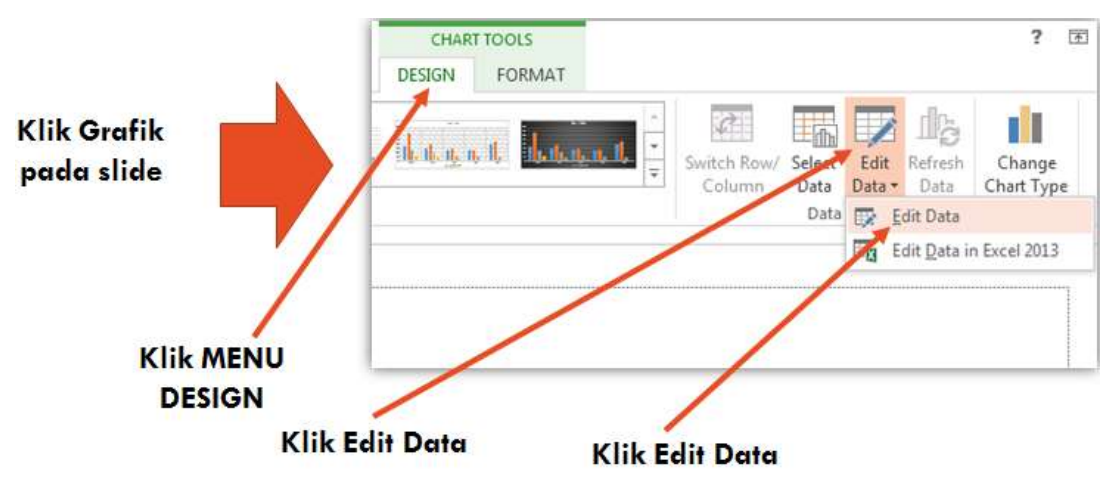

#### **MENAMBAH ELEMEN PADA GRAFIK**

Untuk menambah elemen pada grafik dapat dilakukan sebagai berikut :

- Klik Chart/Grafik pada slide
- Klik shortcut untuk menambah element grafik/chart

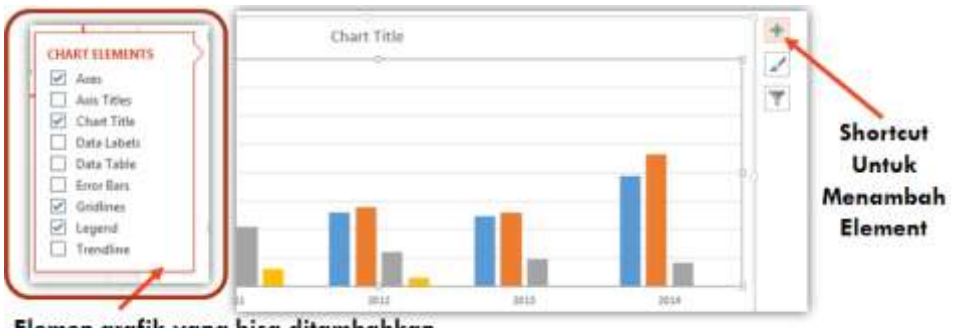

Elemen grafik yang bisa ditambahkan

#### **PRESENTASI DENGAN MICROSOFT OFFICE PRESENTATION 2013**

- Materi yang akan disampaikan :
	- Membuat Diagram Alur Kerja / Proses Bisnis
	- Menggunakan Animasi pada slide
	- Mengatur Animasi untuk membuat Slide Dinamis
	- Menambahkan Media Clip pada slide
	- Membuat Link dari satu slide ke slide yang lain

#### **Membuat Diagram Alur Kerja / Proses Bisnis**

#### **Menyisipkan gambar dan mengatur indentasi**

Langkah-langkahnya sebagai berikut :

- 1. Buka Aplikasi Microsoft Office Presentation 2013
- 2. Buka Slide/Presentasi Baru
- 3. Simpan Slide Baru tersebut dengan nama : latpresentasi6.pptx.
- 4. Defaultnya, akan menampilkan slide yang berfungsi sebagai halaman pembuka presentasi.

#### **SLIDE PERTAMA SEBAGAI HALAMAN PEMBUKA**

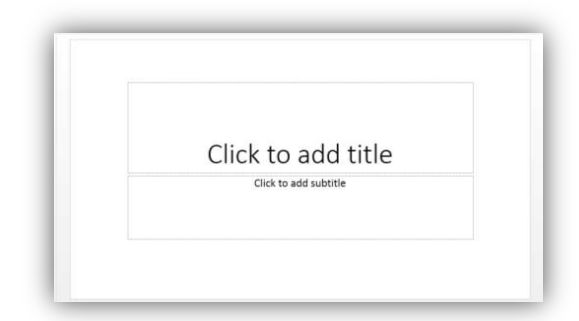

#### **MEMBUAT DIAGRAM ALUR KERJA/PROSES BISNIS**

Ketik judul pada slide pembuka sebagai berikut :

# **DIAGRAM** TATA CARA PENGISIAN KRS Click to add subtitle

#### **MEMBUAT DIAGRAM ALUR KERJA/PROSES BISNIS**

Untuk membuat diagram dapat menggunakan tools/fasilitas yang telah disiapkan oleh Microsoft Office PowerPoint 2013.

Adapun tools/fasilitasnya dapat diambil dari Menu **INSERT** dan Pilih **Shapes**  pada toolbar.

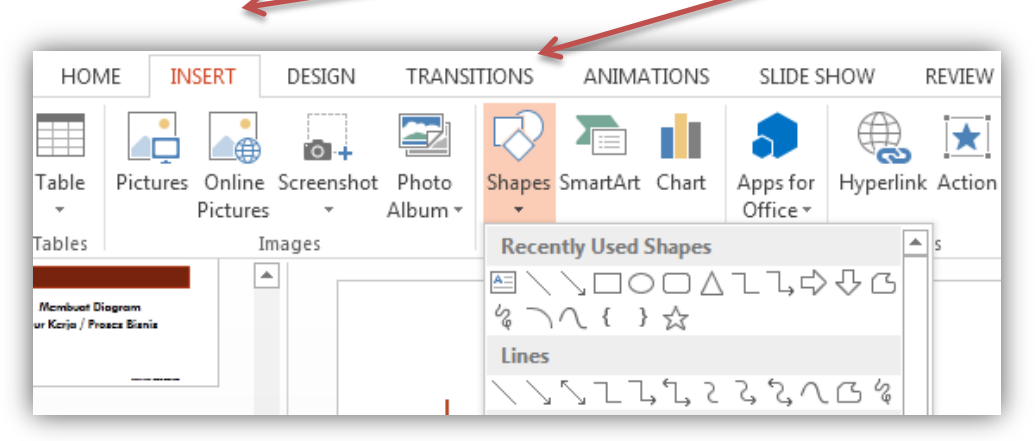

#### **Membuat diagram alur kerja/proses bisnis**

Buat diagram tentang pengisian krs dengan bentuk diagram terlampir pada slide berikutnya

#### **Diagram tata cara pengisian krs**

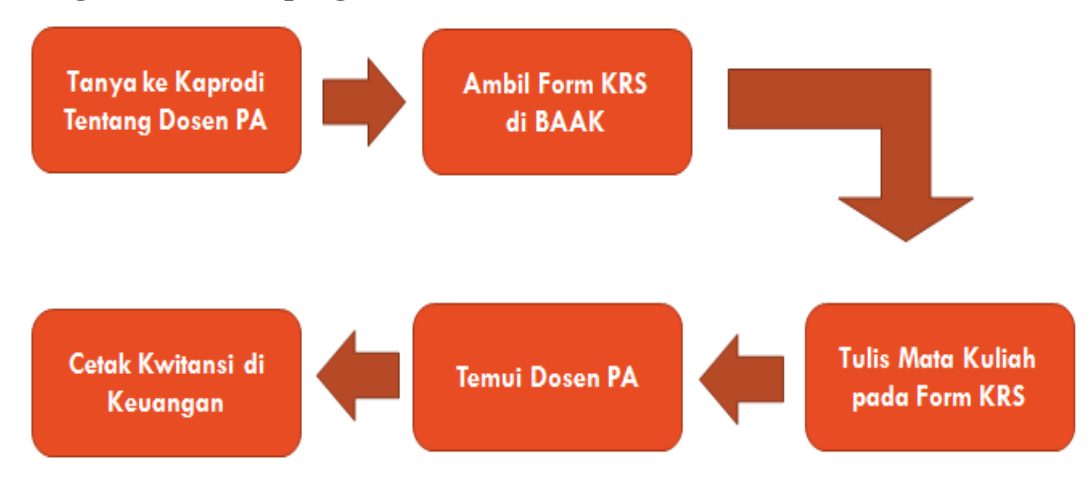

#### **Membuat dan Menggunakan Animasi pada slide Dinamis**

#### **MEMBUAT ANIMASI**

Contoh penggunaan animasi diterapkan pada Diagram yang telah dibuat diatas.

Adapun langkah-langkahnya sebagai berikut :

- Klik bagan yang akan dibuat animasinya.
- Klik Menu ANIMATIONS, pilih bentuk animasi yang diinginkan pada toolbar
- Ulangi dari langkah pertama untuk membuat animasi pada bagan yang lainnya.

Catatan : Untuk membuat agar animasi dijalankan secara berurutan, pastikan telah benar memilih/mengklik urutan tiap bagan-bagannya.

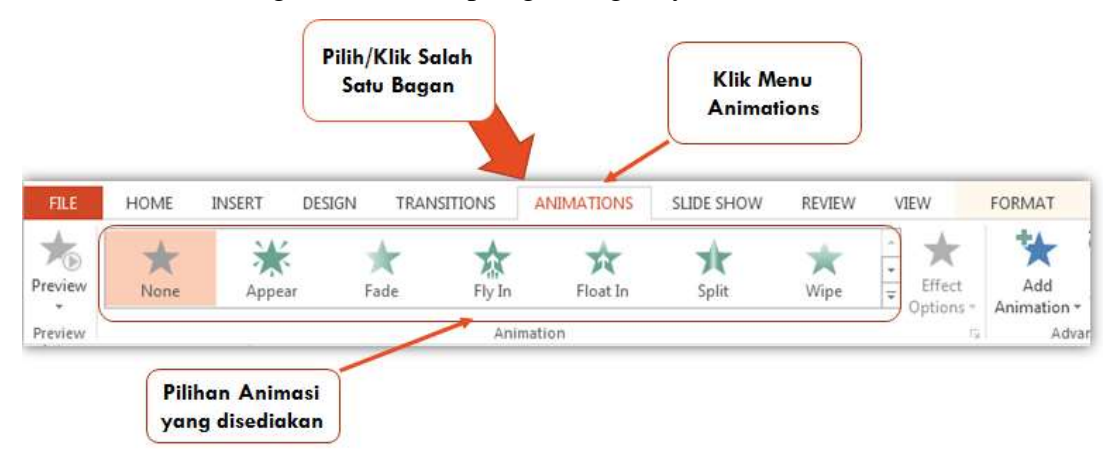

#### **PENGATURAN ANIMASI**

Langkah-langkah untuk mengatur animasi sebagai berikut :

- Klik salah satu bagan
- Pilih/klik Menu Animations
- Pilih Animation Pane pada toolbar, akan ditambilkan editor Animaton Pane
- Klik Combo pada Animasi
- Pilih Effect Option untuk Pengaturan lebih lanjut

#### **PENGATURAN ANIMASI**

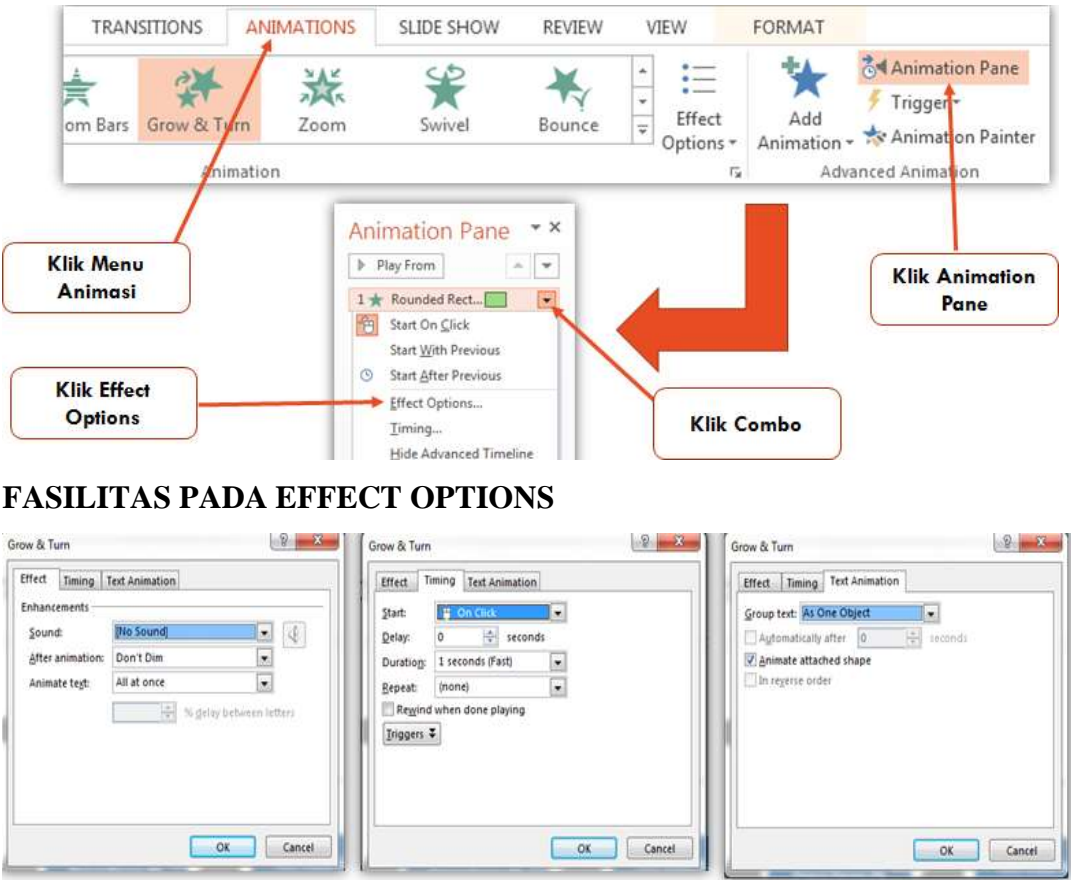

#### **MENGATUR ANIMASI**

Perhatikan fasilitas berikut pada toolbar dari Menu ANIMATIONS sebagai berikut :

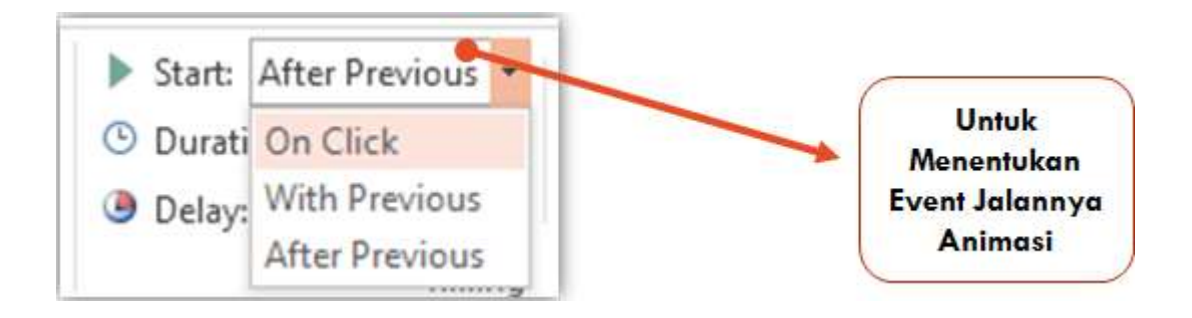

#### **MENAMBAHKAN MEDIA CLIPS**

Media Clips yang dapat ditambahkan pada berupa suara/lagu dan video. Sebagai contoh Media Clips yang akan ditambahkan berupa suara/lagu.

Langkah-langkah menambah media clips sebagai berikut :

- Pilih slide yang akan ditambahkan media clips.
- **Pilih Menu INSERT**
- Pilih Audio pada Toolbar
- Pilih Audio on My PC dan tentukan suara/lagu yang akan ditambahkan
- Shortcut media clips pada slide dapat diatur sesuai keinginan
- Terdapat AUDIO TOOLS untuk pengaturan media clips lebih lanjut

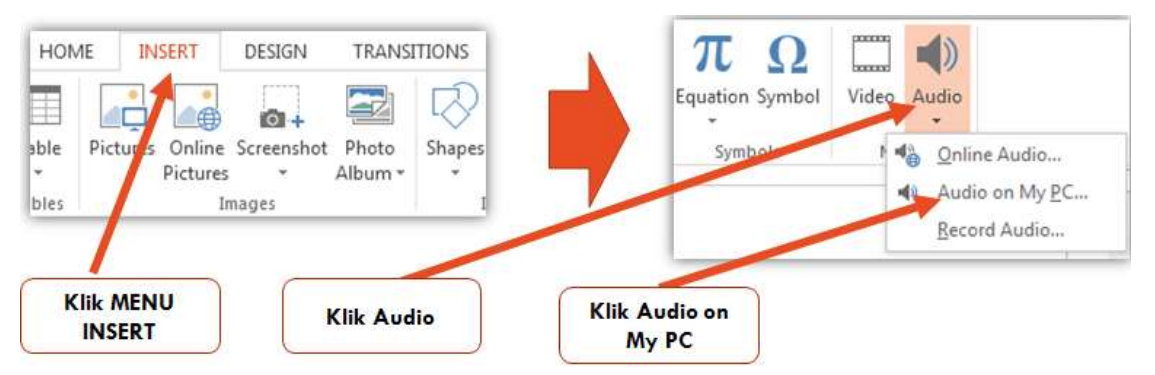

Berikut bentuk shortcut media clips berupa suara yang sudah ditambahkan ke slide Posisi media clips tersebut dapat diatur sesuai keinginan.

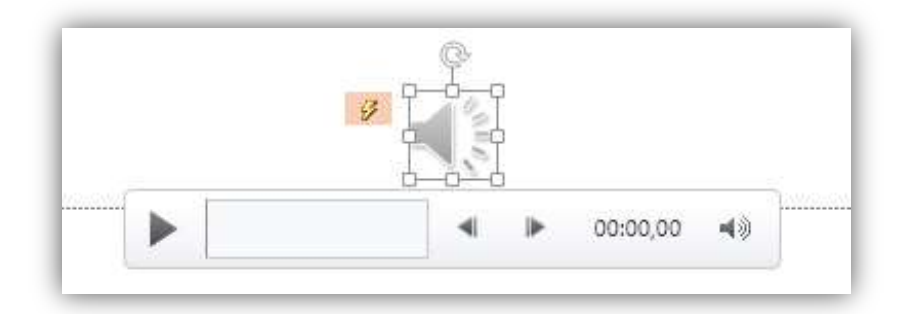

Berikut Audio Tools untuk pengaturan Media Clips lebih lanjut :

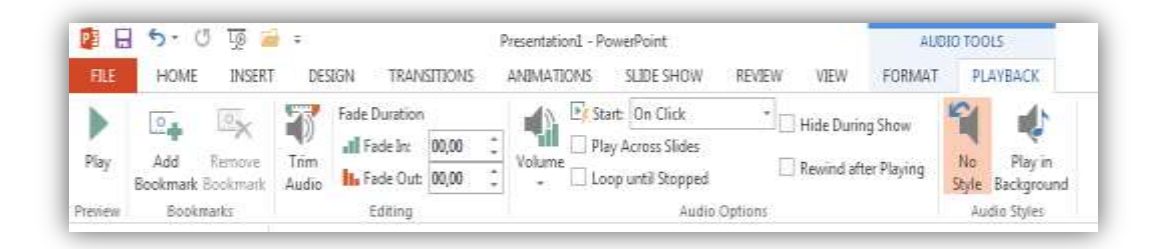

#### **MEMBUAT LINK PADA SLIDE**

Langkah-langkahnya sebagai berikut :

- Blok/klik teks/gambar yang akan digunakan sebagai link
- Klik **Menu INSERT**
- Pilih **Hyperlink** pada toolbar (atau tekan **TOMBOL CTRL + TOMBOL K**)
- Tentukan Tujuan (slide ataupun file) yang akan dituju.
- Lokasi Slide ataupun file yang akan dituju, dapat dilink/diarahkan ke dalam satu dokumen atau beda dokumen.

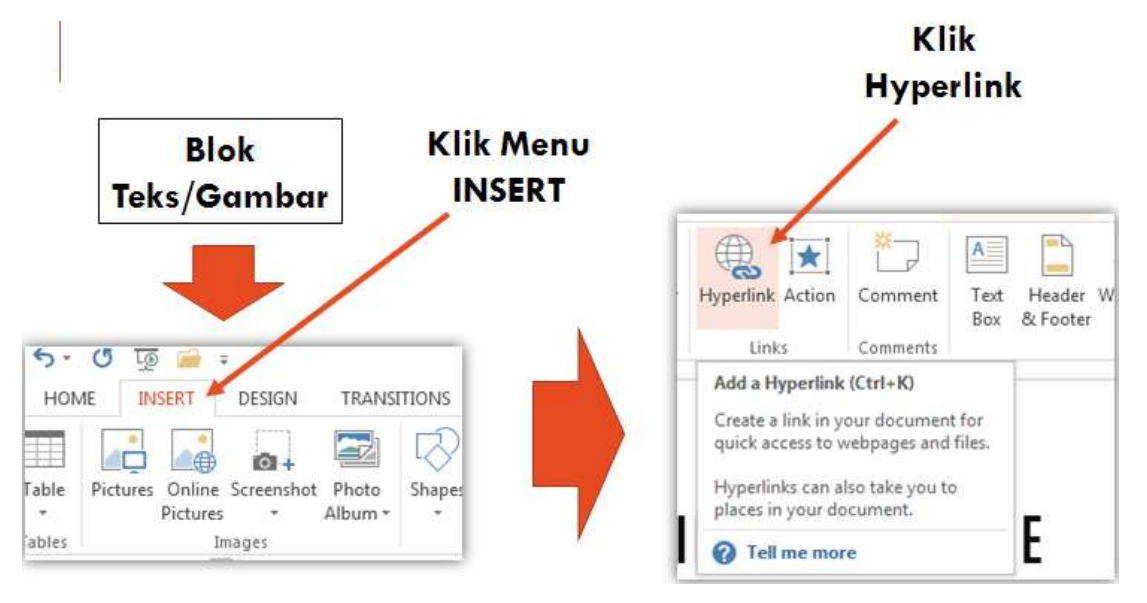

#### **MEMBUAT LINK PADA SLIDE**

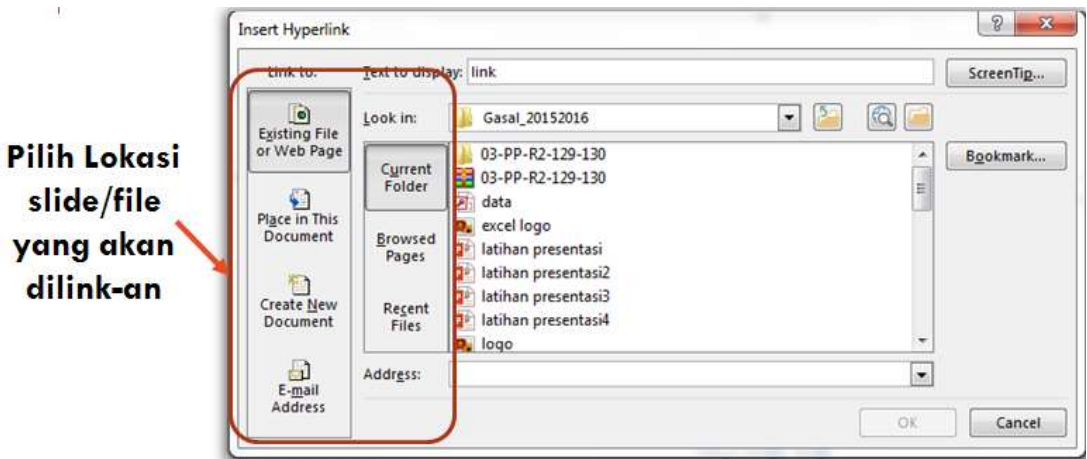

#### **SPREADSHEET DENGAN MICROSOFT OFFICE EXCEL 2013**

- Materi yang akan disampaikan :
	- Cara menjalankan/membuka aplikasi
	- Cara membuka dokumen baru
	- Pengenalan jendela / editor aplikasi
	- Membuat sebuah dokumen
	- Menyimpan dokumen baru
	- Membuka dokumen baru
	- Pengenalan Editor Worksheets Microsoft Office Excel 2013

#### **MENJALANKAN APLIKASI MICROSOFT OFFICE EXCEL 2013**

Aplikasi Microsoft Office Excel 2013 dapat dijalankan dengan cara :

- Klik Logo Windows pada toolbar
- Pilih All Program
- Pilih Microsoft Office 2013
- Pilih Excel 2013

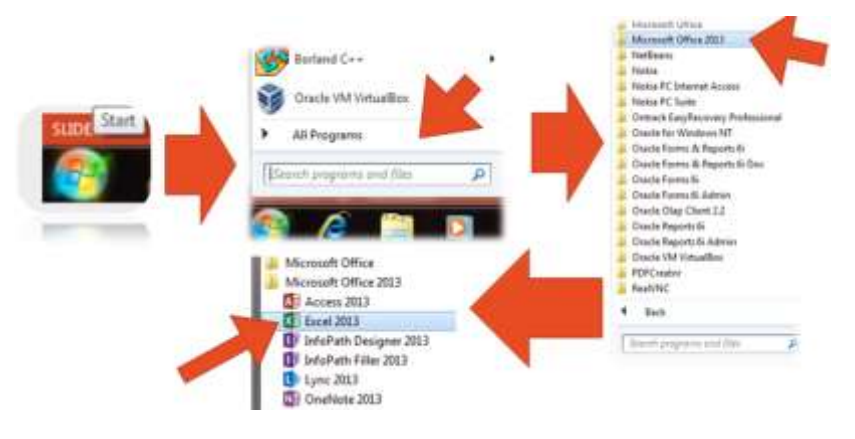

#### **TAMPILAN LAYAR AWAL EXCEL 2013**

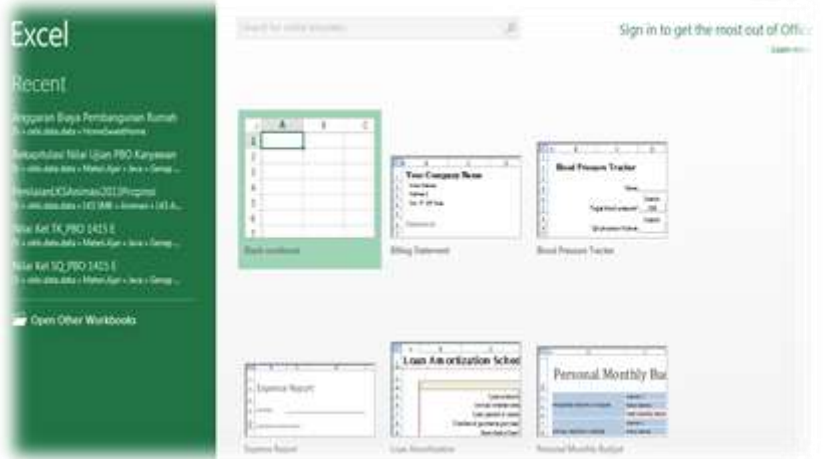

# **MEMBUKA DOKUMEN BARU PADA MICROSOFT OFFICE EXCEL 2013**

Untuk membuka dokumen baru dilakukan dengan cara :

Pilih/Klik **Blank Workbook** pada Layar Excel yang sudah disediakan.

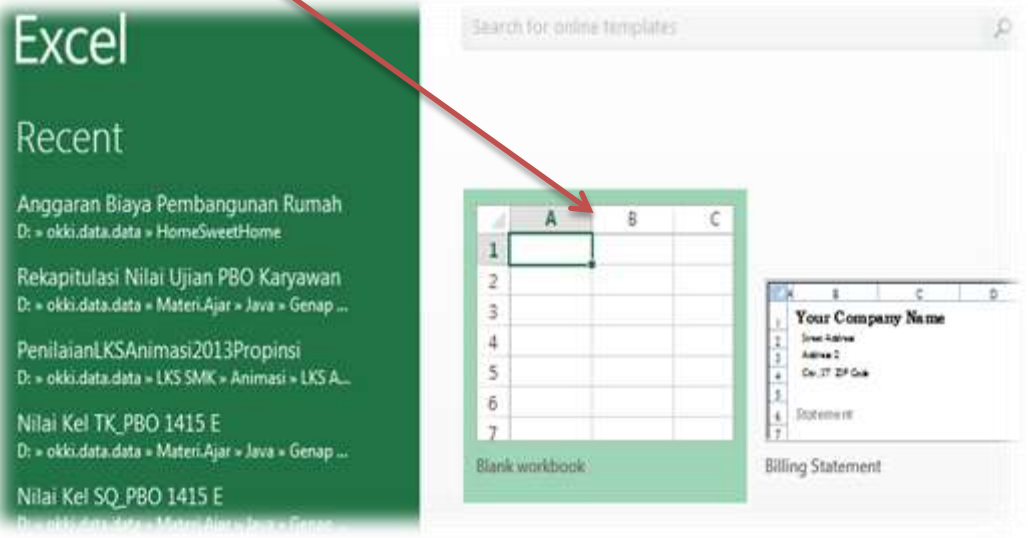

#### **TAMPILAN EDITOR MICROSOFT EXCEL 2013**

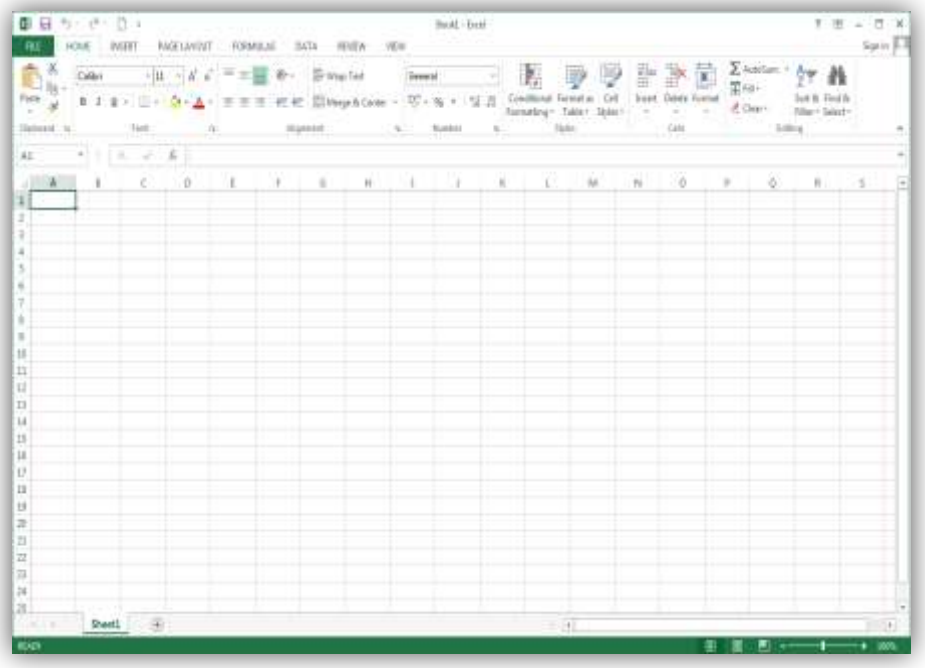

**MENGENAL BAGIAN-BAGIAN PADA MICROSOFT OFFICE EXCEL 2013**

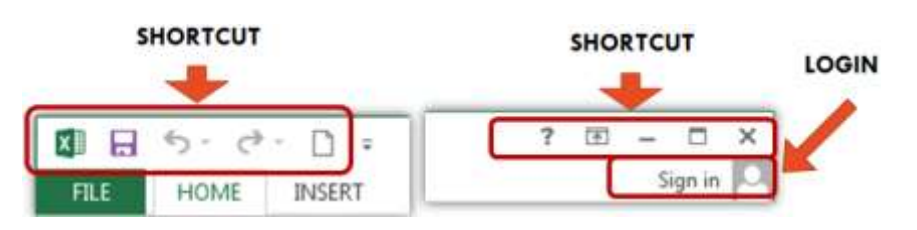

# **MENGENAL BAGIAN-BAGIAN PADA MICROSOFT OFFICE EXCEL 2013**

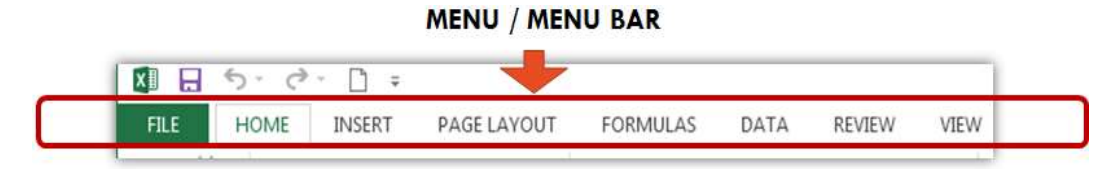

#### **FASILITAS PER MENU / TOOLBAR**

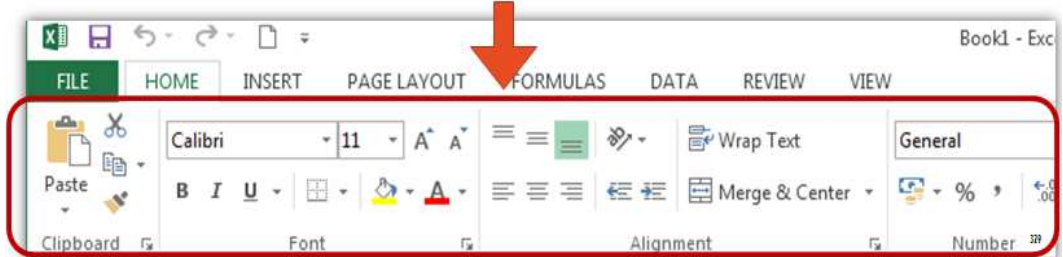

# **MENGENAL BAGIAN-BAGIAN PADA MICROSOFT OFFICE EXCEL 2013**

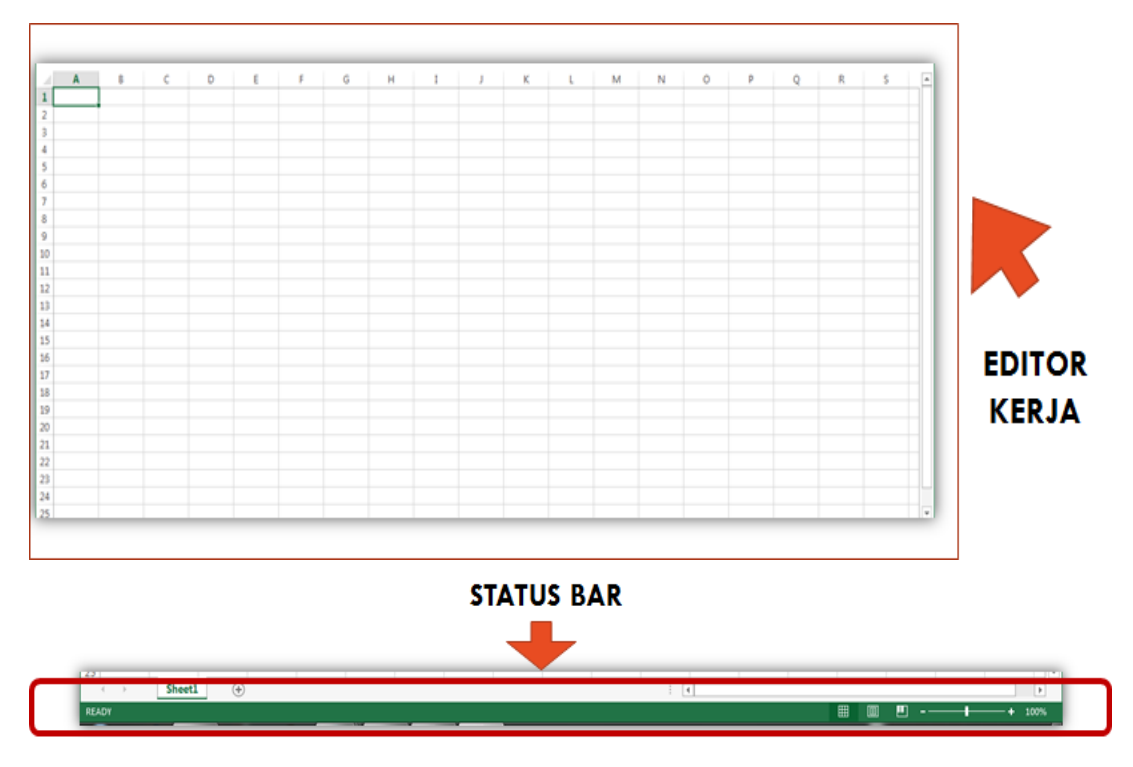

# **MENYIMPAN DOKUMEN BARU PADA MICROSOFT OFFICE EXCEL 2013**

Untuk menyimpan dokumen baru dapat dilakukan dengan beberapa cara :

 $\Box$  Cara 1

- Pilih Menu File (shortcut key:  $ALT + F$ )
- Pilih Sub Menu Save As (shortcut key : A)
- Pilih Lokasi tempat menyimpan file
- Buat Nama file (contoh : latihan1)
- Klik Tombol Save

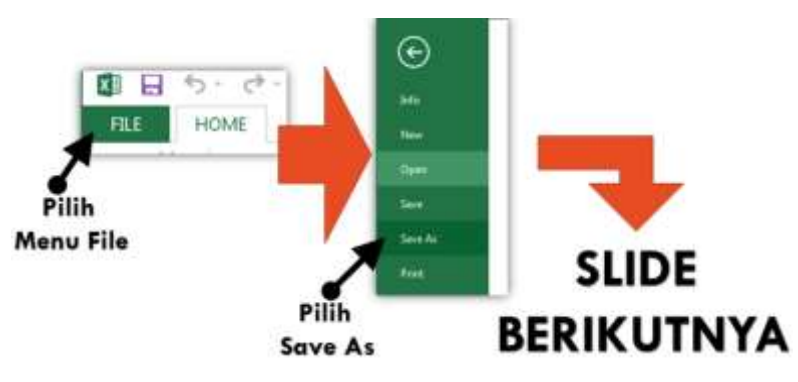
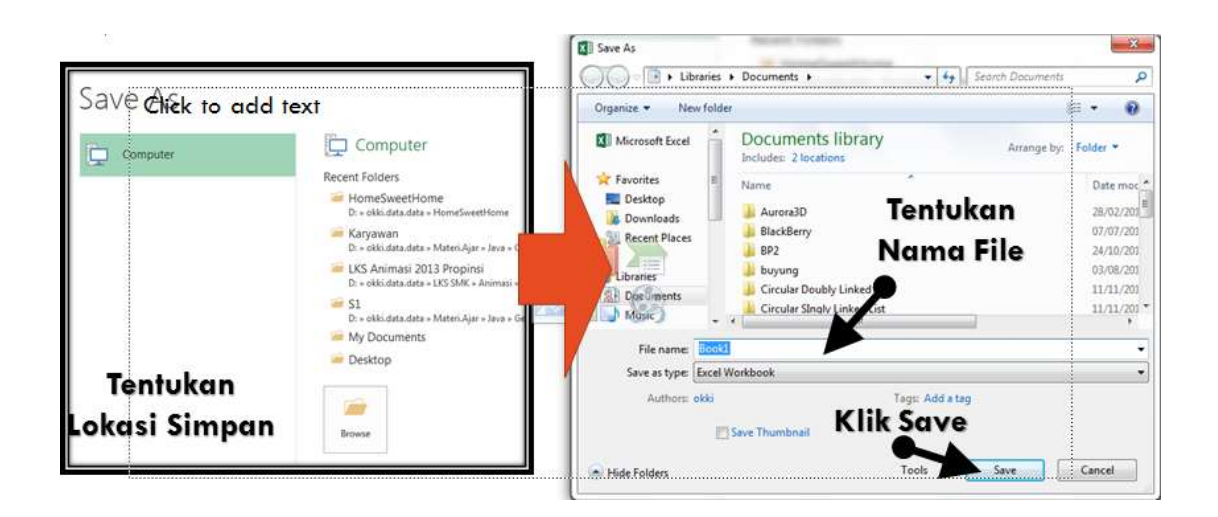

Untuk menyimpan dokumen baru dapat dilakukan dengan beberapa cara :

 $\Box$  Cara 2

- Tekan Tombol CTRL  $+$  Tombol S
- Pilih Sub Menu Save As (shortcut key : A)
- Pilih Lokasi tempat menyimpan file
- Buat Nama file (contoh : latihan1)
- Klik Tombol Save

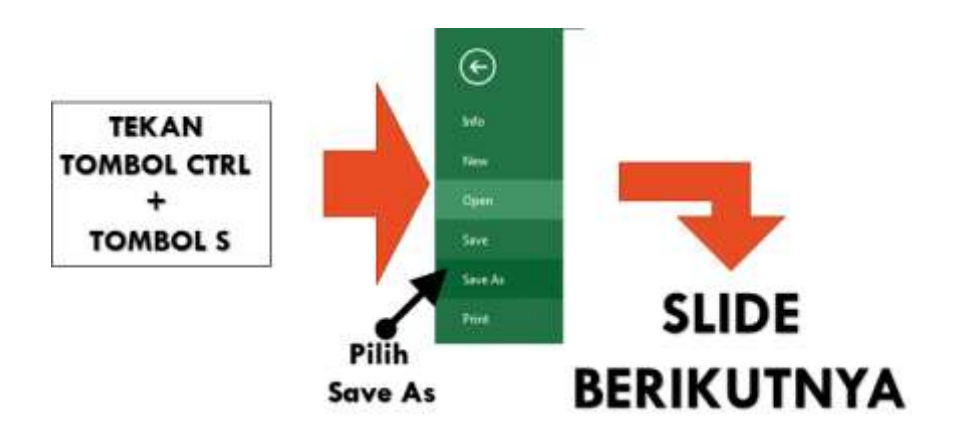

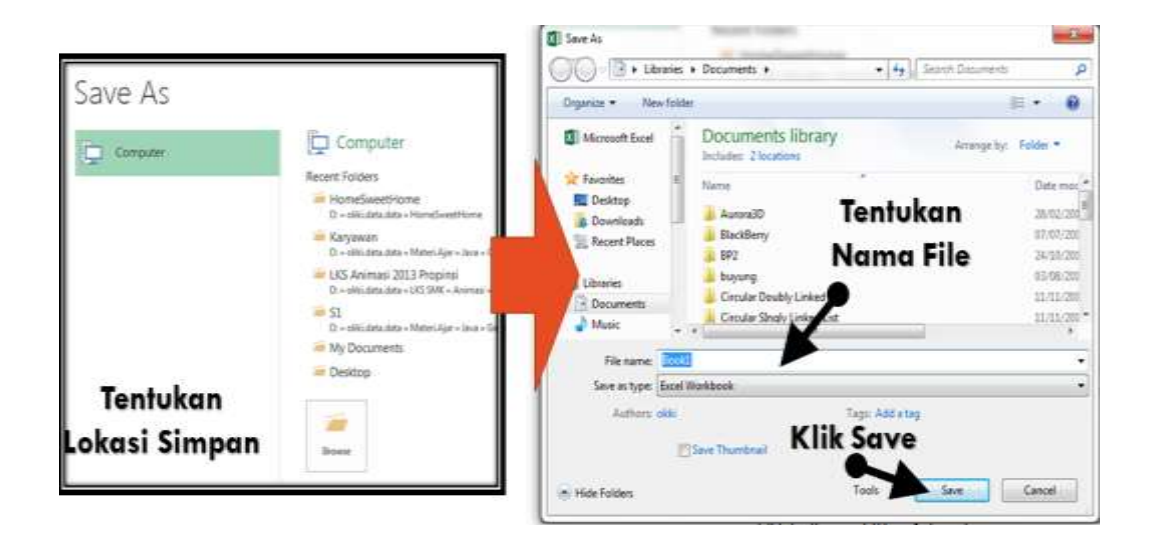

# **MEMBUKA DOKUMEN PADA MICROSOFT OFFICE EXCEL 2013**

Untuk membuka dokumen baru dapat dilakukan dengan beberapa cara :

- $\Box$  Cara 1
	- Pilih Menu File (shortcut key:  $ALT + F$ )
	- Pilih Sub Menu Open (shortcut key : O)
	- Pilih Lokasi file yang akan dibuka
	- Pilih file yang akan dibuka
	- Klik Tombol Open

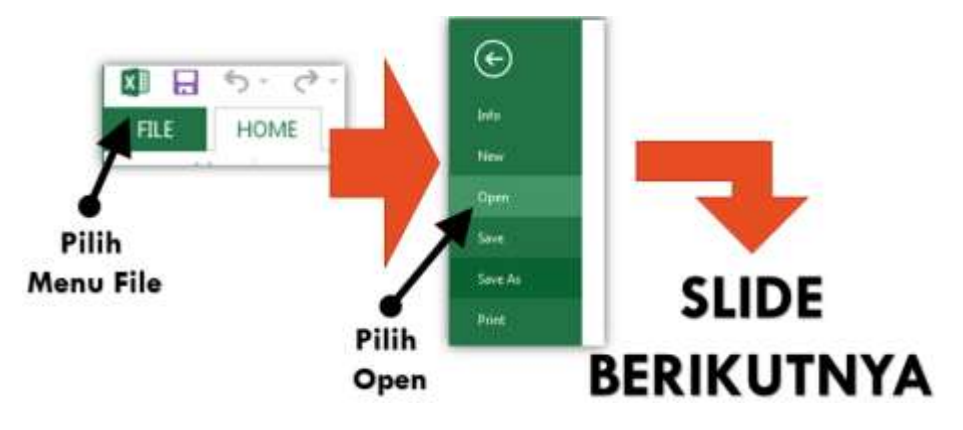

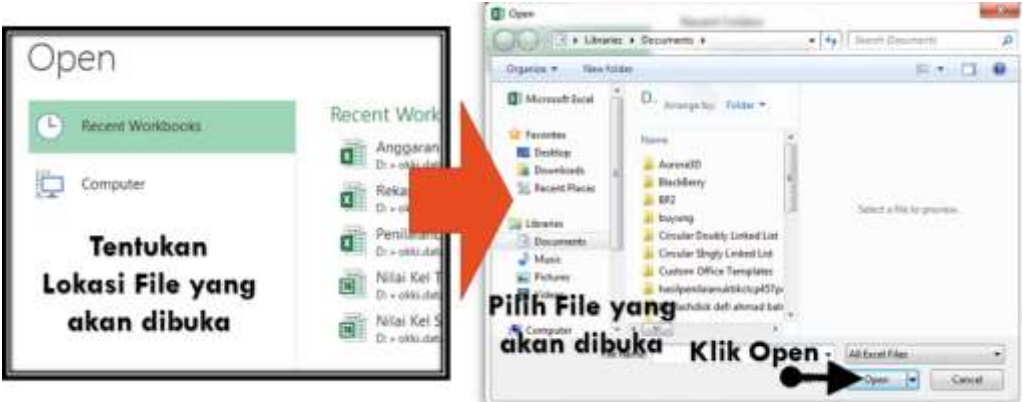

Untuk membuka dokumen baru dapat dilakukan dengan beberapa cara :

- $\Box$  Cara 2
	- Tekan Tombol CTRL + Tombol O
	- Pilih Sub Menu Open (shortcut key : O)
	- Pilih Lokasi file yang akan dibuka
	- Pilih file yang akan dibuka
	- Klik Tombol Open

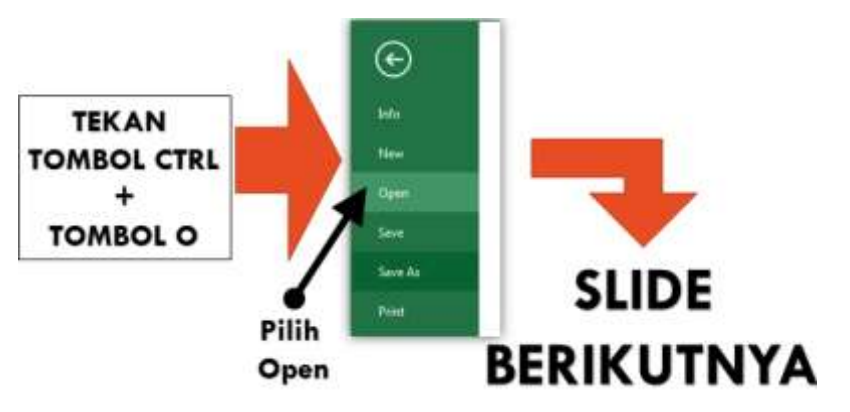

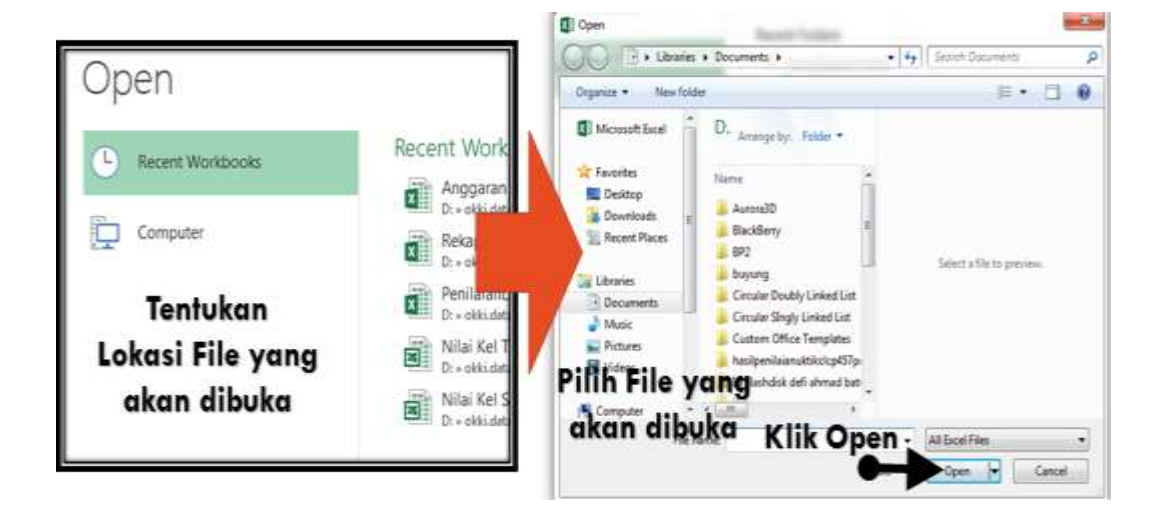

### **PENGENALAN EDITOR WORKSHEETS MS EXCEL 2013**

Beberapa hal yang perlu diketahui :

- Workbook/buku kerja adalah file excel yang didalamnya terdapat sheets.
- Worksheets/lembar kerja adalah satu halaman sheets yang akan digunakan, biasanya dalam menu terdapat sheet1. Sheets dapat ditambah sesuai dengan keperluan dan dapat diubah namanya.
- Worksheets berbentuk kotak-kotak yang disebut dengan CELLS.
- Penamaan CELLS mengikuti urutannya dalam bentuk baris dan kolom
- Baris CELLS diwakili dengan ANGKA  $(1,2,3, \dots)$  Dst)
- Kolom CELLS diwakili dengan HURUF (A,B,C, ... Dst)

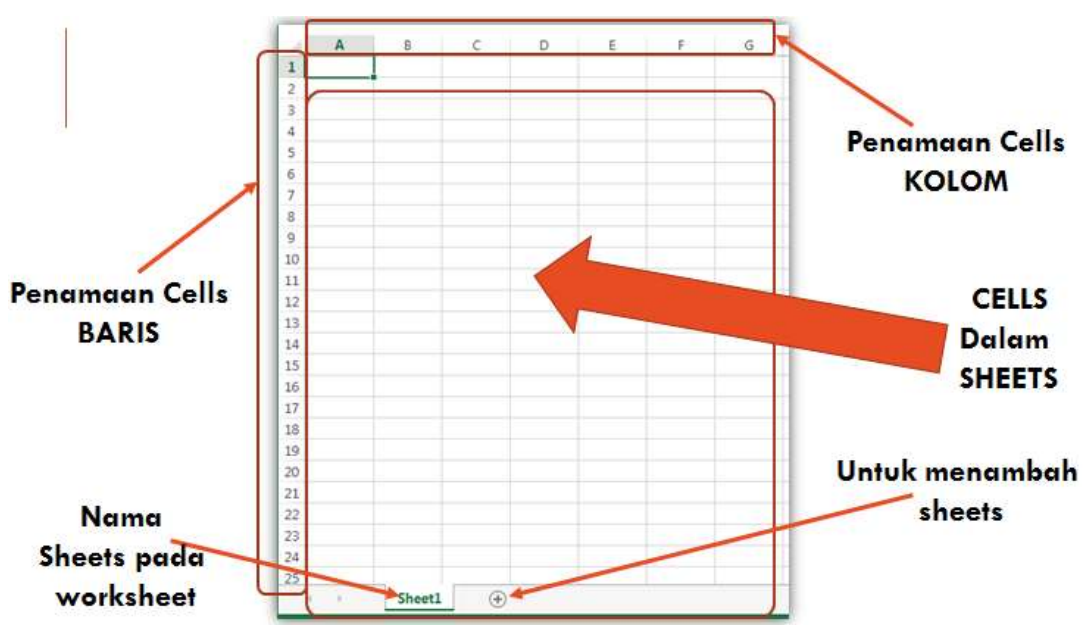

### **TAMPILAN EDITOR WORKSHEETS**

- Materi yang akan disampaikan :
	- Membuat Tabel dan Mengatur Ukuran Cells
	- Mengatur Border Tabel
	- Menggunakan Merge Cells

# **MEMBUAT TABEL DAN MENGATUR UKURAN CELLS PADA WORKSHEETS**

Langkah-langkahnya sebagai berikut :

- 1. Buka Aplikasi Microsoft Offce Excel 2013
- 2. Buka Dokumen Baru
- 3. Simpan Dokumen Baru tersebut dengan nama : latihanexcel1.docx.

# **WORKSHEET BARU**

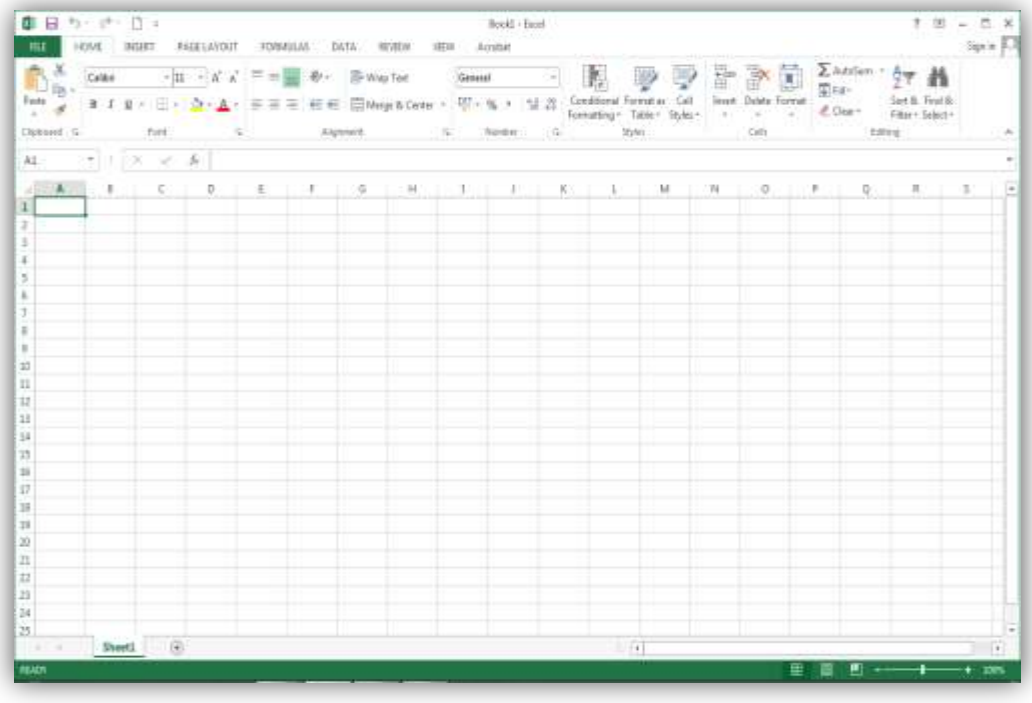

## **MEMBUAT TABEL PADA WORKSHEETS**

Sebelum membuat tabel, ketik teks berdasarkan slide berikutnya. Dibawah panduan lokasi cells yang akan diketik teksnya

- "Judul Tabel" pada Cell A1 dan Cell A2.
- "NO" pada Cell A4.
- "NAMA PROGRAM STUDI" pada Cell B4.
- "JENJANG" pada Cell C4.

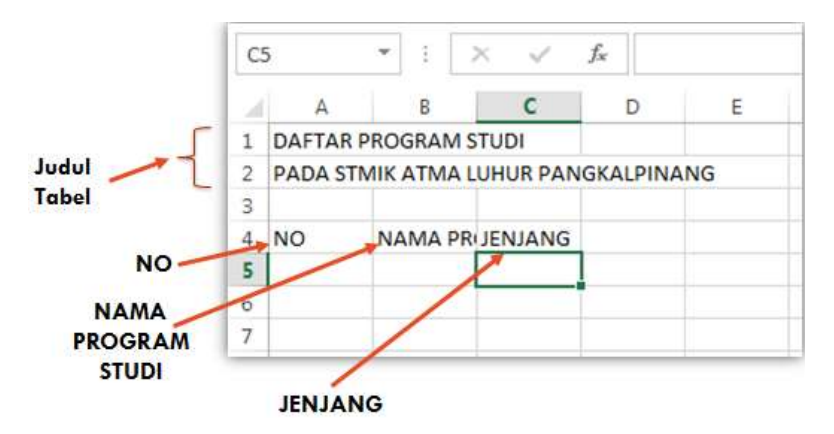

Langkah berikutnya adalah mengatur ukuran Cells sesuai dengan kebutuhan Untuk mengatur ukuran cells dapat dilakukan dengan cara :

- Tunjuk pointer mouse pada judul kolom untuk mengubah ukuran kolom cells. Pointer mouse ditunjuk pada judul cell yang akan diubah. Pastikan pointer berubah bentuk menjadi tanda plus (+).
- Tunjuk pointer mouse pada judul baris untuk mengubah ukuran kolom cells. Pointer mouse ditunjuk pada judul cell yang akan diubah. Pastikan pointer berubah bentuk menjadi tanda plus (+).

#### **MENGUBAH UKURAN CELLS**

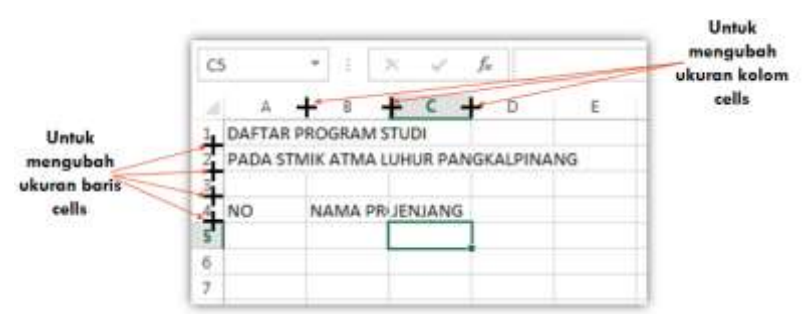

## **MENGUBAH UKURAN CELLS**

Atur ukuran cells sehingga membentuk tampilan sebagai berikut :

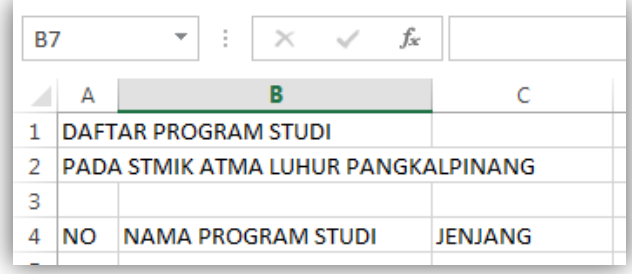

### **MEMBUAT BORDER PADA TABEL**

Langkah-langkahnya sebagai berikut :

Blok cells yang akan dibuat border pada tabel

Untuk membuat border pada tabel dapat dilakukan dengan cara :

- Klik Menu HOME, pilih pilihan border pada toolbar. Border pada tabel menyediakan beberapa pilihan untuk membuat border.
- Tekan Tombol CTRL + Tombol Angka 1, berikutnya pilih tabulasi Border untuk membuat border pada tabel, pilih border yang diinginkan ditutup dengan mengklik tombol OK.

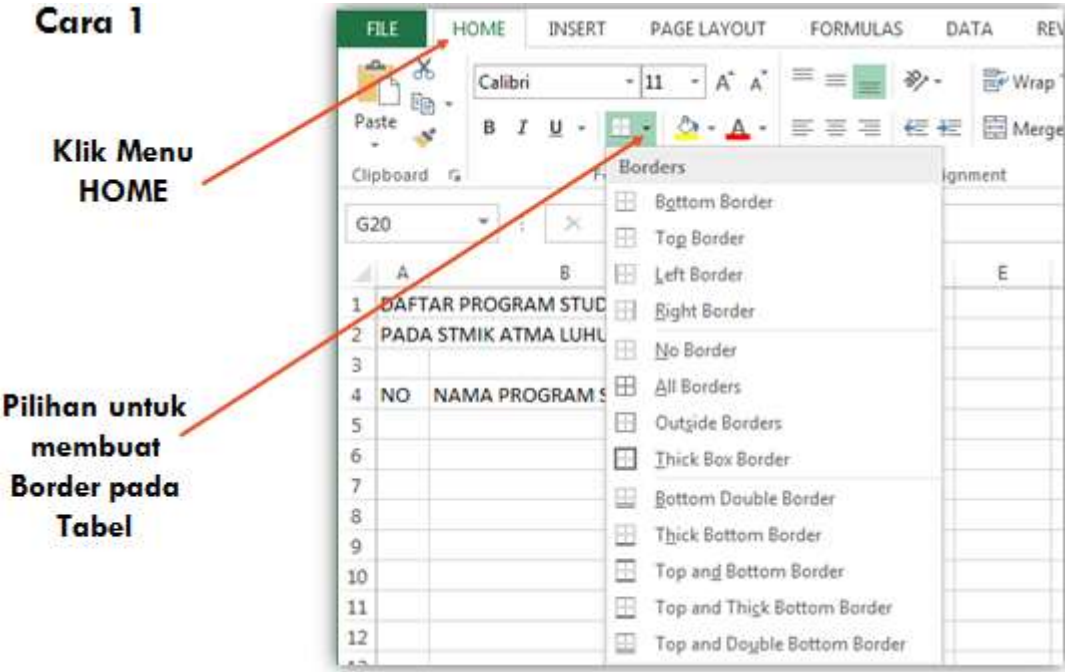

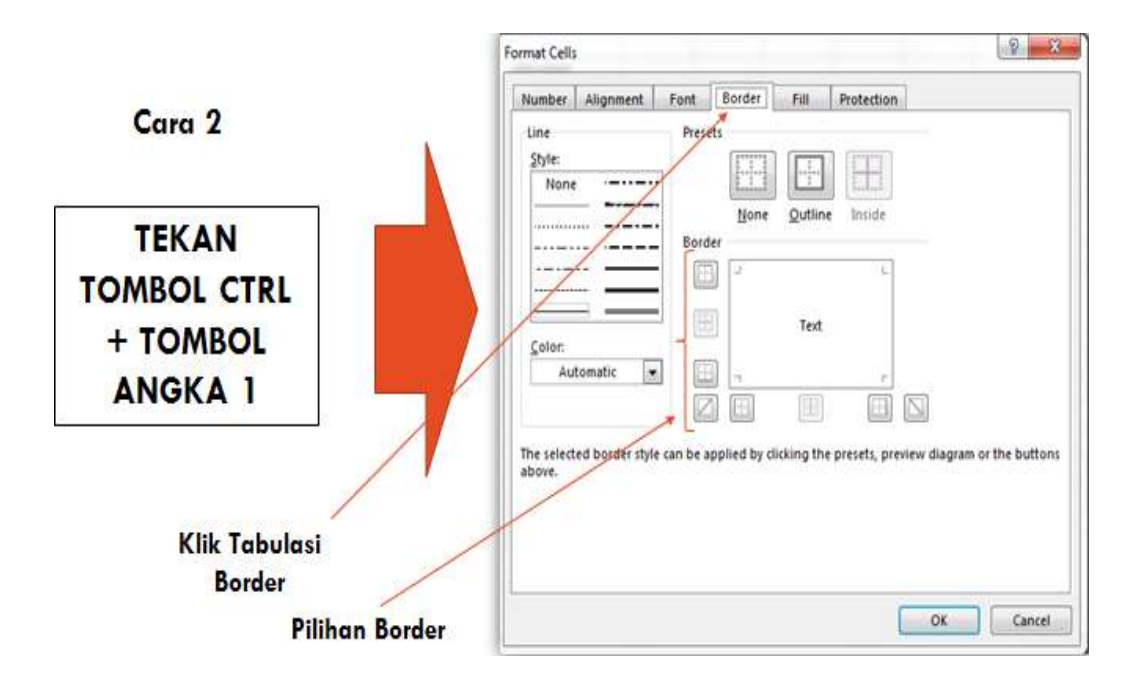

### **MEMBUAT TABEL**

Pada contoh diatas, buat border pada tabelnya dengan contoh sebagai berikut :

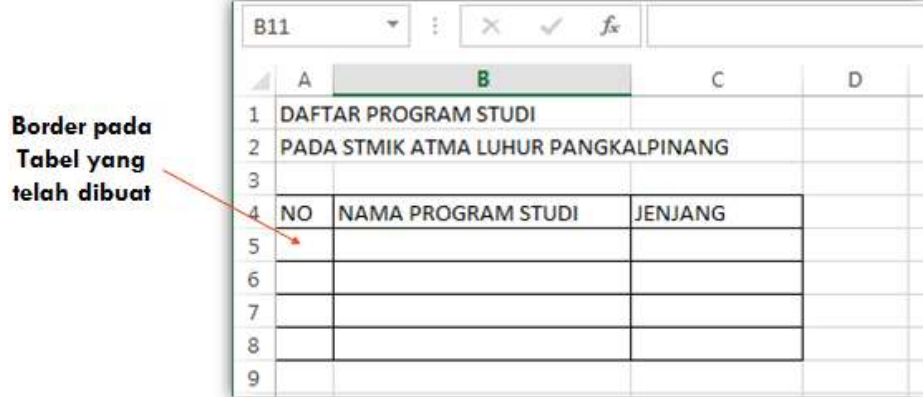

#### **MENGGUNAKAN MERGE CELLS PADA TABEL**

Merge cells ada proses menggabungkan 2 atau lebih cell menjadi satu cell.

Biasanya digunakan untuk meratakan judul di tengah-tengah tabel yang ada dibawahnya, atau menggabungkan baris atau kolom pada tabel.

Berikut contoh menggunakan merge cells untuk meratakan judul berdasarkan contoh diatas.

Langkah-langkahnya sebagai berikut :

- Blok cells sepanjang tabel pada judul. Proses memblok cells dilakukan per baris. Proses memblok cells dapat digunakan menggunakan keyboard ataupun mouse.
- Klik menu HOME
- Klik Merge & Center pada toolbar

## **MENGGUNAKAN MERGE CELLS PADA TABEL**

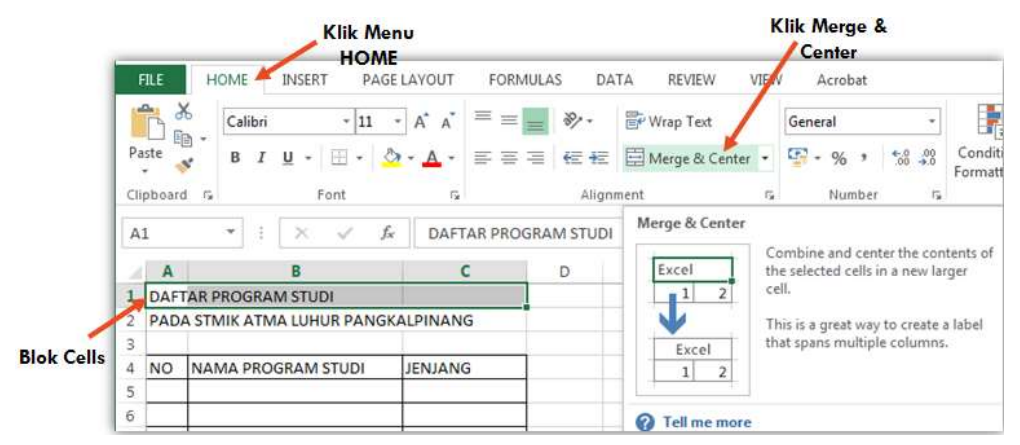

# **HASIL MERGE CELLS PADA JUDUL**

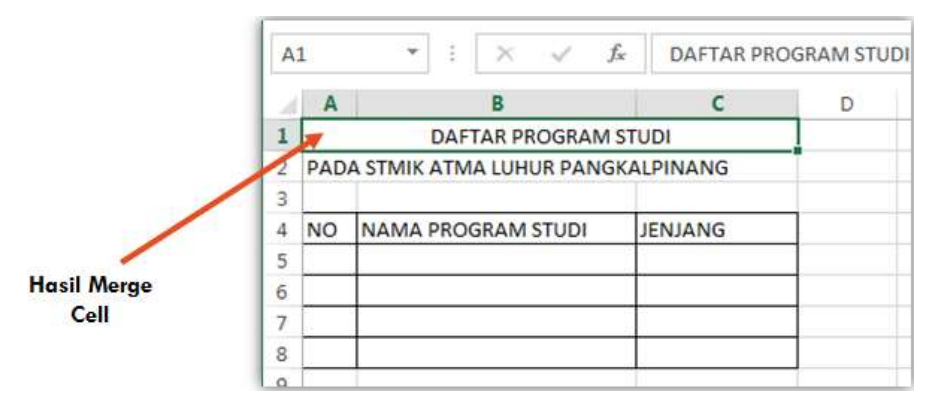

# **MENGGUNAKAN MERGE CELLS**

Lakukan hal yang sama untuk baris kedua judul dengan bentuk tampilan sebagai berikut :

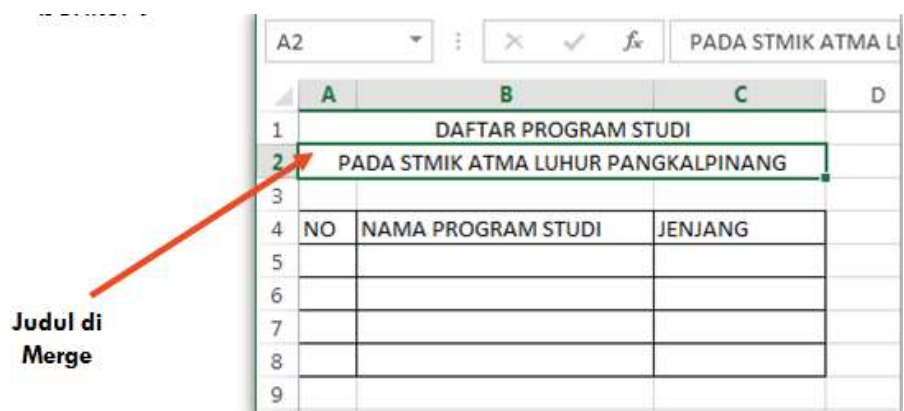

Untuk mengubah warna cell/tabel dapat dilakukan dengan cara :

- Klik menu HOME
- Pilih Fill COLOR pada Toolbar

Atau

- Tekan Tombol CTRL + Tombol Angka 1
- Pilih tabulasi Fill.

#### **MENGUBAH WARNA CELLS/TABEL**

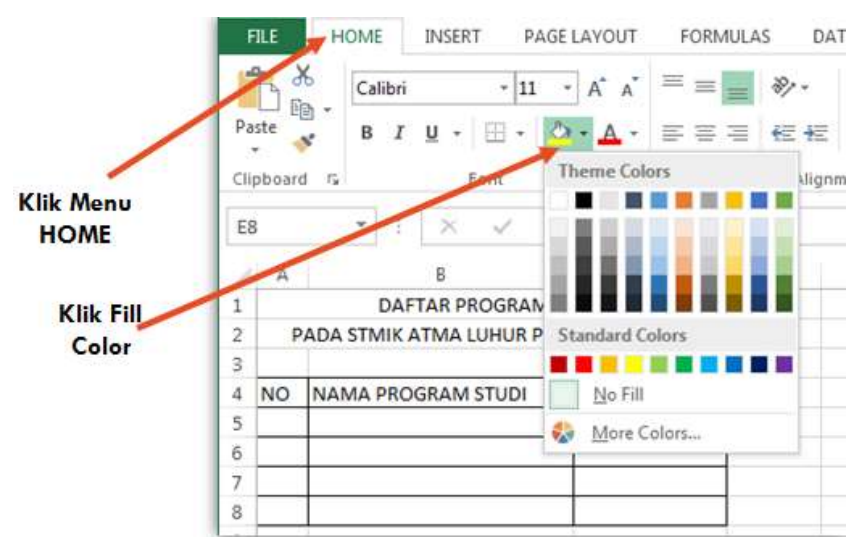

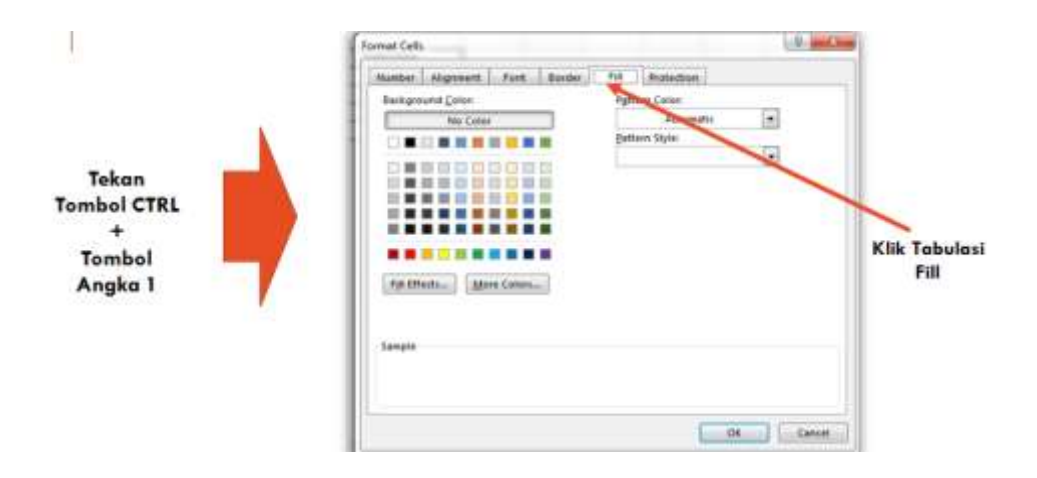

### **SPREADSHEET DENGAN MICROSOFT OFFICE EXCEL 2013**

- Materi yang akan disampaikan :
	- Menggunakan Formula untuk penjumlahan
	- Menggunakan Formula untuk perkalian
	- Menggunakan Formula untuk menentukan pilihan/pencabangan

## **MENGGUNAKAN FORMULA**

Langkah-langkahnya sebagai berikut :

- 1. Buka Aplikasi Microsoft Offce Excel 2013
- 2. Buka Workbook Baru
- 3. Simpan Workbook Baru tersebut dengan nama : latihanexcel2.docx.

## **WORKSHEET BARU**

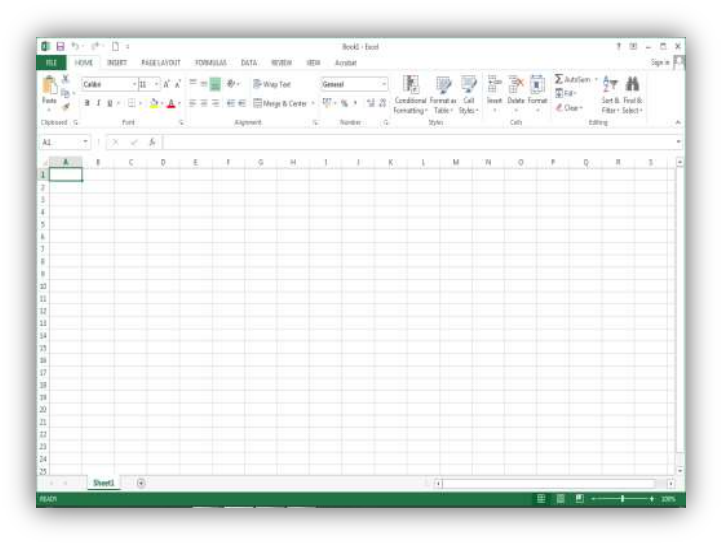

#### **Menggunakan formula**

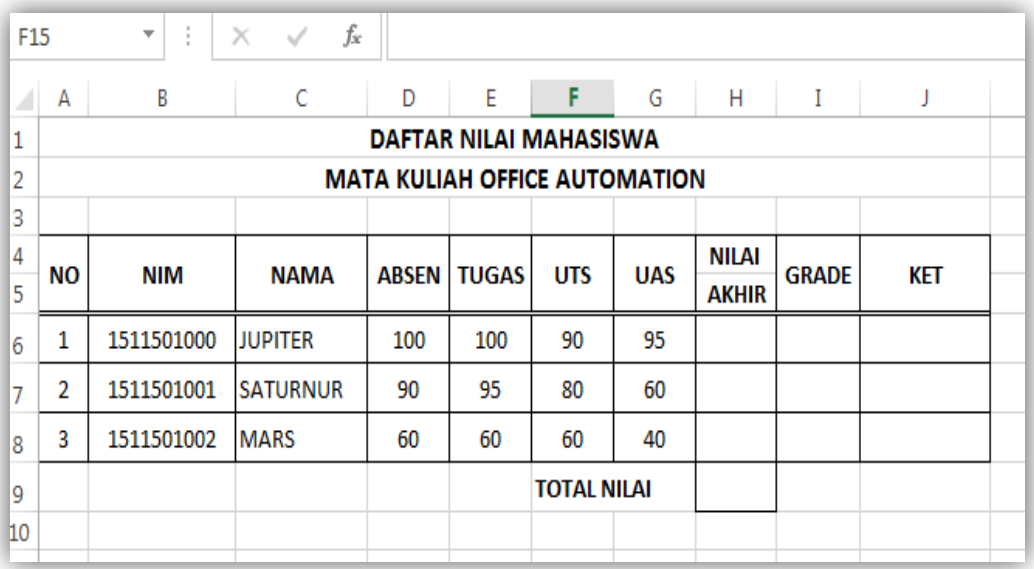

# **MENGGUNAKAN FORMULA UNTUK MENCARI NILAI AKHIR, GRADE DAN KETERANGAN**

#### **Menggunakan formula**

Pada contoh diatas,

Nilai Akhir diperoleh dengan perhitungan :

 $(10\% * Absen) + (20\% *Tugas) + (30\% *UTS) + (40\% *UAS)$ 

Grade ditentukan oleh Nilai Akhir yaitu:

Grade A, Jika Nilai Akhir >= 78

Grade B, Jika Nilai Akhir >= 68 dan < 78

Grade C, Jika Nilai Akhir >= 56 dan < 68

Grade D, Jika Nilai Akhir >= 45 dan <56

Grade E, Jika Nilai Akhir < 45

Keterangan juga ditentukan oleh nilai akhir yaitu :

Keterangan "LULUS" jika Nilai Akhir yang diperoleh >= 56 Keterangan "TIDAK LULUS" Jika Nilai Akhir yang diperoleh < 56

Ketentuan menggunakan formula diantarany

- Tentukan cells yang akan digunakan untuk menampilkan hasil formula.
- Biasanya hasil formula diambil dari isi dari cells yang lain.
- Untuk mengambil isi cells yang lain dapat menggunakan keyboard ataupun mouse.
- Untuk menggunakan formula gunakan sama dengan  $(=)$  baru kemudian diikuti oleh bentuk formula yang diinginkan.

# **Mencari nilai akhir**

Langkah-langkahnya sebagai berikut :

- Letakkan penunjuk cells pada H6
- Ketik formula sebagai berikut :

 $=(10\% * D6) + (20\% * E6) + (30\% * F6) + (40\% * G6)$ 

**Lanjut dengan tekan Enter** 

Catatan :

Selain pada cells, formula juga dapat diketik pada text field khusus untuk input formula

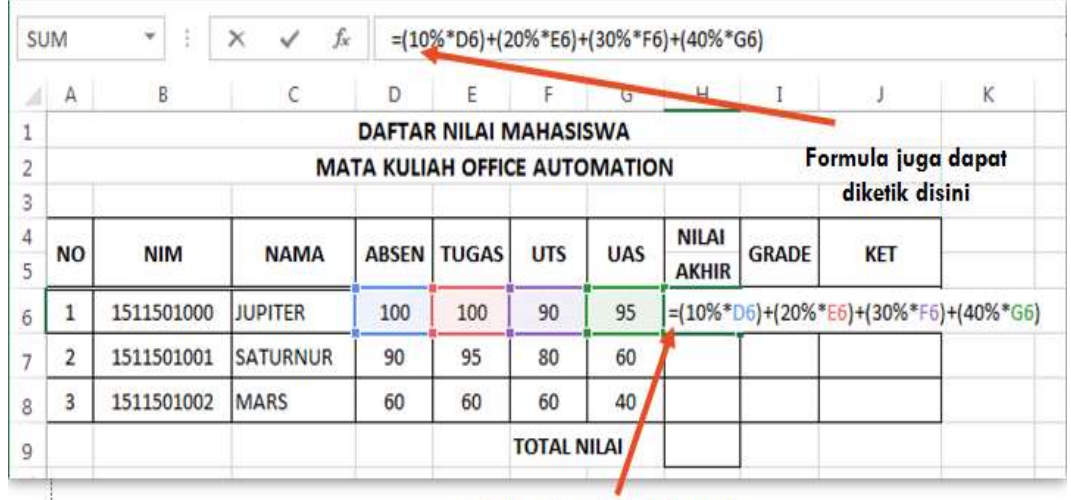

Lokasi Input/Ketik Formula

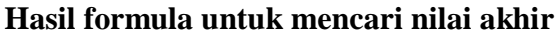

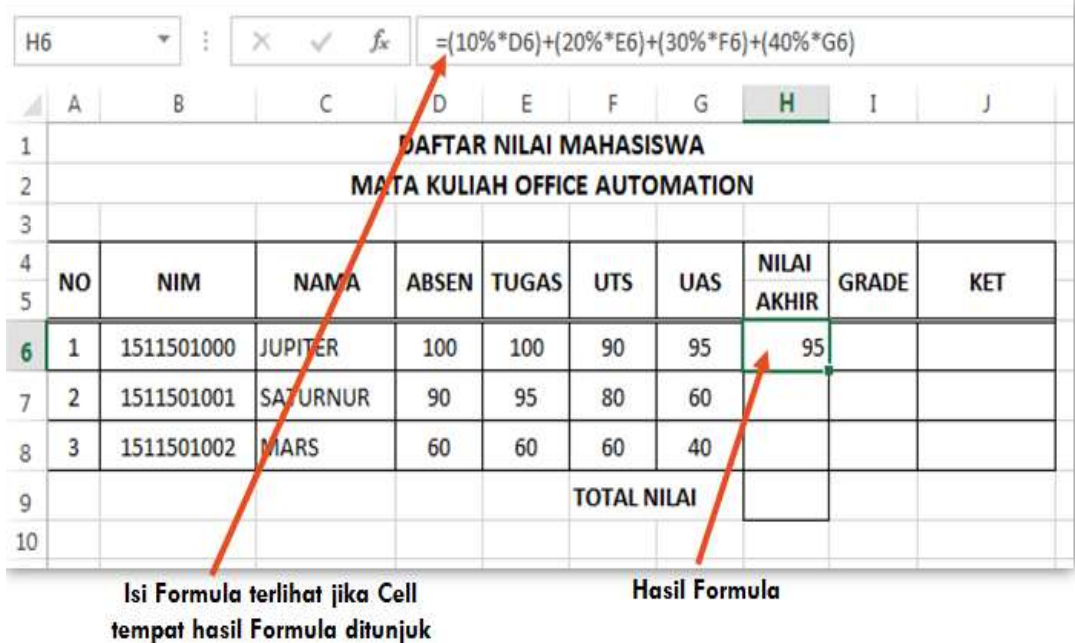

# **MENCARI NILAI AKHIR LANJUTAN**

Langkah berikutnya mencari nilai akhir untuk NIM yang dibawahnya.

Langkah-langkahnya sebagai berikut :

- Letakkan Penunjuk Cells pada Cell H6
- **Tunjuk mouse hingga membentuk tanda tambah**  $(+)$
- Klik dan drag mouse untuk mengisi nilai akhir nim yang dibawahnya

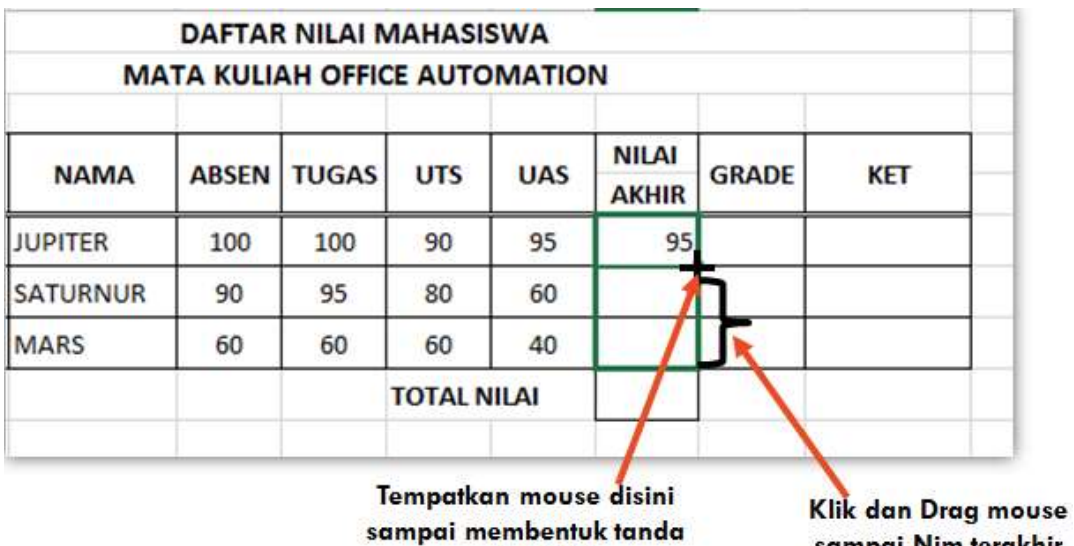

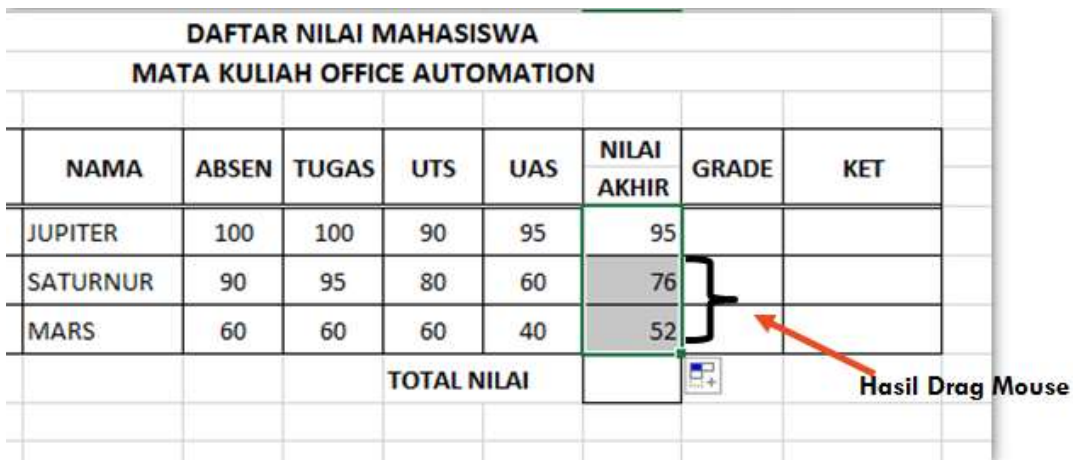

# **MENENTUKAN KETERANGAN DENGAN FORMULA DARI FUNGSI IF**

Beberapa hal mengenai Formula dari fungsi IF :

- IF digunakan untuk membantu menentukan Pilihan
- Pilihan yang akan dikerjakan ditentukan dengan KONDISI.
- KONDISI bertugas membandingkan dua atau lebih operan.
- Operator kondisi yang digunakan adalah operator relasi  $(=,>,=,>,...)$
- Berapa jumlah pilihan tergantung kebutuhan

#### **FORMULA FUNGSI IF**

Bentuk umum Formula IF :

 $=$  IF (logical\_test\_value, value\_if\_true, value\_if\_false)

Keterangan :

logical\_test\_value = kondisi logika atau syarat yang akan mengembalikan nilai benar atau salah

- value\_if\_true = nilai yang diberikan apabila kondisi di atas benar
- value\_if\_false = nilai yang diberikan apabila kondisi di atas salah

#### **JENIS FUNGSI IF**

Ada dua jenis Formula dari Fungsi IF :

- Fungsi IF dengan satu test logika atau IF Tunggal.
	- Digunakan apabila hanya ada satu syarat yang dipakai untuk memperoleh nilai. Bentuk Umum

=IF (syarat, "nilai\_benar", "nilai\_salah")

- Fungsi IF dengan dua test logika.
	- Digunakan apabila ada dua syarat yang dipakai untuk memperoleh nilai yang benar.
	- IF seperti ini biasanya dikembangkan dengan salah satu fungsi AND atau OR.

#### **FUNGSI AND**

Digunakan apabila kedua syarat merupakan kriteria yang harus dipenuhi untuk mendapatkan nilai yang benar.

Bentuk umum penulisan :

 $=$  IF(AND(Syarat1, Syarat2), "nilai benar", "nilai salah")

#### **FUNGSI OR**

Digunakan apabila salah satu syarat adalah merupakan kriteria yang harus dipenuhi untuk mendapatkan nilai yang benar.

Bentuk umum penulisannya :

 $=$  IF (OR(syarat1, syarat2), "nilai benar", "nilai salah")

#### **MENENTUKAN KETERANGAN**

Langkah-langkahnya sebagai berikut :

- Letakkan penunjuk cells pada J6
- Ketik formula sebagai berikut :

=IF(H6>=56;"LULUS";"TIDAK LULUS")

**Lanjut dengan tekan Enter** 

Catatan :

Selain pada cells, formula juga dapat diketik pada text field khusus untuk input formula

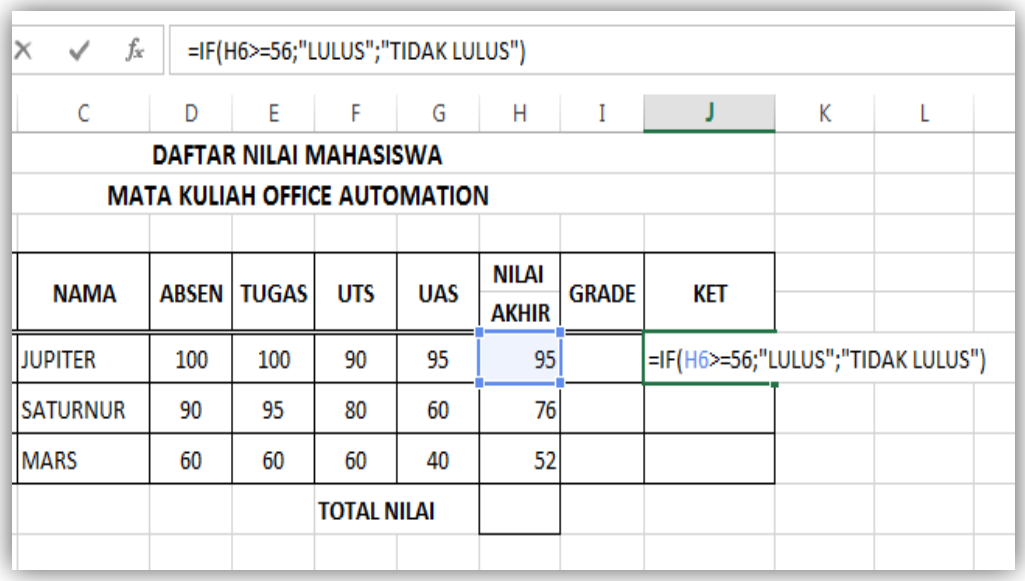

# **Hasil dengan fungsi if**

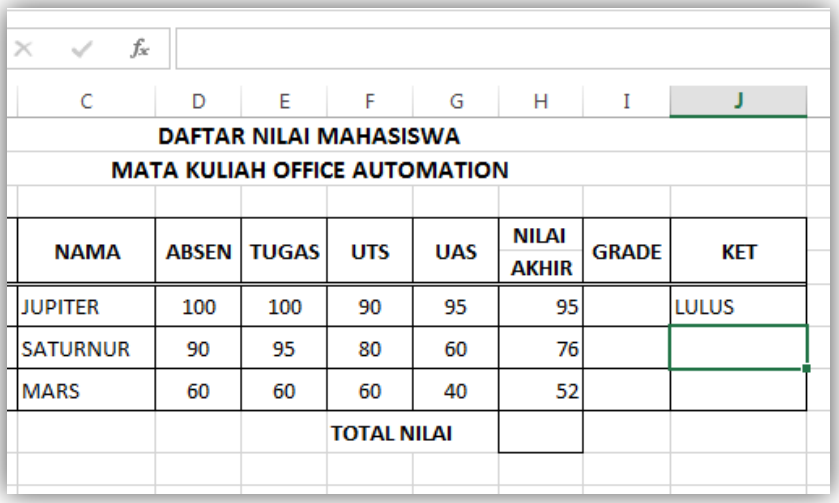

# **Menentukan Keterangan Lanjutan**

Ulangi langkah seperti yang diterangkan diatas untuk menentukan keterangan untuk NIM dibawahnya dengan contoh tampilan sebagai berikut :

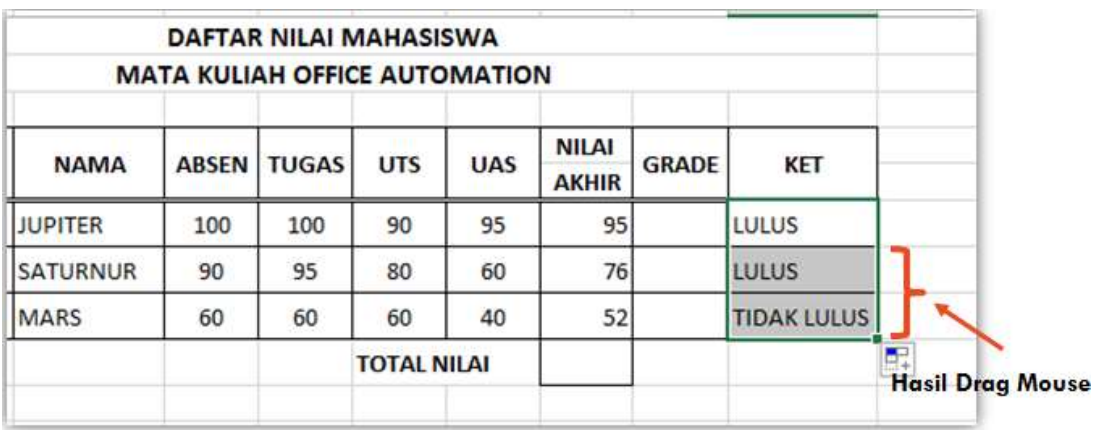

## **MENENTUKAN GRADE**

Langkah-langkahnya sebagai berikut :

- Letakkan Penunjuk Cells pada I6
- Ketik formula sebagai berikut :

=IF(H6>78;"A";IF(H6>=68;"B";IF(H6>=56;"C";IF(H6>=45;"D";"E"))))

**Lanjut dengan tekan Enter** 

Catatan :

Selain pada cells, formula juga dapat diketik pada text field khusus untuk input formula

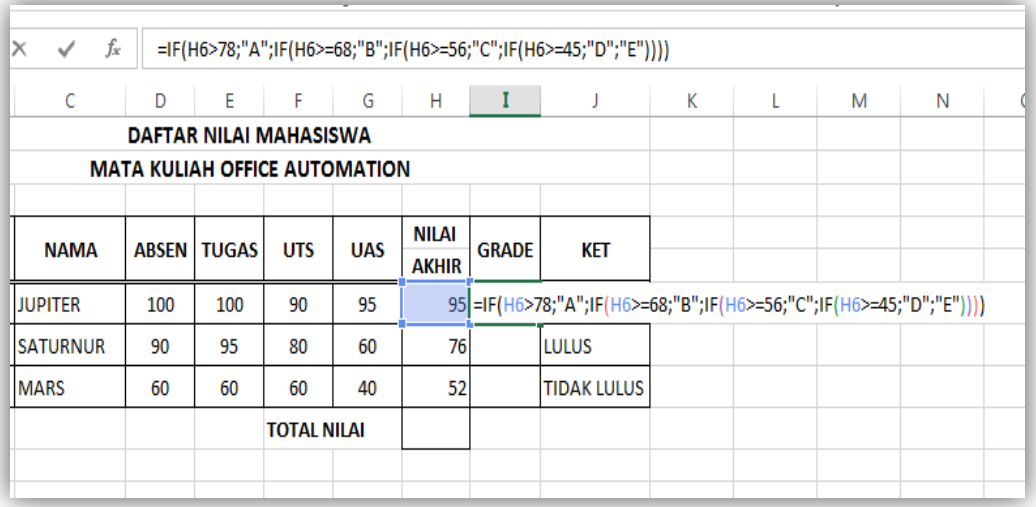

Ulangi langkah seperti yang diterangkan diatas untuk menentukan grade untuk NIM dibawahnya dengan contoh tampilan sebagai berikut :

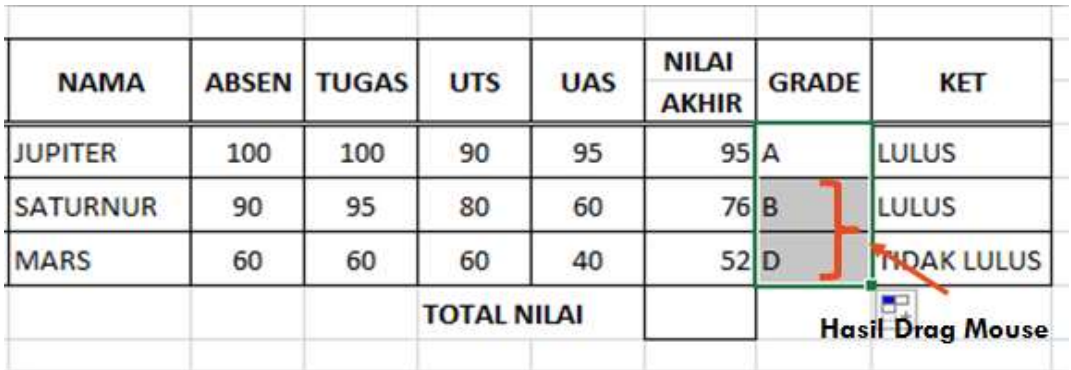

## **MENENTUKAN TOTAL NILAI MENGGUNAKAN FUNGSI SUM**

Fungsi SUM berfungsi untuk menghitung/menjumlahkan total nilai dari beberapa cells yang dipilih.

Penjumlahan dapat dilakukan hanya untuk cells yang mempunyai data berupa angka.

Langkah-langkahnya sebagai berikut :

- Letakkan Petunjuk cells pada H9
- Ketik formula sebagai berikut :

# $=$ SUM(H6:H8)

**Lanjut dengan tekan Enter** 

### **Menentukan TOTAL NILAI**

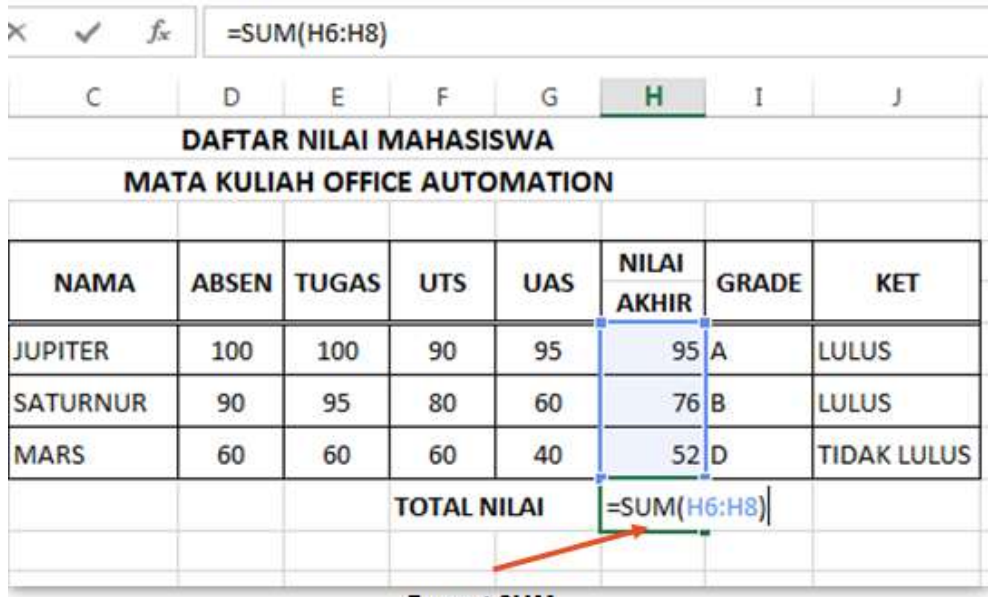

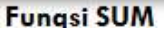

# **HASIl DENGAN FUNGSI SUM**

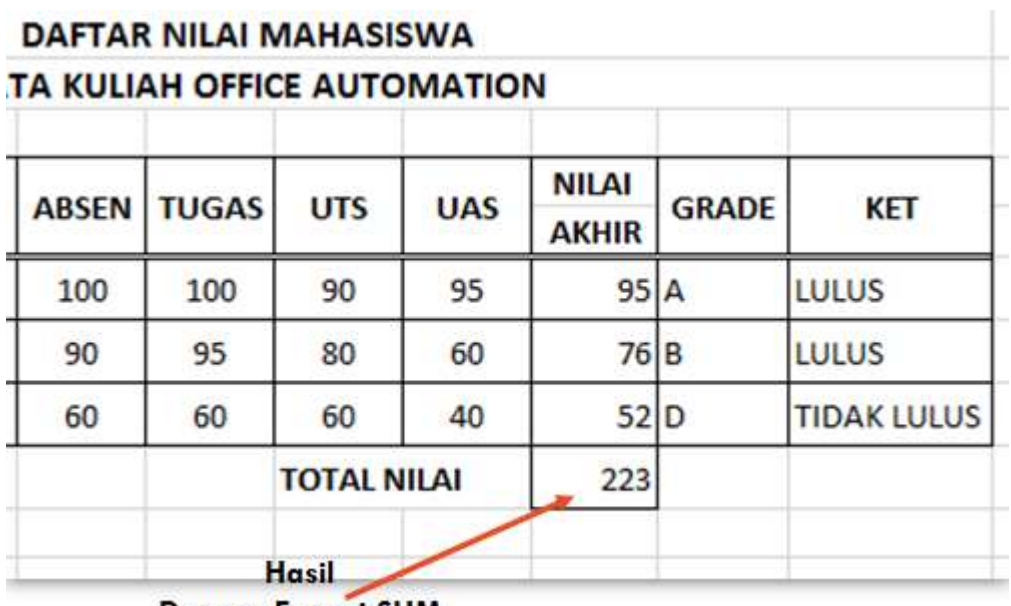

Dengan Fungsi SUM

#### **SPREADSHEET DENGAN MICROSOFT OFFICE EXCEL 2013**

- Materi yang akan disampaikan :
	- Menggunakan Fungsi VLOOKUP
	- Menggunakan Fungsi HLOOKUP

## **Pengenalan vlookup dan hlookup**

Fungsi VLOOKUP dan Fungsi HLOOKUP digunakan untuk pembacaan sebuah table. Prinsipnya tabel menyiapkan sebuah keyword (kata kunci) yang nanti akan menentukan data apa dan data yang mana yang akan diambil

Perbedaan dari kedua fungsi ini adalah :

- VLOOKUP berfungsi untuk membaca tabel yang tersusun secara vertikal
- HLOOKUP berfungsi untuk membaca tabel yang tersusun secara horizontal

#### **Menggunakan vlookup dan hlookup**

## **BENTUK UMUM :**

**=VLOOKUP(Nilai-Kunci;Range-Tabel;Offset-Kolom)**

Atau

**=HLOOKUP(Nilai-Kunci;Range-Tabel;Offset-Baris)**

KETERANGAN :

- Nilai-kunci merupakan kunci untuk pembacaan table yaitu suatu nilai pada kolom atau baris pertama pada table
- Range-tabel merupakan daerah (range) untuk table yang akan dibaca
- Offset-kolom merupakan angka untuk menyatakan posisi suatu kolom dalam suatu table.
- Offset-Baris merupakan angka untuk menyatakan posisi baris dalam table tersebut.
- Offset selalu dimulai dengan 1 untuk kolom dan baris pertama dalam range tersebut

### **MENGGUNAKAN VLOOKUP**

Langkah-langkahnya sebagai berikut :

- 1. Buka Aplikasi Microsoft Offce Excel 2013
- 2. Buka Workbook Baru
- 3. Simpan Workbook Baru tersebut dengan nama : latihanexcel4.docx.

# **Worksheet baru**

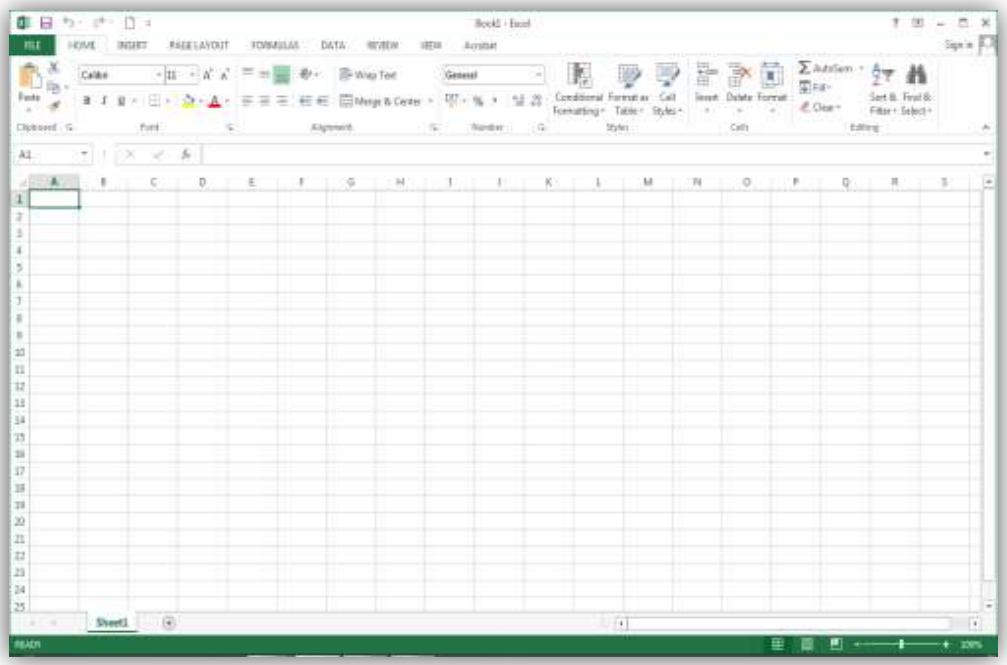

## **Menggunakan vlookup**

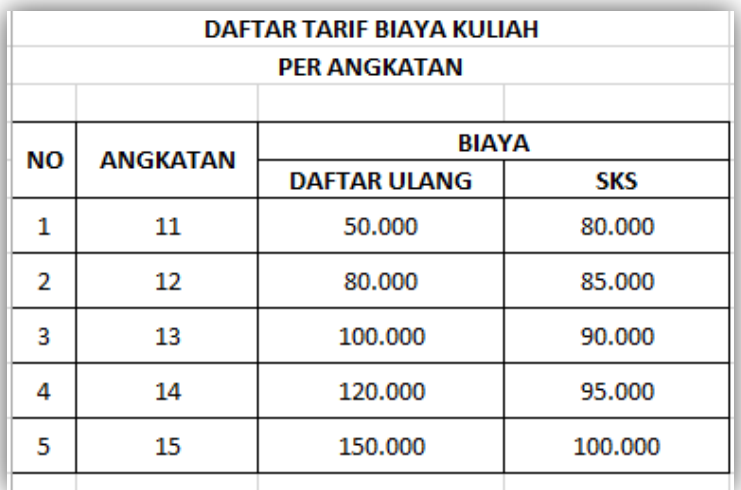

Ubah nama sheet yang berisi tabel tersebut dengan nama TABEL BANTU Untuk mengubah nama sheet dapat dilakukan dengan cara double klik pada nama sheet.

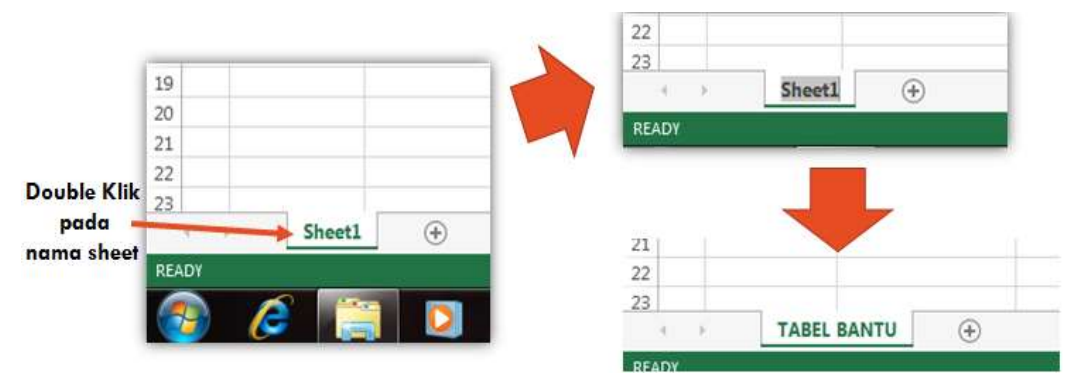

Tambah sheet baru di sebelah **sheet TABEL BANTU**.

Untuk menambah sheet baru dapat dilakukan dengan cara

- Mengklik tanda tambah (**+**) di sebelah sheet yang sudah ada.
- Ubah nama sheet baru tersebut dengan nama **DAFTAR MHS**

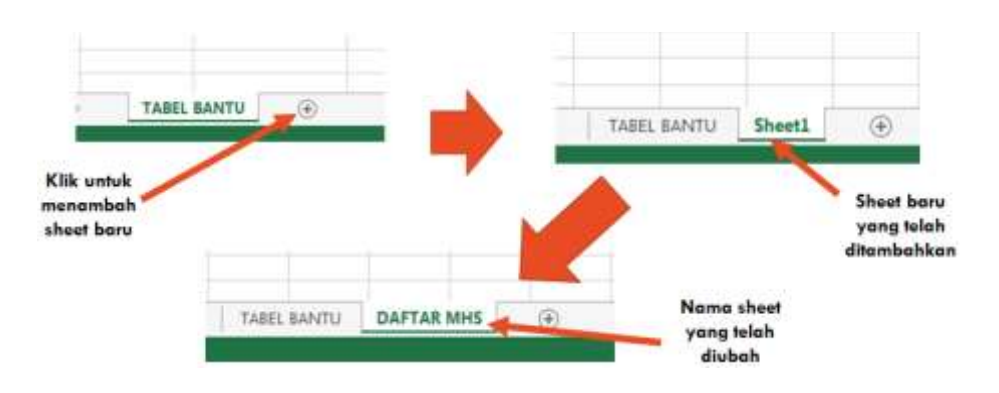

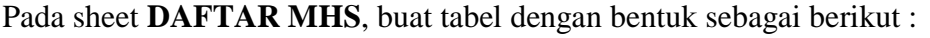

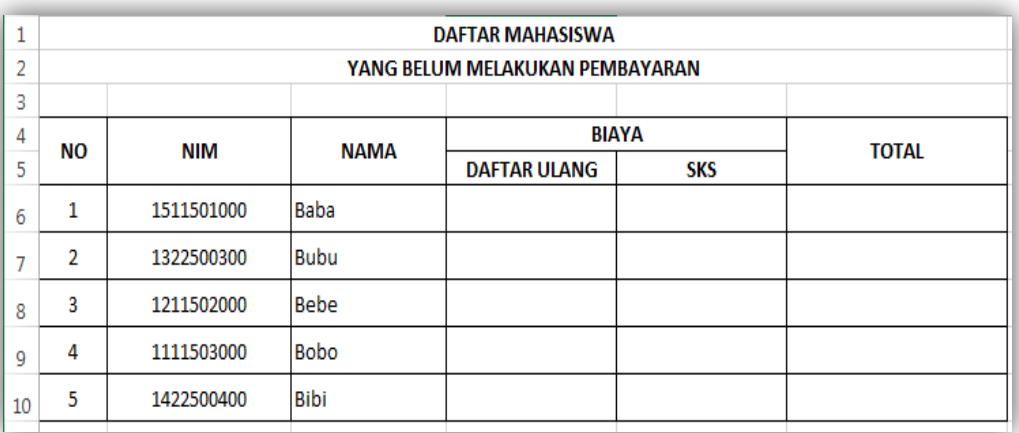

Pada **cell D6** lakukan beberapa perintah sebagai berikut :

- Ketik **=VLOOKUP(VALUE(LEFT(**
- Pindah penunjuk cell ke **cell B6**
- Ketik **;2));**
- Klik **sheet TABEL BANTU**
- Blok area dari **cell D6 sampai cell B10**
- Ketik **;2;0)**
- **Tekan Enter**

Perintah lengkapnya menjadi sebagai berikut :

**=VLOOKUP(VALUE(LEFT(B6;2));'TABEL BANTU'!B6:D10;2;0)** Keterangan :

- Value = perintah untuk mengambil data dari cell
- Left = Mengambil sebagian data yang ada di cell, Left menandakan mengambil data dari kiri sejumlah yang diperlukan, contoh diatas berarti mengambil dari cell B6 sebanyak dua karakter dari kiri
- TABEL BANTU .... = perintah menentukan area vlookup dengan data yang diambil pada indeks yang ke dua (2)

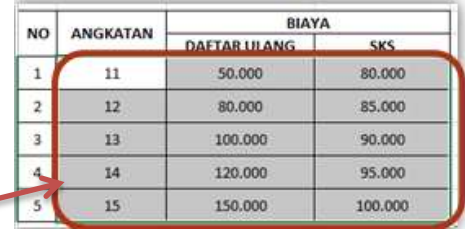

Hasilnya sebagai berikut :

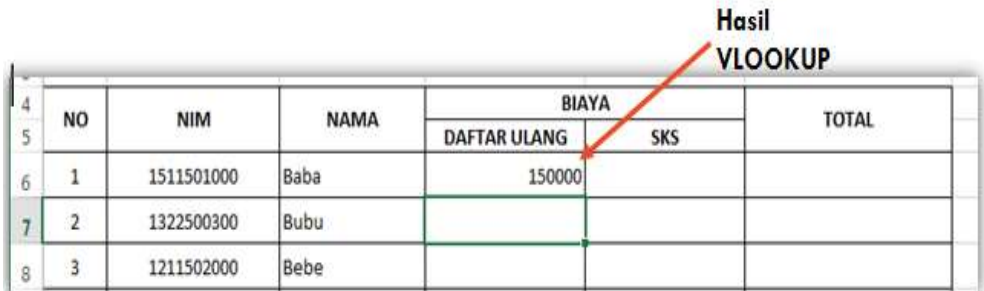

Keterangan :

 Angka 150000 didapat berdasarkan angkatan NIM bersangkutan dan indeks dari sheet tabel bantu adalah indeks 2.

### **Menggunakan Vlookup Lanjutan**

Ubah perintah pada cells D6 dengan menambahkan \$ (dollar) sehingga perintahnya menjadi sebagai berikut : =VLOOKUP(VALUE(LEFT(B6;2));'TABEL BANTU'!\$B\$6:\$D\$10;2;0) Hal ini dilakukan agar area cells yang di blok tidak berubah.

Copy atau drag cell D6 untuk menentukan tarif daftar ulang untuk NIM yang ada dibawahnya, sehingga menjadi sebagai berikut :

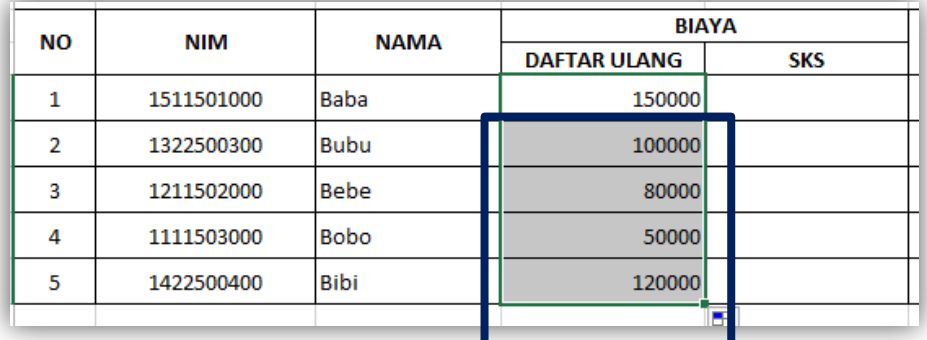

Copy perintah dari cell D6 ke cell E6.

Ubah perintahnya menjadi sebagai berikut :

```
=VLOOKUP(VALUE(LEFT(B6;2));'TABEL BANTU'!$B$6:$D$10;3;0)
Hasil sebagai berikut :
```
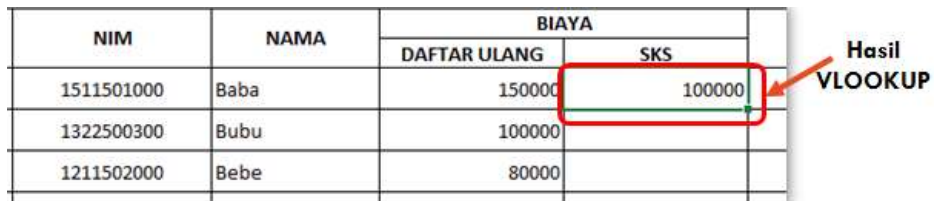

Copy atau drag isi Cell E6 untuk mencari biaya SKS untuk nim dibawahnya dengan tampilan sebagai berikut :

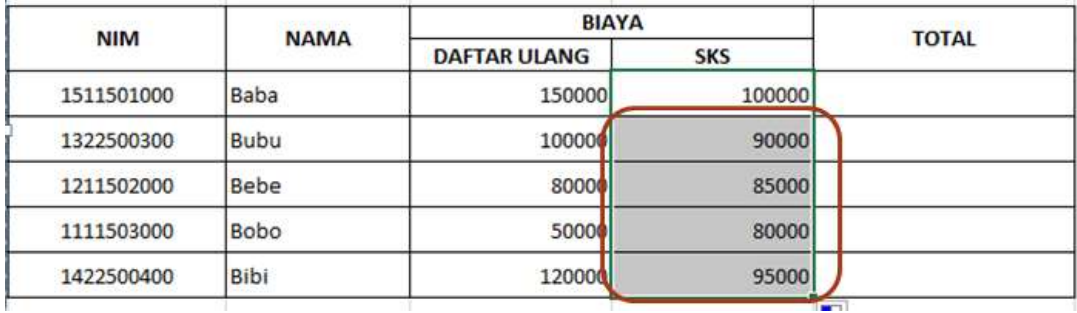

# **MENGHITUNG TOTAL**

Hitung Total pembayaran per NIM dengan menjumlahkan biaya daftar ulang dan biaya SKS dengan tampilan sebagai berikut :

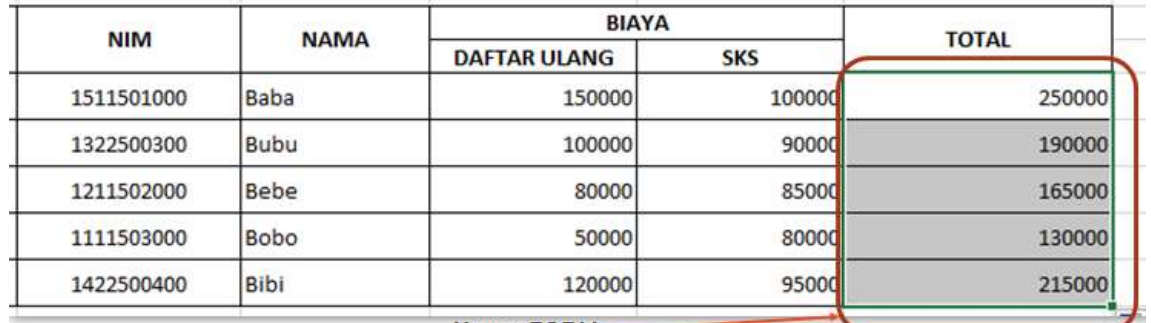

**Hitung TOTAL-**

#### **MENGGUNAKAN VLOOKUP**

Atur Format angka pada tabel tersebut sehingga membentuk tampilan akhir sebagai berikut :

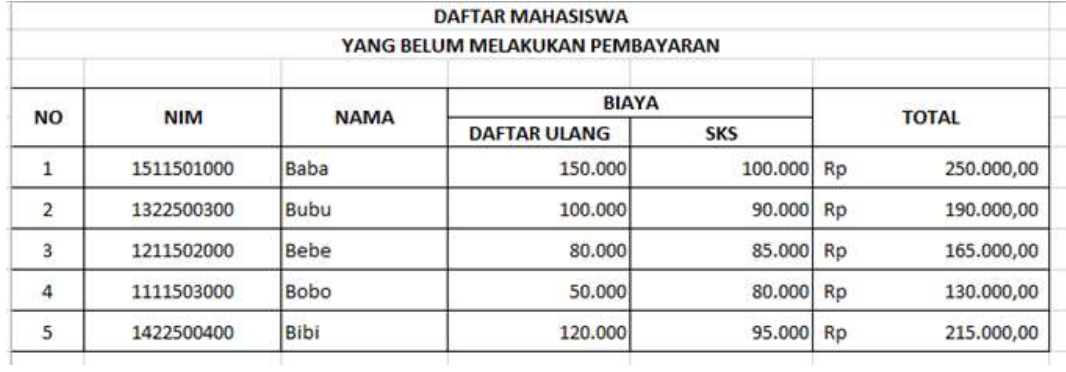

#### **MENGGUNAKAN HLOOKUP**

Langkah-langkahnya sebagai berikut :

- 1. Buka Aplikasi Microsoft Offce Excel 2013
- 2. Buka Workbook Baru
- 3. Simpan Workbook Baru tersebut dengan nama : latihanexcel5.docx.

## **Worksheet baru**

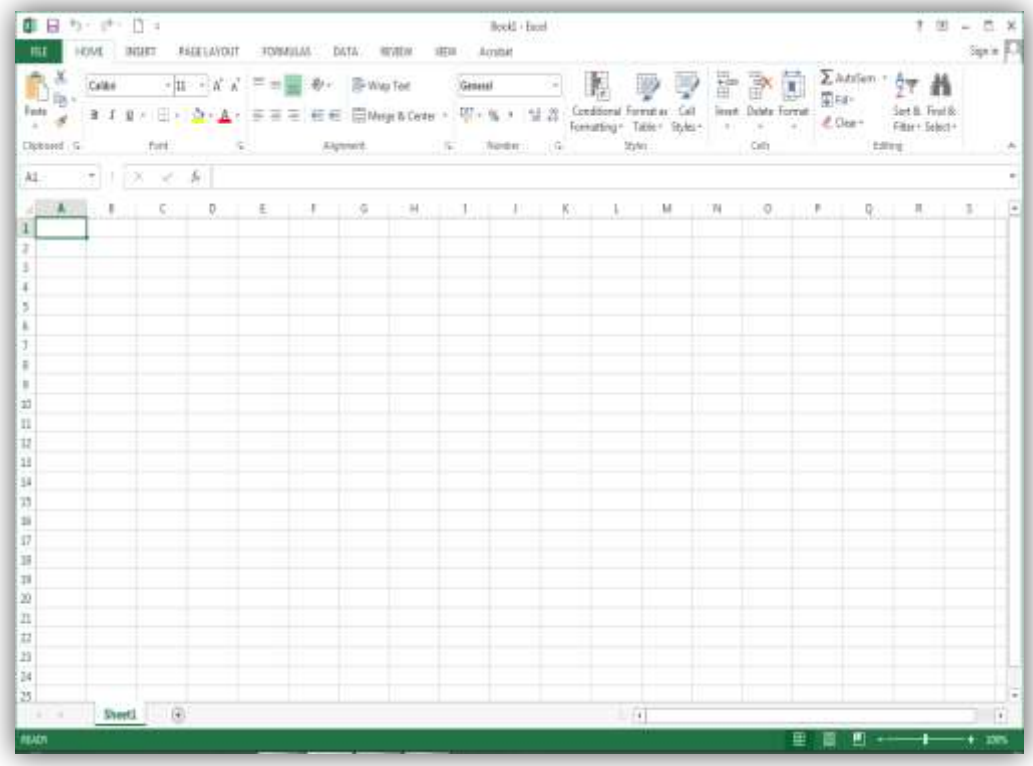

Buat tabel beserta datanya dengan tampilan sebagai berikut :

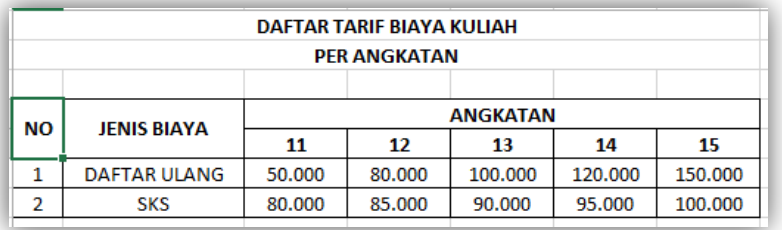

Ubah Nama sheet tersebut dengan nama TABEL BANTU

Tambah sebuah sheet baru disebelah sheet **TABEL BANTU**. Ubah nama sheet baru tersebut dengan nama **DAFTAR MHS**.

Buat tabel baru dengan tampilan sebagai berikut :

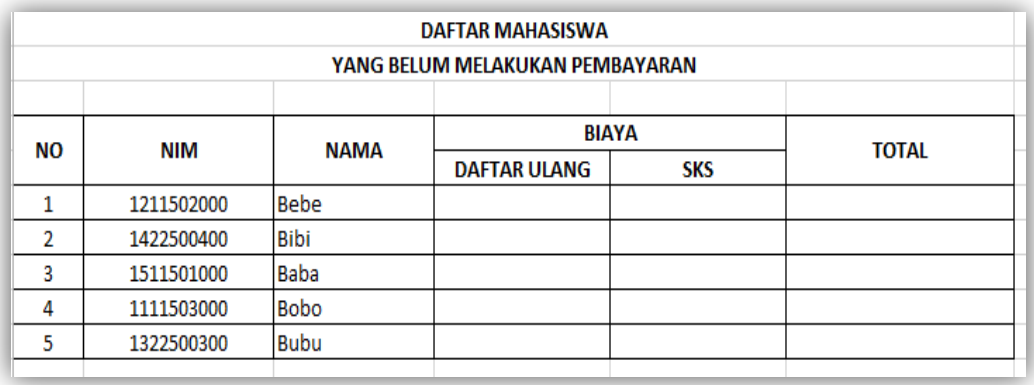

#### **Menggunakan Hlookup**

Pada cell D6 lakukan beberapa perintah sebagai berikut :

- Ketik =HLOOKUP(VALUE(LEFT)
- Pindah penunjuk cell ke cell B6
- Exetik  $(2)$ ;
- Klik sheet TABEL BANTU
- Blok area dari cell C5 sampai cell G7
- Ketik ;2;0)
- **Tekan Enter**

#### **Perintah lengkapnya menjadi sebagai berikut :**

# **=HLOOKUP(VALUE(LEFT(B6;2));'TABEL BANTU'!C5:G7;2;0)**

Keterangan :

- Value = perintah untuk mengambil data dari cell
- Left = Mengambil sebagian data yang ada di cell, Left menandakan mengambil data dari kiri sejumlah yang diperlukan, contoh diatas berarti mengambil dari cell B6 sebanyak dua karakter dari kiri
- TABEL BANTU .... = perintah menentukan area hlookup dengan data yang diambil pada indeks yang ke dua (2)

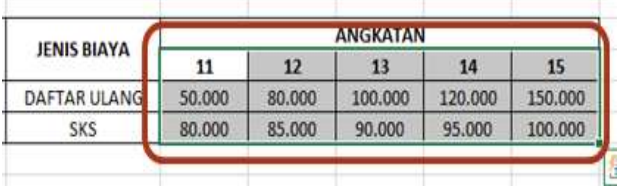

Hasilnya sebagai berikut :

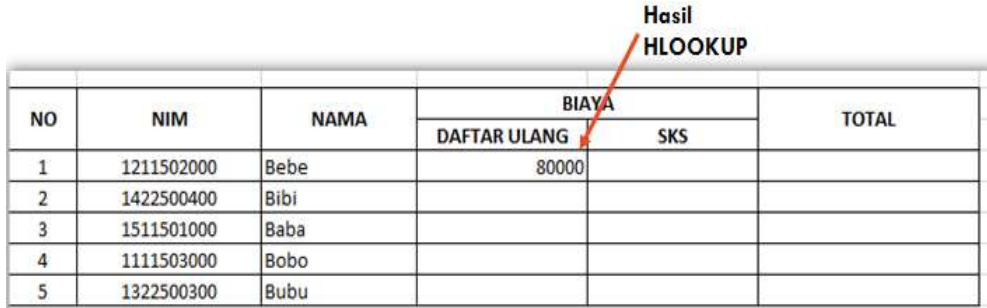

Keterangan :

 Angka 80000 didapat berdasarkan angkatan NIM bersangkutan dan indeks dari sheet tabel bantu adalah indeks 2.

# **Menggunakan Hlookup Lanjutan**

Ubah perintah pada cells D6 dengan menambahkan \$ (dollar) sehingga perintahnya menjadi sebagai berikut :

# **=HLOOKUP(VALUE(LEFT(B6;2));'TABEL**

## **BANTU'!\$C\$5:\$G\$7;2;0)**

Hal ini dilakukan agar area cells yang di blok tidak berubah.

Copy atau drag cell D6 untuk menentukan tarif daftar ulang untuk NIM yang ada dibawahnya, sehingga menjadi sebagai berikut :

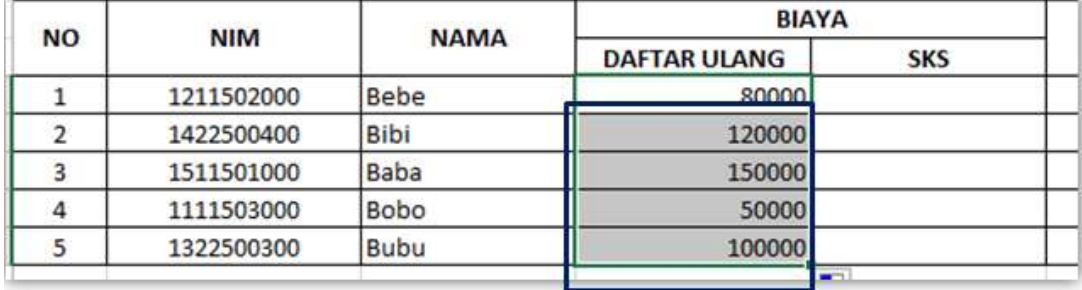

Copy perintah dari cell D6 ke cell E6.

Ubah perintahnya menjadi sebagai berikut :

# **=HLOOKUP(VALUE(LEFT(B6;2));'TABEL**

## **BANTU'!\$C\$5:\$G\$7;3;0)**

Hasil sebagai berikut :

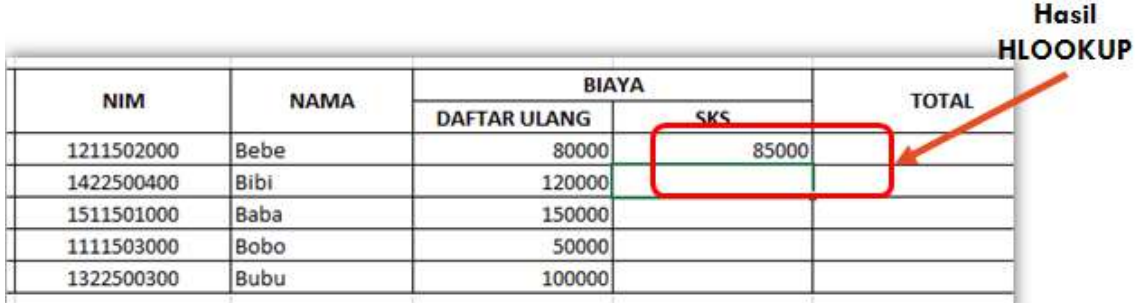

Copy atau drag isi Cell E6 untuk mencari biaya SKS untuk nim dibawahnya dengan tampilan sebagai berikut :

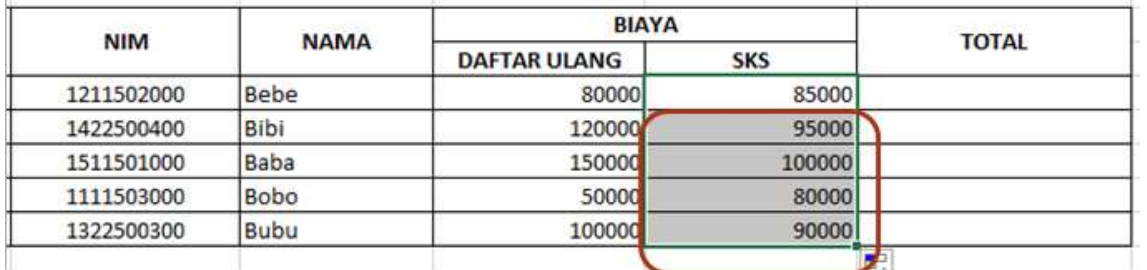

# **MENGHITUNG TOTAL**

Hitung Total pembayaran per NIM dengan menjumlahkan biaya daftar ulang dan biaya SKS dengan tampilan sebagai berikut :

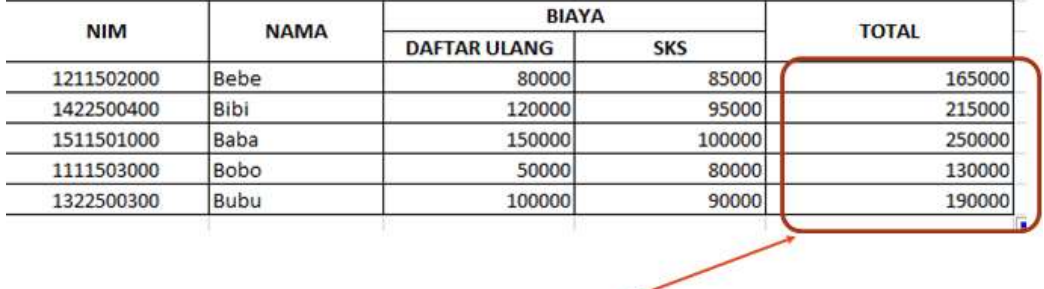

**Hitung TOTAL** 

#### **MENGGUNAKAN HLOOKUP**

Atur Format angka pada tabel tersebut sehingga membentuk tampilan akhir sebagai berikut :

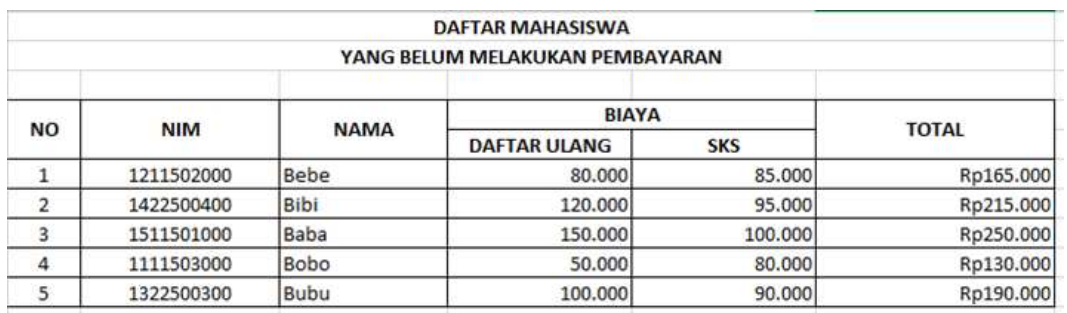

#### **SPREADSHEET DENGAN MICROSOFT OFFICE EXCEL 2013**

- Materi yang akan disampaikan :
	- Membuat Grafik/Chart berdasarkan Tabel
	- Mengatur Tampilan grafik/chart

## **MEMBUAT GRAFIK**

Langkah-langkahnya sebagai berikut :

- 1. Buka Aplikasi Microsoft Offce Excel 2013
- 2. Buka Workbook Baru
- 3. Simpan Workbook Baru tersebut dengan nama : latihanexcel6.docx.

# **Worksheet baru**

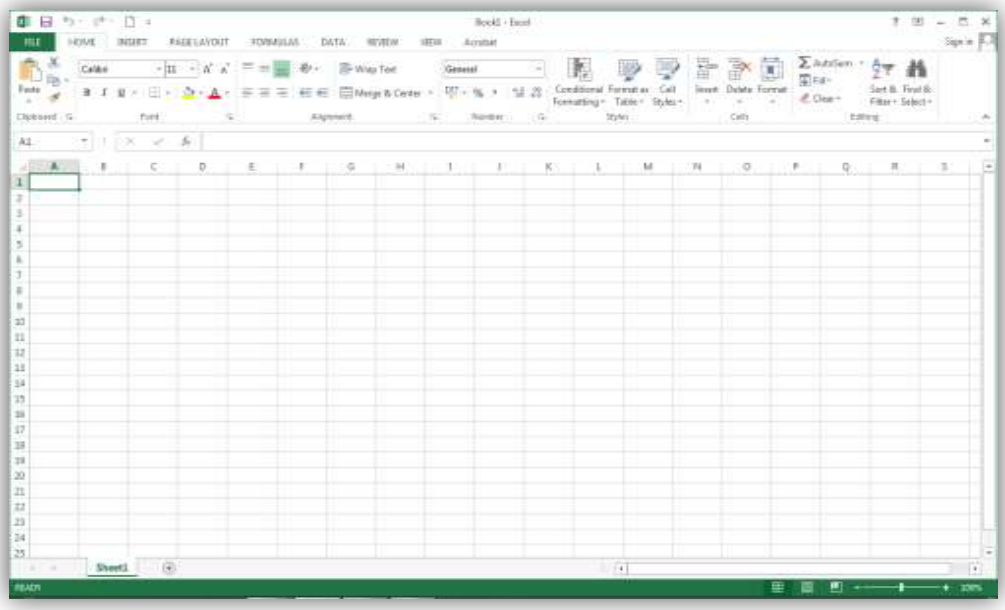

# **MEMBUAT GRAFIK**

Buat tabel beserta datanya dengan tampilan sebagai berikut :

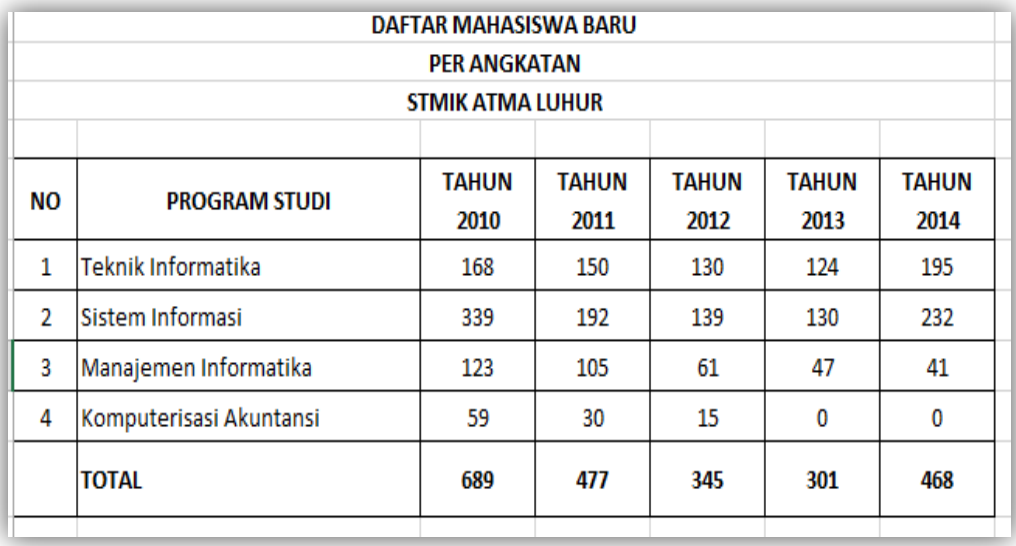

Ubah Nama sheet tersebut dengan nama **GRAFIK**

# **MENYISIPKAN GRAFIK BERBENTUK PIE**

Langkah-langkahnya sebagai berikut :

Blok Tahun Angkatan dan Total

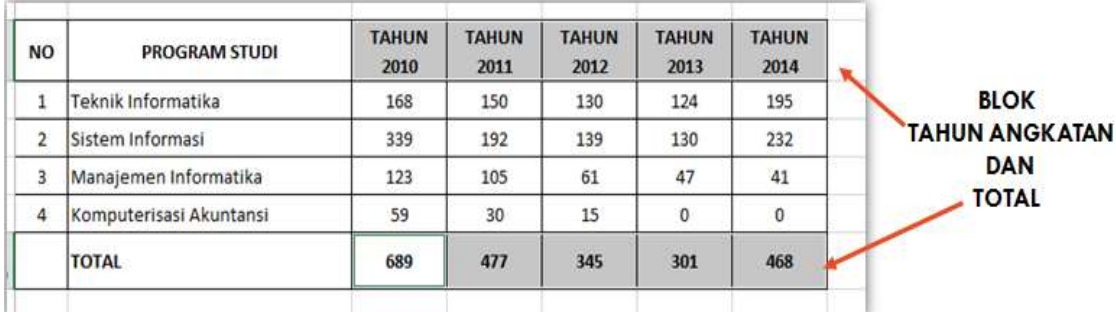

- Catatan : Untuk memblok area yang kedua, tekan tombol CTRL terlebih dahulu
- **Klik MENU INSERT**
- Pilih Grafik PIE 3D (tiga Dimensi)

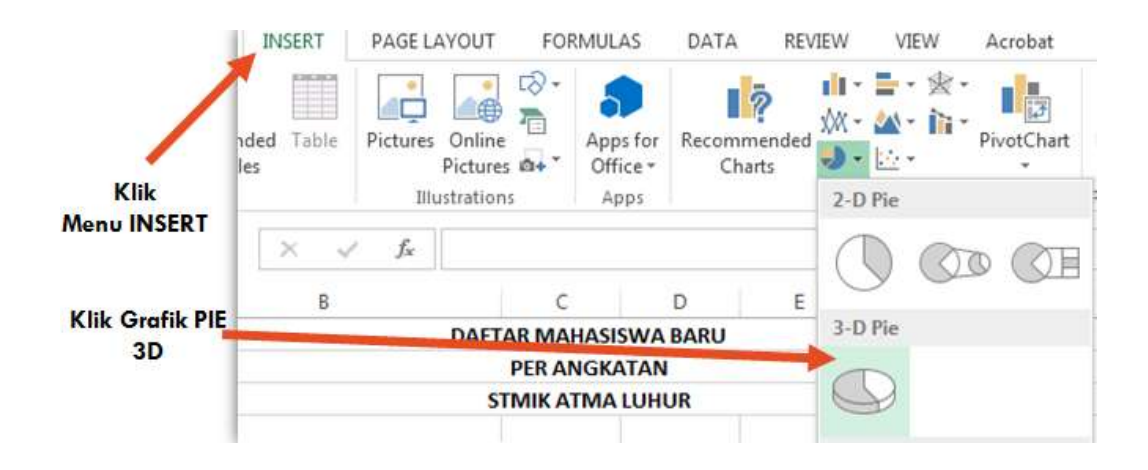

# **TAMPILAN GRAFIK PIE YANG TELAH DISISIPKAN**

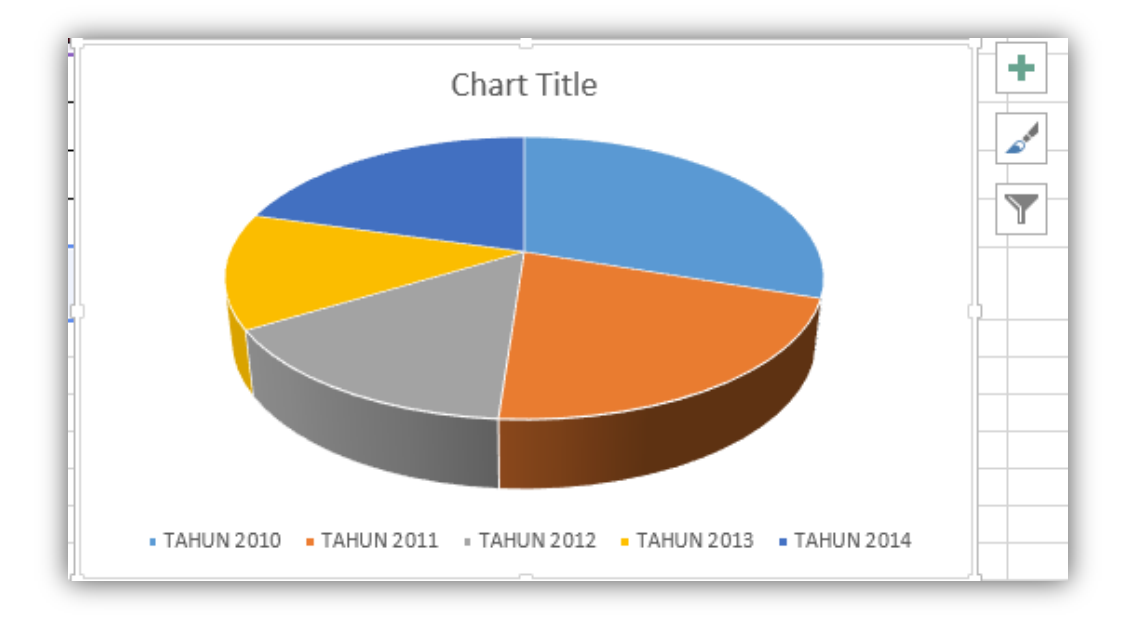

Atur posisi Grafik supaya terletak di bawah tabel

# **MENGATUR FORMAT GRAFIK**

Untuk mengubah tampilan grafik :

Klik Grafik, pilih **DESIGN**, pilih pilihan tampilan grafik yang disediakan pada

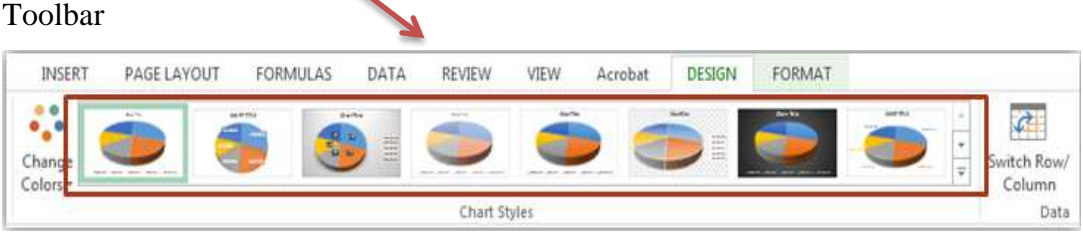

Untuk menambahkan elemen pada grafik :

Klik Grafik/Chart, Pilih Menu **DESIGN**, Pilih **Add Chart Element** pada Toolbar

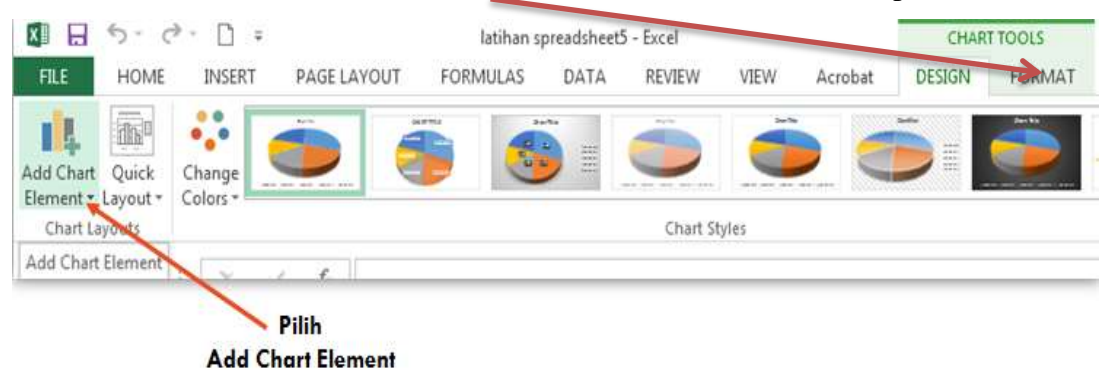

# **Pilihan add chart element**

Add Chart Element menyediakan beberapa fasilitas untuk mengatur tampilan Grafik diantaranya untuk mengatur judul, data label dan legenda

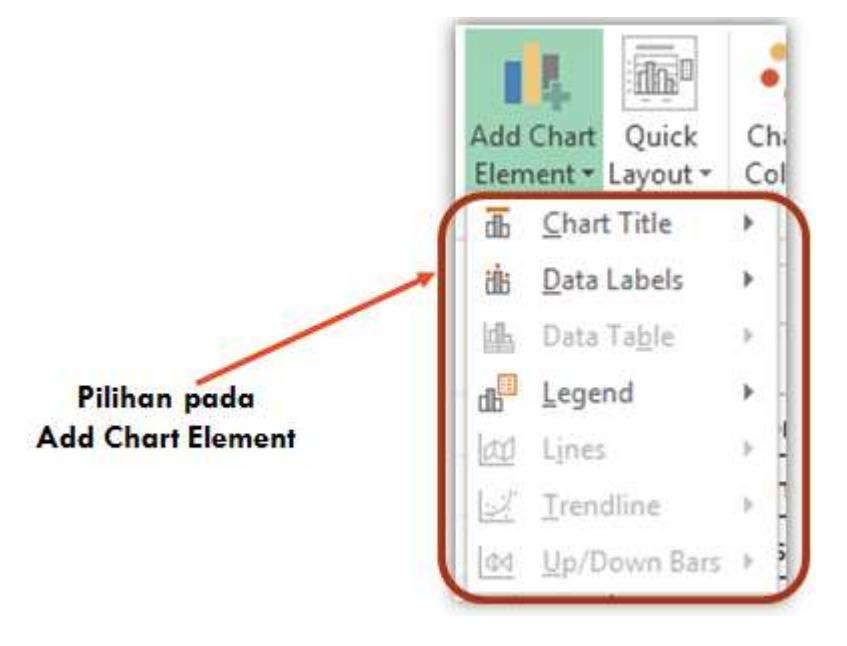

### **MENYISIPKAN GRAFIK PIE**

Atur Grafik Pie yang telah disisipkan diatas dengan tampilan sebagai berikut :

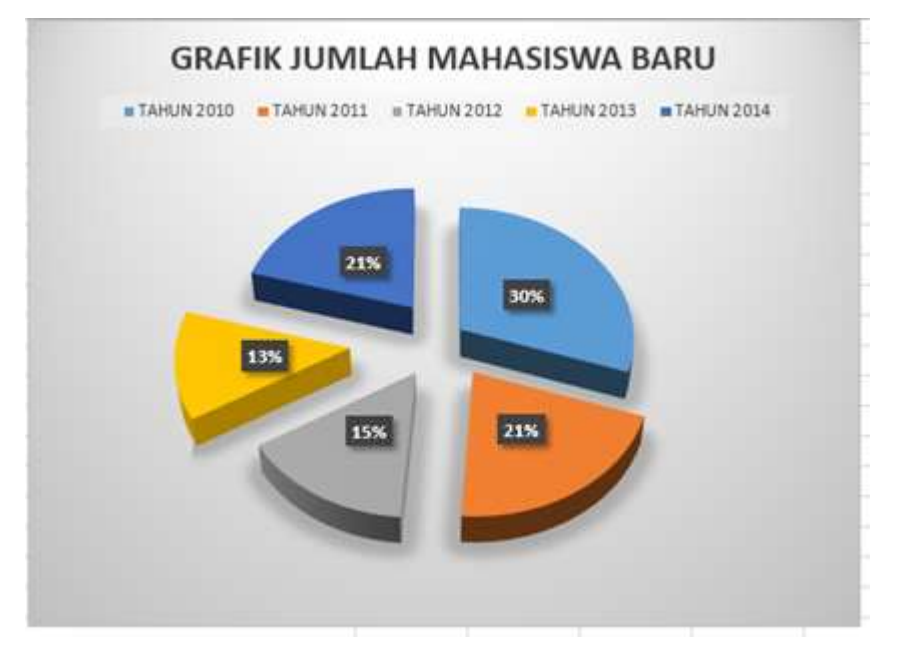

## **MENYISIPKAN GRAFIK BERBENTUK BATANG**

Langkah-langkahnya sebagai berikut :

Blok Program Studi sampai dengan data terakhir angkatan

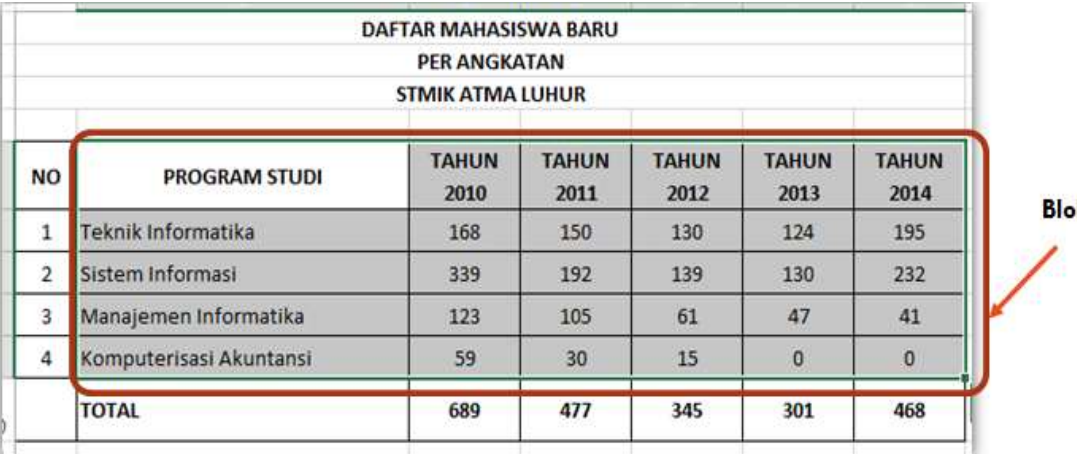

k Data

- Klik Menu INSERT
- Pilih Grafik Batang berbentuk 3D (tiga dimensi) pada toolbar

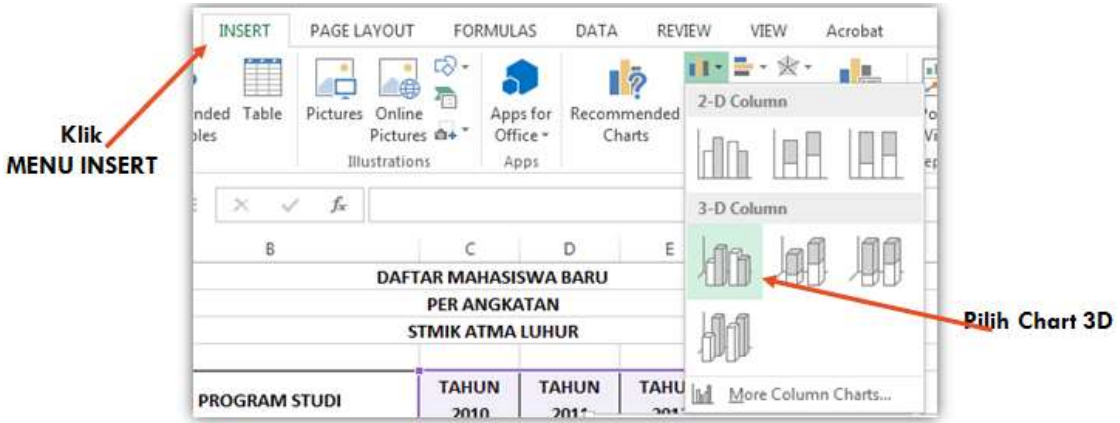

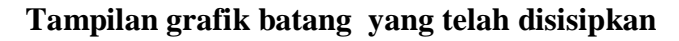

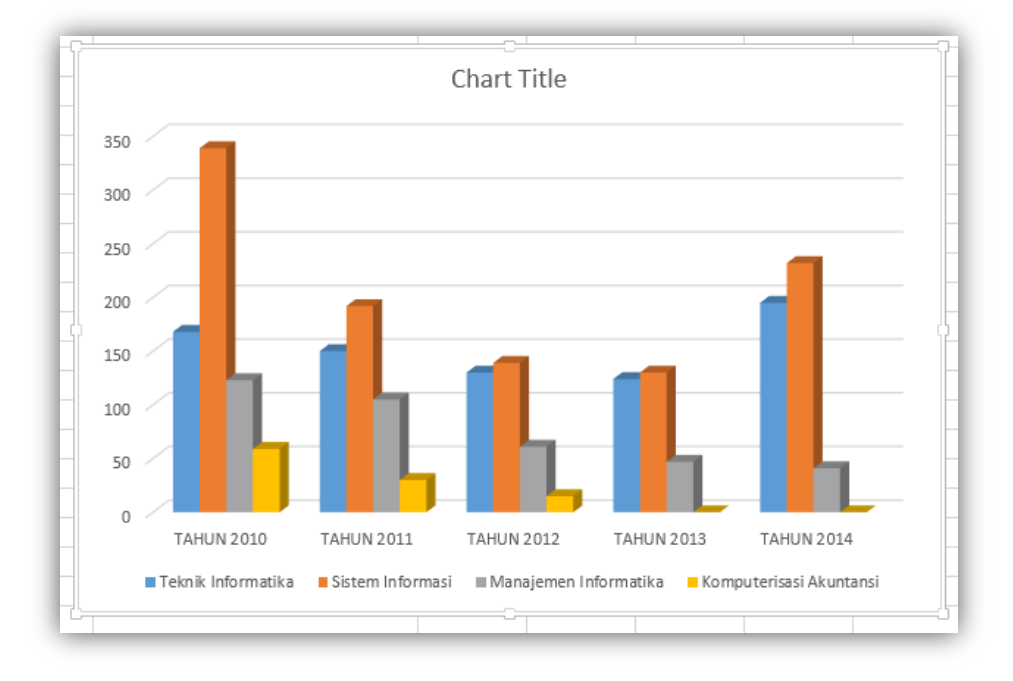

# **MENGATUR FORMAT GRAFIK**

Untuk mengubah tampilan grafik :

Klik Grafik, pilih DESIGN, pilih pilihan tampilan grafik yang disediakan pada Toolbar

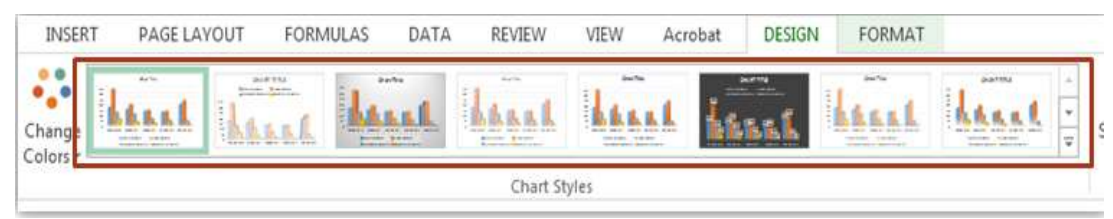

Untuk menambahkan elemen pada grafik :

Klik Grafik/Chart, Pilih Menu **DESIGN**, Pilih **Add Chart Element** pada Toolbar

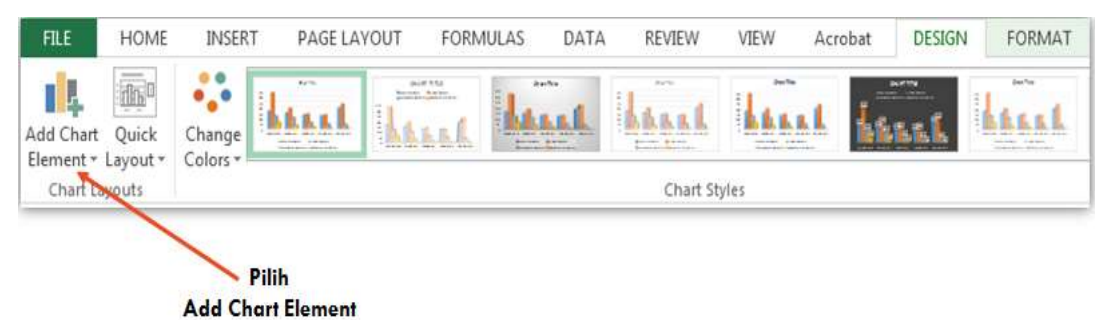

#### **Pilihan add chart element**

Add Chart Element menyediakan beberapa fasilitas untuk mengatur tampilan Grafik diantaranya untuk mengatur judul, data label dan legenda

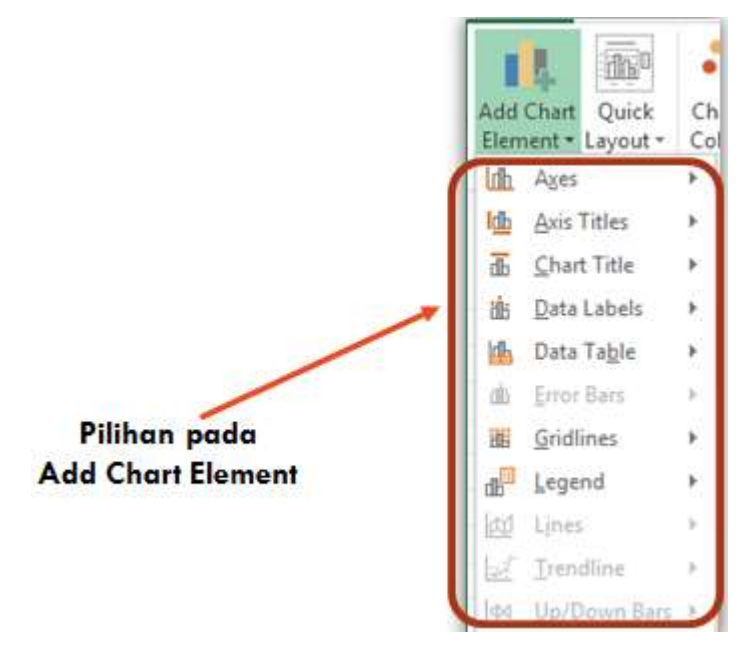
## **MENYISIPKAN GRAFIK BATANG**

Atur Grafik Batang yang telah disisipkan diatas dengan tampilan sebagai berikut :

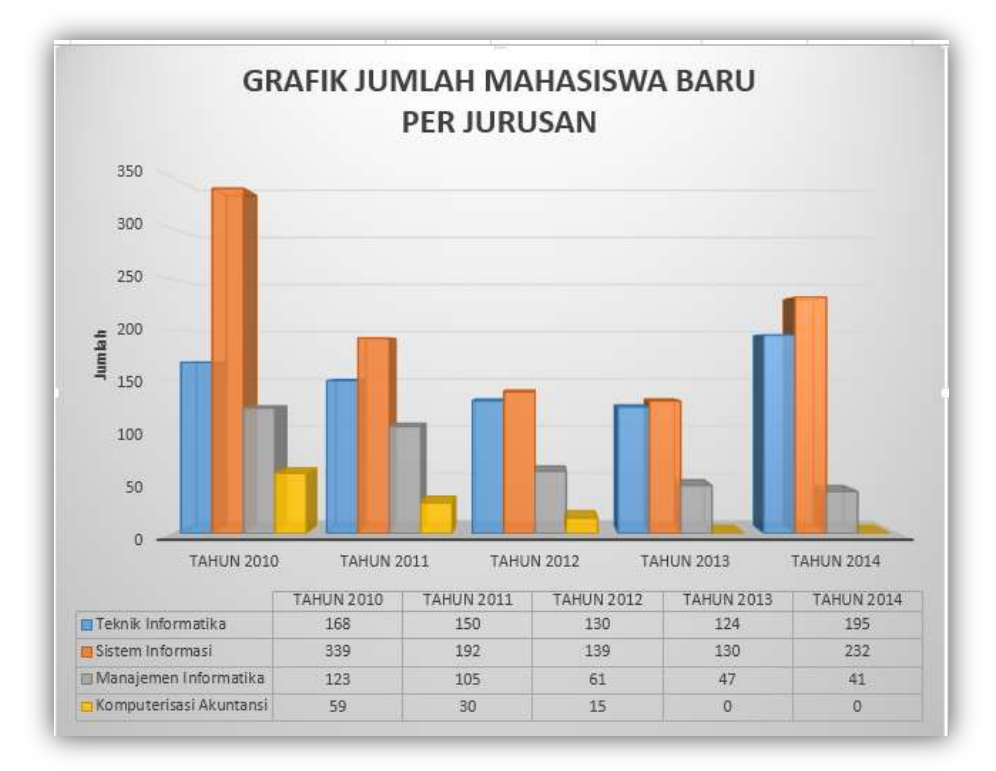

## **DAFTAR PUSTAKA**

- Mangkulo, Hengky Alexander. 2011. *Latihan Microsoft Word.* PT Elex Media Komputindo: Jakarta.
- Wahana Komputer. 2009. *101 Template Microsoft Office Siap Pakai*. PT Elex Media Komputindo: Jakarta.
- Enterprise, Jubilee. 2013. *Tip dan Trik Powerpoint 2013*. PT Elex Media Komputindo. Jakarta.
- Enterprise. Jubilee. 2013. *Tip dan Trik Menguasai MS Excel 2013*. PT Elex Media Komputindo. Jakarta.
- Arifin. Johar. 2009 *Mengungkap Kedahsyatan 205 Fungsi Terapan Microsoft Office Excel*. PT Elex Media Komputindo. Jakarta